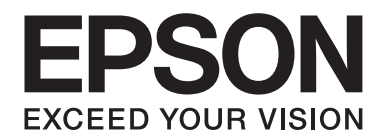

# **EPSON Aculaser C9200 Series**

**User's Guide**

NPD3657-00 EN

# **Copyright and Trademarks**

No part of this publication may be reproduced, stored in a retrieval system, or transmitted in any form or by any means, mechanical, photocopying, recording, or otherwise, without the prior written permission of Seiko Epson Corporation. No patent liability is assumed with respect to the use of the information contained herein. Neither is any liability assumed for damages resulting from the use of the information contained herein.

Neither Seiko Epson Corporation nor its affiliates shall be liable to the purchaser of this product or third parties for damages, losses, costs, or expenses incurred by purchaser or third parties as a result of: accident, misuse, or abuse of this product or unauthorized modifications, repairs, or alterations to this product, or (excluding the U.S.) failure to strictly comply with Seiko Epson Corporation's operating and maintenance instructions.

Seiko Epson Corporation and its affiliates shall not be liable against any damages or problems arising from the use of any options or any consumable products other than those designated as Original Epson Products or Epson Approved Products by Seiko Epson Corporation.

Features Zoran Corporation Integrated Print System (IPS) for print language emulation.

#### **ZORAN**

NEST Office Kit Copyright © 1996, Novell, Inc. All rights reserved.

A part of the ICC Profile contained within this product was created by Gretag Macbeth ProfileMaker. Gretag Macbeth is the registered trademark of Gretag Macbeth Holding AG Logo. ProfileMaker is a trademark of LOGO GmbH.

IBM and PS/2 are registered trademarks of International Business Machines Corporation.

Microsoft®, Windows®, and Windows Vista® are registered trademarks of Microsoft Corporation.

Apple®, Macintosh®, Mac®, Mac OS®, AppleTalk®, and Bonjour® are registered trademarks of Apple, Inc. Apple Chancery, Chicago, Geneva, Hoefler Text, Monaco and New York are trademarks or registered trademarks of Apple, Inc.

EPSON and EPSON ESC/P are registered trademarks and EPSON AcuLaser and EPSON ESC/P 2 are trademarks of Seiko Epson Corporation.

Monotype is a trademark of Monotype Imaging, Inc. registered in the United States Patent and Trademark Office and may be registered in certain jurisdictions.

The UFST® (Universal Font Scaling Technology™) product is Monotype Imaging's scalable font rendering subsystem for printer devices.

MicroType® font compression technology from Monotype Imaging works with the UFST® font rendering subsystem to significantly reduce font file sizes.

Monotype Imaging's MicroType® font format is a MicroType-compressed font format.

CG Omega, CG Times, Garamond Antiqua, Garamond Halbfett, Garamond Kursiv, Garamond Halbfett Kursiv are trademarks of Monotype Imaging, Inc. and may be registered in certain jurisdictions.

Albertus, Arial, Coronet, Gillsans, Times New Roman and Joanna are trademarks of The Monotype Corporation registered in the United States Patent and Trademark Office and may be registered in certain jurisdictions.

ITC Avant Garde Gothic, ITC Bookman, ITC Lubalin Graph, ITC Mona Lisa Recut, ITC Symbol, ITC Zapf-Chancery, and ITC ZapfDingbats are trademarks of International Typeface Corporation registered in the United States Patent and Trademark Office and may be registered in certain jurisdictions.

Clarendon, Helvetica, New Century Schoolbook, Optima, Palatino, Stempel Garamond, Times and Univers are registered trademarks of Heidelberger Druckmaschinen AG, which may be registered in certain jurisdictions, exclusively licensed through Linotype Library GmbH, a wholly owned subsidiary of Heidelberger Druckmaschinen AG.

Wingdings is a registered trademark of Microsoft Corporation in the United States and other countries.

Marigold is trademark of Arthur Baker and may be registered in some jurisdictions.

Antique Olive is a registered trademark of Marcel Olive and may be registered in certain jurisdictions.

Carta and Tekton are registered trademarks of Adobe Systems Incorporated.

Marigold and Oxford are trademarks of AlphaOmega Typography.

Coronet is a registered trademark of Ludlow Type Foundry.

Eurostile is a trademark of Nebiolo.

HP and HP LaserJet are registered trademarks of the Hewlett-Packard Company.

PCL is the registered trademark of Hewlett-Packard Company.

Adobe, the Adobe logo and PostScript3 are trademarks of Adobe Systems Incorporated, which may be registered in certain jurisdictions.

CompactFlash is a trademark of SanDisk Corporation, registered in the United States and other countries.

*General Notice: Other product names used herein are for identification purposes only and may be trademarks of their respective owners. Epson disclaims any and all rights in those marks.*

Copyright © 2008 Seiko Epson Corporation. All rights reserved.

# **Operating System Versions**

In this manual, the following abbreviations are used.

#### **Windows refers to Windows Vista, XP, Vista x64, XP x64, 2000, Server 2003, and Server 2003 x64.**

- ❏ Windows Vista refers to Windows Vista Ultimate Edition, Windows Vista Home Premium Edition, Windows Vista Home Basic Edition, Windows Vista Enterprise Edition and Windows Vista Business Edition.
- ❏ Windows Vista x64 refers to Windows Vista Ultimate x64 Edition, Windows Vista Home Premium x64 Edition, Windows Vista Home Basic x64 Edition, Windows Vista Enterprise x64 Edition and Windows Vista Business x64 Edition.
- ❏ Windows XP refers to Windows XP Home Edition and Windows XP Professional.
- ❏ Windows XP x64 refers to Windows XP Professional x64 Edition.
- ❏ Windows 2000 refers to Windows 2000 Professional.
- ❏ Windows Server 2003 refers to Windows Server 2003 Standard Edition and Windows Server 2003 Enterprise Edition.
- ❏ Windows Server 2003 x64 refers to Windows Server 2003 x64 Standard Edition and Windows Server 2003 x64 Enterprise Edition.

#### **Macintosh refers to Mac OS X.**

❏ Mac OS X refers to Mac OS X 10.3.9 or later.

# **Contents**

#### **Safety Instructions**

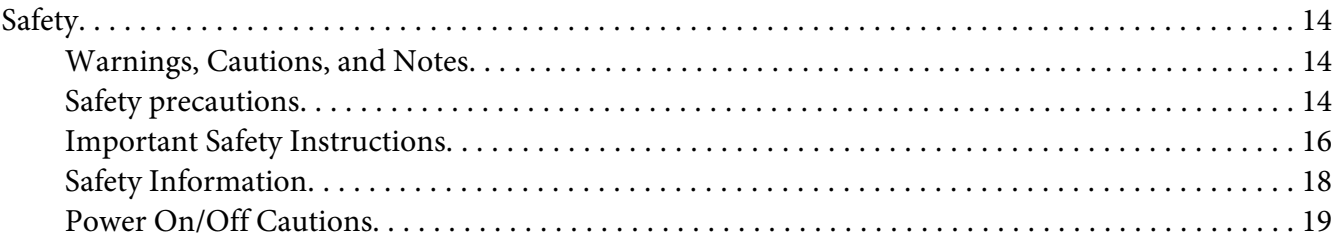

#### Chapter 1 Getting to Know Your Printer

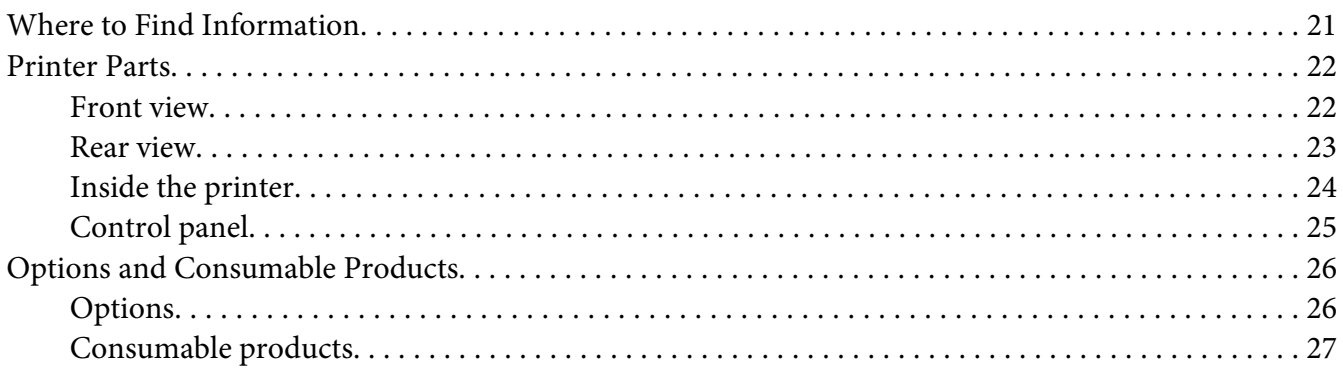

#### **Chapter 2 Printing Tasks**

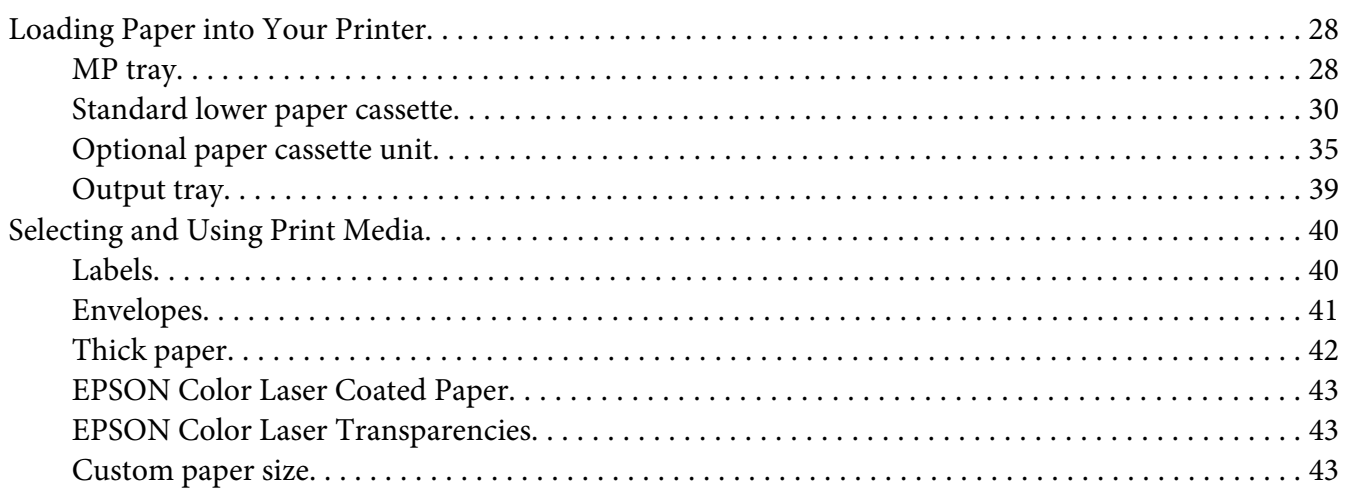

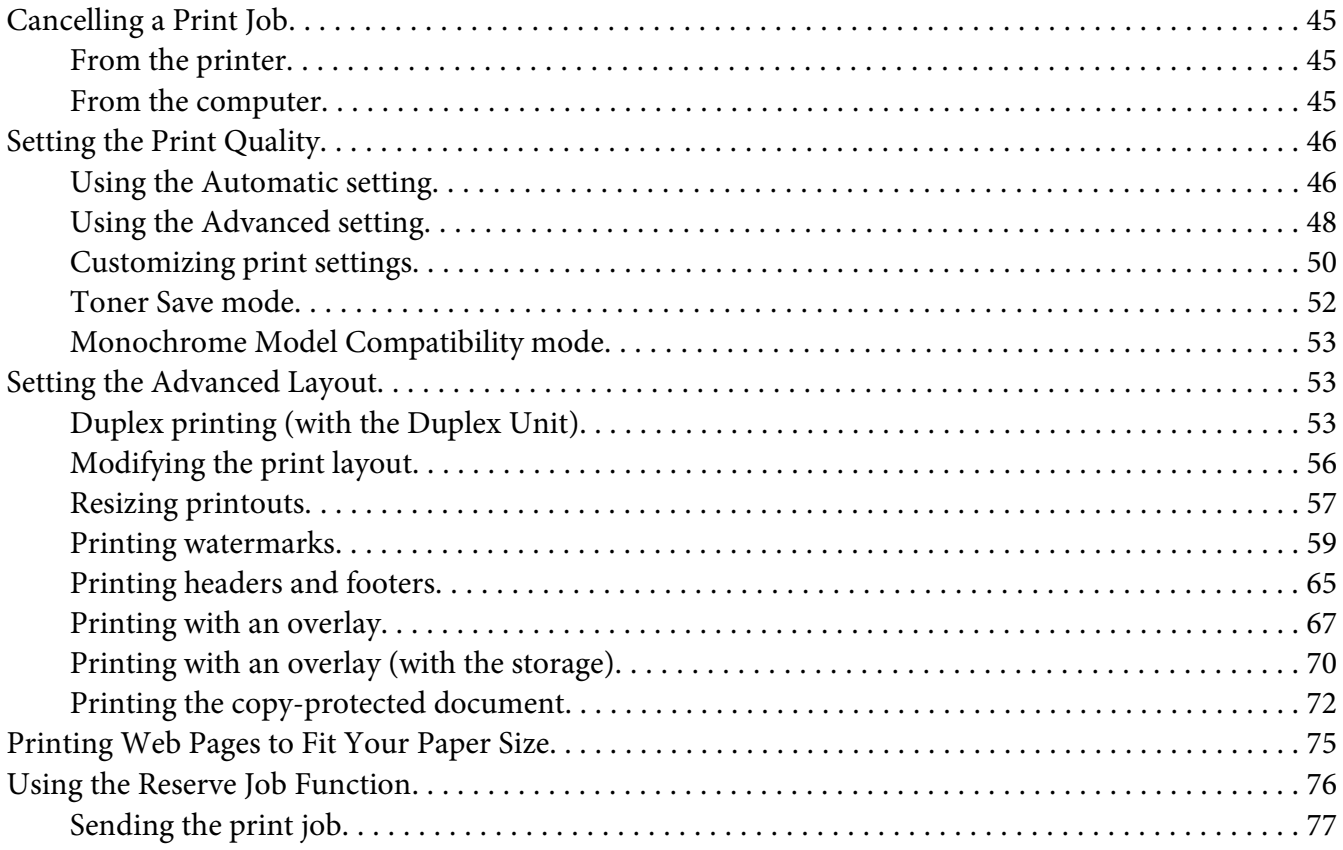

# Chapter 3 Using the Control Panel

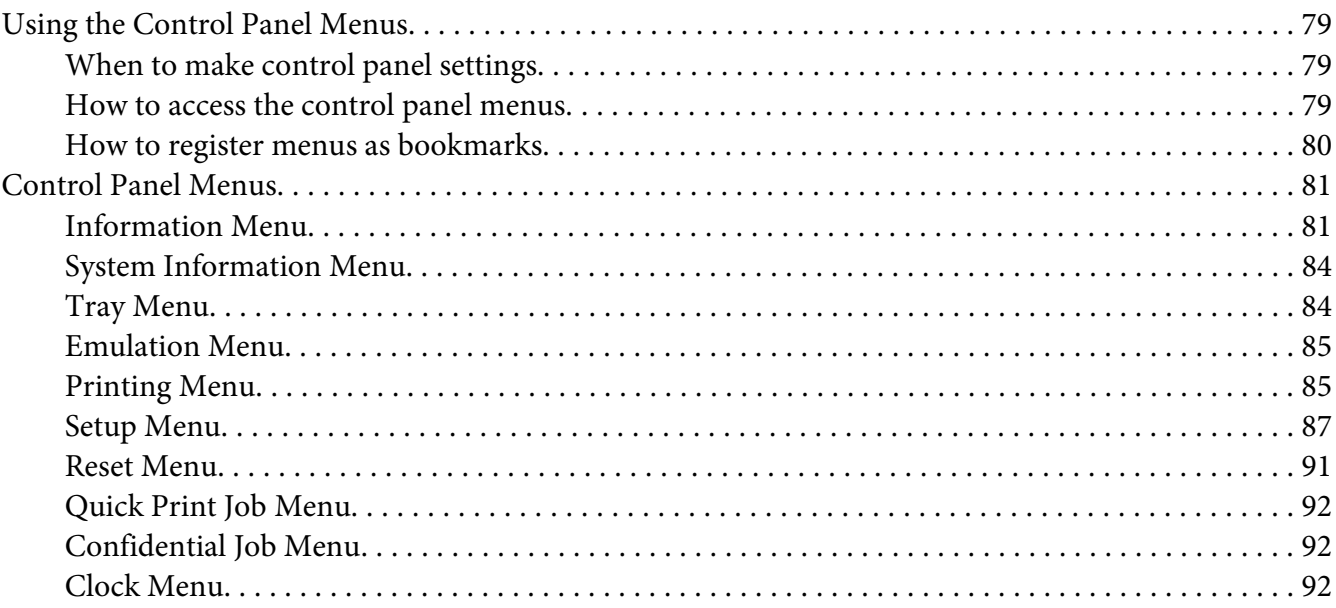

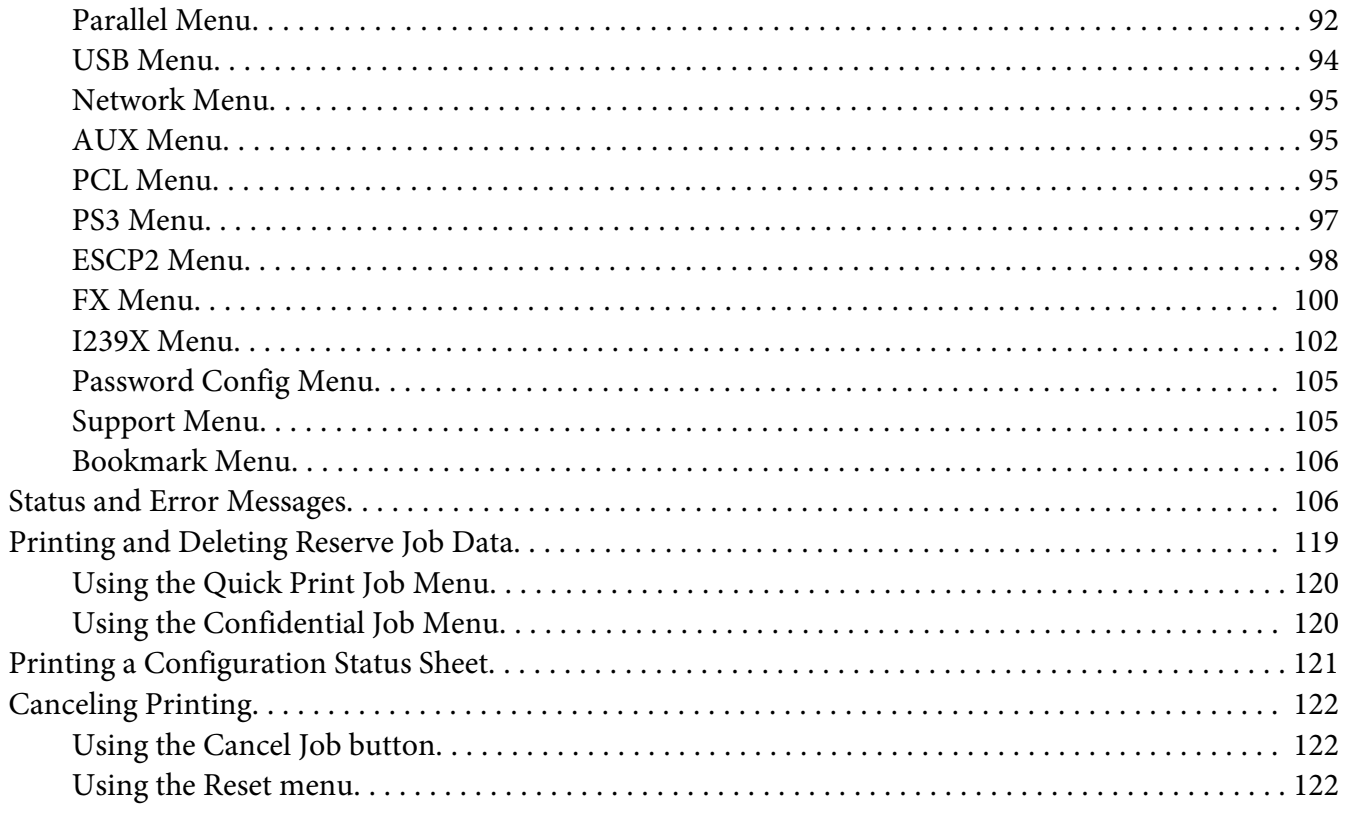

# Chapter 4 Installing Options

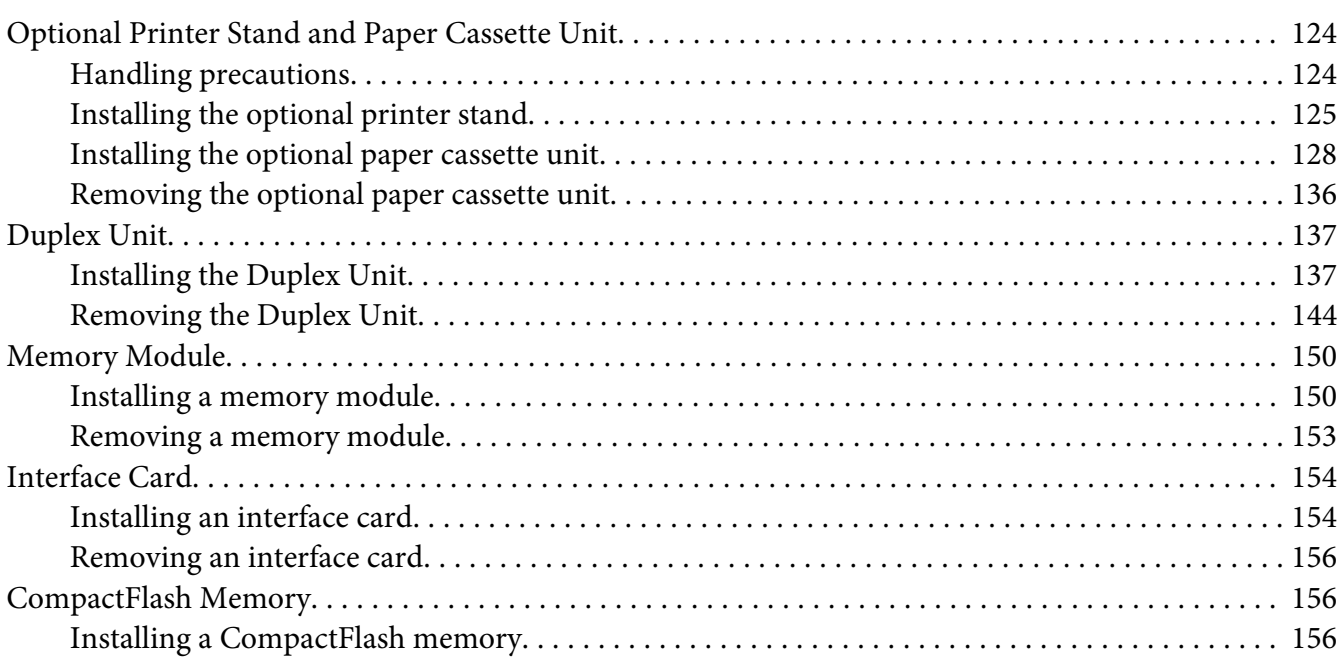

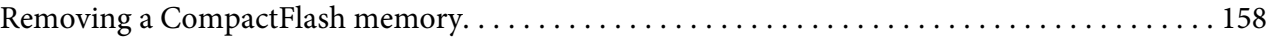

#### Chapter 5 **[Replacing Consumable Products](#page-159-0)**

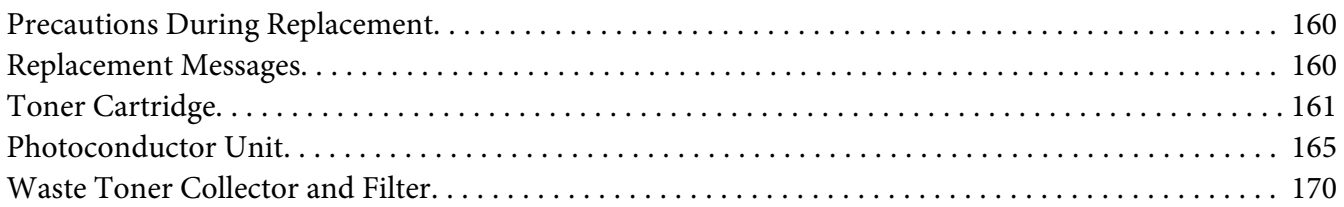

#### Chapter 6 **[Cleaning and Transporting the Printer](#page-173-0)**

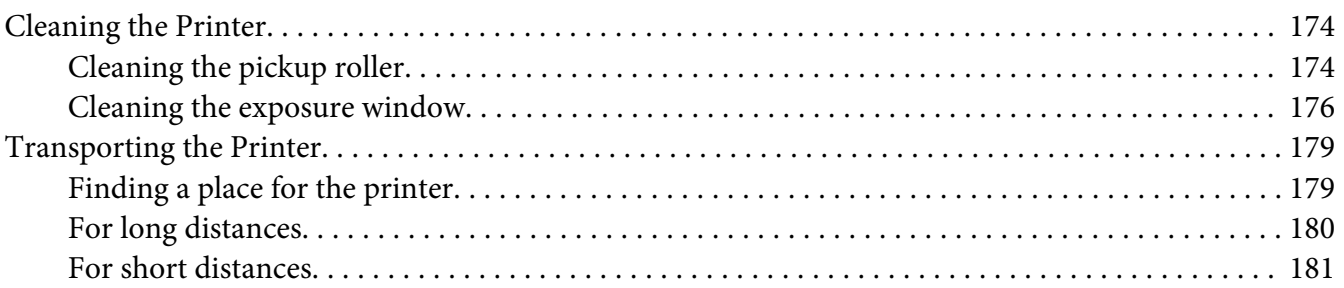

#### Chapter 7 **[Troubleshooting](#page-182-0)**

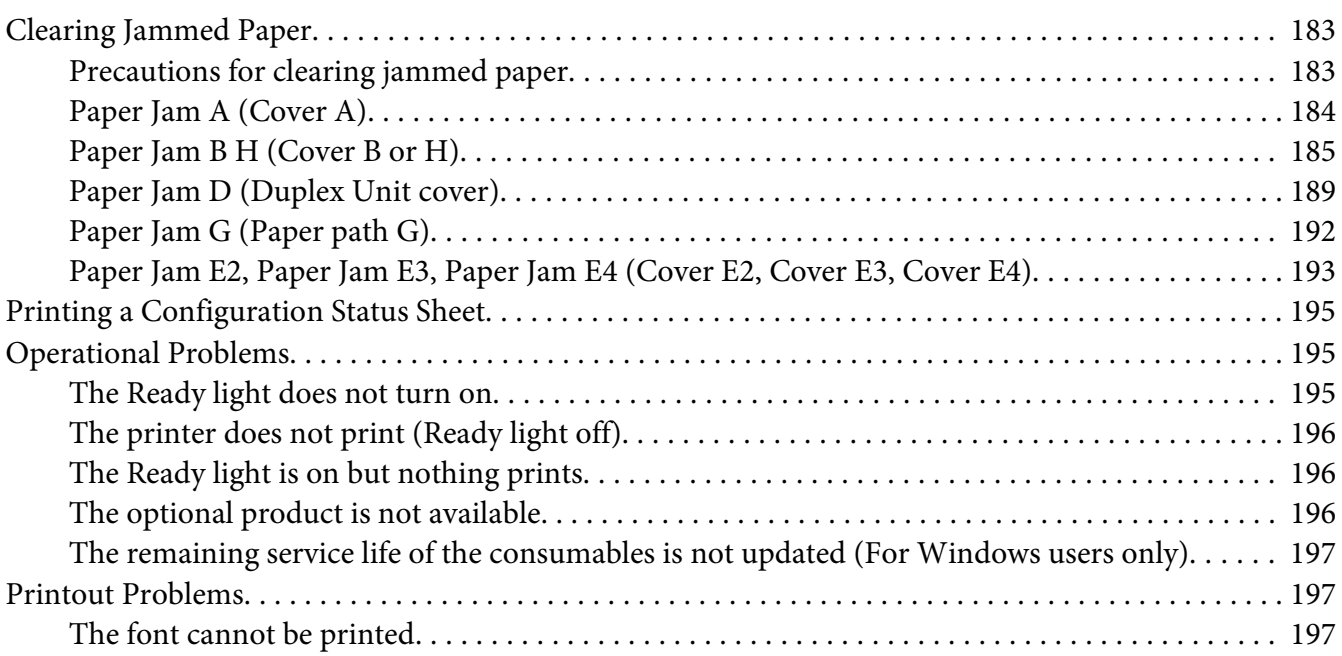

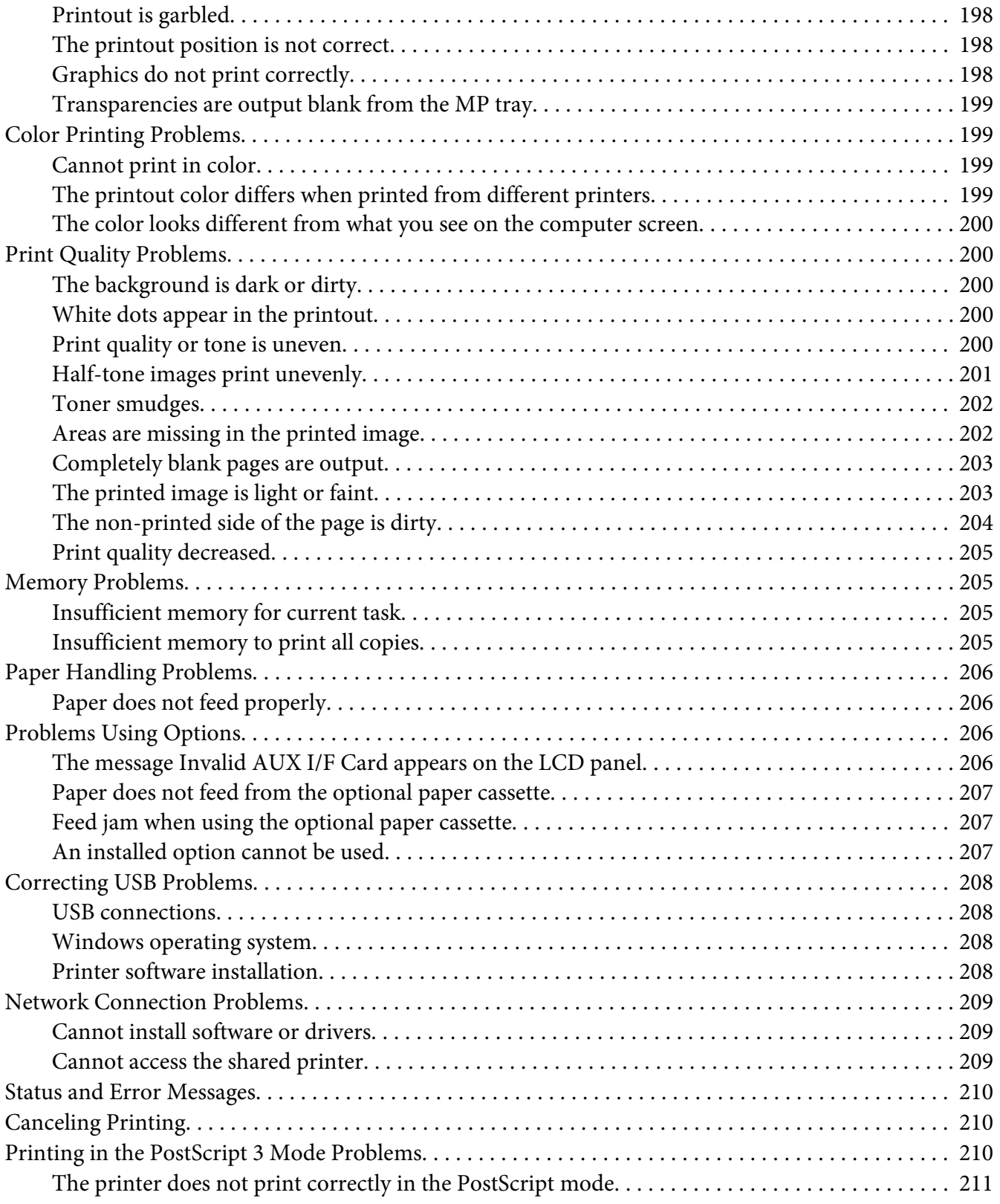

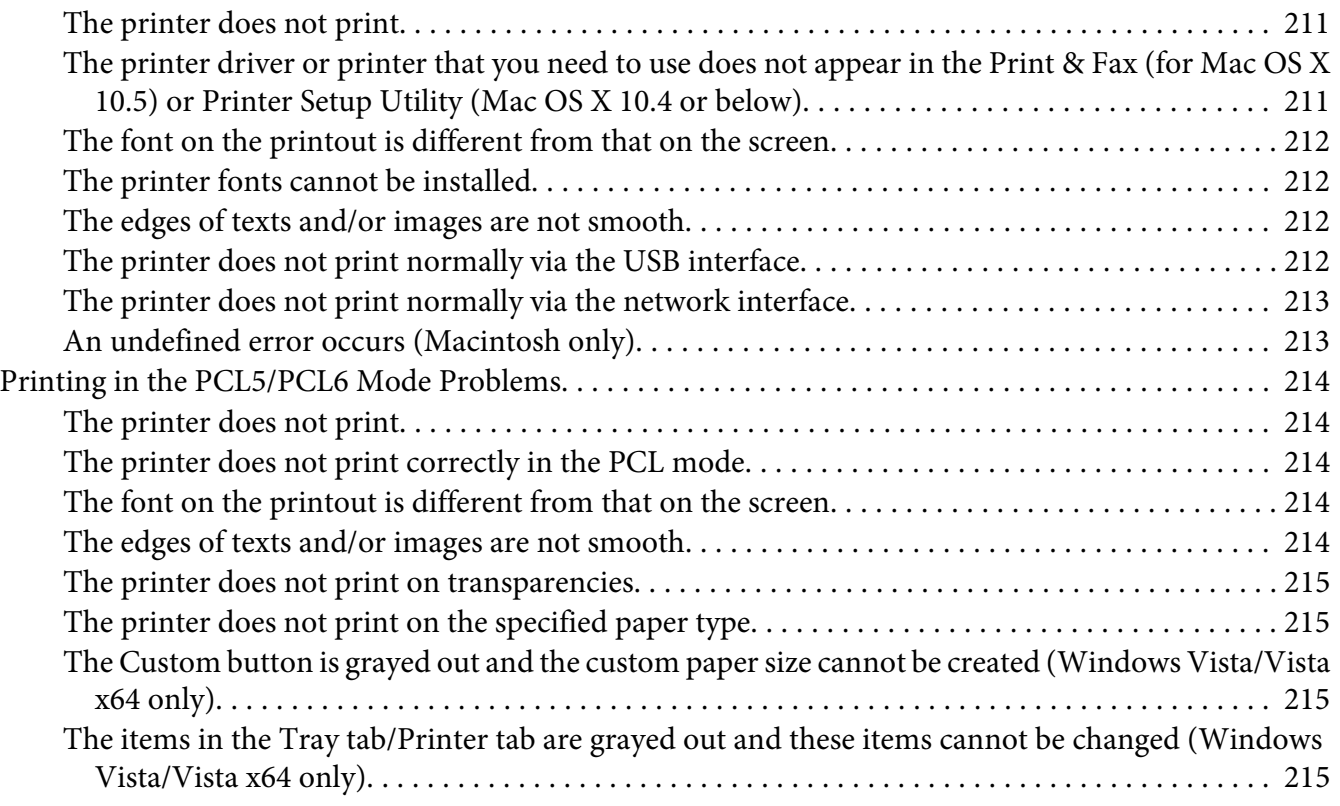

#### Chapter 8 **[About the Printer Software for Windows](#page-215-0)**

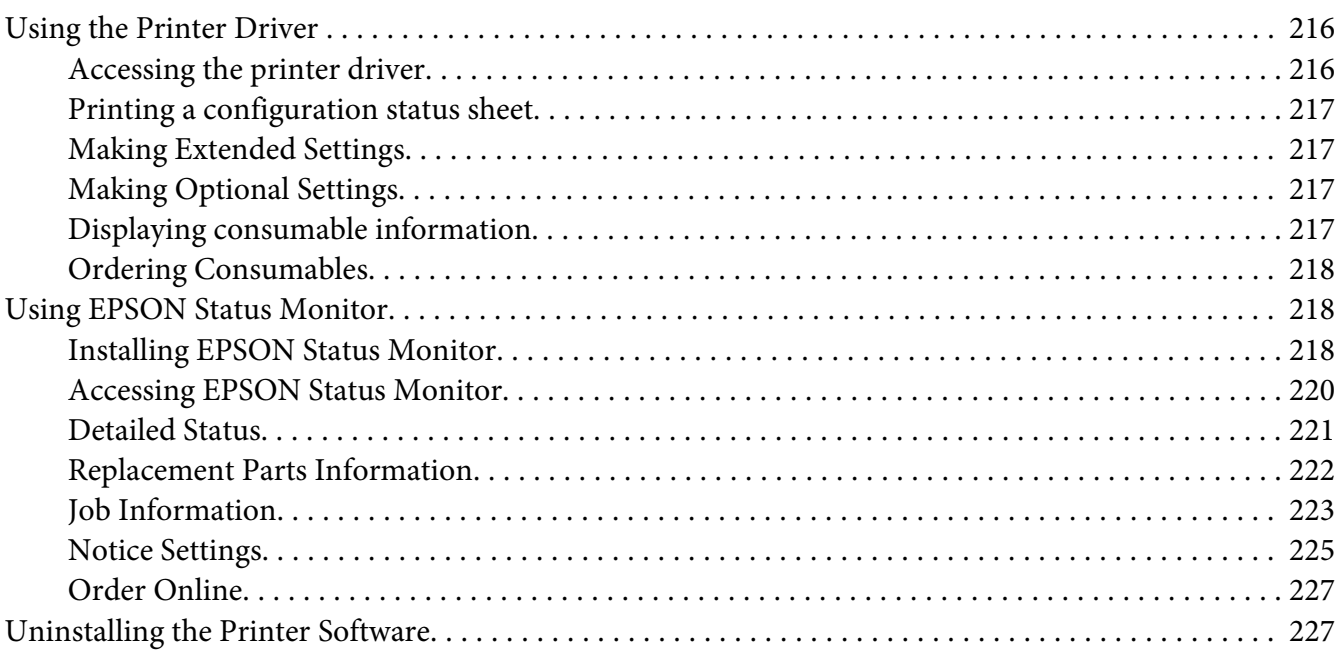

#### Chapter 9 **[About the Printer Software for Macintosh](#page-229-0)**

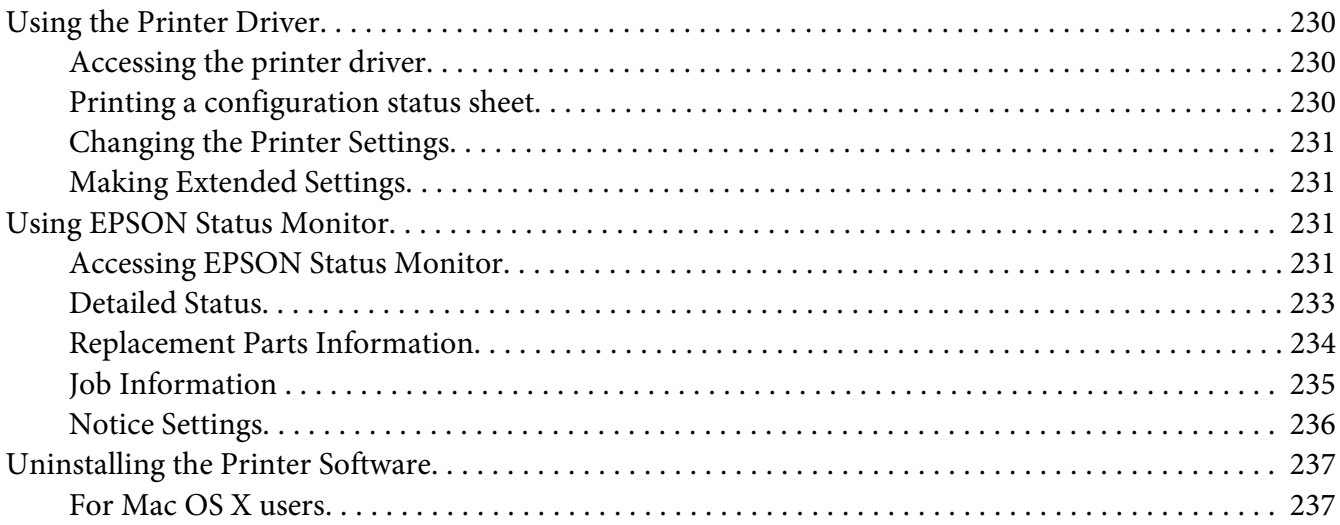

#### Chapter 10 **[About the PostScript Printer Driver](#page-238-0)**

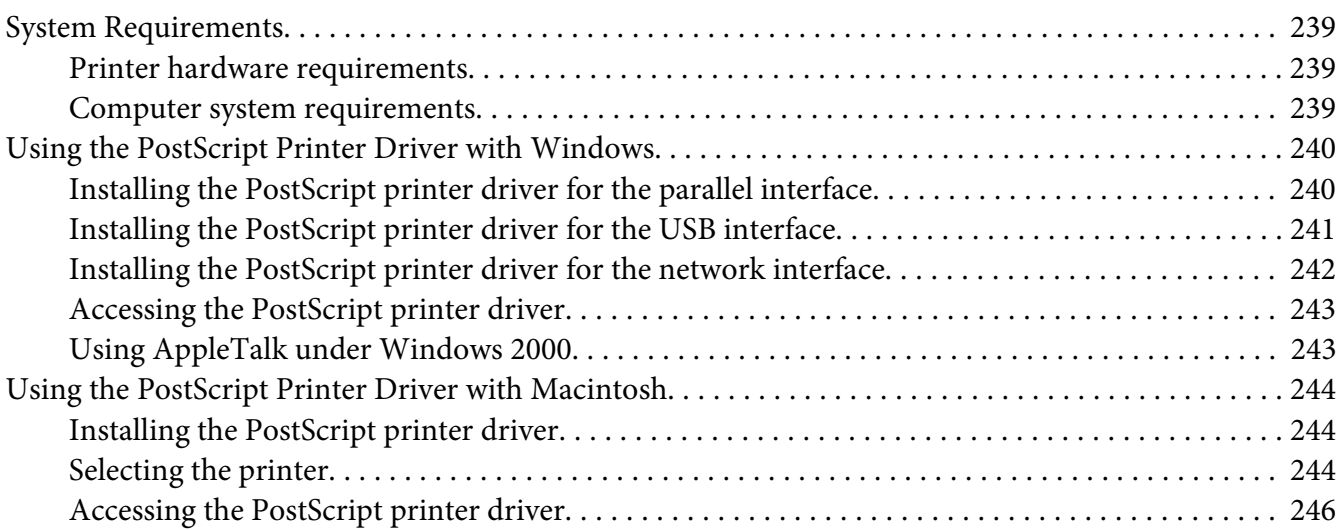

#### Chapter 11 **[About the PCL5/PCL6 Printer Driver](#page-247-0)**

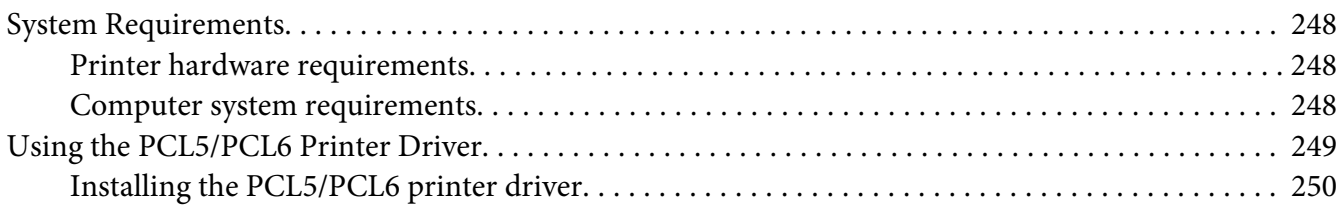

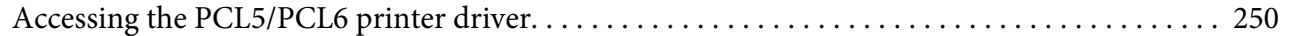

# Appendix A Technical Specifications

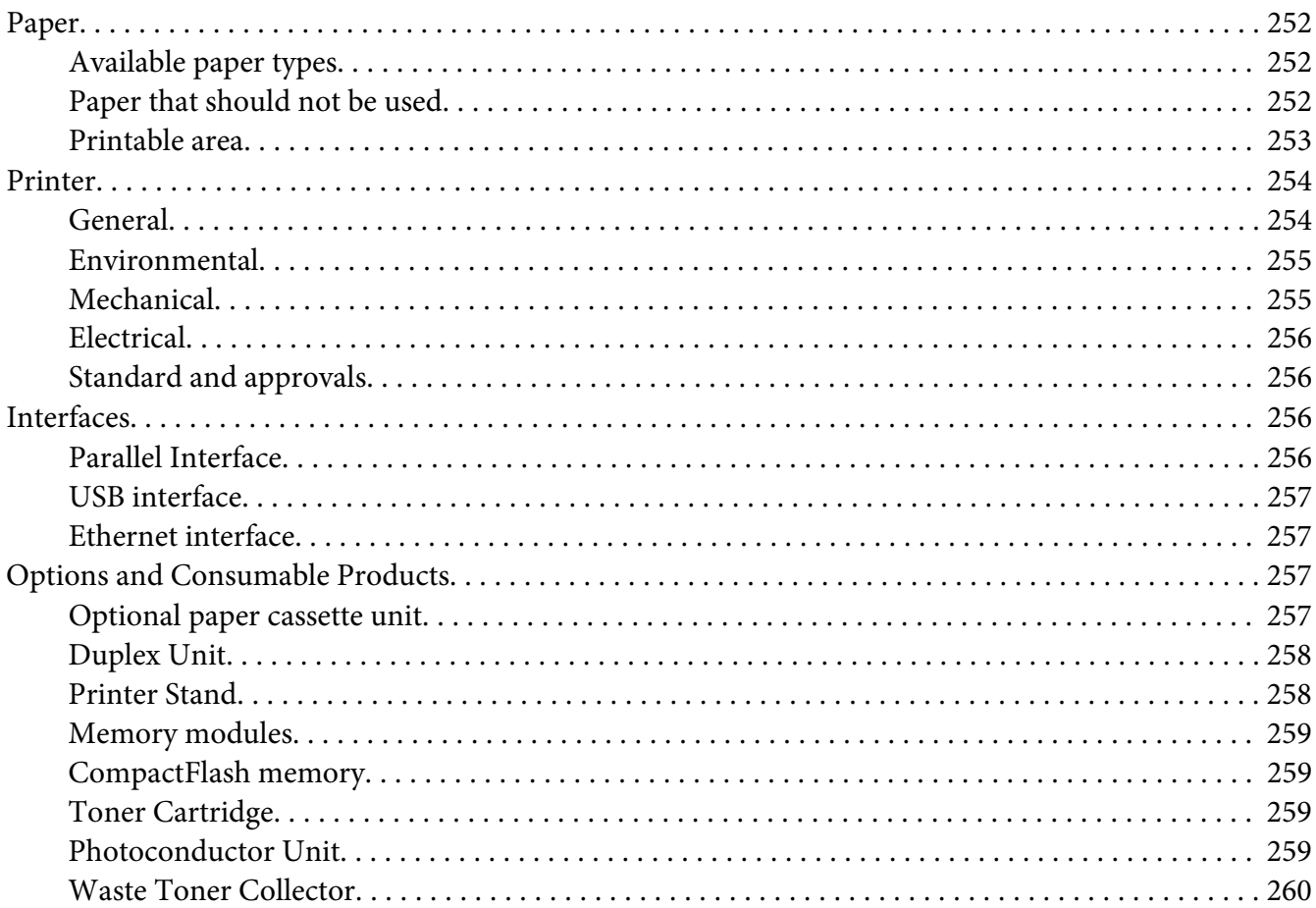

#### Appendix B Customer Support

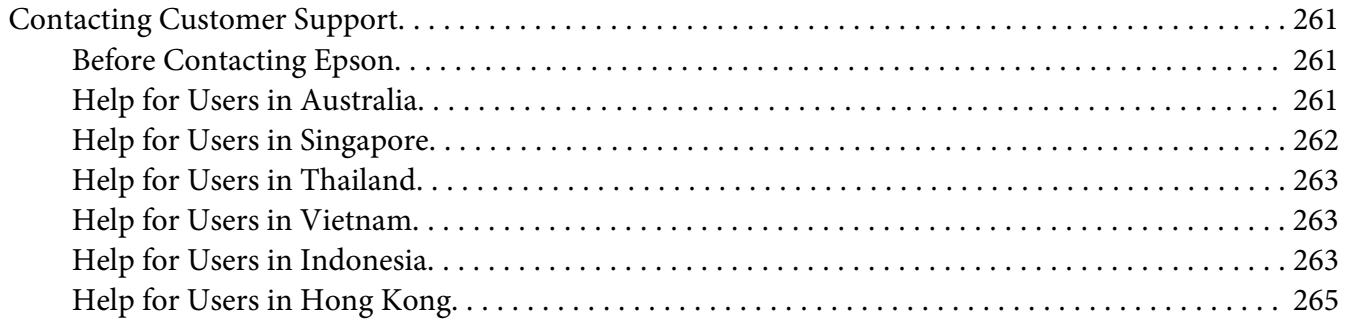

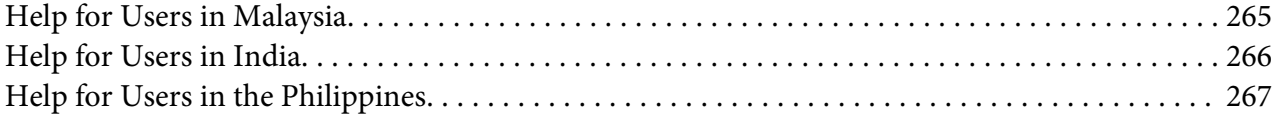

# <span id="page-13-0"></span>**Safety Instructions**

# **Safety**

# **Warnings, Cautions, and Notes**

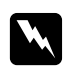

#### w *Warnings*

*must be followed carefully to avoid bodily injury.*

c *Cautions must be observed to avoid damage to your equipment.*

#### *Notes*

*contain important information and useful tips on the operation of your printer.*

# **Safety precautions**

Be sure to follow the precautions carefully to ensure safe and efficient operation:

❏ Because the printer weighs approximately 60 kg (132 lb) with consumable products installed, one person should not lift or carry it. Two people should carry the printer, lifting it by the correct positions as shown below.

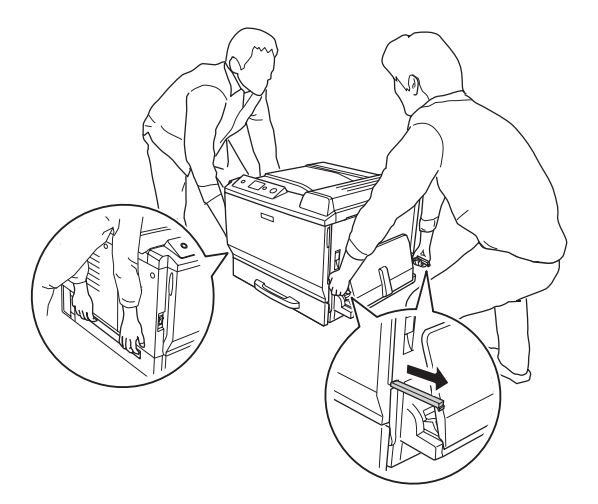

❏ Be careful not to touch the fuser, which is marked **CAUTION HIGH TEMPERATURE**, or the surrounding areas. If the printer has been in use, the fuser and the surrounding areas may be very hot. If you must touch one of these areas, wait 30 minutes to allow the heat to subside before doing so.

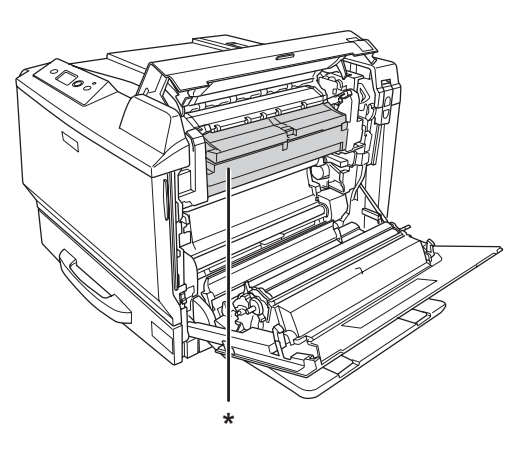

#### \***CAUTION HIGH TEMPERATURE**

- ❏ Do not insert your hand deep into the fuser unit as some components are sharp and may cause injury.
- ❏ Avoid touching the components inside the printer unless instructed to do so in this guide.
- ❏ Never force the printer's components into place. Although the printer is designed to be sturdy, rough handling can damage it.
- ❏ When handling a toner cartridge, always place it on a clean, smooth surface.
- ❏ Do not attempt to modify a toner cartridge or take it apart.
- ❏ Do not touch the toner. Keep the toner away from your eyes.
- ❏ Do not dispose of used toner cartridge or photoconductor unit in fire, as they can explode and cause injury. Dispose of them according to local regulations.
- ❏ If toner is spilled, use a broom and dustpan or a damp cloth with soap and water to clean it up. Because the fine particles can cause a fire or explosion if they come into contact with a spark, do not use a vacuum cleaner.
- ❏ Wait at least one hour before using a toner cartridge after moving it from a cool to a warm environment to prevent damage from condensation.
- <span id="page-15-0"></span>❏ When removing the photoconductor unit, do not expose it to sunlight at all and avoid exposing it to room light for more than five minutes. The photoconductor unit contains a light-sensitive drum. Exposure to light can damage the drum, causing dark or light areas to appear on the printed page and reducing the service life of the drum. If you need to keep the photoconductor unit out of the printer for long periods, cover it with an opaque cloth.
- ❏ Be careful not to scratch the surface of the drum. When you remove the photoconductor unit from the printer, always place it on a clean, smooth surface. Avoid touching the drum, since oil from your skin can permanently damage its surface and affect print quality.
- ❏ To get the best print quality, do not store the toner cartridge or photoconductor unit in an area subject to direct sunlight, dust, salty air, or corrosive gases (such as ammonia). Avoid locations subject to extreme or rapid changes in temperature or humidity.
- ❏ Be sure to keep consumable components out of the reach of children.
- ❏ Do not leave jammed paper inside the printer. This can cause the printer to overheat.
- ❏ Avoid sharing outlets with other appliances.

## **Important Safety Instructions**

Read all of the following instructions before operating your printer:

#### **When choosing a place and power source for the printer**

- ❏ Place the printer near an electrical outlet where you can easily plug in and unplug the power cord.
- ❏ Do not place the printer on an unstable surface.
- ❏ Do not put your printer where the cord will be stepped on.
- ❏ Slots and openings in the cabinet and the back or bottom are provided for ventilation. Do not block or cover them. Do not put the printer on a bed, sofa, rug, or other similar surface or in a built-in installation unless proper ventilation is provided.
- ❏ All interface connectors for this printer are Non-LPS (non-limited power source).
- ❏ Connect all equipment to properly grounded power outlets. Avoid using outlets on the same circuit as photocopiers or air control systems that regularly switch on and off.
- ❏ Connect your printer to an electrical outlet that meets the power requirements of this printer. Your printer's power requirements are indicated on a label attached to the printer. If you are not sure of the power supply specifications in your area, contact your local power company or consult your dealer.
- ❏ If you are unable to insert the AC plug into the electrical outlet, contact an electrician.
- ❏ Use the type of power source indicated on the label. If you are not sure of the type of power available, consult your dealer or local power company.
- ❏ When connecting this product to a computer or other device with a cable, ensure the correct orientation of the connectors. Each connector has only one correct orientation. Inserting a connector in the wrong orientation may damage both devices connected by the cable.
- ❏ If you use an extension cord, make sure that the total of the ampere ratings on the products plugged into the extension cord does not exceed the extension cord ampere rating.
- ❏ Unplug this printer from the wall outlet and refer servicing to a qualified service representative under the following conditions:
	- A. When the power cord or plug is damaged or frayed.
	- B. If liquid has been spilled into it.
	- C. If it has been exposed to rain or water.
	- D. If it does not operate normally when the operating instructions are followed. Adjust only those controls that are covered by the operating instructions since improper adjustment of other controls may result in damage and will often require extensive work by a qualified technician to restore the product to normal operation.
	- E. If it has been dropped or the cabinet has been damaged.
	- F. If it exhibits a distinct change in performance, indicating a need for service.

#### **When using the printer**

- $\Box$  The printer weighs about 60 kg (132 lb). One person should not attempt to lift or carry the printer. Two people should carry it.
- ❏ Follow all warnings and instructions marked on the printer.
- ❏ Unplug this printer from the wall outlet before cleaning.
- ❏ Use a well-wrung cloth for cleaning and do not use liquid or aerosol cleaners.
- ❏ Do not use printer in a damp environment.
- ❏ Never push objects of any kind through cabinet slots as they may touch dangerous voltage points or short out parts that could result in a risk of fire or electric shock.
- <span id="page-17-0"></span>❏ Never spill liquid of any kind on the printer.
- ❏ Except as specifically explained in the printer's documentation, do not attempt to service this product yourself.
- ❏ Adjust only those controls that are covered by the operating instructions. Improper adjustment of other controls may result in damage and may require repair by a qualified service representative.

# **Safety Information**

#### **Power cord**

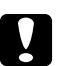

#### c *Caution:*

❏ *Be sure the AC power cord meets the relevant local safety standards. Use only the power cord that comes with this product. Use of the another cord may result in fire or electric shock.*

*This product's power cord is for use with this product only. Use with other equipment may result in fire or electric shock.*

❏ *If damage occurs to the plug, replace the cord set or consult a qualified electrician. If there are fuses in the plug, make sure you replace them with fuses of the correct size and rating.*

#### **Laser safety labels**

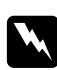

#### w *Warning:*

*The performance of procedures and adjustments other than those specified in the printer's documentation may result in hazardous radiation exposure. Your printer is a Class 1 laser product as defined in the IEC60825 specifications. The label shown is attached to the back of the printer in countries where required.*

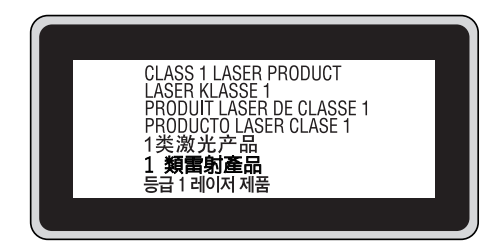

#### <span id="page-18-0"></span>**Internal laser radiation**

There is a Class III b Laser Diode Assembly that has an invisible laser beam inside the printer head unit. The printer head unit is NOT A SERVICE ITEM, therefore, the printer head unit should not be opened under any circumstances. An additional laser warning label is affixed to the inside of the printer.

#### **Ozone safety**

#### Ozone emission

Ozone gas is generated by laser printers as a by-product of the printing process. Ozone is produced only when the printer is printing.

#### Ozone exposure limit

The Epson laser printer generates less than 3 mg/h of continuous printing.

#### Minimize the risk

To minimize the risk of exposure to ozone, you should avoid the following conditions:

- ❏ Use of multiple laser printers in a confined area
- ❏ Operation in conditions of extremely low humidity
- ❏ Poor room ventilation
- ❏ Long, continuous printing together with any of the above

#### Printer location

The printer should be located so that the exhaust gases and heat generated are:

- ❏ Not blown directly into the user's face
- ❏ Vented directly out of the building whenever possible

## **Power On/Off Cautions**

Do not turn off the printer:

❏ After turning on the printer, wait until Ready appears on the LCD panel.

- ❏ While the **Ready** light is flashing.
- ❏ While the **Data** light is on or flashing.
- ❏ While printing.

# <span id="page-20-0"></span>Chapter 1

# **Getting to Know Your Printer**

# **Where to Find Information**

#### **Setup Guide**

Provides you with information on assembling the printer and installing the printer software.

#### **User's Guide (this manual)**

Provides you with detailed information on the printer's functions, optional products, maintenance, troubleshooting, and technical specifications.

#### **Network Guide**

Provides network administrators with information on both the printer driver and network settings.You need to install this guide from the Network Utilities CD-ROM to your computer's hard disk before referring it.

 $^\ast$  The Network Utilities CD-ROM may not be included with the product in some countries or regions. In this case, you can install the Network Guide from the Software CD-ROM.

#### **Paper Jam Guide**

Provides you with solutions for paper jam problems about your printer you may need to refer to on a regular basis. We recommend printing this guide and keeping it near the printer.

#### **Font Guide**

Provides you with information on fonts used on the printer. You need to copy this guide, or you can open it directly from following directory on the software CD-ROM. For Windows: /COMMON/MANUAL/ENG/FNTG For Macintosh: MANUAL:ENG:FNTG

#### **Online Help for printer software**

Click **Help** for detailed information and instructions on the printer software that controls your printer. Online help is automatically installed when you install the printer software.

# <span id="page-21-0"></span>**Printer Parts**

### **Front view**

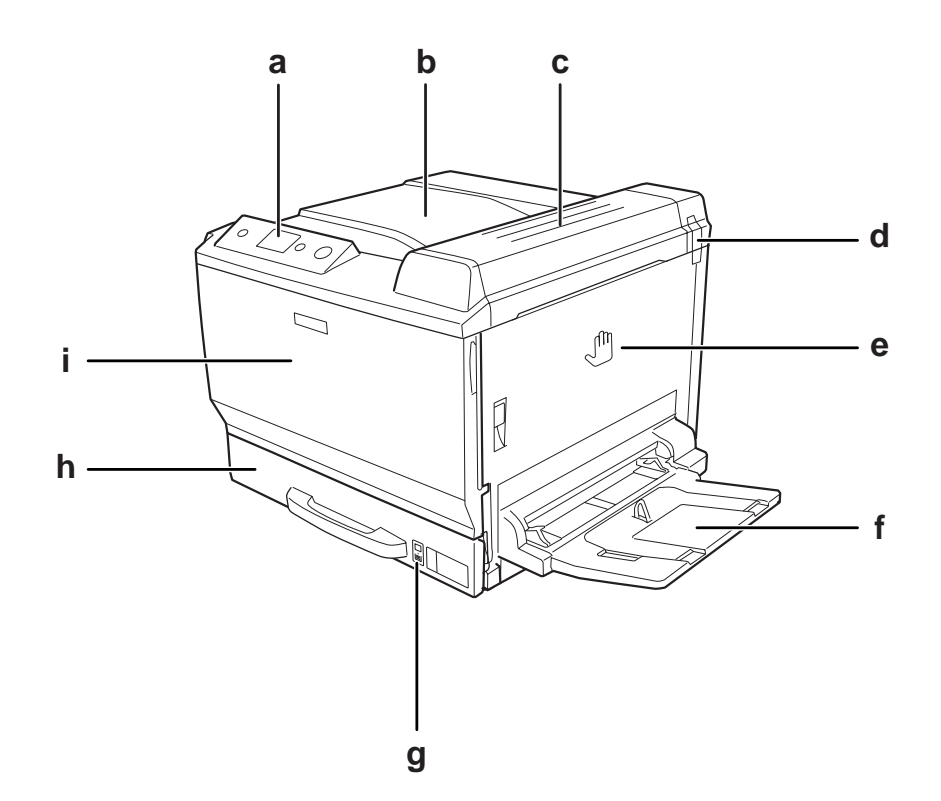

- a. control panel
- b. output tray
- c. cover B
- d. odor filter
- e. cover A
- f. MP tray
- g. paper indicator
- h. standard lower paper cassette
- i. cover F

## <span id="page-22-0"></span>**Rear view**

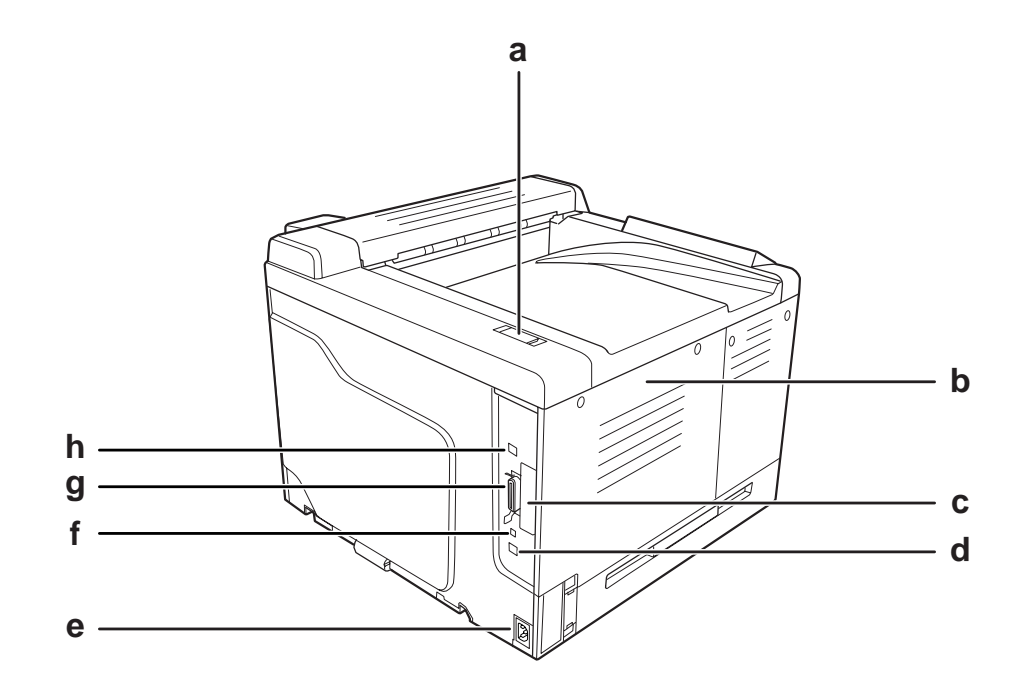

- a. exhaust filter
- b. left side cover
- c. Type-B interface card slot cover
- d. Ethernet interface connector
- e. AC inlet
- f. service connector (for service use only)
- g. parallel interface connector
- h. USB interface connector

## <span id="page-23-0"></span>**Inside the printer**

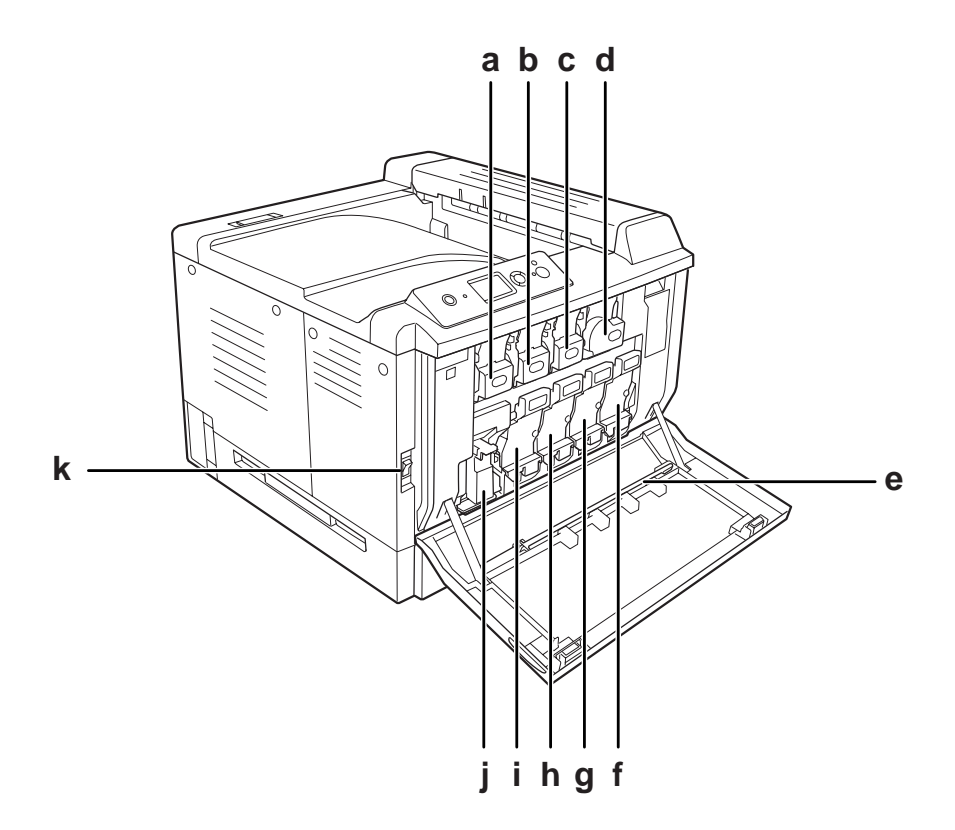

a. toner cartridge (Yellow)

- b. toner cartridge (Magenta)
- c. toner cartridge (Cyan)
- d. toner cartridge (Black)
- e. exposure window cleaning bar
- f. photoconductor unit (Black)
- g. photoconductor unit (Cyan)
- h. photoconductor unit (Magenta)
- i. photoconductor unit (Yellow)
- j. waste toner collector
- k. power switch

<span id="page-24-0"></span>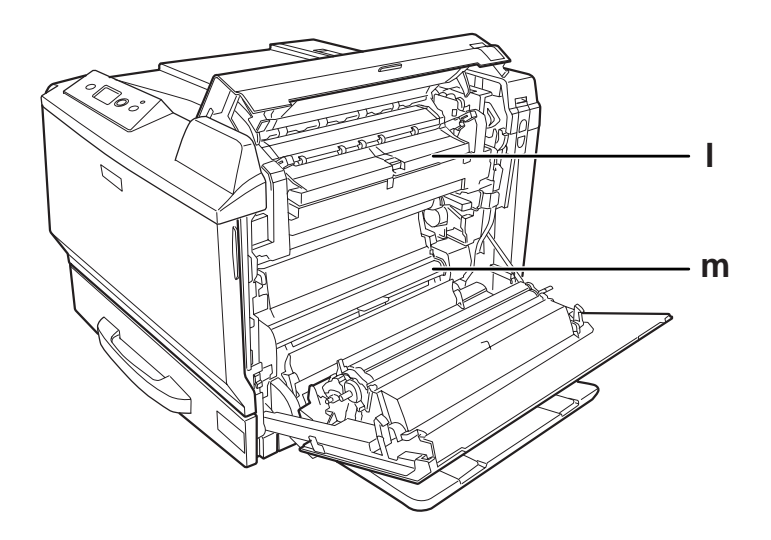

l. cover H m. paper path G

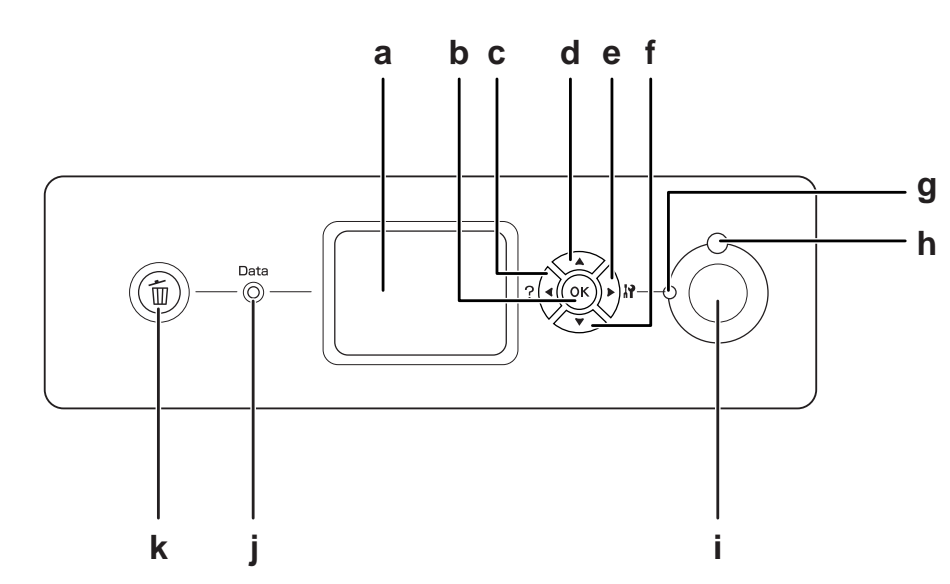

# **Control panel**

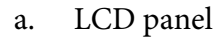

a. LCD panel Displays printer status messages and control panel menu settings.

<span id="page-25-0"></span>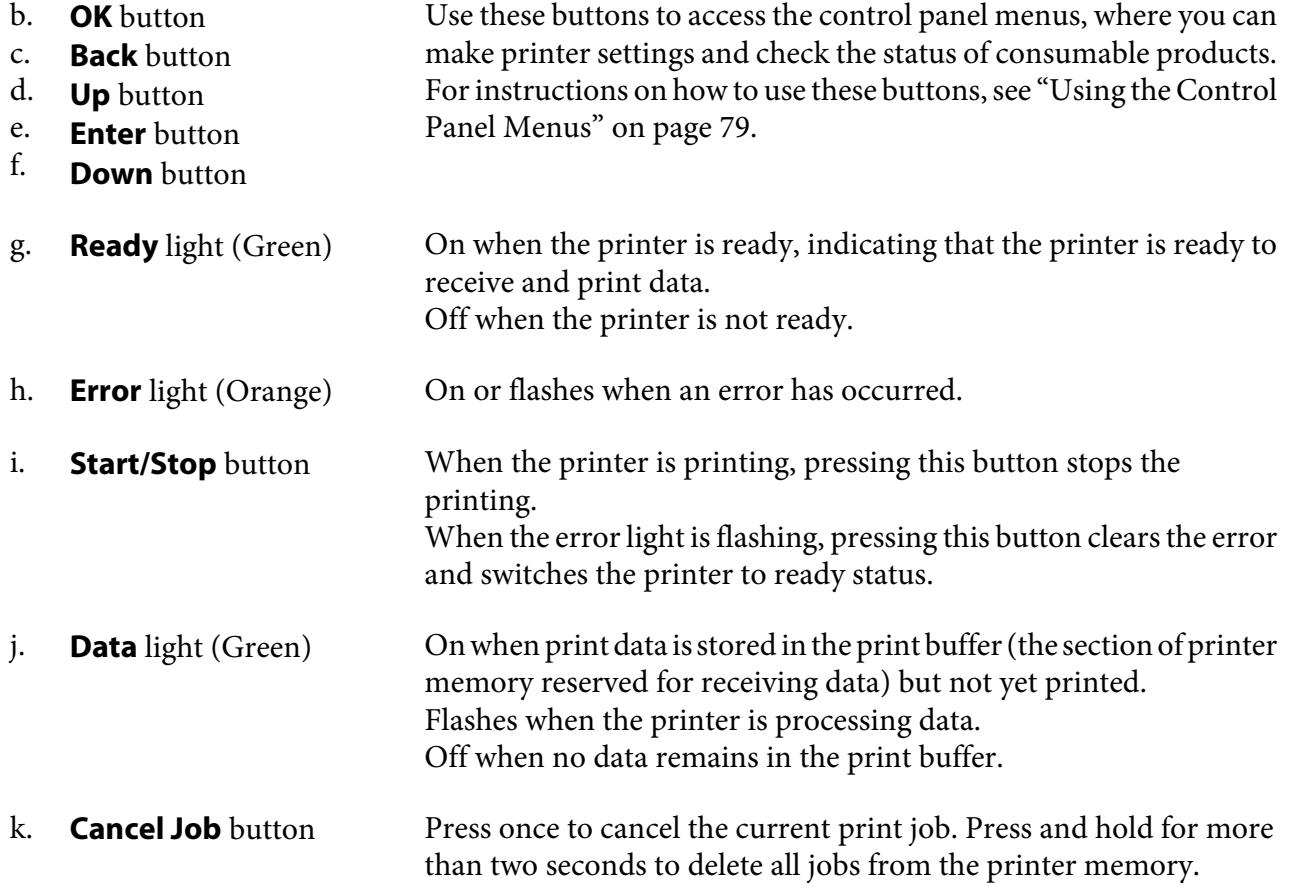

# **Options and Consumable Products**

# **Options**

You can add to your printer's capabilities by installing any of the following options.

- ❏ Printer Stand (C12C847202) This option is installed to fix the printer and enables the printer to move easily with its casters.
- ❏ 500-Sheet Paper Cassette Unit (C12C802502) This unit increases paper feeding capacity up to 500 sheets of paper. You can install up to three units.
- ❏ Duplex Unit (C12C802512) This unit allows for automatic printing on both sides of paper.

#### <span id="page-26-0"></span>❏ CompactFlash Memory

This option enables you to store overlay forms, use Reserve Job function, and improve the collate printing environment. By using the Reserve Job function, you can store print jobs in the printer's CompactFlash memory and print them later directly from the printer's control panel. By using the collate printing function, you can print larger and more complex print jobs.

❏ Memory Module

This option expands the printer's memory by allowing you to print complex and graphics-intensive documents. The printer's RAM can be increased up to 768 MB by adding an additional 512 MB RAM DIMM.

#### *Note:*

*Make sure that the DIMM you purchase is compatible with EPSON products. For details, contact the store where you purchased this printer or an EPSON qualified service representative.*

## **Consumable products**

The life of the following consumable products is monitored by the printer. The printer lets you know when replacements are needed.

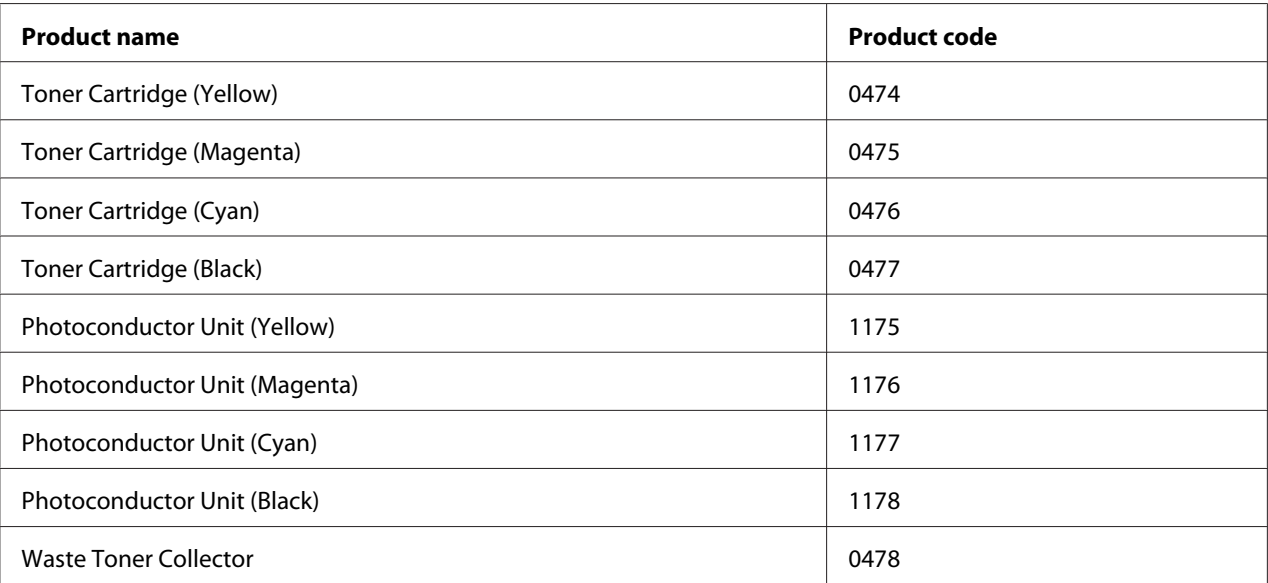

# <span id="page-27-0"></span>Chapter 2 **Printing Tasks**

# **Loading Paper into Your Printer**

This section describes how to load paper. If you use special media such as transparencies or envelopes, see also ["Selecting and Using Print Media" on page 40](#page-39-0). For specifications or details about the paper types and sizes, see ["Paper" on page 252](#page-251-0).

# **MP tray**

The MP tray (Multi-purpose tray) is the paper source that is available for various types of paper, such as labels, envelopes, thick paper, EPSON Color Laser Coated Paper, and Epson Color Laser Transparencies.

#### *Note:*

*To load envelopes, see ["Envelopes" on page 41.](#page-40-0)*

1. Open the MP tray.

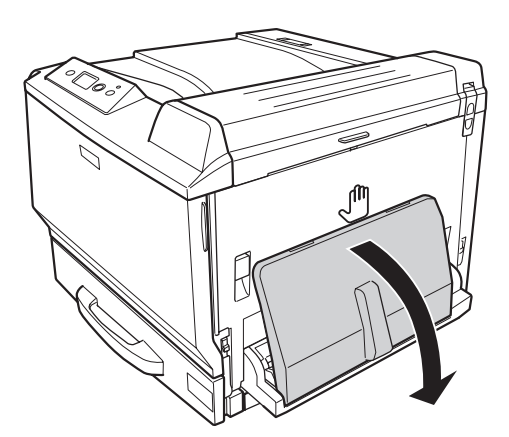

2. Slide the paper guides outward.

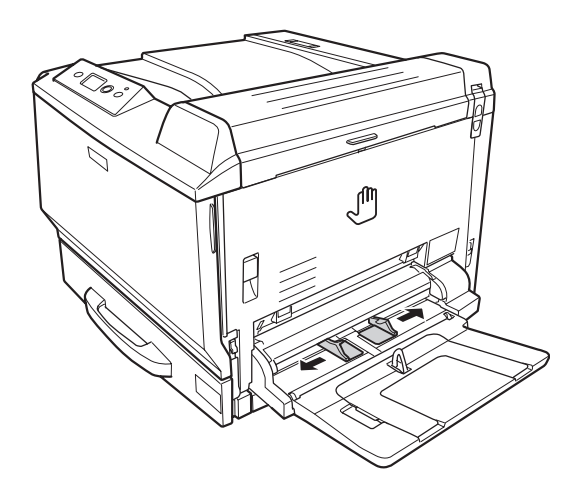

#### *Note:*

*When the loading paper size is bigger than A4, open the extension tray on the MP tray to accommodate the paper.*

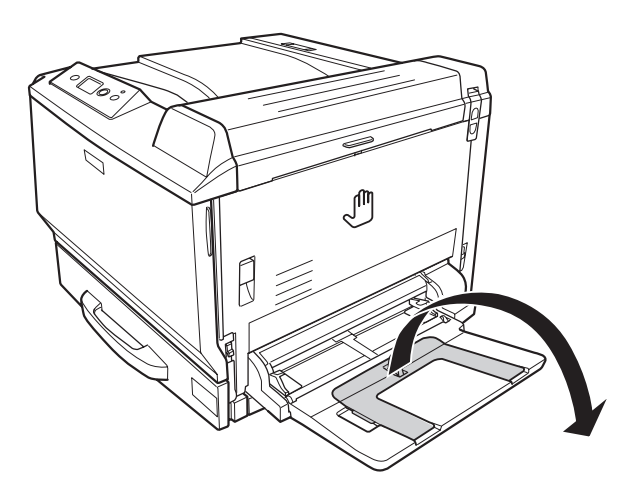

<span id="page-29-0"></span>3. Load a stack of the desired paper with the printable surface facing down. Then slide the paper guides to get a snug fit.

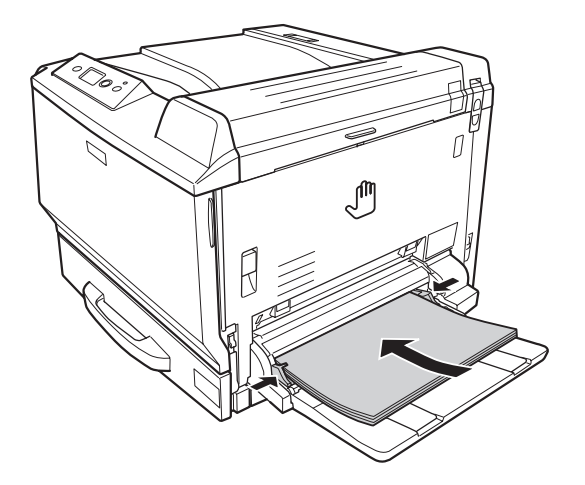

#### *Note:*

❏ *Make sure that you do not load paper beyond the limit mark.*

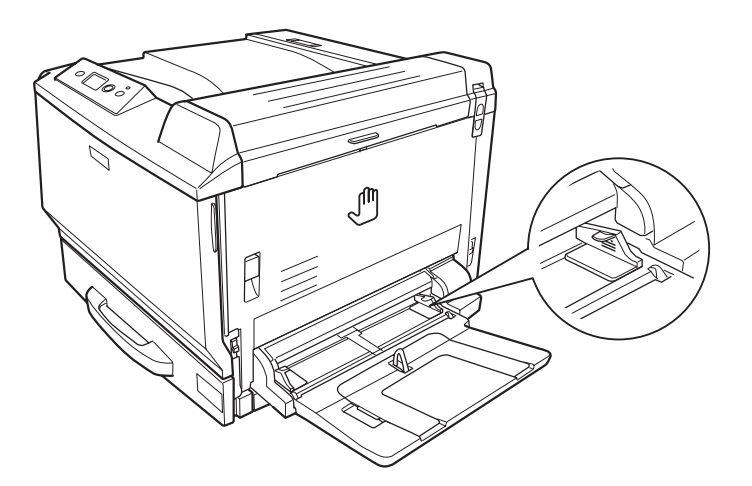

❏ *After loading paper, set the* MP Tray Size*/*MP Tray Type *settings to match the loaded paper size on the control panel. For details, see ["Tray Menu" on page 84.](#page-83-0)*

# **Standard lower paper cassette**

This cassette gives you a second paper source in addition to the MP tray.

1. Pull out the paper cassette.

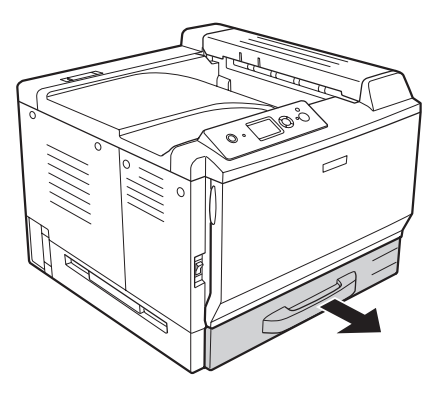

2. Push down the bottom plate on the paper cassette.

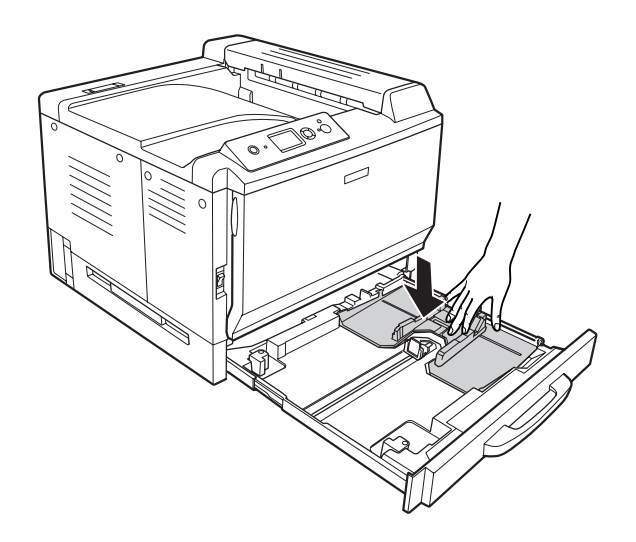

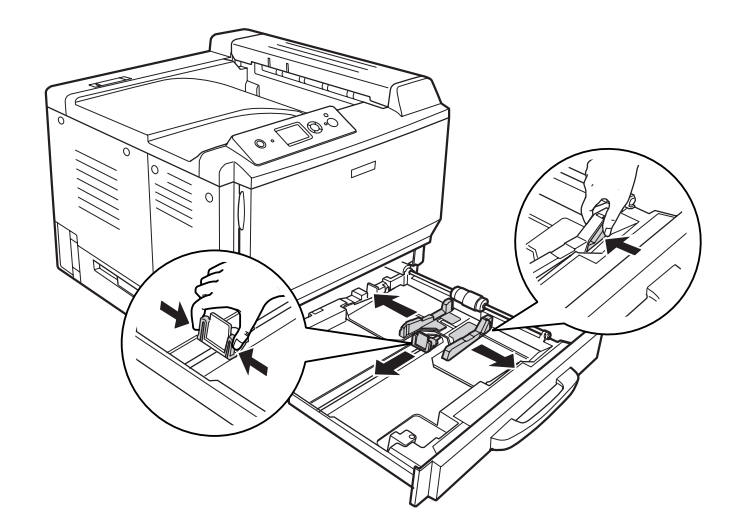

3. Pinch the knobs and slide the paper guides to accommodate the paper you are loading.

#### *Note:*

*When loading A3F size paper, slide the paper guides as wide as possible, and then turn the corner guides to close them.*

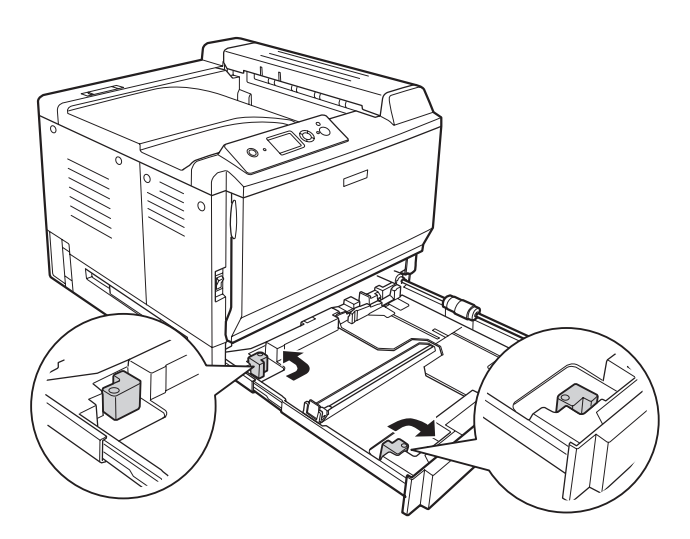

4. Load a stack of the desired paper on the center of the paper cassette with the printable surface facing up.

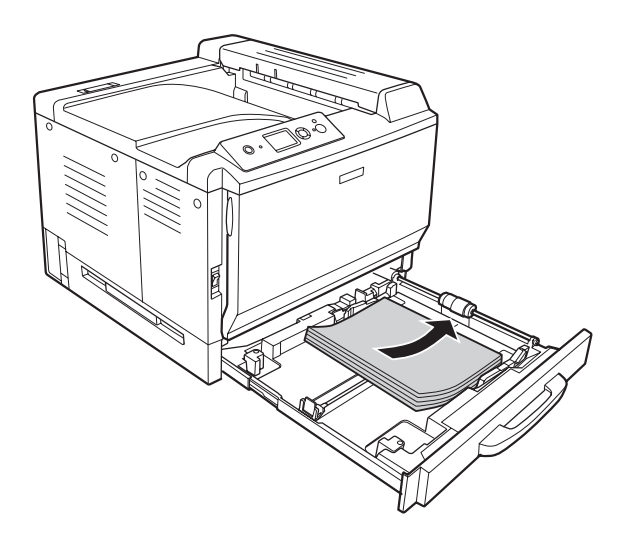

*Note: Make sure that you do not load paper beyond the limit mark.*

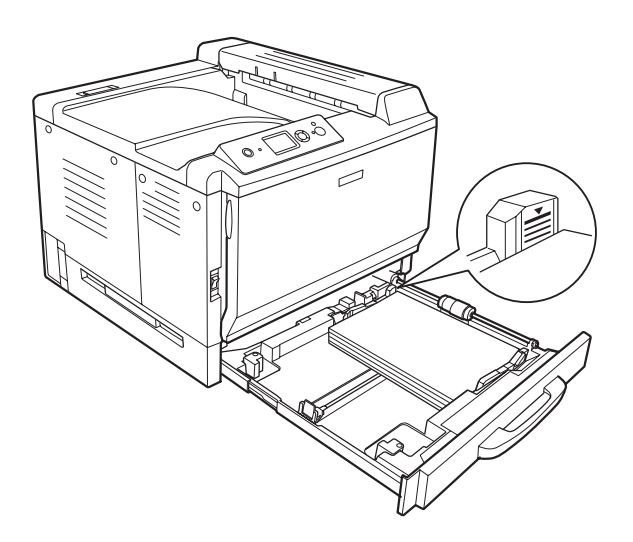

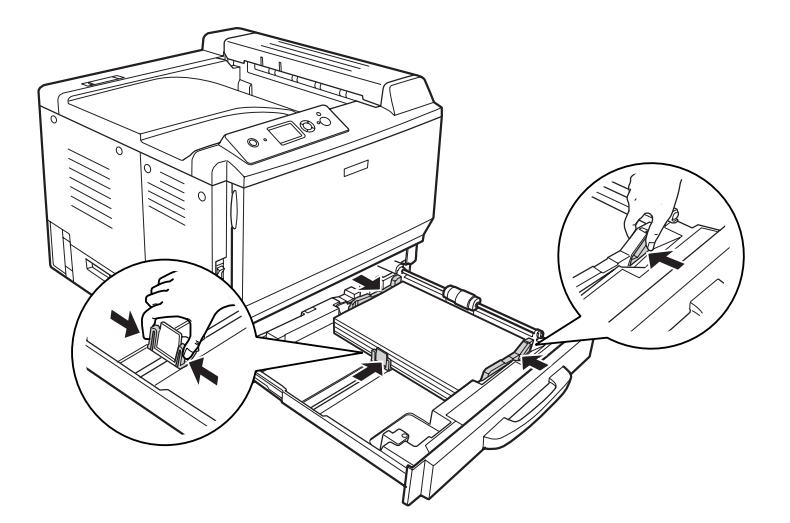

5. Pinch the knobs and slide the paper guides to fit the paper you are loading.

6. Reinsert the paper cassette into the printer.

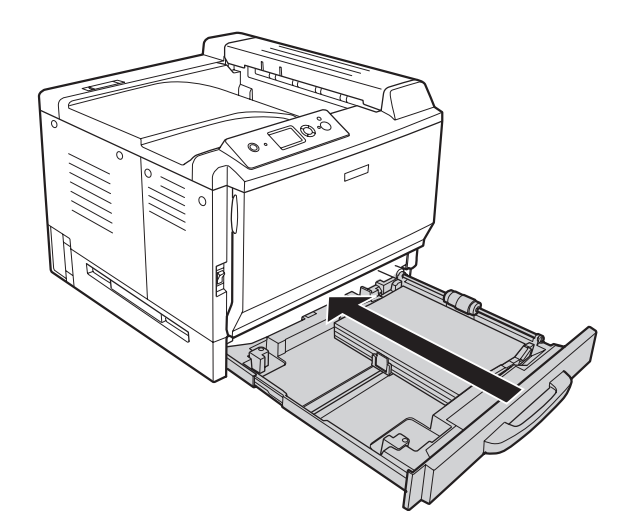

<span id="page-34-0"></span>7. Affix the appropriate paper size label onto the front of the paper cassette.

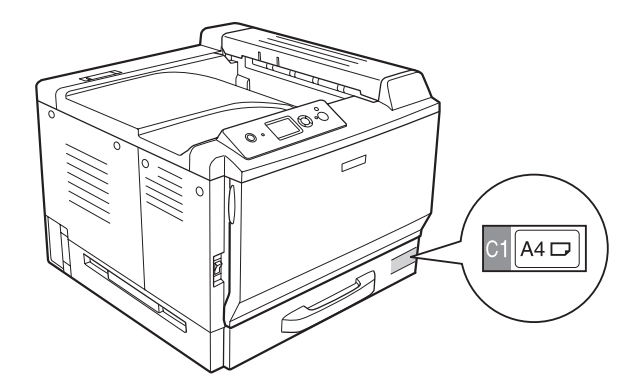

#### *Note:*

*After loading paper, set the* Cassette1 Size*/*Cassette1 Type *settings to match the loaded paper size and paper type on the control panel. For details, see ["Tray Menu" on page 84.](#page-83-0)*

# **Optional paper cassette unit**

#### *Note:*

*The instructions below describe loading paper in paper cassette 2 as an example.*

1. Pull out the paper cassette.

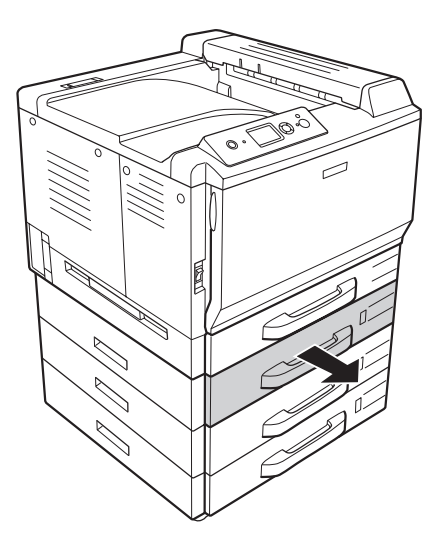

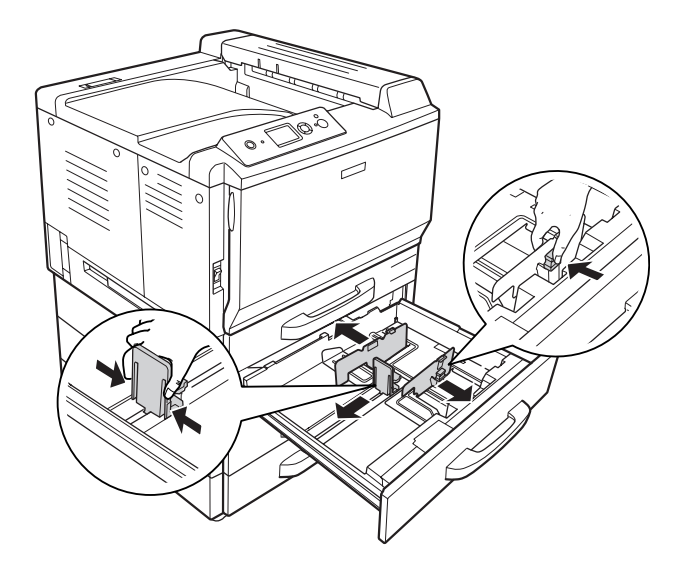

2. Pinch the knobs and slide the paper guides to accommodate the paper you are loading.
3. Load a stack of the desired paper on the center of the paper cassette with the printable surface facing up.

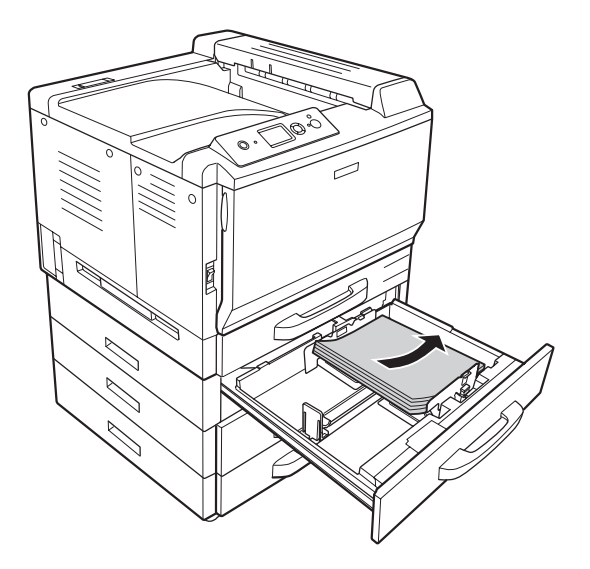

*Note: Make sure that you do not load paper beyond the limit mark.*

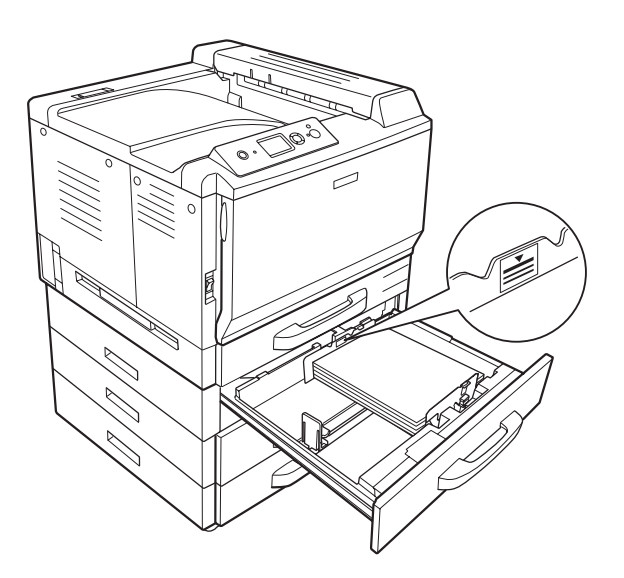

- 
- 4. Pinch the knobs and slide the paper guides to fit the paper you are loading.

5. Reinsert the paper cassette into the printer.

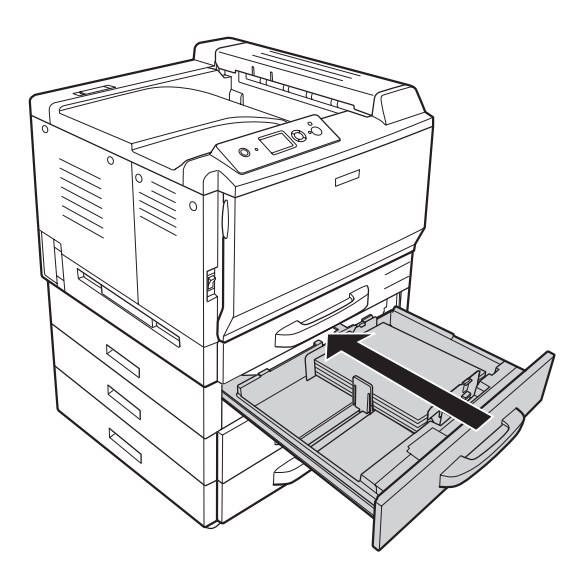

6. Affix the appropriate paper size label onto the front of the paper cassette.

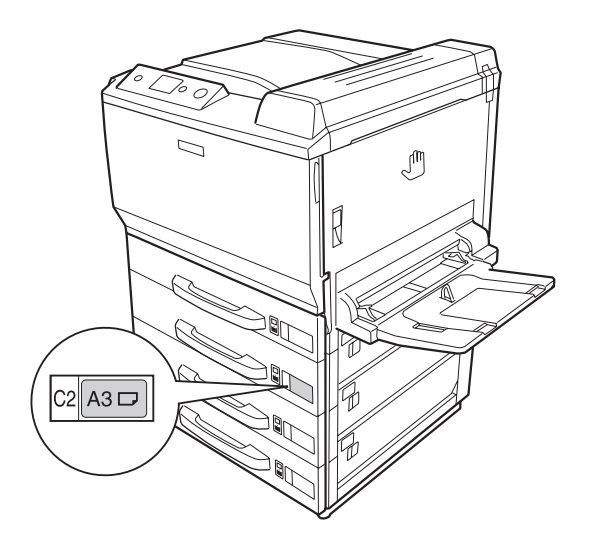

### *Note:*

*After loading paper, set the* Cassette2 Size*/*Cassette2 Type *settings to match the loaded paper size and paper type on the control panel. For details, see ["Tray Menu" on page 84.](#page-83-0)*

# **Output tray**

The output tray is located on the top of the printer. Since printouts are output face-down, this tray is also referred to as the face-down tray. Up to 500 sheets can be stacked when using the plain paper.

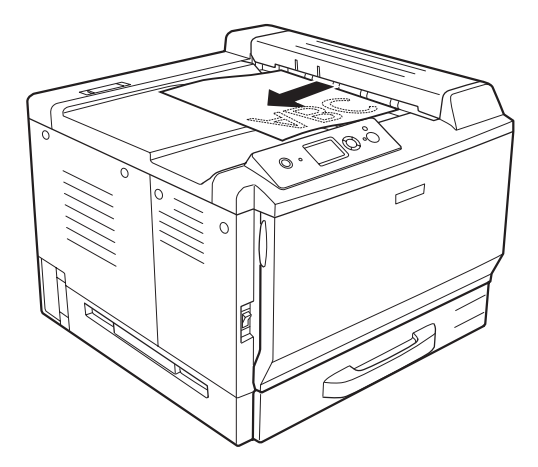

# **Selecting and Using Print Media**

You can use special media, such as labels, envelopes, thick paper, EPSON Color Laser Coated Paper, and Epson Color Laser Transparencies.

When loading special media, you should make paper settings. You can also make these settings on the Tray Menu in the control panel. See ["Tray Menu" on page 84.](#page-83-0)

### *Note:*

*Since the quality of any particular brand or type of media may be changed by the manufacturer at any time, EPSON cannot guarantee the quality of any type of media. Always test samples of media stock before purchasing large quantities or printing large jobs.*

# **Labels**

### **Available labels:**

❏ Labels designed for laser printers or plain-paper copiers

❏ Labels that completely cover the backing sheet, with no gaps between the individual labels

### **Available paper source:**

❏ MP tray

### **Printer driver settings:**

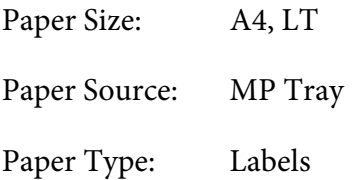

- ❏ *Depending on the quality of labels, the printing environment, or the printing procedure, labels might be wrinkled. Make a trial print run before you print on a lot of labels.*
- ❏ *Duplex printing is not available for labels.*
- ❏ *Press a sheet of paper on top of each sheet of labels. If the paper sticks, do not use those labels in your printer.*

# **Envelopes**

# **Available envelopes:**

❏ Envelopes that have no glue or no tape

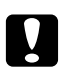

c *Cautions*

*Do not use window envelopes. The plastic on most window envelopes will melt.*

### **Available paper source:**

❏ MP tray

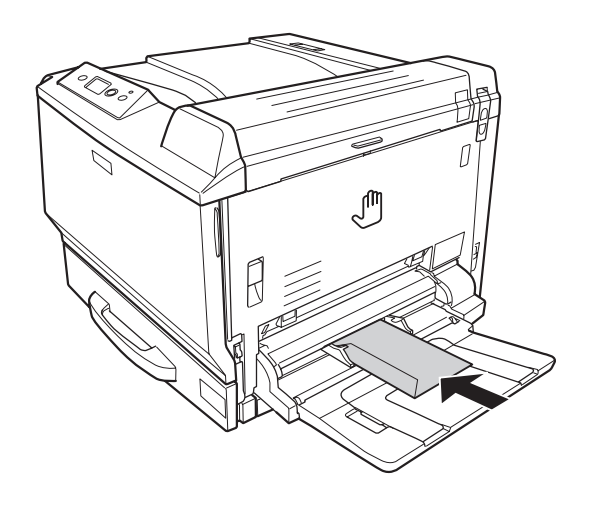

### **Printer driver settings:**

Paper Size: Mon, C10, DL, C5, C6, IB5

Paper Source: MP Tray

- ❏ *Depending on the quality of envelopes, the printing environment, or the printing procedure, envelopes might be wrinkled. Make a trial print run before you print on a lot of envelopes.*
- ❏ *Duplex printing is not available for envelopes.*

❏ *When printing on envelopes, open cover A and cover B, and then push down the release levers at both sides of the fuser unit until they stop. It may reduce the wrinkles in the envelopes. When using paper other than envelopes, be sure to push the levers back up.*

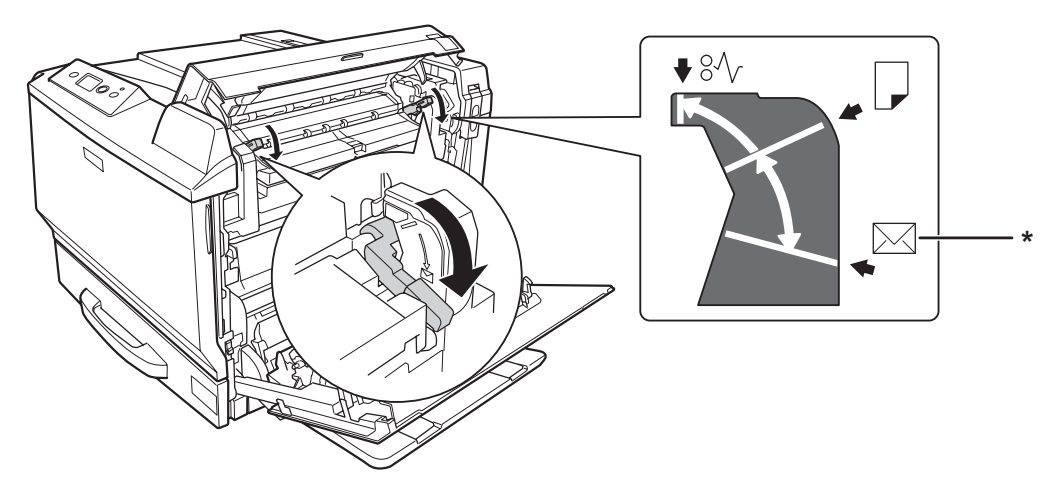

*\* envelope position*

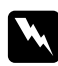

w *Warnings Unless specifically instructed in this guide, be careful not to touch the fuser, which is marked* **CAUTION HIGH TEMPERATURE***, or the surrounding areas. If the printer has been in use, the fuser and the surrounding areas may be very hot. If you must touch one of these areas, wait 30 minutes to allow the heat to subside before doing so.*

# **Thick paper**

### **Available paper source:**

### ❏ MP tray

#### **Printer driver settings:**

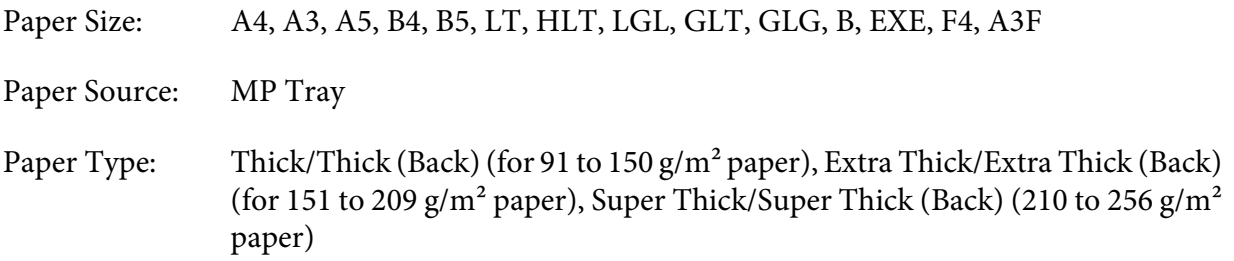

# **EPSON Color Laser Coated Paper**

### **Available paper source:**

❏ MP tray

# **Printer driver settings:**

Paper Size: A4, A3 Paper Source: MP Tray Paper Type: Coated, Coated (Back)

### *Note:*

*EPSON Color Laser Coated Paper may not be fed properly, depending on the temperature and humidity condition, because it is coated with the special materials. If this happens, load it one sheet at a time from the MP tray.*

# **EPSON Color Laser Transparencies**

### **Available paper source:**

❏ MP tray

### **Printer driver settings:**

Paper Size: A4

Paper Source: MP Tray

Paper Type: Transparency

#### *Note:*

*Duplex printing is not available for transparencies.*

# **Custom paper size**

**Available paper size:**

#### $\Box$  90 × 139.7 mm to 311.2 × 1200 mm

#### **Available paper source:**

### ❏ MP tray

#### **Printer driver settings:**

Paper Size: User Defined Size Paper Source: MP Tray Paper Type: Normal, Normal (Back), Transparency, Labels, Thick, Thick (Back), Extra Thick, Extra Thick (Back), Super Thick, Super Thick (Back), Coated, Coated (Back)

- ❏ *Depending on the quality of the non-standard size paper, the printing environment, or the printing procedure, the paper might skew. Make a trial print run before you print on a lot of non-standard size paper.*
- ❏ *For Windows, access the printer driver, then select* **User Defined Size** *from the Paper Size list on the Basic Settings tab. In the User Defined Paper Size dialog box, adjust the Paper Width, Paper Length, and Unit settings to match your custom paper. Then click* **OK** *and your custom paper size will be saved.*
- ❏ *For Mac OS X 10.4 or later, follow the steps bellow to save your custom paper size.*
	- *1. Open the Page Setup dialog box.*
	- *2. Select* **Manage Custom Sizes** *from the Paper Size drop-down list.*
	- *3. Click*  $\boxed{+}$ .
	- *4. Double-click* **Untitled** *and enter the setting's name.*
	- *5. Specify the paper size and click* **OK***.*
- ❏ *For Mac OS X 10.3.9, follow the steps below to save your custom paper size.*
	- *1. Open the Page Setup dialog box.*
	- *2. Select* **Custom Page Size** *from the Settings drop-down list.*

### *3. Click* **New***.*

*4. Enter the setting's name and specify the paper size, and then click* **OK***.*

- ❏ *The saved paper sizes can only be used with the printer driver you saved them to. Even if multiple printer names are set for a printer driver, the settings can be available only for the printer name in which you saved the settings.*
- ❏ *When sharing the printer on a network, you cannot create User defined size at the client.*
- ❏ *If you cannot use the printer driver as explained above, make this setting at the printer by accessing the control panel's* Printing Menu *and selecting* CTM *(custom) as the* Page Size *setting.*

# **Cancelling a Print Job**

# **From the printer**

Press the  $\overline{\mathbb{D}}$  **Cancel Job** button on the printer's control panel.

# **From the computer**

# **For Windows users**

Double-click your printer's icon on the taskbar. Select the job in the list, then click **Cancel** from the Document menu.

るち 3 號 4:27 PM

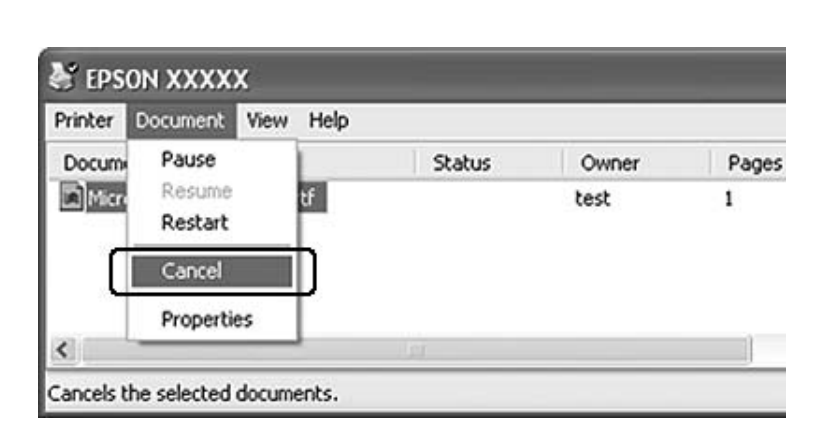

# **For Mac OS X users**

Open **Print & Fax** (for Mac OS X 10.5) or **Printer Setup Utility** (for Mac OS X 10.4 or below) and double-click your printer from the printer list. Then, select the job in the list and select **Delete Job** from the Jobs menu.

# **Setting the Print Quality**

You can change the print quality of printouts through settings in the printer driver.

In the Automatic setting, you can select a print mode according to your printing purpose. The printer driver makes optimal settings depending on the print mode you have selected. In the Advanced setting, you have more setting options.

### *Note:*

*The printer driver's online help provides details on printer driver settings.*

# **Using the Automatic setting**

#### **For Windows users**

- 1. Click the **Basic Settings** tab.
- 2. Click **Automatic**, then choose desired printing quality.

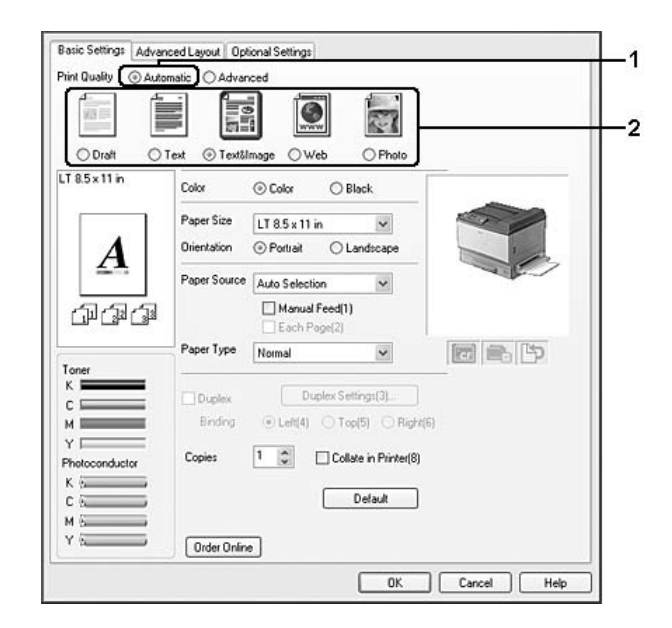

3. Click **OK**.

### **For Mac OS X 10.5 users**

- 1. Open the print dialog box.
- 2. Select **Printer Settings** from the drop-down list and click the **Basic Settings** button.
- 3. Choose the resolution from the Print Quality drop-down list.

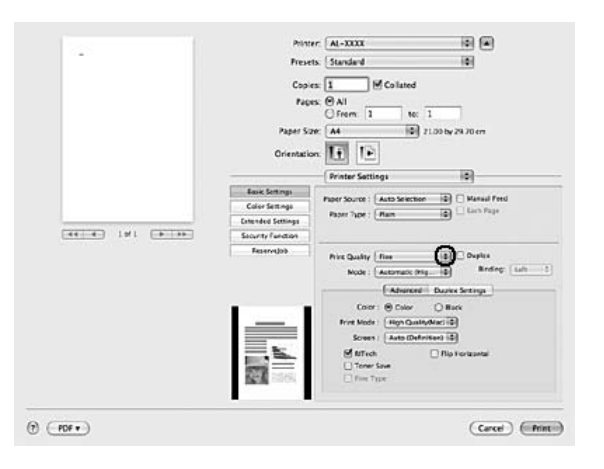

#### *Note:*

*Make sure* **Automatic (Standard)** *or* **Automatic (High Quality)** *is selected in the Mode drop-down list.*

### **For Mac OS X 10.4 or below users**

- 1. Open the Print dialog box.
- 2. Select **Printer Settings** from the drop-down list, and select the **Basic Settings** tab.

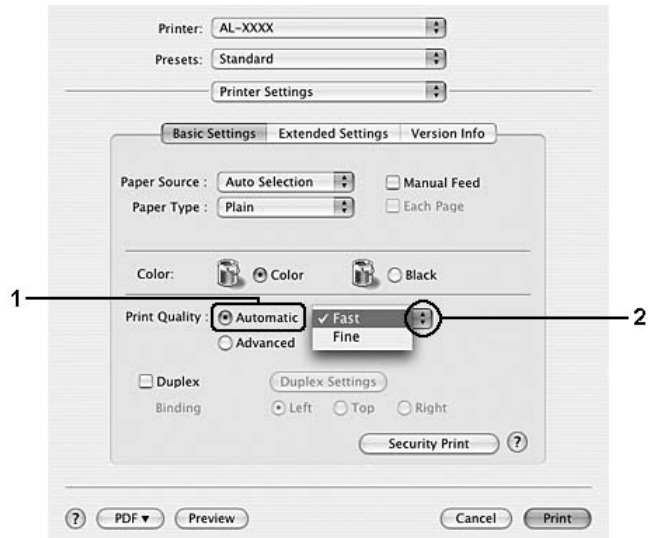

3. Select **Automatic**, then choose the resolution from the drop-down list.

# **Using the Advanced setting**

### **For Windows users**

- 1. Click the **Basic Settings** tab.
- 2. Select **Advanced**. Then select the most appropriate setting from the list according to the type of document or image you want to print.

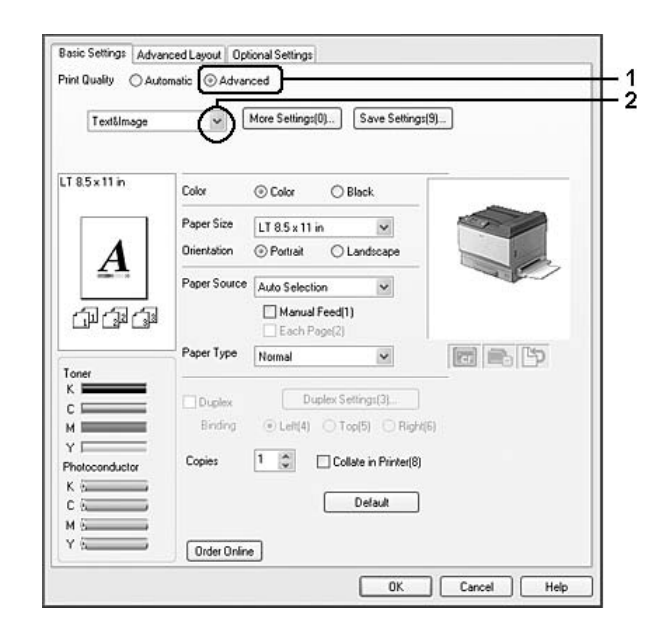

When you choose a predefined setting, other settings such as Print Quality and Screen are set automatically. Changes are shown in the current settings list on the Setting Information dialog box that appears by pressing the **Setting Info.** button on the Optional Settings tab.

#### **For Mac OS X 10.5 users**

- 1. Open the print dialog box.
- 2. Select **Printer Settings** from the drop-down list and click the **Basic Settings** button.
- 3. Select the most appropriate setting from the Mode drop-down list according to the type of document or image you want to print.

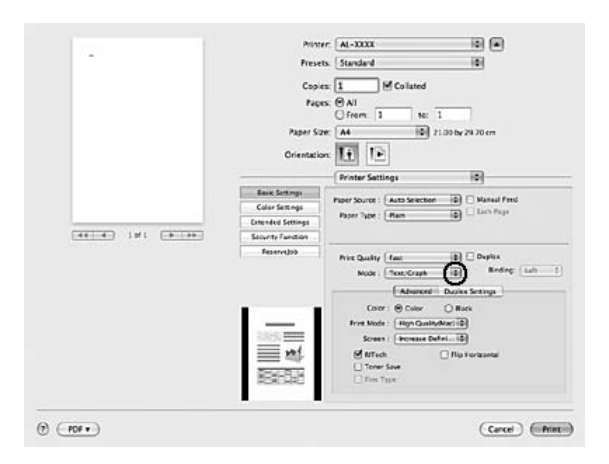

When you choose a predefined setting, other settings such as Print Quality and Screen are set automatically. Changes are shown in the Summary drop-down list in the Print dialog box.

#### **For Mac OS X 10.4 or below users**

- 1. Open the Print dialog box.
- 2. Select **Printer Settings** from the drop-down list, and select the **Basic Settings** tab.

3. Select **Advanced**, then select the most appropriate setting from the drop-down list according to the type of document or image you want to print.

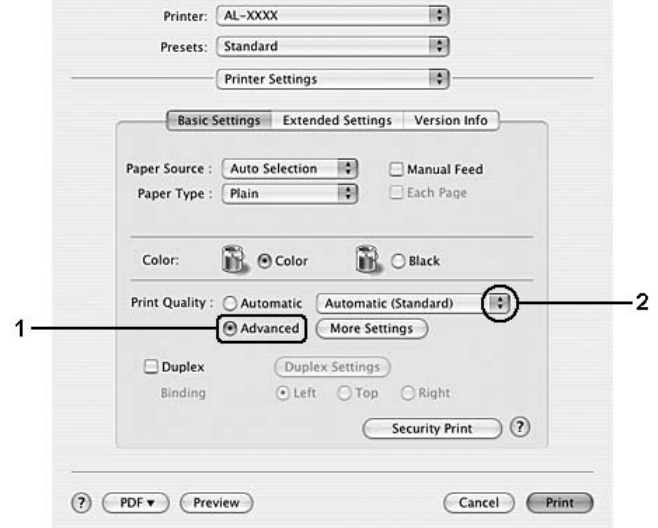

When you choose a predefined setting, other settings such as Print Quality and Screen are set automatically. Changes are shown in the Summary drop-down list in the Print dialog box.

# **Customizing print settings**

If you need to change detailed settings, make the settings manually.

### **For Windows users**

- 1. Click the **Basic Settings** tab.
- 2. Select **Advanced**, then click **More Settings**.
- 3. Make appropriate settings. For details about each setting, see online help.
- 4. Click **OK**.

### **For Mac OS X 10.5 users**

- 1. Open the print dialog box.
- 2. Select **Printer Settings** from the drop-down list and click the **Basic Settings** button.
- 3. Select the **Advanced** tab, then make appropriate settings. For details about each setting, click the button.
- 4. Click the **Color Settings** button, then make appropriate settings. For details about each setting, click the  $\Omega$  button.

### **For Mac OS X 10.4 or below users**

- 1. Open the Print dialog box.
- 2. Select **Printer Settings** from the drop-down list, and select **Basic Settings** tab.
- 3. Select **Advanced**, then click **More Settings**.
- 4. Make appropriate settings. For details about each setting, click the  $\mathcal{P}$  button.
- 5. Click **OK**.

# **Saving your settings**

You can save your custom settings.

#### *Note:*

- ❏ *You cannot use a predefined setting name for your custom settings.*
- ❏ *The saved custom settings can only be used with the printer driver you saved them to. Even if multiple printer names are set for a printer driver, the settings can be available only for the printer name in which you saved the settings.*
- ❏ *You cannot delete predefined settings.*

### **For Windows users**

### *Note:*

*When sharing the printer on a network, Save Settings is grayed out and you cannot create a custom setting at the client.*

- 1. Click the **Basic Settings** tab.
- 2. Select **Advanced**, then click **Save Settings** to open the Custom Settings dialog box.
- 3. Type a name for your custom settings in the Name box, then click **Save**.

Your settings will appear in the list on the Basic Settings tab.

#### *Note:*

*To delete a custom setting, follow the step 1 and 2, select the setting in the Custom Settings dialog box, then click* **Delete***.*

You can create new settings in the More Settings dialog box. When you create new settings, Custom Settings is displayed in the list on the Basic Settings tab. In this case, the original setting is not overwritten. To save the new settings, save them under a new name.

### **For Mac OS X users**

- 1. Open the Print dialog box.
- 2. Click **Save** or **Save As** in the Presets.
- 3. Type a name for your custom settings in the name box, then click **OK**.

Your settings will appear in the Presets drop-down list.

### *Note:*

*To delete a custom setting, select the setting, then select* **Delete** *in the presets drop-down list.*

# **Toner Save mode**

To reduce the amount of toner used in printing documents, you can print rough drafts using the Toner Save mode.

### **For Windows users**

- 1. Click the **Basic Settings** tab.
- 2. Select **Advanced**, then click **More Settings** to open the More Settings dialog box.
- 3. Select the **Toner Save** check box, then click **OK**.

### **For Mac OS X 10.5 users**

- 1. Open the print dialog box.
- 2. Select **Printer Settings** from the drop-down list and click the **Basic Settings** button.

3. Select the **Advanced** tab, then select the **Toner Save** check box.

### **For Mac OS X 10.4 or below users**

- 1. Open the print dialog box.
- 2. Select **Printer Settings** from the drop-down list, and select **Basic Settings** tab.
- 3. Select **Advanced**, then click **More Settings**.
- 4. Select the **Toner Save** check box, then click **OK**.

# **Monochrome Model Compatibility mode**

When the following occurs while printing in black-and-white, select the Monochrome Model Compatibility check box on the advanced settings screen in the printer driver.

- ❏ The text and lines are too thin.
- $\Box$  The print data size is too large.

### *Note:*

*When you use this mode, the amount of toner consumption increases.*

# **Setting the Advanced Layout**

# **Duplex printing (with the Duplex Unit)**

This function allows you to print on both sides of the paper automatically by installing the optional Duplex Unit.

### **For Windows users**

1. Click the **Basic Settings** tab.

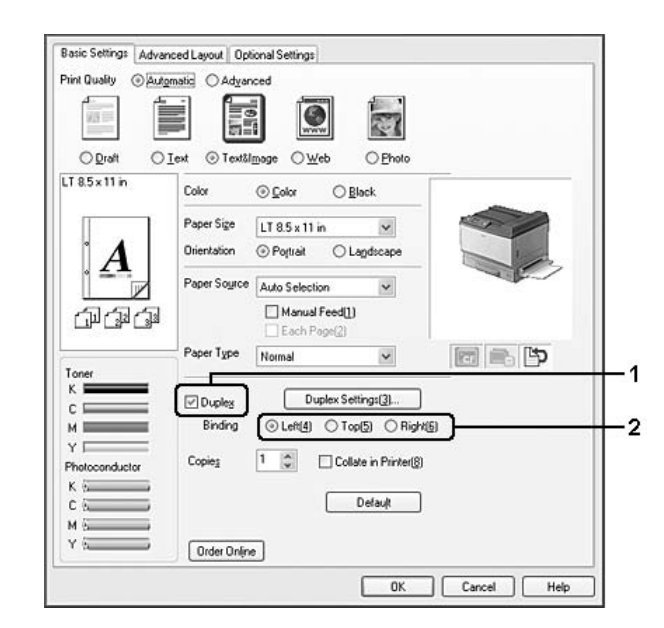

2. Select the **Duplex** check box, then select **Left**, **Top**, or **Right** as the binding position.

# *Note:*

*The* **Duplex** *check box appears only when the Duplex Unit is recognized by the printer driver. If it is not recognized, confirm that the option is set to* **Installed** *on the Optional Settings tab. If necessary, update the installed option information manually. For details, see ["Making Optional Settings" on](#page-216-0) [page 217](#page-216-0).*

- 3. If you want to make detailed settings, click **Duplex Settings** to open the Duplex Settings dialog box.
- 4. Make appropriate settings. For details about each setting, see online help.
- 5. Click **OK**.

### **For Mac OS X 10.5 users**

- 1. Open the print dialog box.
- 2. Select **Printer Settings** from the drop-down list and click the **Basic Settings** button.

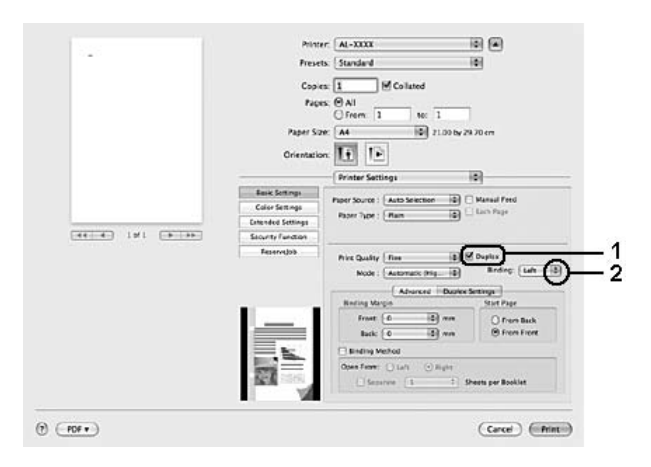

3. Select the **Duplex** check box, then select **Left**, **Top**, or **Right** as the binding position.

- 4. If you want to make detailed settings, select the **Duplex Settings** tab.
- 5. Make appropriate settings. For details about each setting, see online help.

#### **For Mac OS X 10.4 or below users**

- 1. Open the Print dialog box.
- 2. Select **Printer Settings** from the drop-down list, and select the **Basic Settings** tab.
- 3. Select the **Duplex** check box, then select **Left**, **Top**, or **Right** as the binding position.

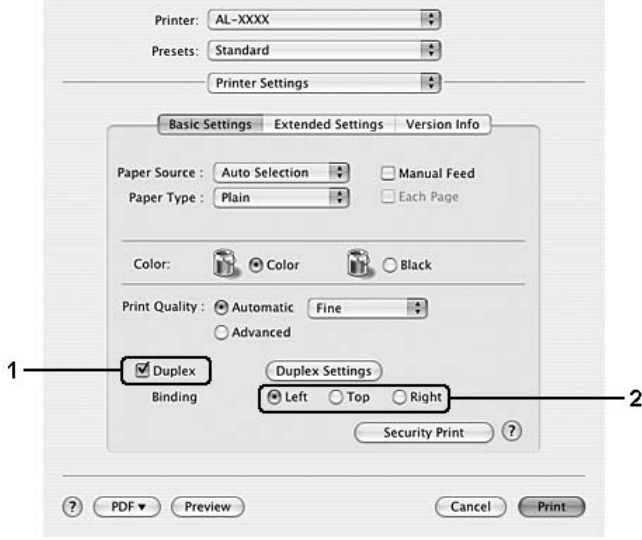

- 4. If you want to make detailed settings, click **Duplex Settings** to open the Duplex Settings dialog box.
- 5. Make appropriate settings. For details about each setting, see online help.
- 6. Click **OK**.

# **Modifying the print layout**

This function allows you to print multiple pages on single sheets of paper.

#### **For Windows users**

- 1. Click the **Advanced Layout** tab.
- 2. Select the **Print Layout** check box and the number of pages you want to print on one sheet of paper.
- 3. If you want to make detailed settings, click **More Settings**. The Print Layout Settings dialog box appears.

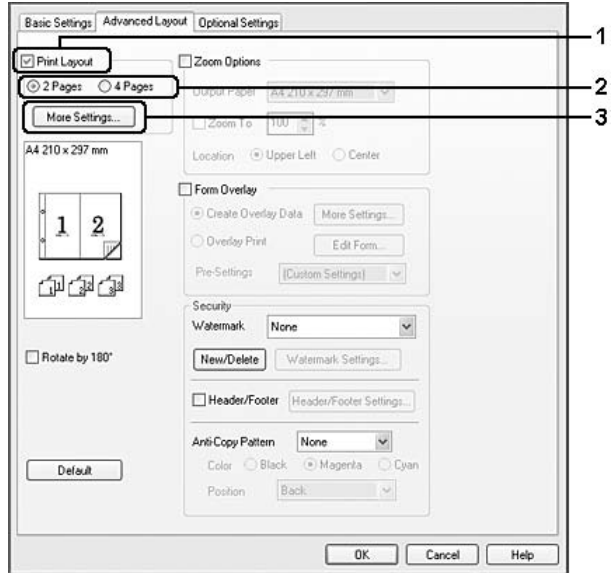

- 4. Make appropriate settings. For details about each setting, see online help.
- 5. Click **OK**.

### **For Mac OS X users**

- 1. Open the Print dialog box.
- 2. Select **Layout** from the drop-down list.
- 3. Select the number of pages you want to print on one sheet of paper from the drop-down list.

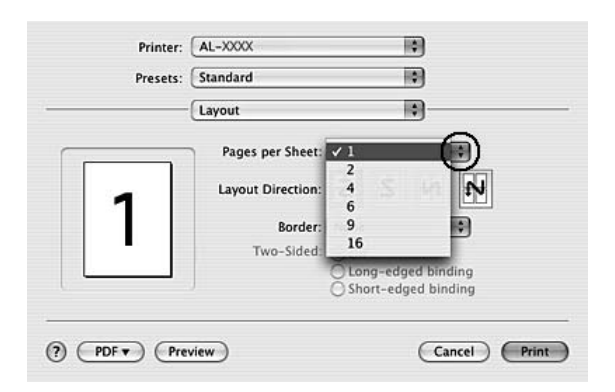

4. Click **Print**.

# **Resizing printouts**

This function allows you to enlarge or reduce your document.

### **For Windows users**

1. Click the **Advanced Layout** tab.

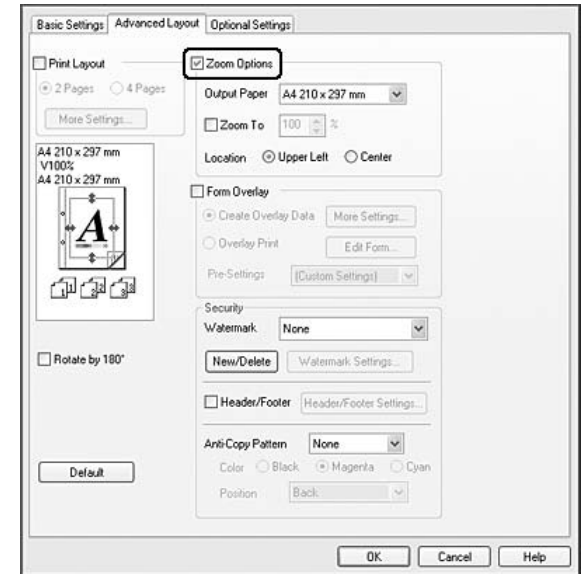

2. Select the **Zoom Options** check box.

3. If you want to resize pages automatically to fit the output paper, select the desired paper size from the Output Paper drop-down list.

If you want to resize pages by a specified magnification, select the **Zoom To** check box, then specify the percentage. You can also select the output paper size.

4. Select **Upper Left** (to print reduced page image at upper left corner of the paper) or **Center** (to print reduced page image with centering) for Location setting.

### *Note:*

*This setting is not available when you select* **Zoom To** *check box.*

### 5. Click **OK**.

#### **For Mac OS X users**

- ❏ *The enlarging or reducing rate is automatically specified according to the paper size you select.*
- ❏ *This function is not available with Mac OS X 10.3.9.*
- 1. Open the Print dialog box.
- 2. Select **Paper Handling** from the drop-down list.

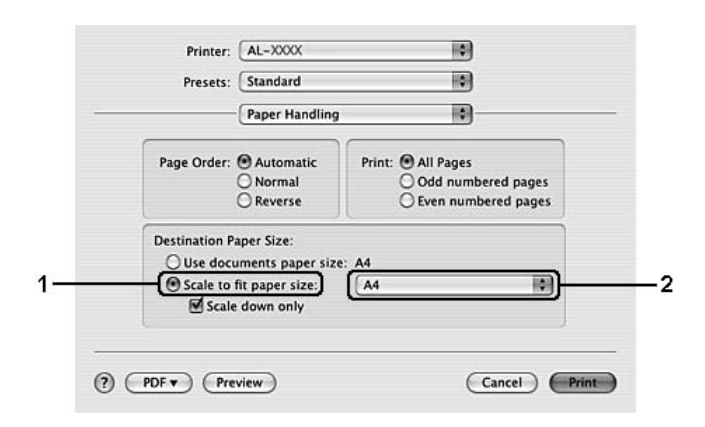

3. Select **Scale to fit paper size** and select the desired paper size from the drop-down list.

#### *Note:*

*If you select* **Scale down only***, your documents are not enlarged even if you select the large paper size.*

# **Printing watermarks**

This function allows you to print a text-based or image-based watermark on your document.

#### **For Windows users**

1. Click the **Advanced Layout** tab.

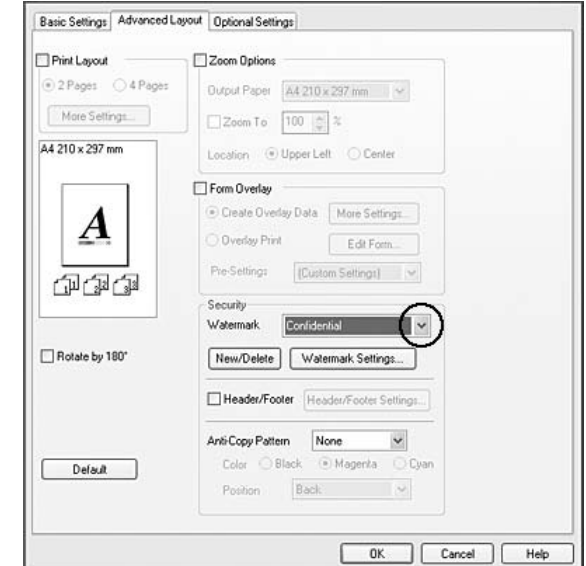

2. Select a watermark that you want to use from the Watermark drop-down list.

- 3. If you want to make detailed settings, click **Watermark Settings**, and make appropriate settings. For details about each setting, see online help.
- 4. Click **OK**.

### **For Mac OS X 10.5 users**

- 1. Open the print dialog box.
- 2. Select **Printer Settings** from the drop-down list and click the **Security Function** button.
- 3. Select the **Watermark Settings** tab.

4. Select the **Watermark** check box.

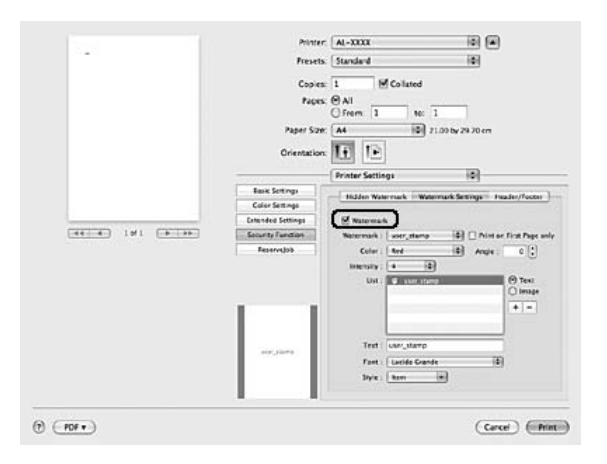

- 5. Select a watermark from the Watermark drop-down list.
- 6. If you want to make detailed settings such as Color and Intensity, make appropriate settings. For details about each setting, see online help.

#### **For Mac OS X 10.4 or below users**

- 1. Open the Print dialog box.
- 2. Select **Printer Settings** from the drop-down list, and select the **Basic Settings** tab.
- 3. Click **Security Print**.

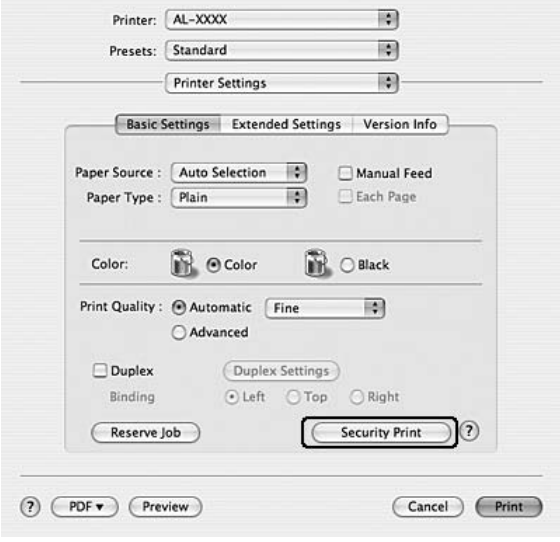

- 4. Select the **Watermark** check box.
- 5. Select a watermark from the Watermark drop-down list.
- 6. If you want to make detailed settings, click **Watermark Settings**, and make appropriate settings. For details about each setting, see online help.
- 7. Click **OK**.

#### **Making a new watermark**

#### **For Windows users**

- 1. Click the **Advanced Layout** tab.
- 2. Click **New/Delete**.
- 3. Select **Text** or **BMP** and type a name for the new watermark in the Name box.
- 4. If you select **Text**, type the watermark text in the Text box. If you select **BMP**, click **Browse**, select the BMP file you want to use, then click **Open**.
- 5. Click **Save**. Your watermark will appear in the List box.

#### *Note:*

- ❏ *To edit the saved text watermark, select it from the List box, then follow the steps 4 and 5.*
- ❏ *To remove the saved watermark, select it from the List box, then click* **Delete***. After removing it, be sure to click* **OK** *to close the dialog box.*
- 6. Click **OK**.

#### *Note:*

- ❏ *You can register up to 10 original watermarks.*
- ❏ *The saved watermarks can only be used with the printer driver you saved them to. Even if multiple printer names are set for a printer driver, the settings can be available only for the printer name in which you saved the settings.*
- ❏ *When sharing the printer on a network, you cannot create a user defined watermark at the client.*

#### **For Mac OS X 10.5 users**

- 1. Open the print dialog box.
- 2. Select **Printer Settings** from the drop-down list and click the **Security Function** button.
- 3. Select the **Watermark Settings** tab, then select the **Watermark** check box.

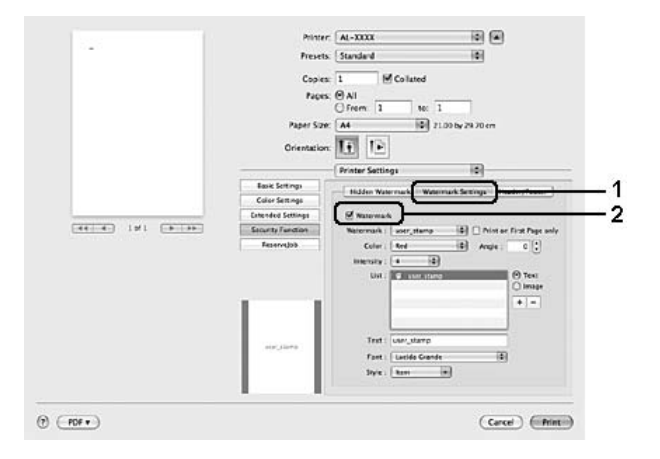

- 4. Select Text or Image, then click  $\overline{+}$ .
- 5. If you select **Text**, type the watermark text, then select Font and Style. If you select **Image**, select an image file (PDF, PNG, or JPG), then click **Open**.

#### *Note:*

- ❏ *To edit the watermark name, double-click the watermark in the List box, then type the watermark name.*
- ❏ *To remove the created watermark, select it from the List box, and click . Then, click* **OK***.*
- 6. Select a custom water mark that has been saved from the Watermark drop-down list.

#### *Note:*

*You can register up to 32 custom watermarks.*

#### **For Mac OS X 10.4 or below users**

- 1. Open the Print dialog box.
- 2. Select **Printer Settings** from the drop-down list, and select the **Basic Settings** tab.

## 3. Click **Security Print**.

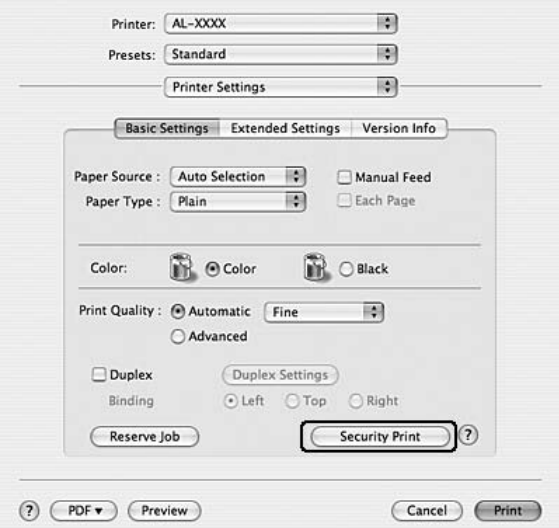

- 4. Select the **Watermark** check box, then click **Watermark Settings**.
- 5. Click **New/Delete**.
- 6. Click **Add Text** or **Add Image** on the Custom Watermark Settings dialog box.
- 7. If you select **Add Text**, type the watermark text, select the **Font** and **Style**, then click **OK** on the Edit Text dialog box. If you select **Add Image**, select an image file (PDF, PNG, or JPG), then click **Open**.

#### *Note:*

*To type the watermark text, open the Text Input dialog box by clicking the text box. Type the text, then click* **OK***.*

8. Type the file name in the Watermark box, then click **Save**.

- ❏ *To edit the saved text watermark, select it from the Mark List box, then click* **Edit Text***. After editing, be sure to click* **Save***.*
- ❏ *To remove the saved watermark, select it from the Mark List box, then click* **Mark Delete***. After removing it, be sure to click* **Save***.*

9. Select a custom watermark that has been saved from the Watermark drop-down list on the Watermark Setting dialog box, and then click **OK**.

#### *Note:*

*You can register up to 32 custom watermarks.*

# **Printing headers and footers**

This function allows you to print user name, computer name, date, time, or collate number, at the top or bottom of each page in a document.

#### **For Windows users**

- 1. Click the **Advanced Layout** tab.
- 2. Select the **Header/Footer** check box, then click **Header/Footer Settings**.

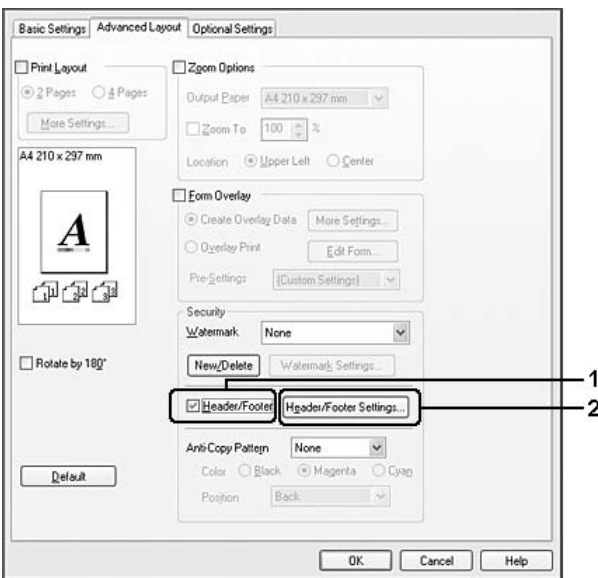

3. Select the items from the drop-down list.

- ❏ *If you select* **Collate Number***, the number of copies is printed.*
- ❏ *When using the Reserve Job function, you cannot select* **Collate Number***.*
- 4. Click **OK**.

### **For Mac OS X 10.5 users**

- 1. Open the print dialog box.
- 2. Select **Printer Settings** from the drop-down list and click the **Security Function** button.
- 3. Select the **Header/Footer** tab, then select the **Header/Footer** check box.

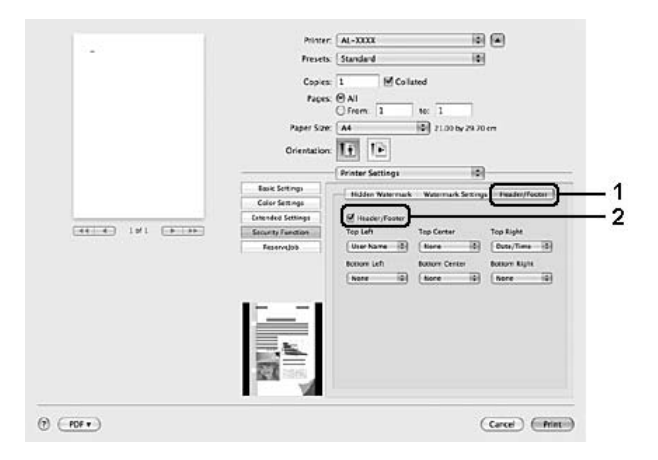

4. Select the items from the drop-down list.

### *Note:*

*If you select* **Collate Number***, the number of copies is printed.*

### **For Mac OS X 10.4 or below users**

- 1. Open the Print dialog box.
- 2. Select **Printer Settings** from the drop-down list, and select **Basic Settings** tab.

### 3. Click **Security Print**.

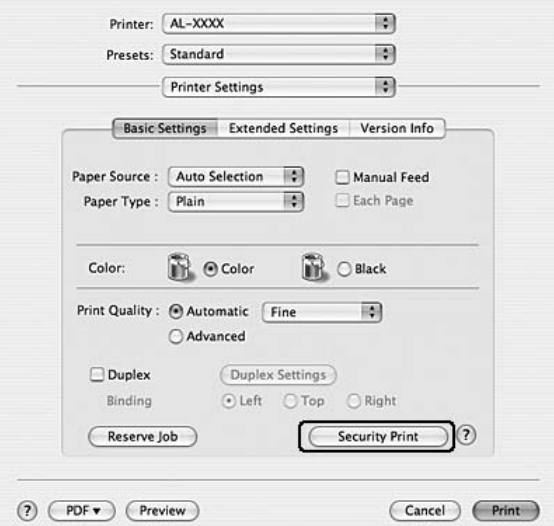

- 4. Select the **Header/Footer** check box, then click **Header/Footer Settings**.
- 5. Select the items from the drop-down list.

#### *Note:*

*If you select* **Collate Number***, the number of copies is printed.*

6. Click **OK**.

# **Printing with an overlay**

This function allows you to print a standard form or letterhead onto the original document.

- ❏ *This function is for Windows only.*
- ❏ *The overlay function is available only when* **High Quality (Printer)** *is selected for the Printing Mode in the Extended Settings dialog box from the Optional Settings tab.*
- ❏ *When printing in black-and-white with this function, Monochrome Model Compatibility is automatically enabled. This prints text and lines heavily, increasing the amount of toner consumption.*

# <span id="page-67-0"></span>**Creating an overlay**

- 1. Click the **Advanced Layout** tab.
- 2. Select the **Form Overlay** check box.

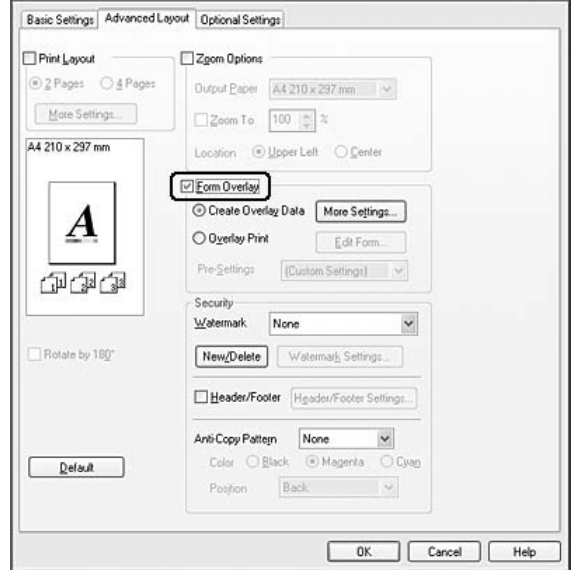

- 3. Select **Create Overlay Data**, then click **More Settings**. The Create Form dialog box appears.
- 4. Type the form name in the Form Name box and its description in the Description box.
- 5. Select **Foreground Document** or **Background Document** to specify whether the overlay will be printed as foreground or background of the document.
- 6. Select the **Assign to Paper Source** check box to display the form name in the Paper Source drop-down list on the Basic Settings tab.
- 7. Click **OK**.

- ❏ *To change the settings of the overlay form data you created, access the printer driver and repeat all the steps above. Note that on the step 5, select* **Overlay Print***, then click* **Edit Form***.*
- ❏ *The following 9 characters cannot be used for form names: \/ : \* ? " < > |.*

# **Printing an overlaid document**

You can select the registered form data from the Paper Source drop-down list on the Basic Settings tab. For registering form data in the Paper Source, see step 8 in ["Creating an overlay" on page 68](#page-67-0). If overlay form data is not registered in the Paper Source or if you want to make detailed settings, follow the steps below.

- 1. Click the **Advanced Layout** tab.
- 2. Select the **Form Overlay** check box.
- 3. Select the **Overlay Print** check box, then click **More Settings**. The Form Selection dialog box appears.
- 4. Make appropriate settings. For details about each setting, see online help.

#### *Note:*

*If you cannot select the form from the application, access the printer driver from the operating system. For details, see ["Accessing the printer driver" on page 216.](#page-215-0)*

5. Click **OK**.

### **Saving an overlaid form pre-settings**

This function allows you to save the settings you made from ["Creating an overlay" on page 68](#page-67-0).

- 1. From the Form Selection dialog box, click **Save/Delete**. To open the dialog box, see "Printing an overlaid document" on page 69.
- 2. Type the pre-settings name in the Form Pre-Settings Name box, then click **Save**. Your pre-settings name will appear in the Form Pre-Settings drop-down list in the Form Selection dialog box.
- 3. Click **OK**. Your pre-settings name will appear in the Pre-Settings drop-down list in the Advanced Layout dialog box.

- ❏ *To delete an overlaid form pre-setting, follow the step 1, select the pre-settings name you want to delete from Form Pre-Settings drop-down list, click* **Delete***, and then click* **OK***.*
- ❏ *You can save up to 20 pre-settings.*

# <span id="page-69-0"></span>**Printing with an overlay (with the storage)**

This function allows you to register the overlay form data on the storage. The storage is the optional CompactFlash memory installed in the printer.

This function is available only when the following conditions are satisfied.

- ❏ The optional CompactFlash memory is installed on the printer.
- ❏ **Update the Printer Option Info Automatically** is selected under the Optional Settings tab on the printer driver.
- ❏ High Quality (Printer) mode is set.
- ❏ The printer is connected via a network.
- ❏ You are using Windows.
- ❏ EPSON Status Monitor is installed on the computer.
- ❏ Internet Explorer is running on the computer.

# **Register the overlay form data on the storage**

### *Note:*

*The form name must use only the characters shown below. A - Z, a - z, 0 - 9, and ! ' ) ( - \_%*

- 1. Create the overlay form data. For details, see ["Creating an overlay" on page 68](#page-67-0).
- 2. Log in to Windows Vista, Vista x64, XP, XP x64, 2000, Server 2003, or Server 2003 x64 as an administrator.
- 3. From your operating system, click **Start** and access **Printers** (for Windows Vista or 2000) or **Printers and Faxes** (for Windows XP or Server 2003). Right-click your printer icon, then click **Properties**.
- 4. Click the **Optional Settings** tab.
- 5. Click **Register**. The Authentication dialog box appears.
- 6. Enter the password, and then click **OK**. The Register to Storage dialog box appears.

7. Select the form name from the Form Names list, and then click **Register**.

### *Note:*

- ❏ *Only form names that can be registered appear on the Form Names list.*
- ❏ *Click* **Print List** *to print the form list registered in the printer.*
- 8. Click **Back** to close the Register to Storage dialog box.
- 9. Click **OK**.

#### **Printing a overlaid document**

- 1. Click the **Advanced Layout** tab.
- 2. Select the **Form Overlay** check box.
- 3. Select the **Overlay Print** check box, then click **More Settings**. The Form Selection dialog box appears.
- 4. Select **CompactFlash in Printer** in the Current Source drop-down list.
- 5. Make appropriate settings. For details about each setting, see online help.
- 6. Click **OK** in the Form Selection dialog box.
- 7. Click **OK** in the Advanced Layout tab.

### **Delete the overlay form data on the storage**

- 1. Follow the step 2 to 4 of ["Register the overlay form data on the storage" on page 70.](#page-69-0)
- 2. Click **Delete**. The Authentication dialog box appears.
- 3. Enter the password, and then click **OK**. The Delete from Storage dialog box appears.

4. If you delete all overlay form data, click the **All** button, then click **Delete**. If you want to delete some specific data, click the **Selected** button, enter the form name in the Form Name edit box, then click **Delete**.

### *Note:*

- ❏ *If you need the list of the registered overlay form data, click* **Print List** *to print it and confirm the form name. Also, if you need a sample print-out of the form data, enter the form name and click the* **Print Sample** *button.*
- ❏ *You can use the* **Browse** *button if the printer is connected through a network. Form names registered to the storage are displayed by clicking the* **Browse** *button.*
- 5. Click **Back**.
- 6. Click **OK**.

# **Printing the copy-protected document**

This function allows you to print a document as a copy-protected document. When you try to copy a copy-protected document, "COPY" is printed several times on the document.

### *Note:*

- ❏ *Epson will not guarantee to secure from information leakage and any other damage by using this function, nor hidden letters appear in all cases.*
- ❏ *Screen-tone may be too dark, hidden letters may not be printed on the entire print, or hidden letters may not appear when photocopied depends on the models, settings, and combinations of photocopiers, fax machine, input device such as digital cameras and scanners, output device such as printers; printer driver settings of this product; condition of consumables such as toner and output paper type.*

#### **For Windows users**

#### *Note:*

*With the Anti-Copy function, the Print Quality setting is changed to Fine, and the Toner Save setting is disabled. The Screen setting is also changed to* **Auto (Definition)** *in color mode.*

### 1. Click the **Advanced Layout** tab.
2. Select **Copy** from the Anti-Copy Pattern drop-down list, and then select Color to print anti- copy pattern.

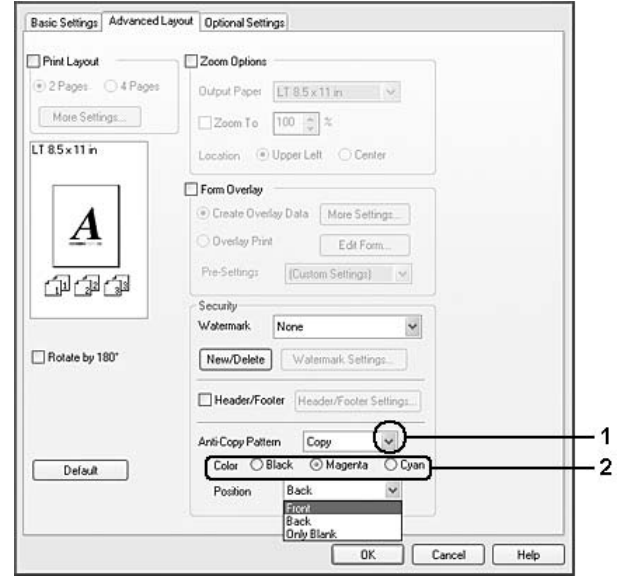

- 3. Select the position where the anti-copy pattern is printed. If you select **Front**, "COPY" is printed on the text and images. If you select **Back**, "COPY" is printed on the text but not on the images in the document. If you select **Only Blank**, "COPY" is printed on blank areas in the images as well as on the text.
- 4. Click **OK**.

#### **For Mac OS X 10.5 users**

#### *Note:*

*With the Print Hidden Watermark function, the Print Quality setting is changed to* **Fine***, the Toner Save setting is disabled, and the Print Mode setting is changed to* **High quality (Mac)** *or* **High Quality (Printer)***. The Screen setting is also changed to* **Auto (Definition)** *in color mode.*

- 1. Open the print dialog box.
- 2. Select **Printer Settings** from the drop-down list and click the **Security Function** button.

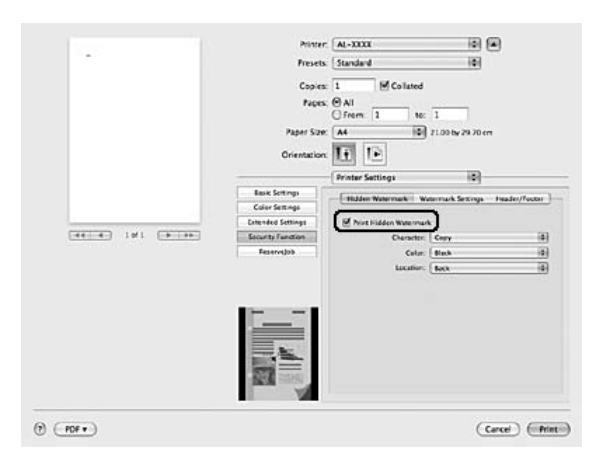

3. Select the **Hidden Watermark** tab, then select the **Print Hidden Watermark** check box.

- 4. Select **Copy** from the Character drop-down list, and then select Color to print anti-copy pattern.
- 5. Select the position where the anti-copy pattern is printed. If you select **Front**, "COPY" is printed on the text and images. If you select **Back**, "COPY" is printed on the text but not on the images in the document. If you select **Only Blank**, "COPY" is printed on blank areas in the images as well as on the text.

#### **For Mac OS X 10.4 or below users**

#### *Note:*

*With the Print Hidden Watermark function, the Print Quality setting is changed to* **Fine***, the Toner Save setting is disabled, and the Print Mode setting is changed to* **High quality (Mac)** *or* **High Quality (Printer)***. The Screen setting is also changed to* **Auto (Definition)** *in color mode.*

- 1. Open the Print dialog box.
- 2. Select **Printer Settings** from the drop-down list, and select **Basic Settings** tab.

### 3. Click **Security Print**.

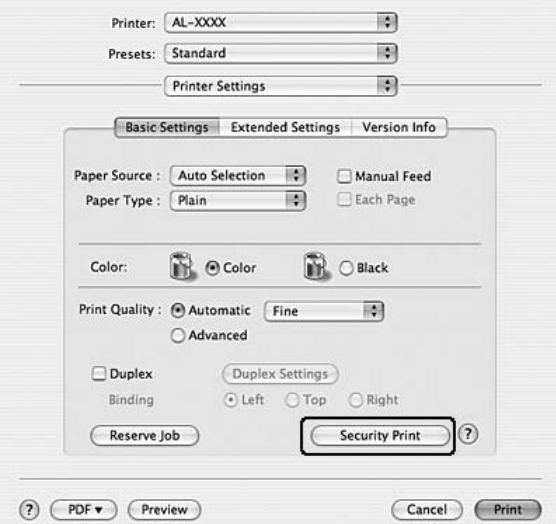

- 4. Select the **Print Hidden Watermark** check box.
- 5. Select **Copy** from the drop-down list, and then select Color to print anti-copy pattern.
- 6. Select the position where the anti-copy pattern is printed. If you select **Front**, "COPY" is printed on the text and images. If you select **Back**, "COPY" is printed on the text but not on the images in the document. If you select **Only Blank**, "COPY" is printed on blank areas in the images as well as on the text.
- 7. Click **OK**.

# **Printing Web Pages to Fit Your Paper Size**

This function allows you to make Web pages fit to your paper size when printing. Install EPSON Web-To-Page from the printer software CD-ROM.

#### *Note:*

*This software is not available for Windows Vista, XP x64, and Mac OS X.*

After you install EPSON Web-To-Page, the menu bar is displayed on the Microsoft Internet Explorer Toolbar. If it does not appear, select **Toolbars** from the View menu of Internet Explorer, and then select **EPSON Web-To-Page**.

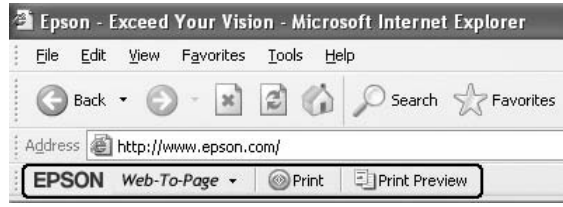

# **Using the Reserve Job Function**

This function allows you to store print jobs on the printer's memory and to print them later directly from the printer's control panel. You can prevent the printed document from being looked at by other people by applying a password to the print job.

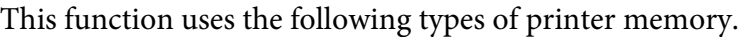

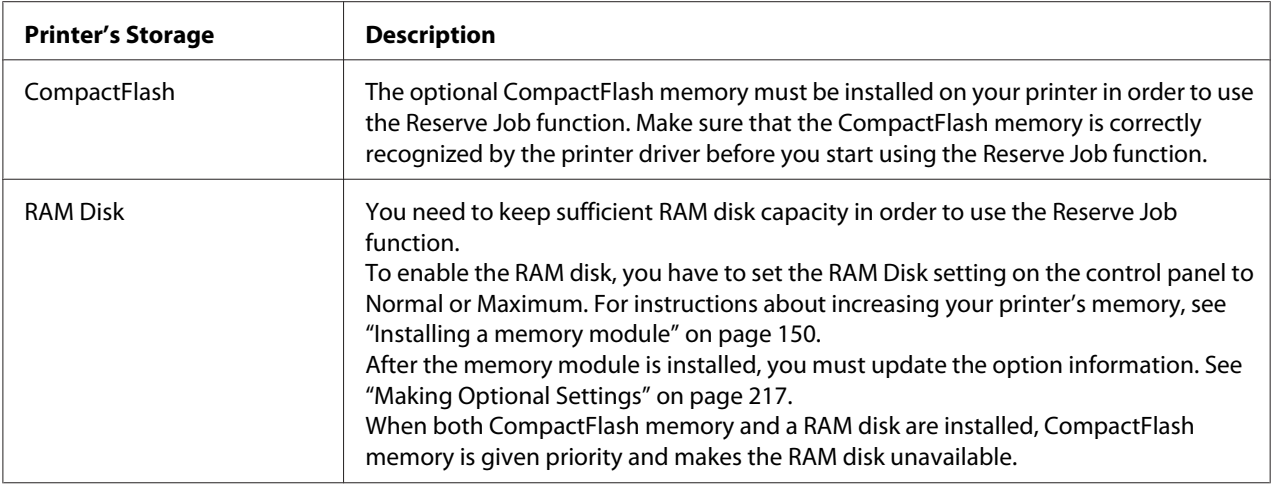

The table below gives an overview of the Reserve Job options.

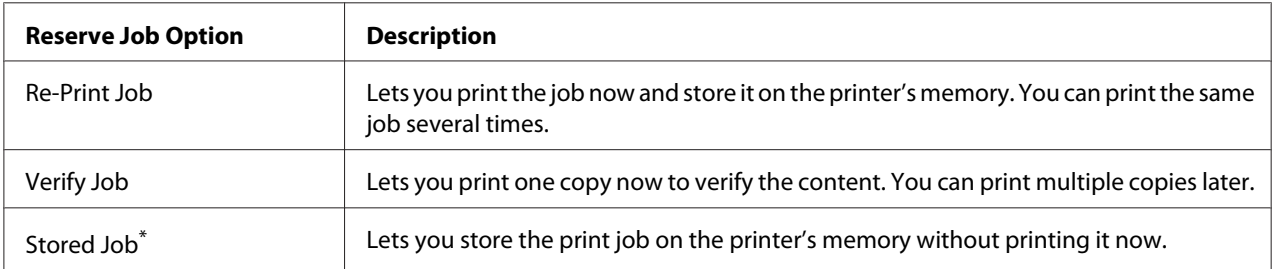

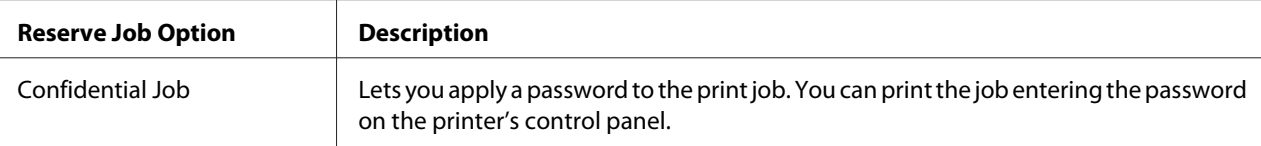

\* Not available when you use the RAM disk for the printer's memory.

# **Sending the print job**

#### **For Windows users**

- 1. Click the **Optional Settings** tab, then click **Reserve Jobs Settings**. The Reserve Jobs Settings dialog box appears.
- 2. Select the **Reserve Job On** check box, then select **Re-Print Job**, **Verify Job**, **Stored Job**, or **Confidential Job**.
- 3. Enter a user name and job name in the corresponding text boxes. If you selected **Confidential Job**, enter a four-digit number in the password text box to set the password.

#### *Note:*

*If you want to create a thumbnail of the first page of a job, select the* **Create a thumbnail** *check box. Thumbnails can be accessed by entering http:// followed by the internal print server's IP address in a Web browser.*

4. Click **OK**.

#### *Note:*

*The* **OK** *button becomes available after both the user name and job name have been entered.*

If you selected **Re-print Job**, the printer prints your document. If you selected **Verify Job**, the printer prints one copy of your document.

To print or delete this data using the printer's control panel, see ["Printing and Deleting Reserve Job](#page-118-0) [Data" on page 119](#page-118-0).

#### **For Macintosh users**

- 1. Open the Print dialog box and select **Printer Settings** from the drop-down list, then click the **ReserveJob** button (for Mac OS X 10.5) or **Basic Settings** tab (for Mac OS X 10.4 or below).
- 2. For Mac OS X 10.4 or below, click the **Reserve Job** button.
- 3. Select the **Reserve Job On** check box, then select **Re-Print Job**, **Verify Job**, **Stored Job**, or **Confidential Job**.
- 4. Enter a user name and job name in the corresponding text boxes. If you selected **Confidential Job**, enter a four-digit number in the password text box to set the password.

#### *Note:*

*If you want to create a thumbnail of the first page of a job, select the* **Create a thumbnail** *check box.* 

*Thumbnails can be accessed by entering http:// followed by the internal print server's IP address in a Web browser.*

5. For Mac OS X 10.4 or below, click **OK**.

# *Note: The* **OK** *button becomes available after both the user name and job name have been entered.*

If you selected **Re-print Job**, the printer prints your document. If you selected **Verify Job**, the printer prints one copy of your document.

To print or delete this data using the printer's control panel, see ["Printing and Deleting Reserve Job](#page-118-0) [Data" on page 119](#page-118-0).

# <span id="page-78-0"></span>Chapter 3 **Using the Control Panel**

# **Using the Control Panel Menus**

# **When to make control panel settings**

In general, printer driver settings override settings made using the control panel. You should make the following settings by using the control panel because these settings cannot be made in the printer driver.

- ❏ Settings to select emulation modes and IES (Intelligent Emulation Switching) mode
- ❏ Settings to specify a channel and configure the interface
- ❏ Settings to specify the size of the memory buffer used to receive data

# **How to access the control panel menus**

1. Press the **Finter** button to access the control panel menus.

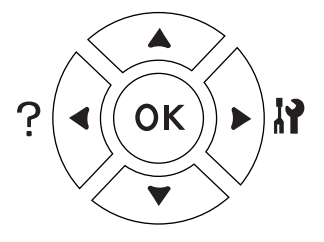

- 2. Use the  $\triangle$  **Up** and  $\nabla$  **Down** buttons to scroll through the menus.
- 3. Press the  $\triangleright$  **Enter** button to view the items in a menu. Depending on the menu, the LCD panel displays an item and the current setting separated  $($   $\sqrt{\frac{2}{27}}$   $\sqrt{27}$ , or only an item ( $\sqrt{\frac{2}{7}}$   $\sqrt{\frac{2}{7}}$ ).
- 4. Use the **A Up** and  $\blacktriangledown$  **Down** buttons to scroll through the items, or press the **Back** button to return to the previous level.

<span id="page-79-0"></span>5. Press the **Firm** button to carry out the operation indicated by an item, such as printing a configuration status sheet or resetting the printer, or to view the settings available for an item, such as paper sizes or emulation modes.

Use the  $\triangle$  **Up** and  $\nabla$  **Down** buttons to scroll through available settings, then press the  $\triangleright$  **Enter** button to select a setting and return to the previous level. Press the **Back** button to return to the previous level without changing the setting.

#### *Note:*

- ❏ *You need to turn the printer off and then on to activate some settings. For details, see ["Control](#page-80-0) [Panel Menus" on page 81](#page-80-0).*
- ❏ *The* **OK** *button can be used instead of the* r **Enter** *button in step 3 or 5.*
- 6. Press the **Start/Stop** button to exit the control panel menus.

# **How to register menus as bookmarks**

By registering bookmarks for frequently used menus, you can display the registered menus by just pressing the **OK** button while the LCD panel displays Ready or Sleep.

#### *Note:*

*The maximum number of menus you can register as bookmarks is 3.*

- 1. Display the menu to register. For details, see ["How to access the control panel menus" on page](#page-78-0) [79](#page-78-0).
- 2. Press the **OK** button for more than two seconds.

The Add Bookmark menu appears.

#### *Note:*

*Some menus cannot be bookmarked. If you tried to register them,* Bookmark Failed *is displayed.*

3. Press the  $\triangle$  **Up** and  $\nabla$  **Down** buttons to select the menu to delete, then press the **Finter** button.

#### *Note:*

*To register a new menu, you have to delete one of the registered menus from the bookmark.*

If Bookmark Registered is displayed, the menu is bookmarked successfully.

### <span id="page-80-0"></span>*Note:*

*To delete the bookmarked menus, select* Reset All *from the control panel's* Reset Menu*.*

# **Control Panel Menus**

#### *Note:*

*Some menus and items appear only when a corresponding optional device is installed or an appropriate setting has been done.*

# **Information Menu**

**Press the**  $\blacktriangledown$  **<b>Down** or  $\blacktriangle$  **Up** button to select an item. Press the  $\blacktriangleright$  **Enter** button to print a sheet or font sample.

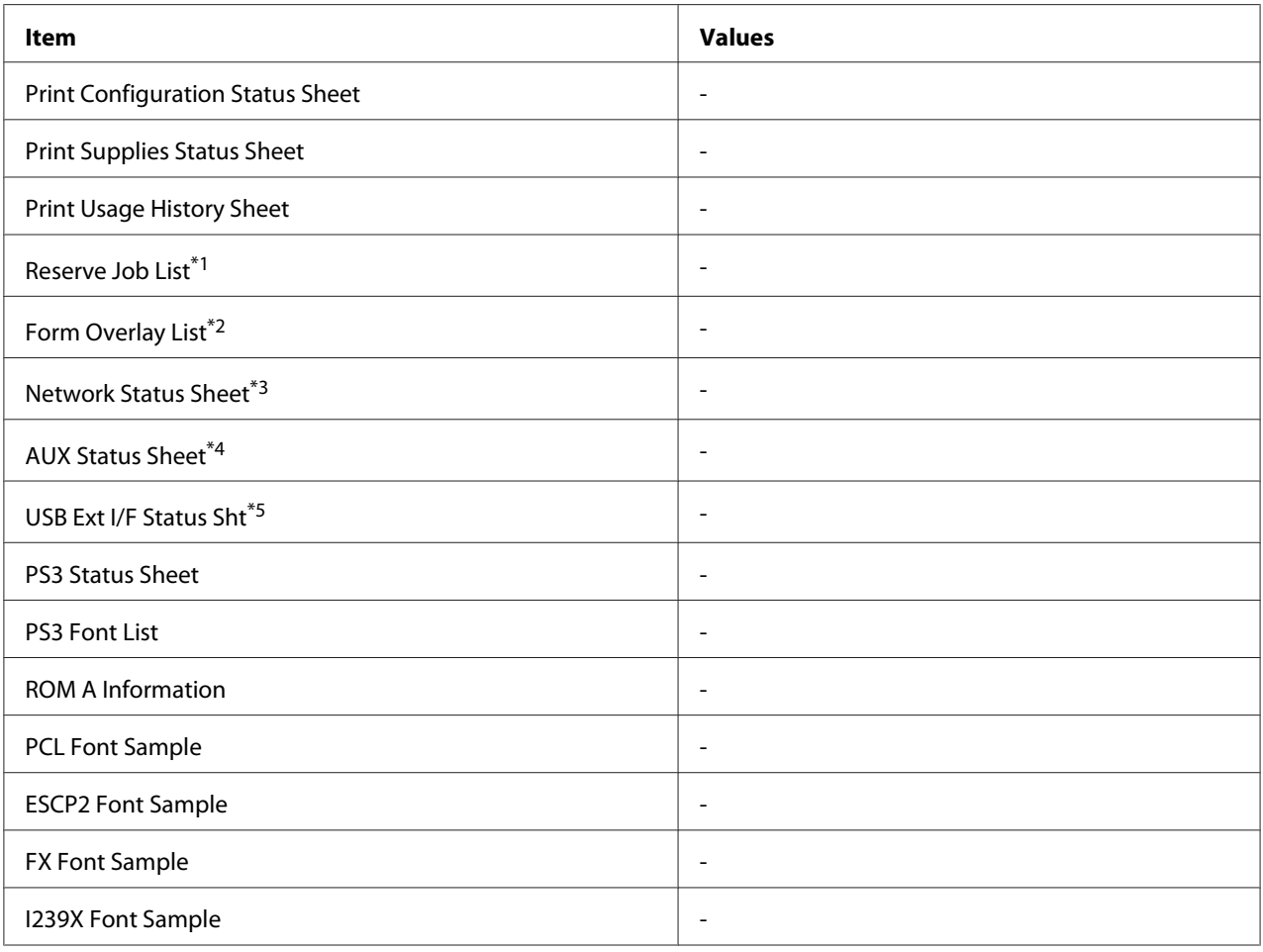

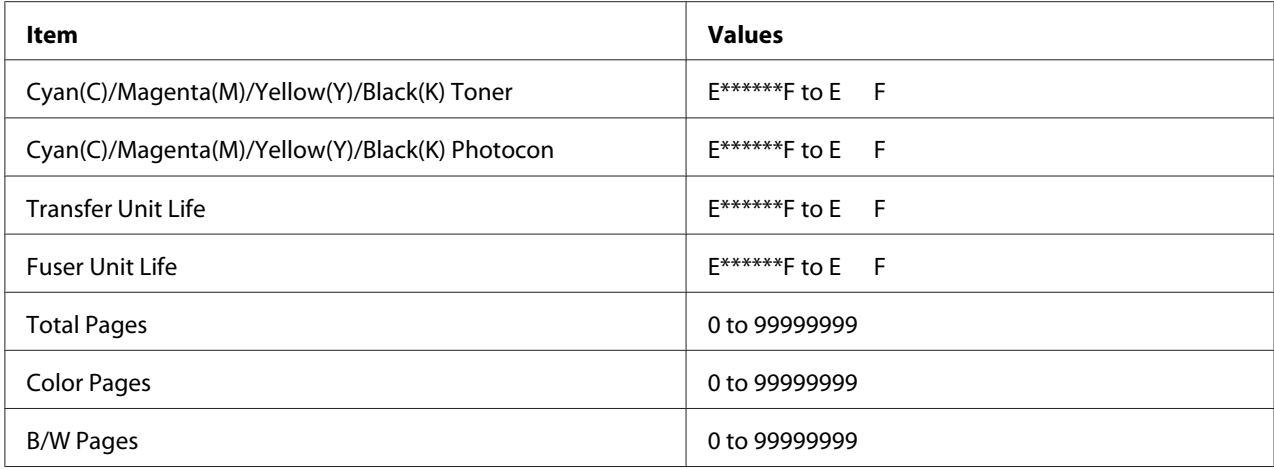

 $*1$  Available only when the jobs are stored by using the Quick Print Job feature.

 $*$ <sup>2</sup> This item appears only when Form Overlay data exists.

\*3 Available only when theNetwork I/F setting in Network Menu is set to On.

\*4 Available only when an optional interface card is installed.

 $*$ 5 Available only when the printer is connected to a USB device with D4 support and has been turned on when the USB I/F setting is set to On.

#### **Print Configuration Status Sheet**

Prints a sheet showing the current printer settings and installed options. This sheet can be useful to confirm whether option have been installed correctly.

#### **Print Supplies Status Sheet**

Prints a sheet showing information about consumables.

#### **Print Usage History Sheet**

Prints a sheet showing the history of the printer's usage.

#### **Reserve Job List**

Prints a list of reserved print jobs stored on the printer's memory.

#### **Form Overlay List**

Prints a list of the form overlays stored in the optional CompactFlash memory.

#### **Network Status Sheet**

Prints a sheet showing the working status of the network.

#### **AUX Status Sheet**

Prints a sheet showing the working status of the optional interface.

#### **USB Ext I/F Status Sht**

Prints a sheet showing the working status of the USB interface.

### **PS3 Status Sheet**

Prints a sheet showing information about the PS3 mode such as the PS3 version.

### **PS3 Font List, PCL Font Sample, ESCP2 Font Sample, FX Font Sample, I239X Font Sample**

Prints a sample of the fonts available for your selected printer emulation.

#### **ROM A Information**

Prints a sheet showing information about the memory installed in the ROM A slot.

### **Cyan(C) Toner/Magenta(M) Toner/Yellow(Y) Toner/Black(K) Toner/ Cyan(C) Photocon/ Magenta(M) Photocon/Yellow(Y) Photocon/Black(K) Photocon/ Transfer Unit Life/Fuser Unit Life**

The number of asterisks (\*) between "E" and "F" indicates the remaining service lives of consumables. If a non-genuine consumable is used, "?" is displayed instead of the indicator.

#### **Total Pages**

Displays the total number of pages printed by the printer.

#### **Color Pages**

Displays the total number of pages printed in color by the printer.

### **B/W Page**

Displays the total number of pages printed in black-and-white by the printer.

# **System Information Menu**

The following information is displayed.

- ❏ Main Version
- ❏ MCU Version
- ❏ Serial No
- ❏ Memory
- ❏ MAC Address

# **Tray Menu**

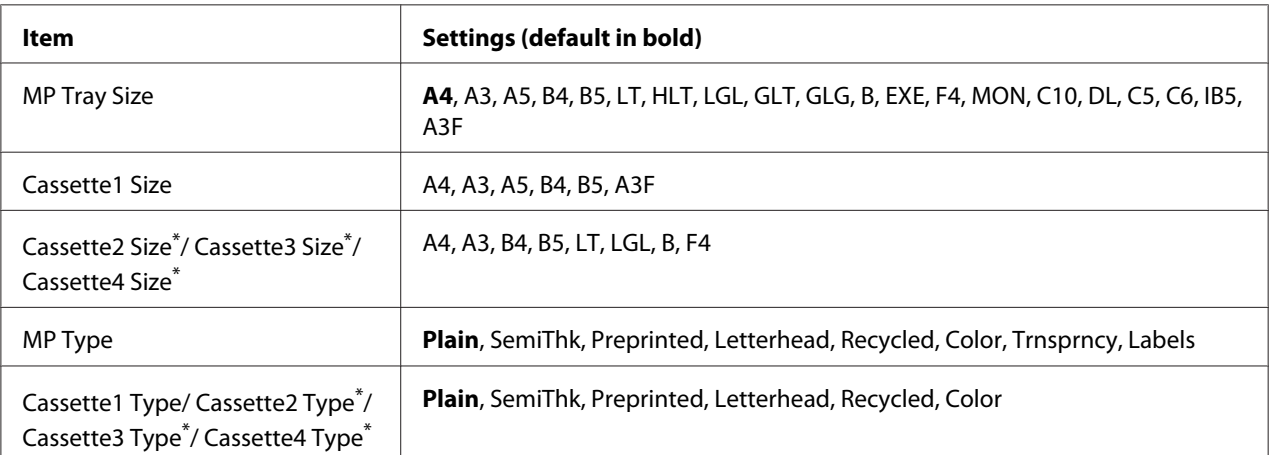

\* Available only when the optional paper cassette unit is installed.

#### **MP Tray Size**

Select your paper size from this menu.

#### **Cassette 1 Size/Cassette 2 Size/Cassette 3 Size/Cassette 4 Size**

Displays the paper size loaded in the standard and optional paper cassettes.

# **MP Type**

Lets you set the paper type loaded in the MP tray.

# **Cassette 1 Type/Cassette 2 Type/Cassette 3 Type/Cassette 4 Type**

Lets you select the paper type loaded in the standard and optional paper cassettes.

# **Emulation Menu**

#### *Note:*

*You can specify different emulations for each interfaces.*

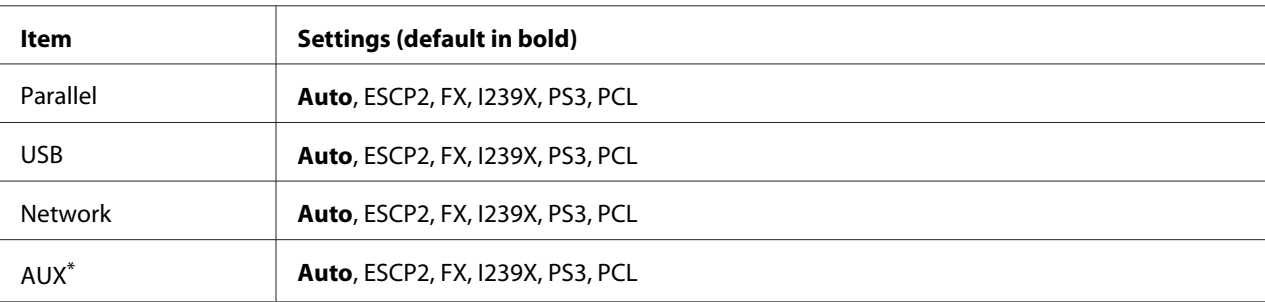

\* Available only when an optional Type-B interface card is installed.

# **Printing Menu**

#### *Note:*

*The settings are overridden by the settings made in the printer driver.*

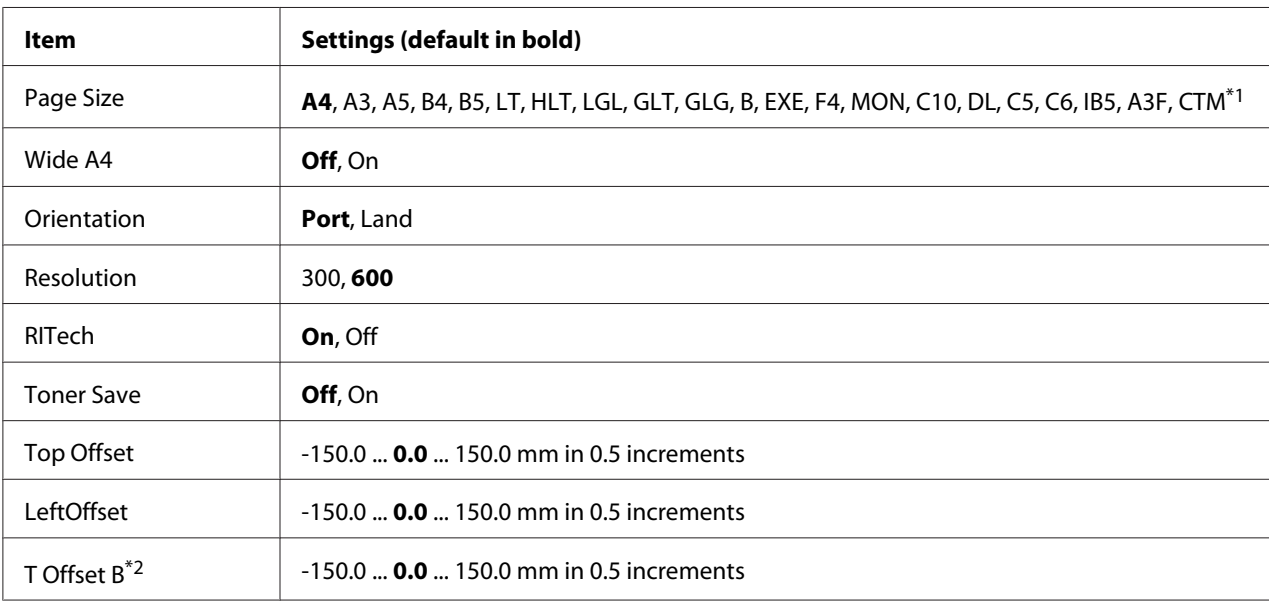

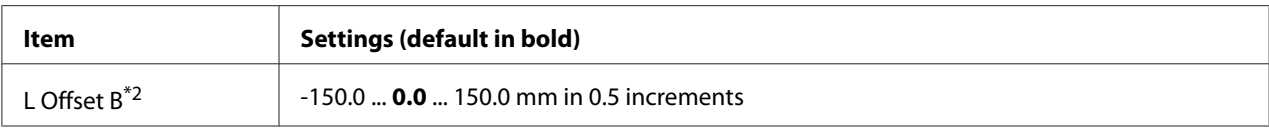

 $*1$  Custom-size paper is 90.0× 139.7 mm at the minimum and 311.2 × 1200.0 mm at the maximum.

 $*$ <sup>2</sup> Available only when the optional Duplex Unit is installed.

#### **Page Size**

Specifies the paper size.

#### **Wide A4**

Selecting On decreases the left and right margins from 4 mm to 3.4 mm.

#### **Orientation**

Specifies whether the page is printed in portrait or landscape orientation.

#### **Resolution**

Specifies the printing resolution.

#### **RITech**

Turning RITech on produces smoother and crisper lines, text, and graphics.

#### **Toner Save**

When this setting is selected, the printer saves toner by substituting a gray shade for the black inside of characters. The characters are outlined in full black on the right and lower edges.

#### **Top Offset**

Makes fine adjustments to the vertical printing position of the page.

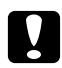

*Caution:*<br>*Make sure that the printed image does not extend beyond the edge of the paper. Otherwise, you may damage the printer.*

#### **LeftOffset**

Makes fine adjustments to the horizontal printing position of the page. This is useful for fine adjustments.

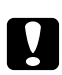

# **C** *Caution:*

*Make sure that the printed image does not extend beyond the edge of the paper. Otherwise, you may damage the printer.*

### **T Offset B**

Adjusts the vertical printing position on the back of the paper when printing on both sides. Use this if the printout on the back is not where you expected.

### **L Offset B**

Adjusts the horizontal printing position on the back of the paper when printing on both sides. Use this if the printout on the back is not where you expected.

# **Setup Menu**

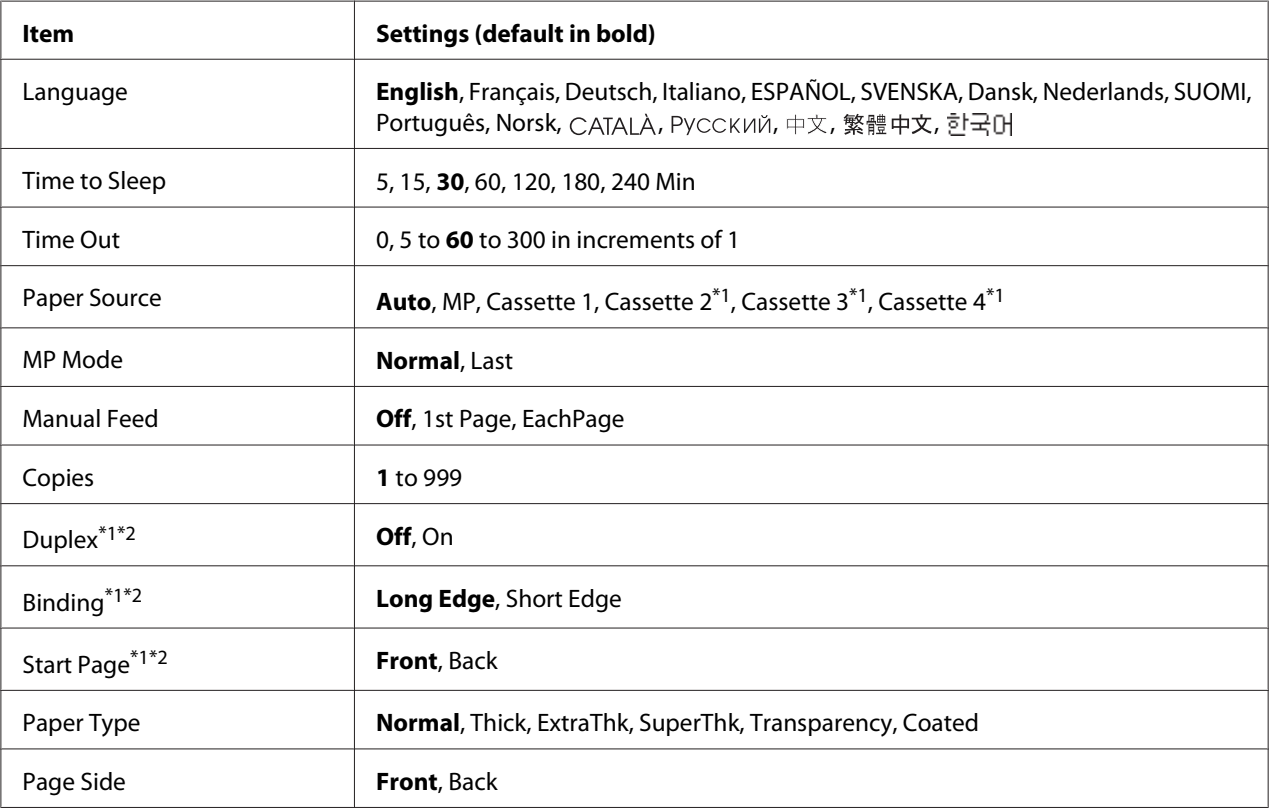

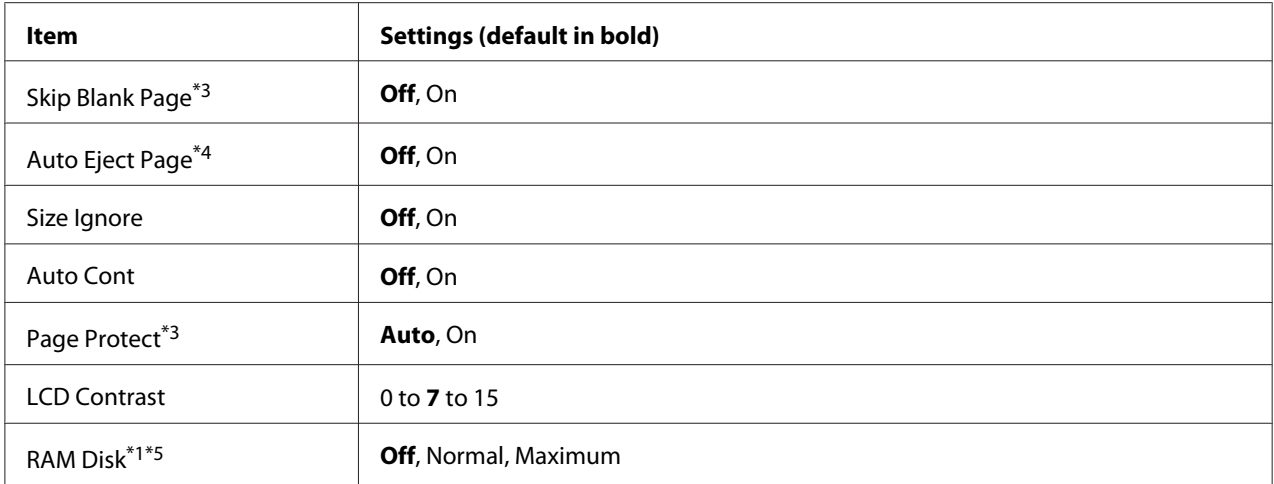

 $*1$  Available only when the corresponding option is installed.

\*2 Available only when you use A4, A3, A5, B4, B5, LT, LGL, GLT, GLG, B, EXE, F4, or A3F size paper.

\*3 Available only for ESC/Page, ESC/P2, FX, or I239X mode.

\*4 Not available in PS3 and PCL.

<sup>\*5</sup> After this item is changed, the setting value takes effect after a warm boot or after the power is turned on again.

#### **Language**

Specifies the language displayed on the LCD panel and that printed on the status sheet.

#### **Time to Sleep**

Specifies the length of time until the printer enters the sleep mode if there are no button operations.

#### **Time Out**

Specifies the length of the time, in seconds, before a time out when interfaces are being switched automatically. The time before a time out occurs is the length of time from the point when no data is being received from an interface until the point of switching the interface. If the printer has a print job when switching the interface, the printer prints the print job.

#### **Paper Source**

Specifies whether paper feeds into the printer from the MP tray, the standard paper cassette, or the optional paper cassette unit.

If you select Auto, paper feeds from the paper source containing paper that matches your Paper Size setting.

### **MP Mode**

This setting determines whether the MP tray has the highest or lowest priority when **Auto** is selected as the Paper Source setting in the printer driver. When Normal is selected as the MP Mode, the MP tray has the highest priority as the paper source. If you select  $\text{L} \equiv \text{t}$ , the MP tray has the lowest priority.

#### **Manual Feed**

Allows you to select the manual feed mode for the MP tray.

#### **Copies**

Designates the number of copies to be printed, from 1 through 999.

#### **Duplex**

Turns duplex printing on or off. This allows you to print on both sides of a page.

#### **Binding**

Specifies the binding direction of the printout.

#### **Start Page**

Specifies whether printing starts from the front or back of the page.

#### **Paper Type**

Specifies the type of paper to be used for printing. The printer adjusts the printing speed according to this setting. The printing speed is reduced when Thick, ExtraThk, SuperThk, or Transparency is selected.

#### **Page Side**

Select Front when printing on the front of normal paper (Normal), thick paper (Thick), extra thick paper (Extra Thick), super thick paper (Super Thick), or coated paper (Coated).Select Back when printing on the back of normal paper (Normal (Back)), thick paper (Thick (Back)), extra thick paper (Extra Thick (Back)), super thick paper (Super Thick (Back)), or coated paper (Coated (Back)).

#### **Skip Blank Page**

Enables you to skip blank pages when printing. This setting is available when you print in the ESC/ Page, ESCP2, FX, or I239X mode.

### **Auto Eject Page**

Specifies whether or not to eject paper when the limit specified in the Time Out setting is reached. The default is Off, which means paper is not ejected when the time-out limit is reached.

#### **Size Ignore**

If you want to ignore a paper size error, select On. When you turn this item on, the printer keeps printing even if the image size exceeds the printable area for the specified paper size. This may cause smudges because of the toner that is not transferred onto the paper properly. When this item is turned off, the printer stops printing if a paper size error occurs.

#### **Auto Cont**

When you turn this setting on, the printer automatically continues printing after a certain period of time when one of the following errors occurs: Paper Set, Print Overrun, or Mem Overflow. When this option is off, you must press the **Start/Stop** button to resume printing.

#### **Page Protect**

Allocates additional printer memory for printing data, as opposed to receiving it. You may need to turn this setting on if you are printing a very complex page. If a Print Overrun error message appears on the LCD panel during printing, turn this setting on and reprint your data. This reduces the amount of memory reserved for processing data so your computer may take longer to send the print job, but it will allow you to print complex jobs. Page Protect usually works best when Auto is selected. You will need to increase your printer's memory if memory errors continue to occur.

#### *Note:*

*Changing the Page Protect setting reconfigures the printer's memory, which causes any downloaded fonts to be deleted.*

#### **LCD Contrast**

Adjusts the contrast of the LCD panel. Use the  $\triangle$  Up and  $\nabla$  Down buttons to set the contrast between 0 (lowest contrast) and 15 (highest contrast.)

#### **RAM Disk**

Specifies the RAM disk size available for the Reserve Job function. See the table below for details.

<span id="page-90-0"></span>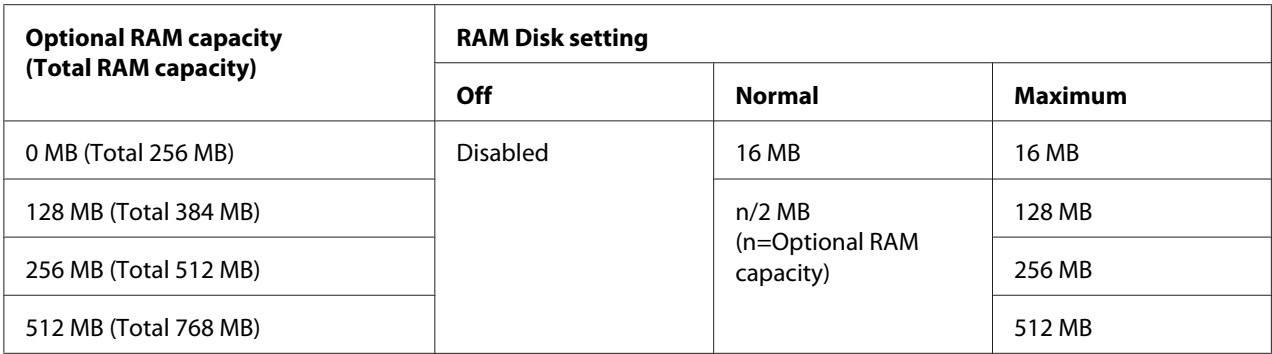

# **Reset Menu**

### **Clear Warning**

Clears warning messages that show errors except for these that occur from consumable products or mandatory-replacement parts.

#### **Clear All Warnings**

Clears all warning messages that appear on the LCD panel.

#### **Reset**

Stops printing and clears the current job received from the active interface. You may want to reset the printer when there is a problem with the print job itself and the printer cannot print successfully.

#### **Reset All**

Stops printing, clears the printer memory, and restores the printer settings to their default values. The print jobs received from all interfaces are erased.

#### *Note:*

*Performing Reset All clears print jobs received from all interfaces. Be careful not to interrupt someone else's job.*

#### **SelecType Init**

Restores the control panel menu settings to their default values.

# **Quick Print Job Menu**

This menu allows you to print or delete print jobs that were stored in the printer's memory using the Quick Print Job feature (Re-Print Job, Verify Job, Stored Job) of the printer driver's Reserve Job function. For instructions on using this menu, see ["Using the Quick Print Job Menu" on page 120](#page-119-0).

# **Confidential Job Menu**

This menu allows you to print or delete print jobs stored in the printer's memory using the Confidential Job feature of the printer driver's Reserve Job function. You need to enter the correct password to access this data. For instructions on using this menu, see ["Using the Confidential Job](#page-119-0) [Menu" on page 120.](#page-119-0)

# **Clock Menu**

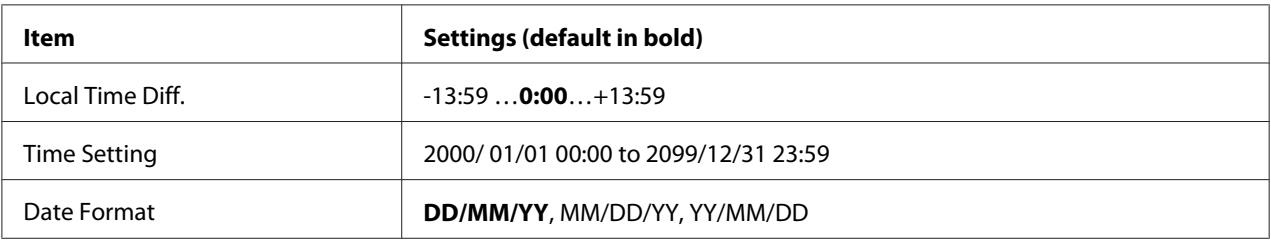

# **Local Time Diff.**

Specifies the current date and time by entering the time difference from Greenwich Mean time.

# **Time Setting**

Specifies the current date and time by entering them directly.

# **Date Format**

Specifies the format to display the date.

# **Parallel Menu**

These settings control communication between the printer and the computer when using the parallel interface.

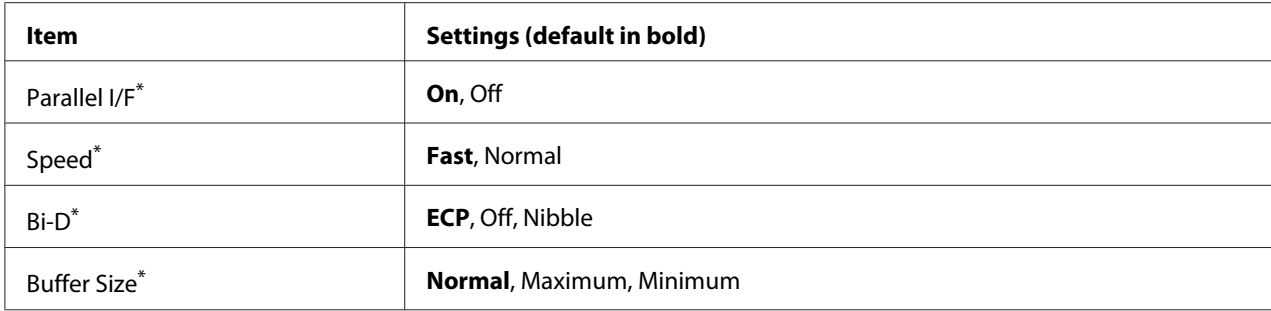

After this item is changed, the setting value takes effect after a warm boot or after the power is turned on again. While it is reflected in the Status Sheet and EJL read-back, the actual change takes effect after a warm boot or after the power is turned on again.

# **Parallel I/F**

Allows you to activate or deactivate the parallel interface.

### **Speed**

Specifies the pulse width of the ACKNLG signal when receiving data in the Compatibility mode or Nibble mode. When  $F = t$  is selected, the pulse width is about 1  $\mu$ s. When Normal is selected, the pulse width is about 10 μs.

#### **Bi-D**

Allows you to specify the bidirectional communication mode. When you select  $\Box f\dag$ , bidirectional communication is disabled.

#### **Buffer Size**

Determines the amount of memory to be used for receiving data and printing data. If Maximum is selected, more memory is allocated for receiving data. If Minimum is selected, more memory is allocated for printing data.

#### *Note:*

- ❏ *To activate Buffer Size settings, you must turn off the printer for more than five seconds then turn it back on. Or, you can perform a* Reset All *operation, as explained in ["Reset Menu" on page](#page-90-0) [91](#page-90-0).*
- ❏ *Resetting the printer erases all print jobs. Make sure the Ready light is not flashing when you reset the printer.*

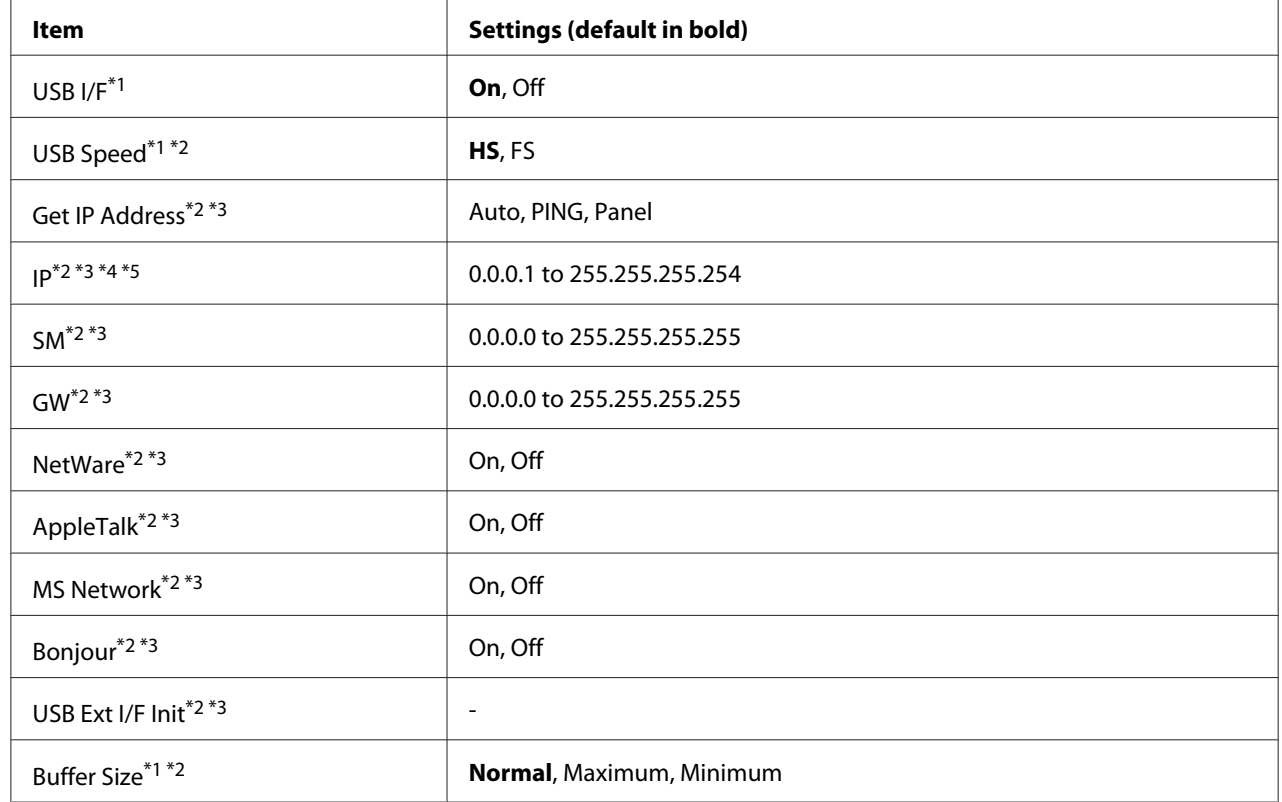

# **USB Menu**

 $*1$  After this item is changed, the setting value takes effect after a warm boot or after the power is turned on again. While it is reflected in the Status Sheet and EJL read-back, the actual change takes effect after a warm boot or after the power is turned on again.

- \*2 Available only whenUSB I/F is set to On.
- \*3 Available only when a USB external device with D4 support is connected. The contents of the settings depend on the USB external device settings.
- \*4 If the Get IPAddress setting is set to Auto, this setting cannot be changed.
- \*5 When theGet IPAddress setting is changed from Panel or PING to Auto, the panel setting values are saved. Then Auto is changed back to Panel or PING, the saved setting values are displayed. The value is set to 192.168.192.168 if the settings are not made from the panel.

#### **USB I/F**

Allows you to activate or deactivate the USB interface.

#### **USB Speed**

Allows you to select the operation mode of USB interface. Selecting HS is recommended. Select FS if HS does not work on your computer system.

### **Buffer Size**

Determines the amount of memory to be used for receiving data and printing data. If Maximum is selected, more memory is allocated for receiving data. If Minimum is selected, more memory is allocated for printing data.

#### *Note:*

- ❏ *To activate* Buffer Size *settings, you must turn off the printer for more than five seconds then turn it back on. Or, you can perform a* Reset All *operation, as explained in ["Reset Menu" on page](#page-90-0) [91](#page-90-0).*
- ❏ *Resetting the printer erases all print jobs. Make sure the* **Ready** *light is not flashing when you reset the printer.*

# **Network Menu**

See the *Network Guide* for each setting.

# **AUX Menu**

See the *Network Guide* for each setting.

# **PCL Menu**

These settings are available in the PCL mode.

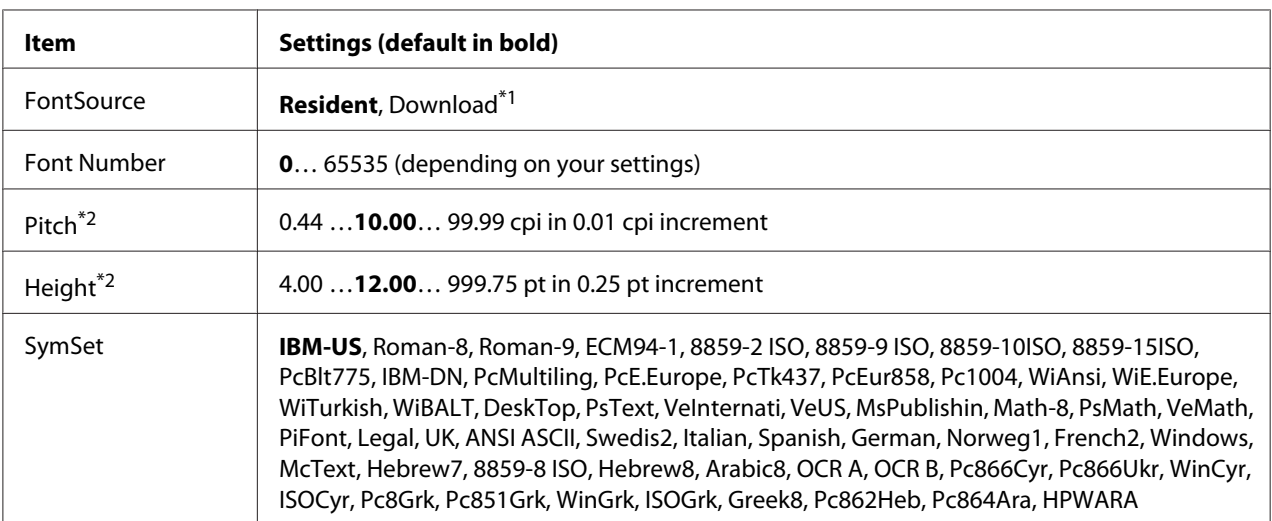

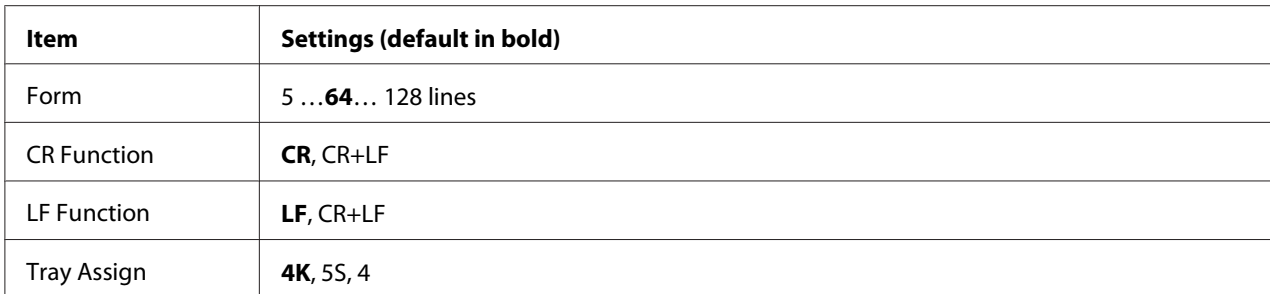

\*1 Available only when downloaded fonts are available.

 $*$ <sup>2</sup> Depending on the font that has been selected.

#### **FontSource**

Sets the default font source.

#### **Font Number**

Sets the default font number for the default font source. The available number depends on the settings you made.

#### **Pitch**

Specifies the default font pitch if the font is scalable and of fixed-pitch. You can select from 0.44 to 99.99 cpi (characters per inch), in 0.01-cpi increments. This item may not appear depending on the Font Source or Font Number settings.

#### **Height**

Specifies the default font height if the font is scalable and proportional. You can select from 4.00 to 999.75 points, in 0.25-point increments. This item may not appear depending on the Font Source or Font Number settings.

#### **SymSet**

Selects the default symbol set. If the font you selected in Font Source and Font Number is not available in the new SymSet setting, the Font Source and the Font Number settings are automatically replaced with the default value, IBM-US.

#### **Form**

Selects the number of lines for the selected paper size and orientation. This also causes a line spacing (VMI) change, and the new VMI value is stored in the printer. This means that later changes in the Page Size or Orientation settings cause changes in the Form value, based on the stored VMI.

#### **CR Function, LF Function**

These functions are included for users of particular operating systems, such as UNIX.

#### **Tray Assign**

Changes the assignment for the paper source select command. When 4 is selected, the commands are set as compatible with the HP LaserJet 4. When  $4K$  is selected, the commands are set as compatible with the HP LaserJet 4000, 5000, and 8000. When 5S is selected, the commands are set as compatible with the HP LaserJet 5S.

# **PS3 Menu**

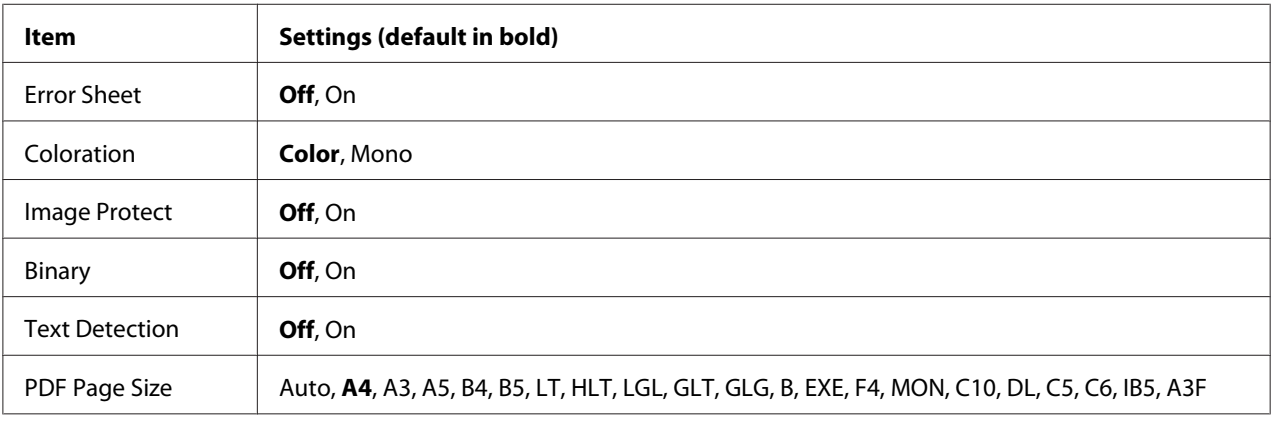

#### **Error Sheet**

When you select On, the printer prints out an error sheet when an error occurs in the PS3 mode or when the PDF file you tried to print is not a supported version.

#### **Coloration**

Allows you to select the color printing or black-and-white printing mode.

#### **Image Protect**

When  $\mathbb{O}_n$  is selected, the print quality is not reduced even with insufficient memory. In that case, Memory Overflow is displayed and the printing is stopped.

When Off is selected, the print quality is reduced with insufficient memory. In that case, Image Optimum is displayed and the printing is continued.

### **Binary**

Specifies the data format. Select On for the Binary data and select Off for the ASCII data.

#### *Note:*

❏ *Binary can only be used with network connection.*

❏ *You do not have to select* On *when using AppleTalk.*

To use the Binary data, make sure your application supports Binary data and that **SEND CTRL-D Before Each Job** and **SEND CTRL-D After Each Job** are set to **No**.

When this setting is set to On, you cannot use TBCP (Tagged binary communication protocol) in the printer driver settings.

# **Text Detection**

When you select On, the text file is converted to a PostScript file when printing. This setting is available only when you select PS3 in the Emulation Menu.

# **PDF Page Size**

Specifies the paper size when you send the PDF file directory from a computer or some other device. If Auto is selected, the paper size is determined based on the size of the first page that is printed.

# **ESCP2 Menu**

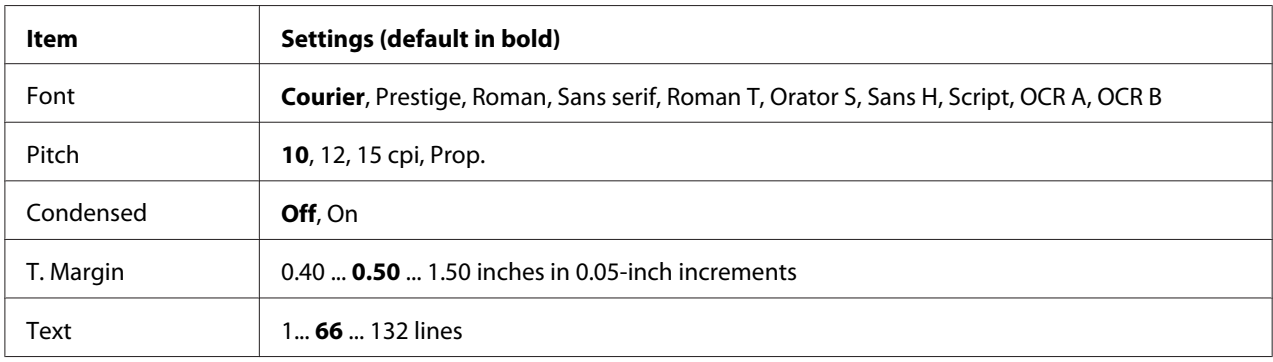

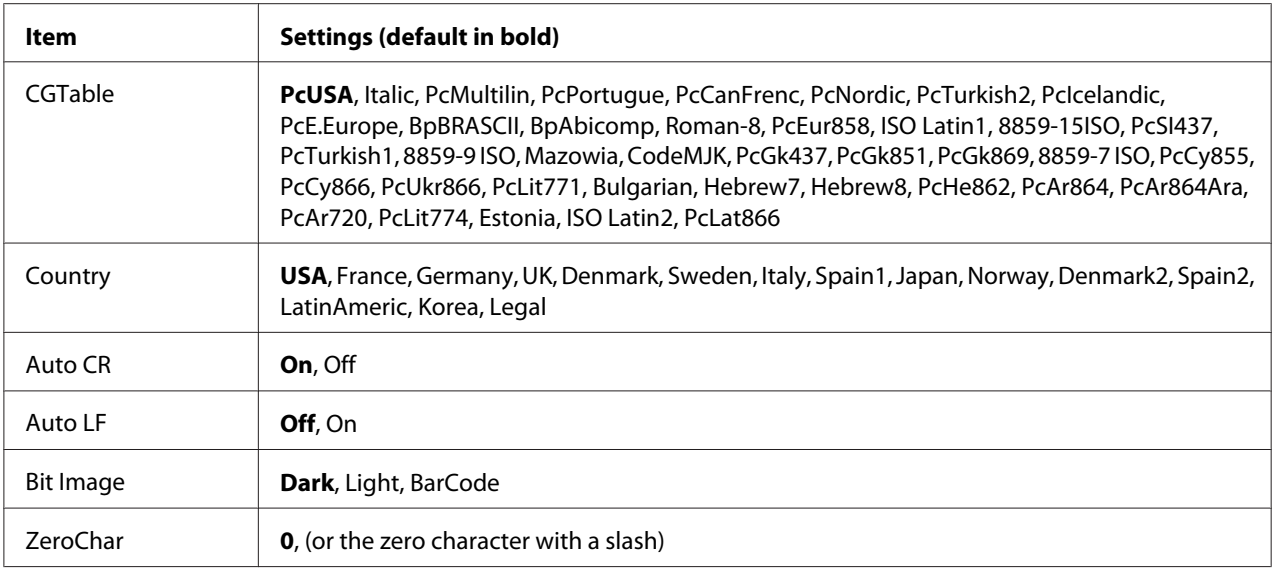

#### **Font**

Selects the font.

### **Pitch**

Selects the pitch (the horizontal spacing) of the font in fixed pitch, measured in cpi (characters per inch). You can also choose proportional spacing.

# **Condensed**

Turns condensed printing on or off.

# **T. Margin**

Sets the distance from the top of the page to the baseline of the first printable line. The distance is measured in inches. The smaller the value, the closer the printable line is to the top.

#### **Text**

Sets the page length in lines. For this option, a line is assumed to be 1 pica (1/6 inch). If you change the Orientation, Page Size, or T. Margin settings, the page length setting automatically returns to the default for each paper size.

# **CG Table**

Use the character generator (CG) table option to select the graphics character table or the italics table. The graphics table contains graphic characters for printing lines, corners, shaded areas, international characters, Greek characters, and mathematical symbols. If you select Italic, the upper half of the character table is defined as italic characters.

# **Country**

Use this option to select one of the fifteen international symbol sets. See the *Font Guide* for samples of the characters in each country's symbol set.

### **Auto CR**

Specifies whether the printer performs a carriage-return/line-feed (CR-LF) operation whenever the printing position goes beyond the right margin. If you select  $\exists$  f  $\dag$ , the printer does not print any characters beyond the right margin and does not perform any line wrapping until it receives a carriage-return character. This function is handled automatically by most applications.

#### **Auto LF**

If you select  $\circ$  f<sup> $\dagger$ </sup>, the printer does not send an automatic line-feed (LF) command with each carriage-return (CR). If On is selected, a line-feed command is sent with each carriage-return. Select On if your text lines overlap.

#### **Bit Image**

The printer is able to emulate the graphics densities set with the printer commands. If you select Dark, the bit image density is high, and if you select  $L$  is  $\mathbb{R}$  the bit image density is low.

If you select BarCode, the printer converts bit images to bar codes by automatically filling in any vertical gaps between dots. This produces unbroken vertical lines that can be read by a bar code reader. This mode will reduce the size of the image being printed, and may also cause some distortion when printing bit image graphics.

#### **ZeroChar**

Specifies whether the printer prints a slashed or unslashed zero.

# **FX Menu**

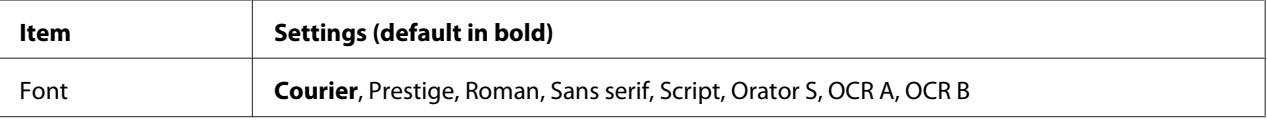

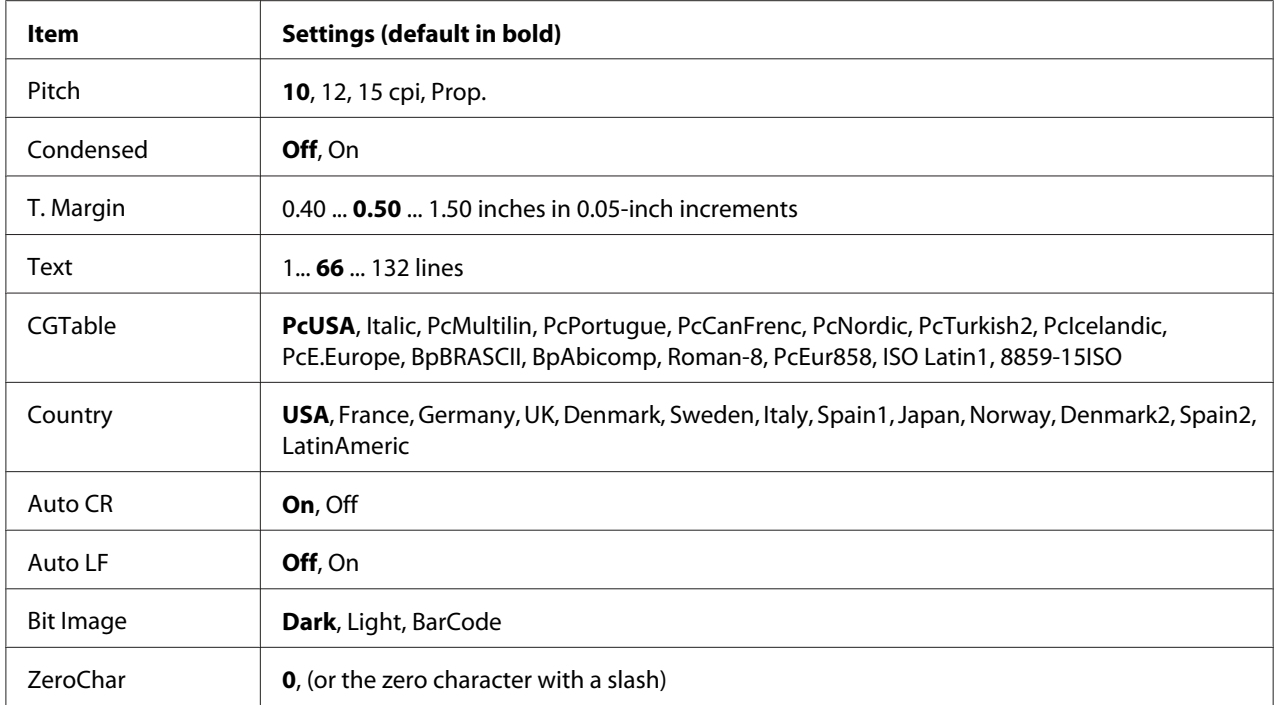

#### **Font**

Selects the font.

#### **Pitch**

Selects the pitch (the horizontal spacing) of the font in fixed pitch, measured in cpi (characters per inch). You can also choose proportional spacing.

#### **Condensed**

Turns condensed printing on or off.

#### **T. Margin**

Sets the distance from the top of the page to the baseline of the first printable line. The distance is measured in inches. The smaller the value, the closer the printable line is to the top.

#### **Text**

Sets the page length in lines. For this option, a line is assumed to be 1 pica (1/6 inch). If you change the Orientation, Page Size, or T. Margin settings, the page length setting automatically returns to the default for each paper size.

# **CG Table**

Use the character generator (CG) table option to select the graphics character table or the italics table. The graphics table contains graphic characters for printing lines, corners, shaded areas, international characters, Greek characters, and mathematical symbols. If you select Italic, the upper half of the character table is defined as italic characters.

### **Country**

Use this option to select one of the thirteen international symbol sets. See the *Font Guide* for samples of the characters in each country's symbol set.

#### **Auto CR**

Specifies whether the printer performs a carriage-return/line-feed (CR-LF) operation whenever the printing position goes beyond the right margin. If you select  $\exists$  f, the printer does not print any characters beyond the right margin and does not perform any line wrapping until it receives a carriage-return character. This function is handled automatically by most applications.

#### **Auto LF**

If you select  $\circ$  f  $\dot{\uparrow}$ , the printer does not send an automatic line-feed (LF) command with each carriage-return (CR). If On is selected, a line-feed command is sent with each carriage-return. Select On if your text lines overlap.

#### **Bit Image**

The printer is able to emulate the graphics densities set with the printer commands. If you select Dark, the bit image density is high, and if you select  $L$  is  $\mathbb{R}$  the bit image density is low.

If you select BarCode, the printer converts bit images to bar codes by automatically filling in any vertical gaps between dots. This produces unbroken vertical lines that can be read by a bar code reader. This mode will reduce the size of the image being printed, and may also cause some distortion when printing bit image graphics.

#### **ZeroChar**

Selects whether the printer prints a slashed or unslashed zero.

# **I239X Menu**

The I239X mode emulates IBM® 2390/2391 Plus commands.

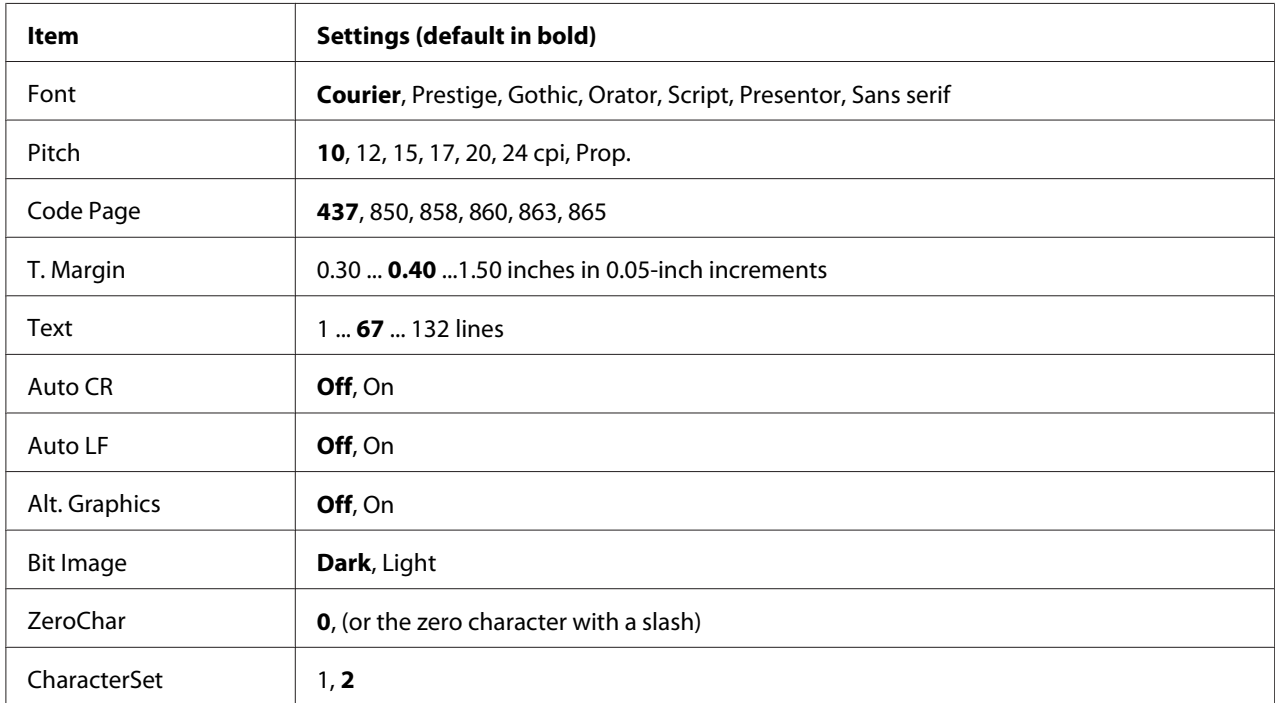

These settings are available only when the printer is in the I239X mode.

#### **Font**

Selects the font.

#### **Pitch**

Selects the pitch (the horizontal spacing) of the font in fixed pitch, measured in cpi (characters per inch). You can also choose proportional spacing.

#### **Code Page**

Selects the character tables. Character tables contain the characters and symbols used by different languages. The printer prints text based on the selected character table.

#### **T. Margin**

Sets the distance from the top of the page to the baseline of the first printable line. The distance is measured in inches. The smaller the value, the closer the printable line is to the top.

#### **Text**

Sets the page length in lines. For this option, a line is assumed to be 1 pica (1/6 inch). If you change the Orientation, Page Size, or T. Margin settings, the page length setting automatically returns to the default for each paper size.

### **Auto CR**

Specifies whether the printer performs a carriage-return/line-feed (CR-LF) operation whenever the printing position goes beyond the right margin. If this setting is off, the printer does not print any characters beyond the right margin and does not perform any line wrapping until it receives a carriage-return character. This function is handled automatically by most applications.

#### **Auto LF**

If you select  $\circ$  if, the printer does not send an automatic line-feed (LF) command with each carriage-return (CR). If On is selected, a line-feed command is sent with each carriage-return. Select On if your text lines overlap.

### **Alt.Graphics**

Turns the Alternate Graphics option on or off.

#### **Bit Image**

The printer is able to emulate the graphics densities set with the printer commands. If you select Dark, the bit image density is high, and if you select  $\pm i$  sheps the bit image density is low.

If you select BarCode, the printer converts bit images to bar codes by automatically filling in any vertical gaps between dots. This produces unbroken vertical lines that can be read by a bar code reader. This mode will reduce the size of the image being printed, and may also cause some distortion when printing bit image graphics.

#### **ZeroChar**

Selects whether the printer prints a slashed or unslashed zero.

#### **CharacterSet**

Selects character table 1 or 2.

# **Password Config Menu**

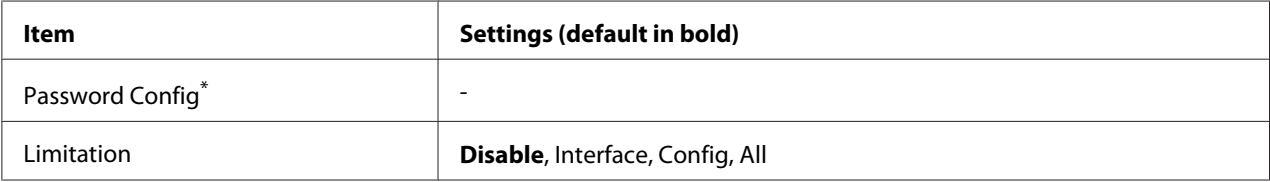

\* The default password is blank. You can enter up to 20 characters for the password.

### **Password Config**

Changes the password. Enter the old password first and then enter the new password twice.

To enter the password, press the  $\blacktriangledown$  **Down** or  $\blacktriangle$  **Up** button to select the character and press the  $\blacktriangleright$  **Enter** button to determine the character. After all characters are determined, press the **OK** button.

### **Limitation**

Changes the restriction range. When Interface is selected, the password is required to change the settings in the USB and Network menus. When Configured is selected, the password is required to enter Quick Print Job or Confidential Job, or to change the settings in all menus. When All is selected, the password is required to enter Quick Print Job or Confidential Job, or to change the settings and to perform the items in all menus. Before changing the setting, you have to enter the password set in the Password Config setting.

# **Support Menu**

Enter the Support Mode by pressing the  $\blacktriangledown$  **Down** button while turning the printer on, to make Support Menu and Printer Adjust Menu appear.

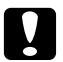

#### c *Caution:*

❏ *Select only the items below from the* Support Menu*. Do not select any items on the* Print Adjust Menu*.*

❏ *When formatting the CompactFlash or deleting the data, unplug the interface cables and do not print files.*

# **Format CompactFlash**

Formats the CompactFlash memory in the printer if a CompactFlash memory is installed.

### **Format PS3 CompactFlash**

Formats the CompactFlash area where PostScript information is stored if a CompactFlash memory is installed.

#### **Delete All CompactFlash Data**

Deletes all data in the CompactFlash memory if a CompactFlash memory is installed.

# **Bookmark Menu**

The bookmark menu appears by pressing the **OK** button while the LCD panel displays Ready or Sleep.

In the bookmark menu, the bookmarked setting items are listed and you can select one of them. The following menus are bookmarked by default.

- ❏ Reset Menu
- ❏ MP Tray Size
- ❏ System Information

To register the menus in bookmark, see ["How to register menus as bookmarks" on page 80](#page-79-0) for details.

# **Status and Error Messages**

This section contains a list of error messages shown on the LCD panel, a brief description of each message and suggestions for correcting the problem. Note that not every message shown on the LCD panel indicates a problem. When the  $\clubsuit$  mark is displayed at the right of the warning message, multiple warnings occur. To confirm all warnings that occur, press the **V Down** button to display the Status Menu, then press the **Finter** button. The LCD panel also displays the remaining service life of the consumables and available paper sizes.

#### **Bookmark Failed**

The selected menu cannot be registered as a bookmark. Some menus cannot be registered as bookmarks.

#### **Bookmark Registered**

The selected menu is registered as a bookmark.

### **Calibrating Printer**

The printer automatically calibrates itself. This is not an error message, and will clear itself after the calibration process has finished. While the printer displays this message, do not open the covers or turn off the printer.

#### **Cancel All Print Job**

The printer is canceling all print jobs in the printer memory, including jobs the printer is currently receiving or printing. This message appears when the  $\tilde{w}$  **Cancel Job** button has been pressed down for more than 2 seconds.

#### **Cancel Print Job**

The printer is canceling the current print job. This message appears when the  $\mathbb{D}$  **Cancel Job** button has been pressed and released within 2 seconds.

#### **Cancel Print Job (by host)**

The print job is canceled at the printer driver.

#### **Can't Print**

The print data is deleted because it is incorrect.

Make sure the appropriate paper size and printer driver are used.

#### **Can't Print Duplex**

The printer has encountered problems during duplex printing. Make sure you are using an appropriate type and size of paper for the duplex printing. The problem could also be a result of incorrect settings for the paper source you are using. Pressing the **Start/Stop** button will print the rest of the print job on only one side of the paper. Press the  $\overline{u}$  **Cancel Job** button to cancel the print job.

#### **Can't Use Bookmark**

The registered menu cannot be used because the menu is disabled by changing any settings after registered the menu in bookmark.

#### **CF CHECK**

The printer is checking the CompactFlash memory.

#### **Check Paper Size**

The paper size setting is different from the size of paper loaded in the printer. Check to see if the correct size of paper is loaded in the specified paper source.

To clear this error, select Clear Warning from the control panel's Reset Menu. See ["How to access](#page-78-0) [the control panel menus" on page 79](#page-78-0) for instructions.

### **Check Paper Type**

The paper loaded in the printer does not match the paper type setting in the printer driver. Paper that matches only the paper size setting will be used for printing.

To clear this error, select Clear Warning from the control panel's Reset Menu. See ["How to access](#page-78-0) [the control panel menus" on page 79](#page-78-0) for instructions.

#### **Check Transparency**

You have loaded media other than Epson Color Laser Transparencies when the Paper Type setting in the printer driver is **Transparency**, or transparencies are loaded when the Paper Type setting in the printer driver is not set to **Transparency**. Completely blank pages are output.

To clear the error, see ["Transparencies are output blank from the MP tray" on page 199](#page-198-0).

# **Collate Disabled**

Printing by specifying the number of copies is no longer possible due to a lack of memory (RAM). If this error occurs, print only one copy at a time.

To clear this error, select Clear Warning from the control panel's Reset Menu. See ["How to access](#page-78-0) [the control panel menus" on page 79](#page-78-0) for instructions.

#### **CompactFlash Error**

The installed CompactFlash memory is not supported by the printer or you selected  $\mathbb{N}_{\mathbb{C}}$  when the Format Required was displayed on the control panel. Turn off the printer and remove the CompactFlash memory. If Format Required is displayed on the control panel, select Yes.

# **CompactFlash Full**
The optional CompactFlash memory is full and you cannot save any data. Delete the unnecessary data from the CompactFlash memory. To clear this error, select Clear Warning from the control panel's Reset Menu. For instruction about accessing the control panel menus, see ["How to access](#page-78-0) [the control panel menus" on page 79](#page-78-0).

#### **Correct time using Time Setting**

The current time setting is reset because you did not connect the power cord for a long time. To clear this error, select Time Setting from Clock Menu and specify the current date and time.

#### **Duplex Memory Overflow**

There is not enough memory for duplex printing. The printer prints only on the front and ejects the paper. To clear this error, follow the instructions below.

If Off is selected as the Auto Cont setting on the control panel's Setup Menu, press the **Start/Stop** button to print on the back of the next sheet, or press the + **Cancel Job** button to cancel the print job.

If On is selected as the Auto Cont setting on the control panel's Setup Menu, printing continues automatically after a certain period of time.

#### **Feed Roller C2 Needed Soon, Feed Roller C3 Needed Soon, Feed Roller C4 Needed Soon**

This message indicates that the feed roller C2, C3, or C4 is near the end of its service life. You can continue to print until the Replace Feed Roller C2, Replace Feed Roller C3, or Replace Feed Roller C4 message appears.

To clear this warning message and continue printing, select Clear All Warnings from the control panel's Reset Menu. For instruction about accessing the control panel menus, see ["How to access](#page-78-0) [the control panel menus" on page 79](#page-78-0).

#### **Form Data Canceled**

Unable to store form overlay data on the optional CompactFlash memory. Either the CompactFlash memory is not installed correctly, or the maximum number of form overlay files has been reached. Confirm that the optional CompactFlash memory is installed correctly, or delete any form overlay files you no longer need, and then try storing the new overlay again.

To clear this error, select Clear Warning from the control panel's Reset Menu. For instruction about accessing the control panel menus, see ["How to access the control panel menus" on page 79](#page-78-0).

#### **Form Feed**

The printer is ejecting paper due to a user request. This message appears when pressing the **Start/ Stop** button once to make the printer offline, then holding down the **Start/Stop** button for more than 2 seconds in order not to receive form feed command.

#### **Format Error ROM A**

An unformatted ROM module has been inserted.

To clear this error, either press the **Start/Stop** button or turn off the printer and remove the ROM module, then reinstall the ROM module. If that fails to clear the error, contact your dealer.

#### **Format Required**

The installed CompactFlash memory needs to be formatted to use it with the printer.

Select  $\forall \in \mathcal{S}$  to format the memory, or select  $\forall \circ \mathcal{S}$  to cancel formatting. If you select  $\forall \circ \mathcal{S}$ CompactFlash Error is displayed and you cannot use the memory for the printer. In that case, turn off the printer and remove the CompactFlash memory.

#### **Formatting CF**

The CompactFlash memory is being formatted.

#### **Fuser Needed Soon**

This message indicates that the fuser unit is near the end of its service life. You can continue to print until the Replace Fuser message appears.

To clear this warning message and continue printing, select Clear All Warnings from the control panel's Reset Menu. For instruction about accessing the control panel menus, see ["How to access](#page-78-0) [the control panel menus" on page 79](#page-78-0).

#### **Image Optimum**

There is insufficient memory to print the page at the specified print quality. The printer automatically lowers the print quality so that it can continue printing. If the quality of the printout is not acceptable, try simplifying the page by limiting the number of graphics or reducing the number and size of fonts.

To clear this error, select Clear Warning from the control panel's Reset Menu. See ["How to access](#page-78-0) [the control panel menus" on page 79](#page-78-0) for instructions.

Turn the Image Optimum setting off on the control panel's Printing Menu if you do not want the printer to automatically lower the print quality to continue printing.

You may need to increase the amount of printer memory to be able to print at the desired print quality for your document. For more information on adding memory, see ["Memory Module" on page](#page-149-0) [150](#page-149-0).

#### **Install Photocon uuuu**

The wrong photoconductor unit is installed in the indicated color position in the printer or the position is empty. (The letters C, M, Y, or K appear in place of uuuu and indicate the colors Cyan, Magenta, Yellow, and Black respectively.) Install the indicated cartridges. See ["Photoconductor Unit" on page 165.](#page-164-0)

#### **Install uuuu TnrCart**

The wrong toner cartridge is installed in the indicated color toner cartridge position in the printer or the position is empty. (The letters C, M, Y, or K appear in place of uuuu and indicate the colors Cyan, Magenta, Yellow, and Black respectively.) Install the indicated cartridges. See ["Toner Cartridge" on page 161](#page-160-0).

#### **Install Waste Toner Box**

The waste toner collector is not installed, or is installed incorrectly. If there is no waste toner collector installed, install one in the printer. If there is a waste toner collector already installed, try removing it and reinstalling it. See ["Waste Toner Collector and Filter" on page 170](#page-169-0).

#### **Invalid AUX I/F Card**

This message means that the printer cannot communicate with the installed optional interface card. Turn off the printer, remove the card, then reinstall it.

#### **Invalid Data**

The spool file on the driver is deleted while printing or the data is abnormal. Press the **Start/Stop** button to clear the error.

#### **Invalid N/W Module**

There is no network program, or the network program cannot be used with your printer. Contact a qualified service representative.

#### **Invalid PS3**

There are errors in the ROM module. Turn off the printer and contact your dealer.

#### **Invalid ROM A**

The printer cannot read the installed optional ROM module. Turn off the printer, then remove the ROM module.

#### **Jam Paper Size Error**

The paper jam occurred because the loaded paper size is different from the specified paper size. Remove the jammed paper. See ["Clearing Jammed Paper" on page 183](#page-182-0) for instructions on removing the jammed paper.

#### **Maintenance Unit Needed Soon**

This message indicates that the maintenance unit is near the end of its service life. You can continue to print until the Replace Maintenance Unit message appears.

To clear this warning message and continue printing, select Clear All Warnings from the control panel's Reset Menu. For instruction about accessing the control panel menus, see ["How to access](#page-78-0) [the control panel menus" on page 79](#page-78-0).

#### **Manual Feed ssss**

The manual feed mode is specified for the current print job. Make sure the paper size indicated by ssss is loaded, then press the **Start/Stop** button.

#### **Memory Overflow**

The printer has insufficient memory to execute the current task. Press the **Start/Stop** button on the control panel to resume printing, or press the  $\mathbb{I}$  **Cancel Job** button to cancel the print job.

#### **Need Memory**

The printer has insufficient memory to complete the current print job.

To clear this error message, select Clear Warning from the control panel's Reset Menu. See["How](#page-78-0) [to access the control panel menus" on page 79](#page-78-0) for instructions.

To prevent this problem from recurring, add more memory to your printer as described in ["Memory](#page-258-0) [modules" on page 259](#page-258-0), or reduce the resolution of the image to be printed.

#### **Non-Genuine Toner Cartridge**

The installed toner cartridge is not a genuine Epson product. Installing a genuine toner cartridge is recommended. The printout and remaining service life of each toner cartridge displayed on the control panel may be different from those when using genuine EPSON toner cartridges. Epson shall not be liable for any damages or problems arising from the use of consumable products not manufactured or approved by Epson.

Install a genuine Epson product, or Clear All Warnings of the Reset Menu on the control panel to clear the warning message. See ["Toner Cartridge" on page 161](#page-160-0) for instructions on replacing the toner cartridge.

#### **NonGenuine Toner uuuu**

The installed toner cartridge is not a genuine Epson toner cartridge. The printout and remaining service lives of the toner cartridges displayed on the control panel may be different from those when using genuine EPSON toner cartridges. Epson shall not be liable for any damages or problems arising from the use of consumable products not manufactured or approved by Epson. Installing a genuine toner cartridge is recommended. Press the **Start/Stop** button on the control panel to resume printing.

#### **Offline**

The printer is not ready to print. Press the **Start/Stop** button.

#### **Open (wwww Open)**

The specified cover (wwww) does not close securely. Open the cover once, and then close.

#### **Optional RAM Error**

The optional memory module may be corrupted or incorrect. Replace it with a new one.

#### **Paper Jam WWWW**

The location where the paper jam occurred is displayed at WWWWW. WWWWW indicates the location of the error.

If a paper jam occurs at two or more locations simultaneously, the corresponding multiple locations are displayed.

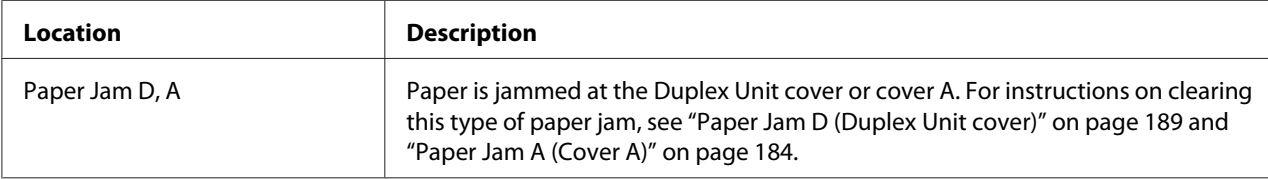

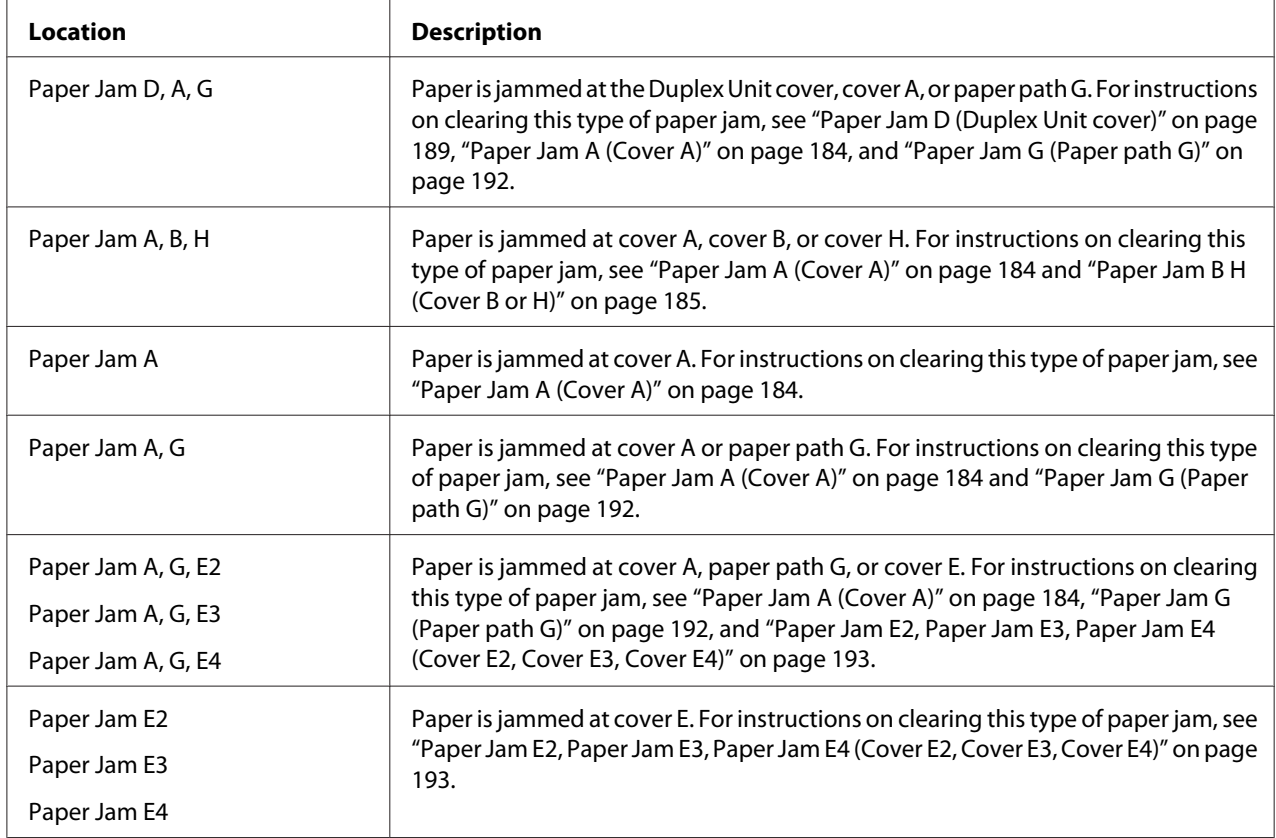

#### **Paper Out tttt sssss**

There is no paper in the specified paper source ( $\text{tt}$ ). Load paper of the size ( $\text{s}$ sss) into the paper source.

#### **Paper Set tttt sssss**

The paper loaded in the specified paper source  $(\text{tttt})$  does not match the required paper size (sssss). Replace the loaded paper with the correct size paper and press the **Start/Stop** button to resume printing, or press the  $\overline{\mathbb{D}}$  **Cancel Job** button to cancel the print job.

If you press the **Start/Stop** button without replacing the paper, the printer will print on the loaded paper even though it does not match the required size.

#### **Password Changed**

The password has been changed successfully.

#### **Photocon Trouble uuuu**

There is a problem with the photoconductor unit of the indicated color. Remove the photoconductor unit and reinsert it. If that fails to clear the error, replace the photoconductor unit. To install the photoconductor unit, see ["Photoconductor Unit" on page 165](#page-164-0).

#### **Photocon uuuu Needed Soon**

This message indicates that the photoconductor unit of the indicated color is near the end of its service life. You can continue to print until the Replace Photocon uuuu message appears.

#### **Please wait for print**

Printing cannot start because the previous job is being processed. Try again after a few seconds.

#### **Print Overrun**

The required time to process the print data exceeded the print engine speed because the current page is too complex. Press the **Start/Stop** button to resume printing, or press the  $\overline{\mathbf{u}}$  **Cancel Job** button to cancel the print job. If this message appears again, select On as the Page Protect setting in the control panel's Setup Menu or select **Avoid Page Error** on the printer driver.

If you continue to receive this message when printing a particular page, try simplifying the page by limiting the number of graphics or reducing the number and size of fonts.

To avoid this error, it is recommended that you set the Page Protect setting to On and add more memory to the printer. See ["Setup Menu" on page 87](#page-86-0) and ["Memory Module" on page 150](#page-149-0) for details.

#### **PS3 CompactFlash Full**

The memory allocated for writing PostScript 3 commands on the optional CompactFlash memory is full.

To clear this error, select Clear Warning from the control panel's Reset Menu. For instruction about accessing the control panel menus, see ["How to access the control panel menus" on page 79](#page-78-0).

#### **RAM CHECK**

The printer is checking the RAM.

#### **Ready**

The printer is ready to receive data and print.

#### **Replace Feed Roller C2, Replace Feed Roller C3, Replace Feed Roller C4**

The feed roller C2, C3, or C4 has reached the end of its service life and needs to be replaced. If this error occurs, consult your dealer.

#### **Replace Fuser**

The fuser has reached the end of its service life and needs to be replaced. If this error occurs, consult your dealer.

#### **Replace Maintenance Unit**

The maintenance unit has reached the end of its service life and needs to be replaced. If this error occurs, consult your dealer.

#### **Replace Photocon uuuu**

The indicated photoconductor unit has reached the end of its service life and need to be replaced. ["Photoconductor Unit" on page 165](#page-164-0) for instructions.

#### **Replace Toner uuuu**

The indicated toner cartridge has reached the end of its service life and need to be replaced. See ["Toner Cartridge" on page 161](#page-160-0) for instructions.

#### **Replace Transfer Unit**

The transfer unit has reached the end of its service life and needs to be replaced. If this error occurs, consult your dealer.

#### **Replace Waste Toner Box**

The waste toner collector has reached the end of its service life and needs to be replaced. See ["Waste](#page-169-0) [Toner Collector and Filter" on page 170](#page-169-0) for instructions.

#### **Reserve Job Canceled**

The printer cannot store the data of your print job using the Reserve Job function. The maximum number of print jobs stored on the printer's memory has been reached, or the memory has no more memory available to store a new job. To store a new print job, delete a previously stored job. Also, if you have any Confidential Jobs stored, printing those jobs will make more memory available.

You may also increase the available memory space by changing the RAM Disk setting to Normal or Maximum. For details, see ["Setup Menu" on page 87.](#page-86-0)

To clear this error, select Clear Warning from the control panel's Reset Menu. For instruction about accessing the control panel menus, see ["How to access the control panel menus" on page 79](#page-78-0).

#### **Reset**

The printer's current interface has been reset and the buffer has been cleared. However, other interfaces are still active and retain their settings and data.

#### **Reset All**

All printer settings have been reset to the default configuration, or to the last settings that were saved.

#### **Reset to Save**

A control panel menu setting was changed while the printer was printing. Press the **Start/Stop** button to clear this message. The setting will become effective after printing has finished. Alternatively you can clear this message by performing Reset or Reset All on the control panel. However, the print data will be deleted.

#### **ROM CHECK**

The printer is checking the ROM.

#### **SELF TEST**

The printer is currently performing a self test and initialization.

#### **Service Req Cffff/Service Req Exxx**

A controller error or a print engine error has been detected. Turn off the printer. Wait at least 5 seconds, then turn it back on. If the error message still appears, write down the error number listed on the LCD panel (Cffff/Exxx), turn off the printer, unplug the power cord, then contact a qualified service representative.

#### **Set Release Lever to ppp Position**

The position of the release lever is incorrect. Open cover A and cover B, change the release lever position to ppp, and then close cover B and cover A. (The position Normal or Envelope appears in place of  $FPP$ .)

#### **Sleep**

The printer is currently in the power-save mode. This mode is canceled when the printer receives print data.

#### **TonerCart Error uuuu**

A read/write error has occurred for the indicated toner cartridges. (The color Cyan(C), Magenta(M),  $Y \in l \text{low}(Y)$ , or  $Black(K)$  appears in place of uuuu.)

Remove the toner cartridges and reinsert them. If that fails to clear the error, replace the toner cartridges.

To install the indicated cartridges. See ["Toner Cartridge" on page 161.](#page-160-0)

#### **Toner Low (uuuu Toner Low)**

This message indicates that the toner cartridge for the indicated color is near the end of its service life. Prepare a new toner cartridge.

#### **Transfer Unit Needed Soon**

This message indicates that the transfer unit is near the end of its service life. You can continue to print until the Replace Tranasfer Unit message appears.

#### **Turn Paper Cassette 1/ Turn Paper Cassette 2/ Turn Paper Cassette 3/ Turn Paper Cassette 4**

The direction of the paper loaded in the specified paper cassette does not match the required paper direction. Turn the paper direction to landscape.

#### **Unable Clear Error**

The printer cannot clear an error message because the error status still remains. Try solving the problem again.

#### **Warming Up**

The printer is warming up the fuser to be ready to print.

#### **Waste Toner Box Near Full**

The waste toner collector is near full of toner.

#### **Write Error ROM A, Write Error ROM P**

This message indicates an internal error in the printer. Reset the printer. If this error persists, consult your dealer.

#### **Writing ROM A, Writing ROM P**

This message indicates that a ROM module in the slot is being written. Please wait until this message disappears.

#### **Wrong Password**

No print jobs have been saved with the password you entered.

#### **Wrong Photocon uuuu**

An inappropriate photoconductor unit is installed. Install only the photoconductor unit listed in ["Consumable products" on page 27](#page-26-0).

See ["Photoconductor Unit" on page 165](#page-164-0) for instructions on replacing the photoconductor unit. (The letters C, M, Y, or K appear in place of uuuu and indicate the colors Cyan, Magenta, Yellow, and Black respectively.)

#### **Wrong Toner Cartridge uuuu**

An inappropriate toner cartridge is installed. Install only the toner cartridge listed in ["Consumable](#page-26-0) [products" on page 27](#page-26-0).

See ["Toner Cartridge" on page 161](#page-160-0) for instructions on replacing the toner cartridge. (The letters C, M, Y, or K appear in place of uuuu and indicate the colors Cyan, Magenta, Yellow, and Black respectively.)

# **Printing and Deleting Reserve Job Data**

Print jobs stored on the printer's memory using the Re-Print Job, Verify Job, and Stored Job options of the Reserve Job function can be printed and deleted using the control panel's Quick Print Job Menu. Jobs saved using the Confidential Job option can be printed from the Confidential Job Menu. Follow the instructions in this section.

#### *Note:*

*You need to keep sufficient RAM disk capacity in order to use the Reserve Job function. To enable RAM disk, you have to set the* RAM Disk *setting on the control panel to* Normal *or* Maximum*. We recommend installing an optional memory to use this function. For instructions about increasing your printer's memory, see ["Installing a memory module" on page 150](#page-149-0).*

# **Using the Quick Print Job Menu**

Follow the steps below to print or delete Re-Print Job and Verify Job data.

- 1. Make sure the LCD panel displays Ready or Sleep, then press the **Finter** button to access the control panel menus.
- 2. Press the **V Down** button repeatedly until Quick Print Job Menu appears on the LCD panel, then press the  $\blacktriangleright$  **Enter** button.
- 3. Use the  $\blacktriangledown$  **Down** or  $\blacktriangle$  **Up** button to scroll to the appropriate user name, then press the  $\blacktriangleright$  **Enter** button.
- 4. Use the  $\blacktriangledown$  **Down** or  $\blacktriangle$  **Up** button to scroll to the appropriate job name, then press the  $\blacktriangleright$  **Enter** button.
- 5. Press the **Firm Enter** button, then use the **V Down** and **A Up** buttons to select the number of copies.

To delete the print job without printing any copies, press the ▼ **Down** button to display Delete on the LCD panel.

6. Press the  $\triangleright$  **Enter** button to start printing or to delete the data.

## **Using the Confidential Job Menu**

Follow the steps below to print or delete Confidential Job data.

- 1. Make sure the LCD panel displays Ready or Sleep, then press the **Finter** button to access the control panel menus.
- 2. Press the  $\blacktriangledown$  **Down** button repeatedly until Confidential JobMenu appears on the LCD panel, then press the  $\blacktriangleright$  **Enter** button.
- 3. Use the  $\blacktriangledown$  **Down** or  $\blacktriangle$  **Up** button to scroll to the appropriate user name, then press the  $\blacktriangleright$  **Enter** button.
- 4. Enter your four-digit password.

To enter the password, press the  $\blacktriangledown$  **Down** or  $\blacktriangle$  **Up** button to select the character and press the **Figure** Enter button to determine the character. After all characters are determined, press the **Finter** button.

#### *Note:*

*If no print jobs have been saved with the password you entered,* Wrong Password *appears briefly on the LCD panel then the printer exits the control panel menus. Confirm the password and try again.*

- 5. Use the  $\blacktriangledown$  **Down** or  $\blacktriangle$  **Up** button to scroll to the appropriate job name, then press the  $\blacktriangleright$  **Enter** button.
- 6. Use the  $\blacktriangledown$  **Down** or  $\blacktriangle$  **Up** button to display Print.

To delete the print job, press the  $\blacktriangledown$  **Down** or  $\blacktriangle$  **Up** button to display Delete on the LCD panel.

7. Press the  $\triangleright$  **Enter** button to start printing or to delete the data.

# **Printing a Configuration Status Sheet**

- 1. Turn on the printer. The LCD panel shows Ready or Sleep.
- 2. Press the **Finter** button three times. The printer prints a configuration status sheet.

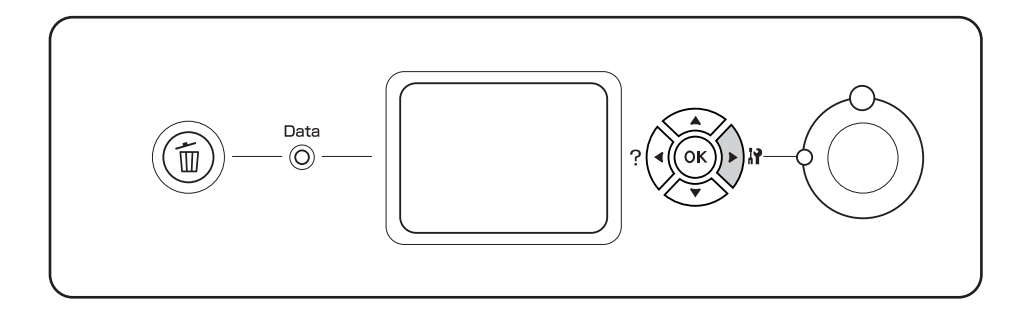

3. Confirm that the information about the installed options is correct. If the options are installed correctly, they appear under Hardware Configuration. If the options are not listed, try reinstalling them.

*Note:*

- ❏ *If the configuration status sheet does not list your installed options correctly, make sure that they are securely connected to the printer.*
- ❏ *If you are unable to get the printer to print a correct configuration status sheet, contact your dealer.*
- ❏ *Print the configuration status sheet on A4 size paper.*

# **Canceling Printing**

You can cancel printing from your computer by using the printer driver.

To cancel a print job before it is sent from your computer, see ["Canceling Printing" on page 210](#page-209-0).

# **Using the Cancel Job button**

The  $\mathbf{\tilde{m}}$  **Cancel Job** button on your printer is the quickest and easiest way to cancel printing. Pressing this button cancels the currently printing job. Pressing the  $\overline{\mathbb{Q}}$  **Cancel Job** button for more than two seconds deletes all jobs from the printer memory, including jobs the printer is currently receiving or printing.

## **Using the Reset menu**

Selecting Reset from the control panel's Reset Menu stops printing, clears the print job being received from the active interface, and clears errors that may have occurred at the interface.

Follow the steps below to use the Reset Menu.

- 1. Press the  $\triangleright$  **Enter** button to access the control panel menus.
- 2. Press the **V Down** button several times until Reset Menu appears on the LCD panel, then press the **Fnter** button.
- 3. Press the  $\blacktriangledown$  **Down** button several times until Reset to display.

4. Press the **Fnter** button. Printing is canceled. The printer is ready to receive a new print job.

# Chapter 4 **Installing Options**

# **Optional Printer Stand and Paper Cassette Unit**

For details about the paper types and sizes that you can use with the optional paper cassette unit, see ["Optional paper cassette unit" on page 35](#page-34-0). For specifications, see ["Optional paper cassette unit" on](#page-256-0) [page 257](#page-256-0).

# **Handling precautions**

Always pay attention to the following handling precautions before installing the option:

The printer weighs about 60 kg (132 lb). One person should never attempt to lift or carry it alone. Two people should carry the printer, lifting it from the positions shown below.

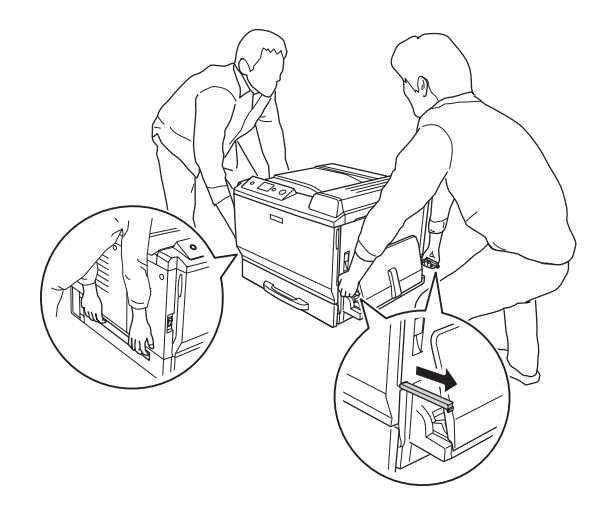

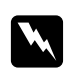

#### w *Warning:*

*If you lift the printer incorrectly, you could drop it and cause injury.*

# **Installing the optional printer stand**

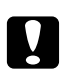

#### Caution:

*Be sure to attach the adjusters and stabilizers to the printer stand. Otherwise, the printer may move and cause an accident.*

1. Confirm the bundled items.

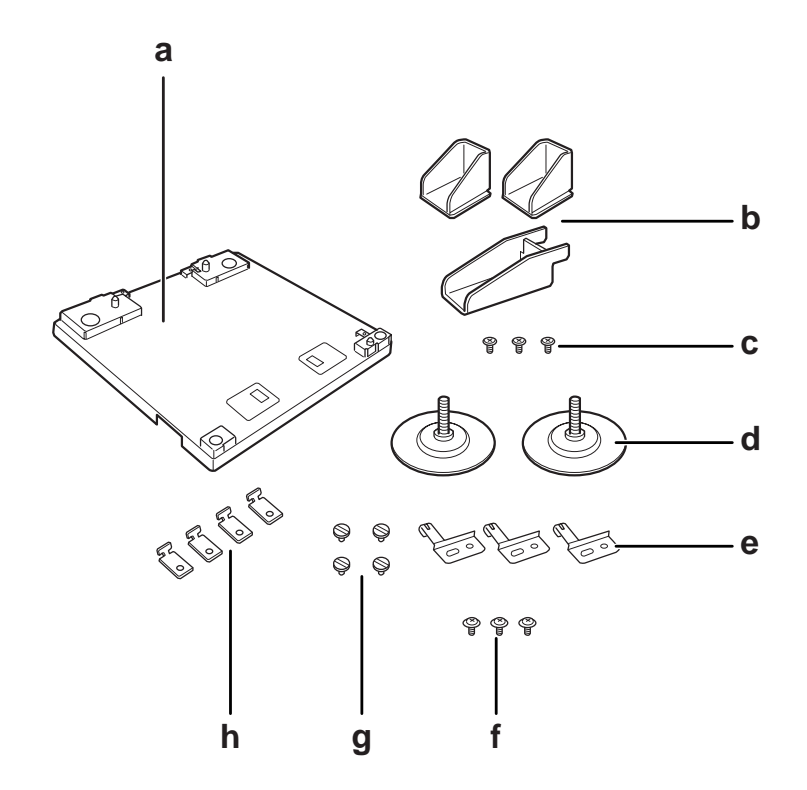

- a. printer stand
- b. stabilizer
- c. screws (for stabilizer)
- d. adjusters
- e. ground plates
- f. screws (for ground plate)
- g. screws (for fitting)
- h. fittings

2. Install the three ground plates on the printer stand with the screws.

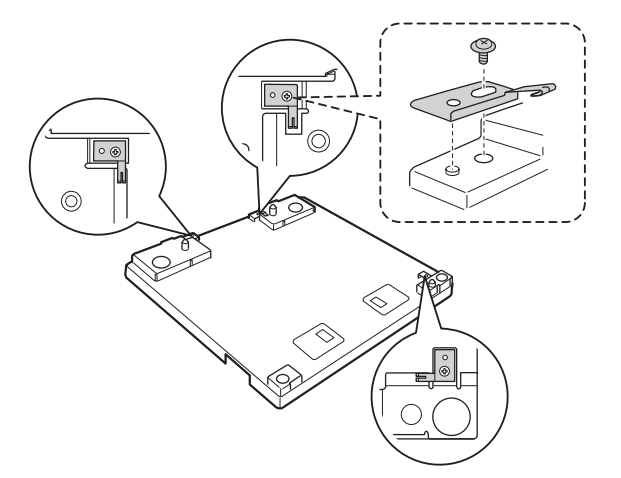

3. Install the two adjusters by turning them.

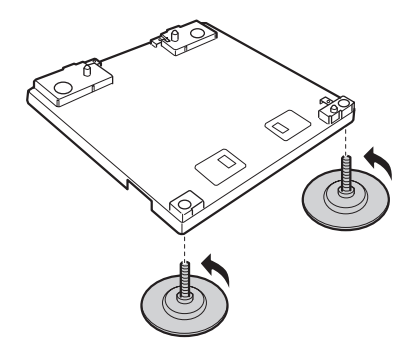

4. Install the three stabilizers with screws.

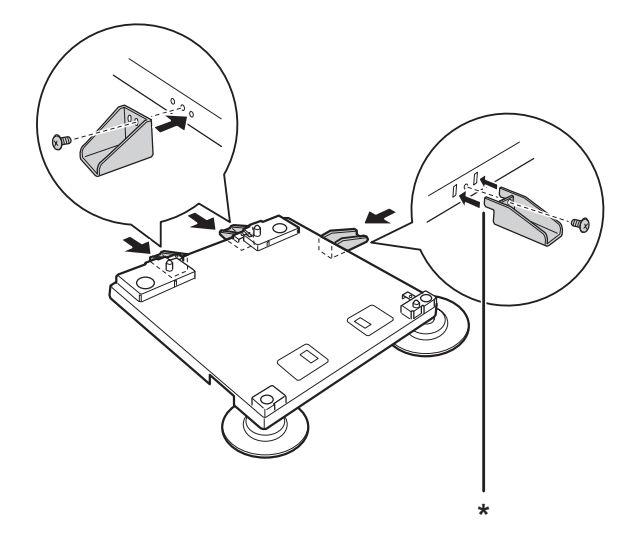

\* tab

### *Note:*

*The stabilizer for the right side has a tab. Insert it into the hole before tightening the screw.*

5. Set the lowest optional paper cassette unit on the printer stand aligning the marks.

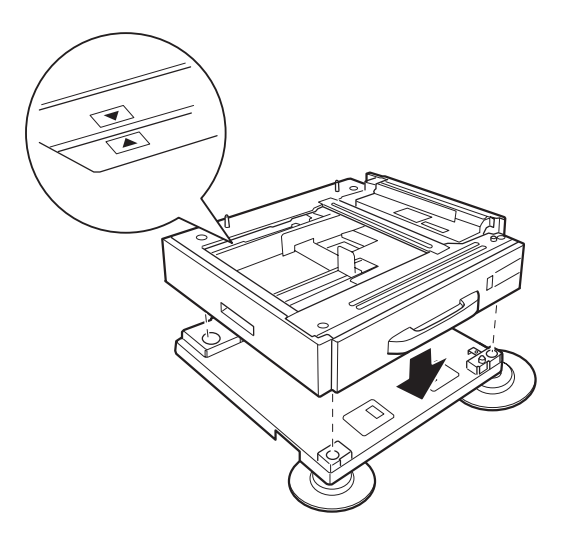

6. Pull out the paper cassette and fix the paper cassette unit to the printer stand with four screws and fittings.

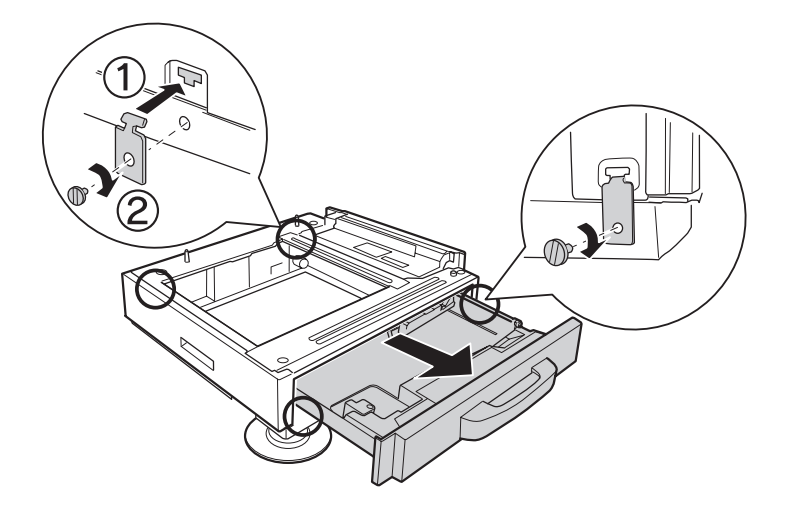

7. Adjust the height by turning the adjusters to prevent the printer stand from moving.

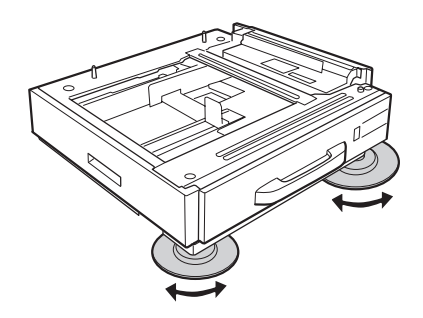

# **Installing the optional paper cassette unit**

#### *Note:*

*If you use the optional printer stand, install the printer stand to the lowest optional paper cassette unit in advance.*

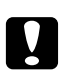

### Caution:

*To use the optional printer stand, be sure to fix the adjusters before installing the optional paper cassette units. Otherwise, the printer may move and cause an accident.*

1. Turn the printer off and unplug the power cord and interface cable.

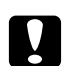

#### Caution:

*Make sure to unplug the power cord from the printer to prevent getting an electrical shock.*

2. Carefully take the optional paper cassette unit out from its carton and place it where you intend to set up the printer.

#### *Note:*

- ❏ *If you install two or three optional paper cassette units, set them in advance.*
- ❏ *The instructions below describe installing three optional paper cassette units as an example.*
- 3. Confirm the bundled items.

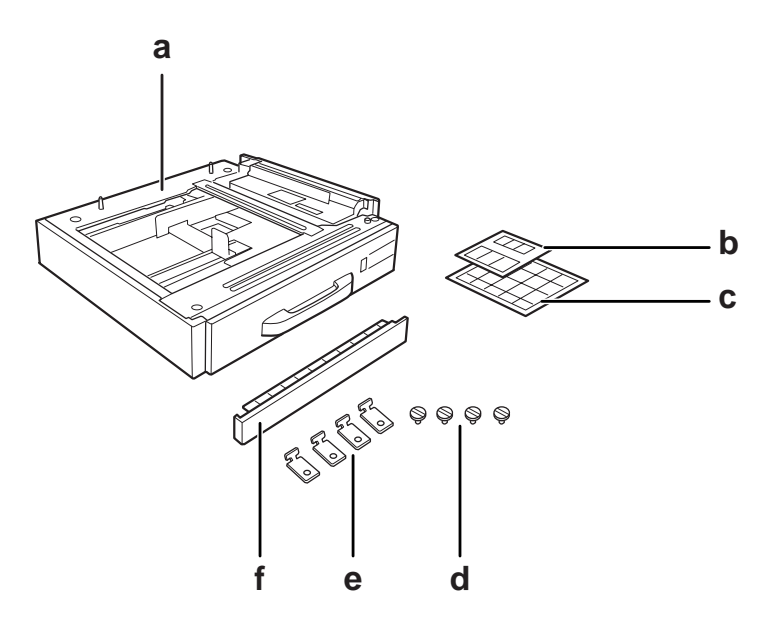

- a. optional paper cassette unit
- b. labels for paper cassettes and cover E
- c. paper size labels
- d. screws
- e. fittings
- f. cover

4. Make sure to remove the cover under the MP tray.

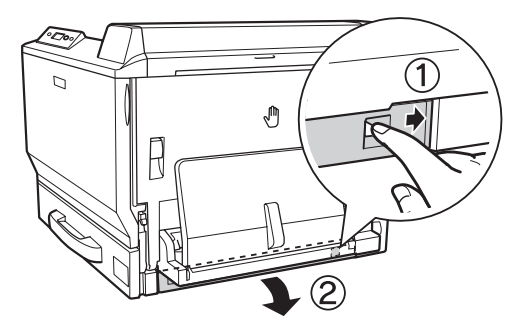

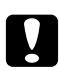

**Caution:**<br>Be sure to remove the cover. If you place the printer without removing the cover, the printer *may be damaged.*

5. Place the printer onto the optional paper cassette units. Align each of the front corner of the printer with those of the optional paper cassette units, and then lower the printer until it rests securely on the units.

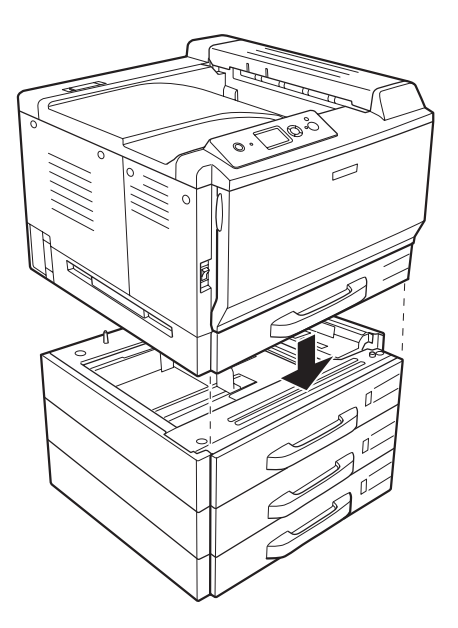

#### *Note:*

*The printer should be carried by at least two people, holding the printer with their hands in the indicated positions.*

6. Pull out the paper cassettes that are both above and below the connection, and then install the two fittings that are provided.

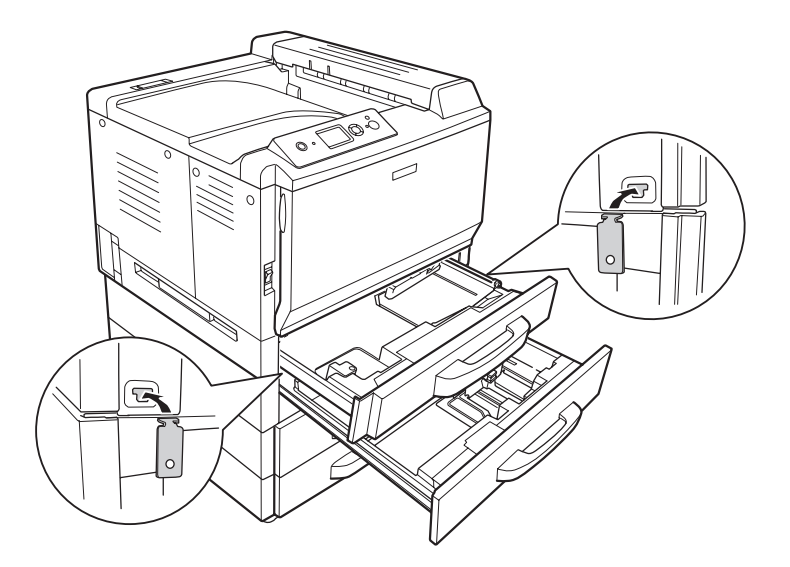

7. Reinsert the upper paper cassette and then fasten the fittings with the two screws that are provided.

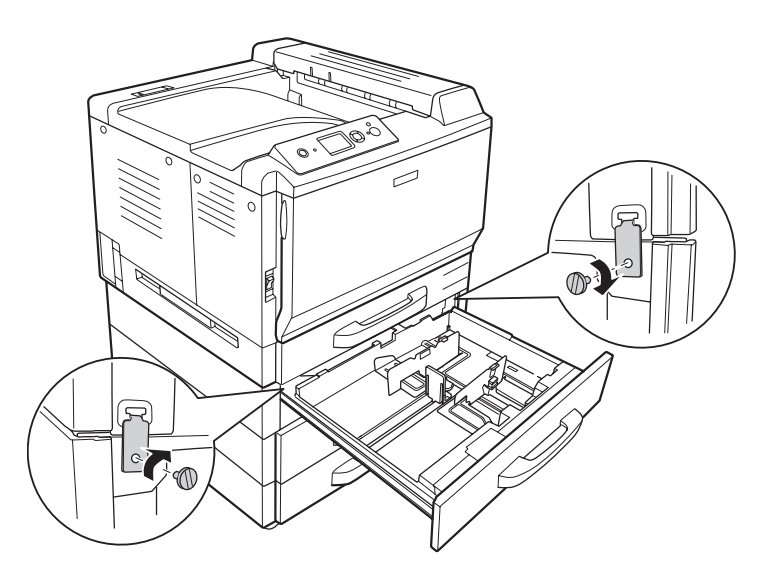

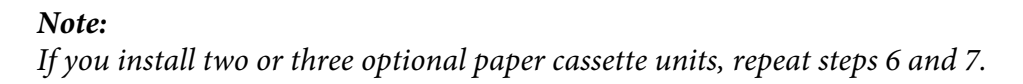

8. Secure the printer and each optional paper cassette unit at the back with two fittings and screws for each connection.

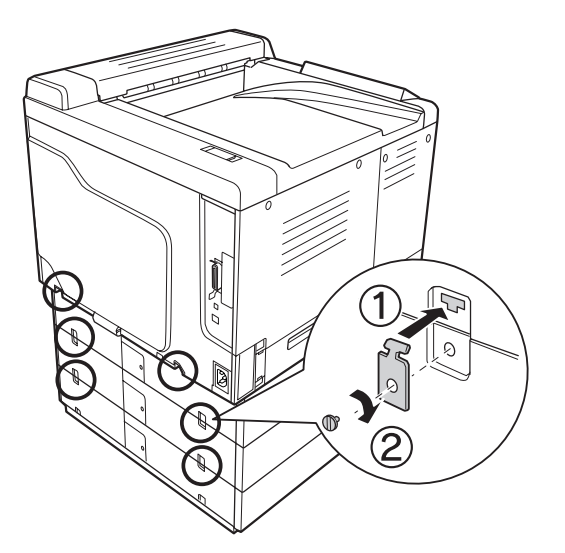

9. Press on the right side of the connector cover, and then remove the connector cover.

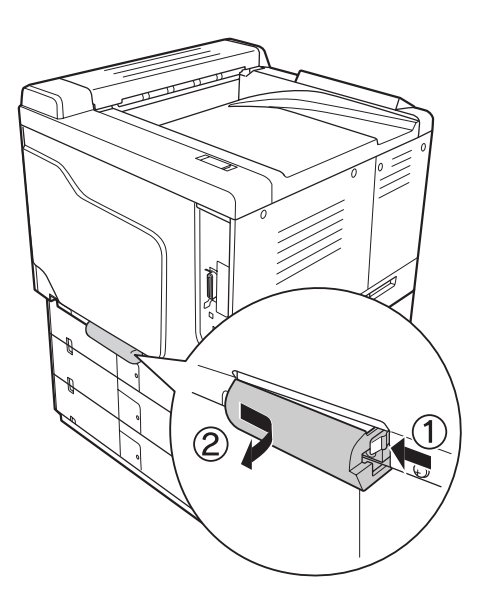

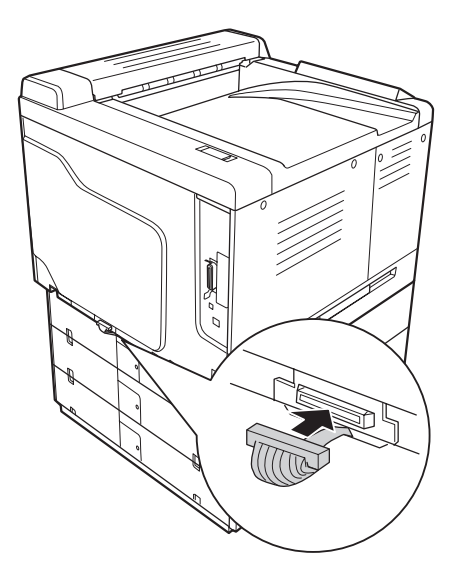

10. Plug the connector of the optional paper cassette unit into the socket on the printer.

11. Reinstall the connector cover from left side.

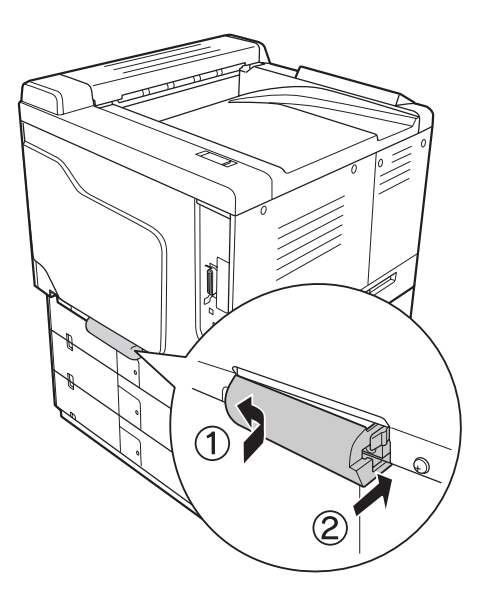

12. Remove the connector cover located on the back of each optional paper cassette units by removing the screw.

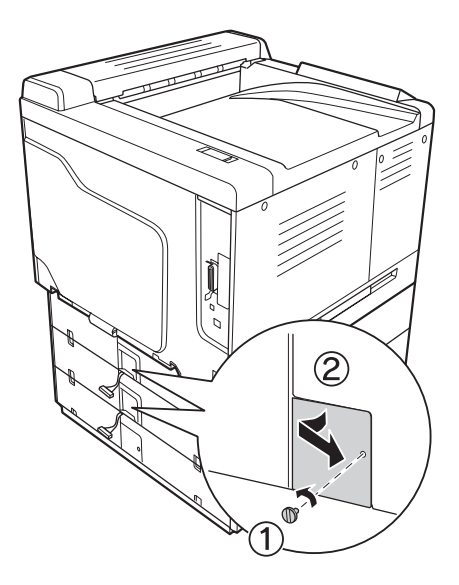

*Note: You do not need to remove the cover on the lowest unit.*

13. Remove the protective tape from the optional paper cassette unit's cables, and then plug the connector of the cable into the socket on the next unit up.

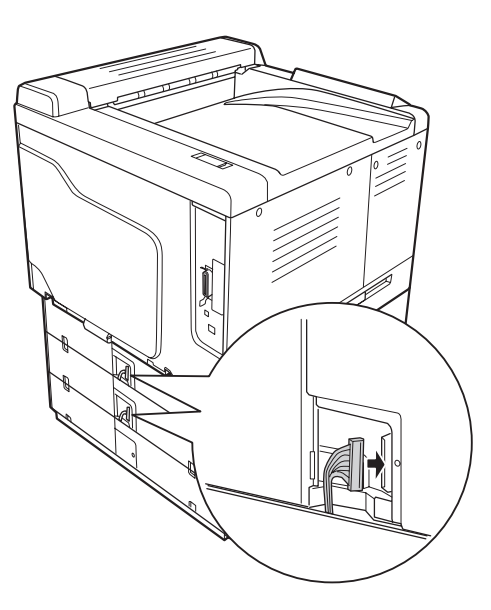

14. Reinstall the connector cover with the screw.

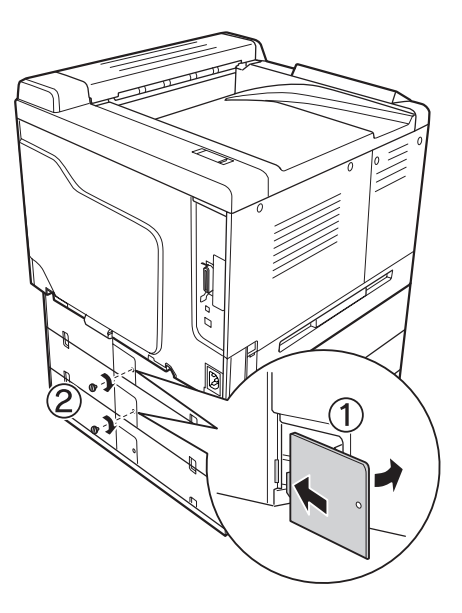

15. Install the cover that comes with the optional paper cassette unit.

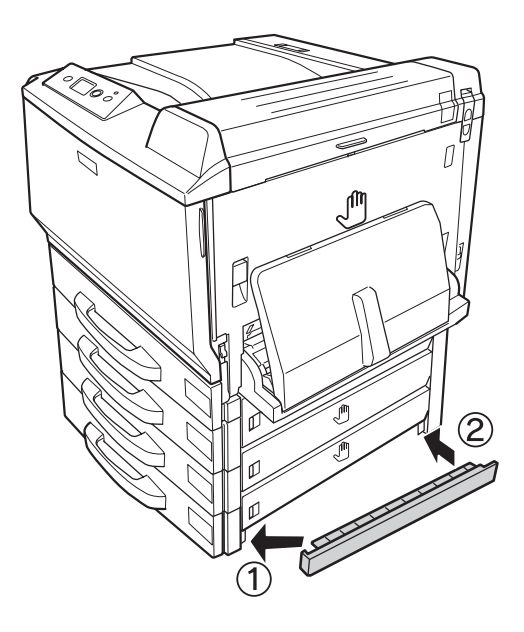

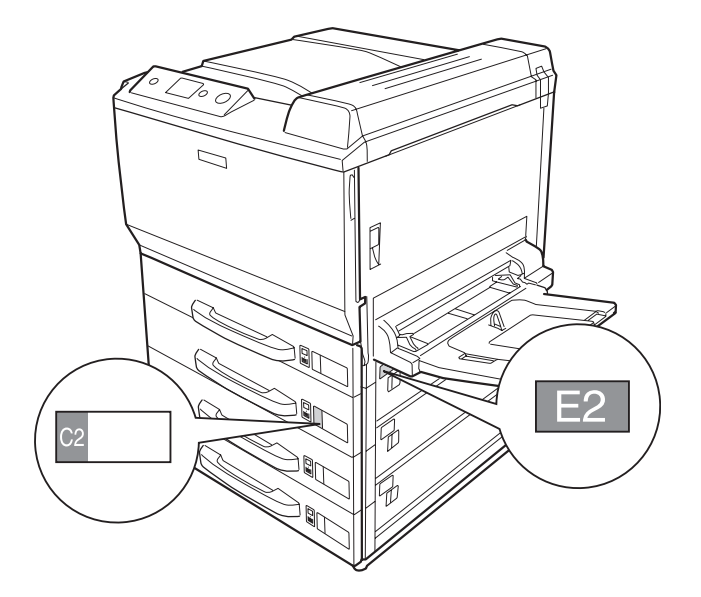

16. Affix the labels onto the front of the paper cassettes and cover E.

- 17. Remove the protective materials from each paper cassette, and then load paper.
- 18. Reconnect the interface cable and power cord, and then turn the printer on.
- 19. To confirm that the option is installed correctly, print a configuration status sheet. See ["Printing](#page-194-0) [a Configuration Status Sheet" on page 195](#page-194-0).

#### *Note for Windows users:*

*If EPSON Status Monitor is not installed, you have to make settings manually in the printer driver. Click the* **Update the Printer Option Info Manually** *button on the Optional Settings tab, and then click* **Settings***. Then select* **Cassette 2***,* **Cassette 3***, and* **Cassette 4** *from the Optional Paper Sources list on the Optional Settings dialog box based on the installed options and click* **OK***.*

#### *Note for Macintosh users:*

*When you have attached or removed printer options, you need to delete the printer using Print & Fax (for Mac OS X 10.5) or* **Print Setup Utility** *(for Mac OS X 10.4 or below), and then re-register the printer.*

## **Removing the optional paper cassette unit**

Perform the installation procedure in reverse.

# **Duplex Unit**

For specifications or details about the paper types and sizes that you can use with the Duplex Unit, see ["Duplex Unit" on page 258](#page-257-0).

# **Installing the Duplex Unit**

1. Confirm the bundled items.

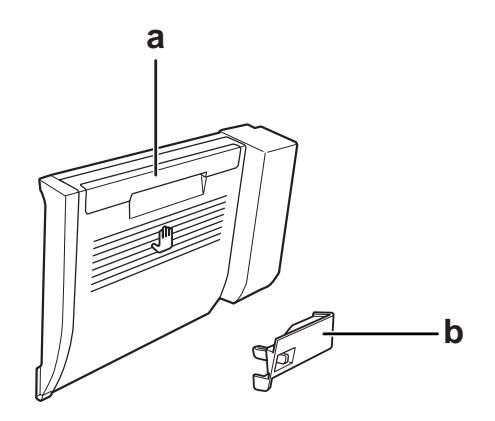

a. Duplex Unit b. connector cover

2. Turn the printer off and unplug the power cord and interface cable.

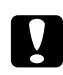

## Caution:

*Make sure to unplug the power cord from the printer to prevent getting an electrical shock.*

3. Remove the protective cover at the bottom of cover A.

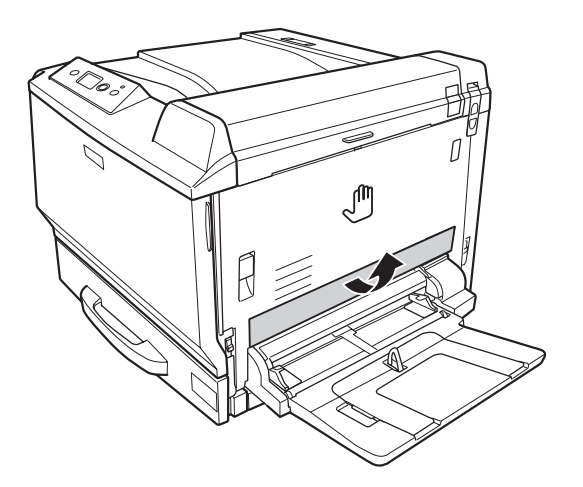

4. Lift up the unlock lever and open cover A.

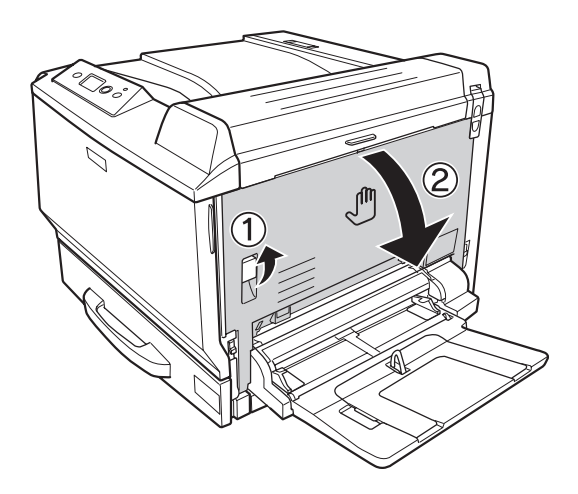

5. Remove the protective cover.

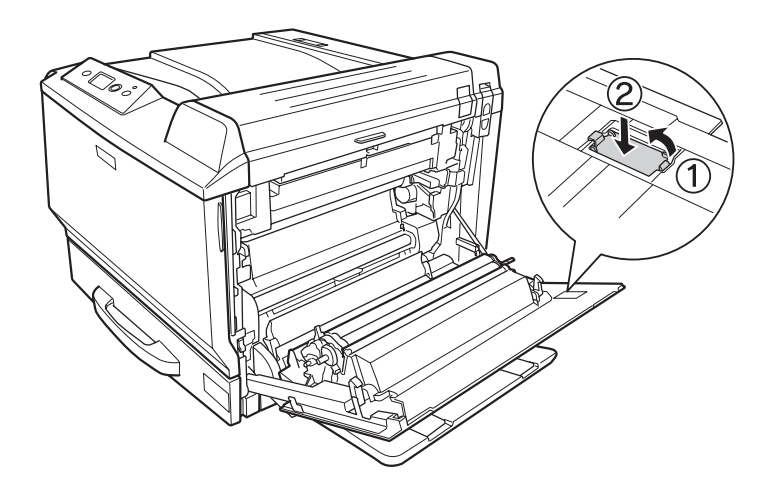

#### *Note:*

*Keep the protective cover in a safe place. You will need to reattach it if you remove the Duplex Unit.*

6. Open cover B.

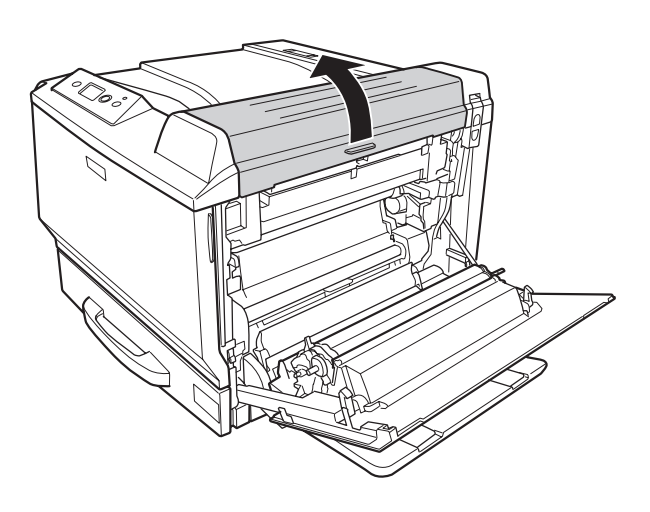

7. Remove the protective cover.

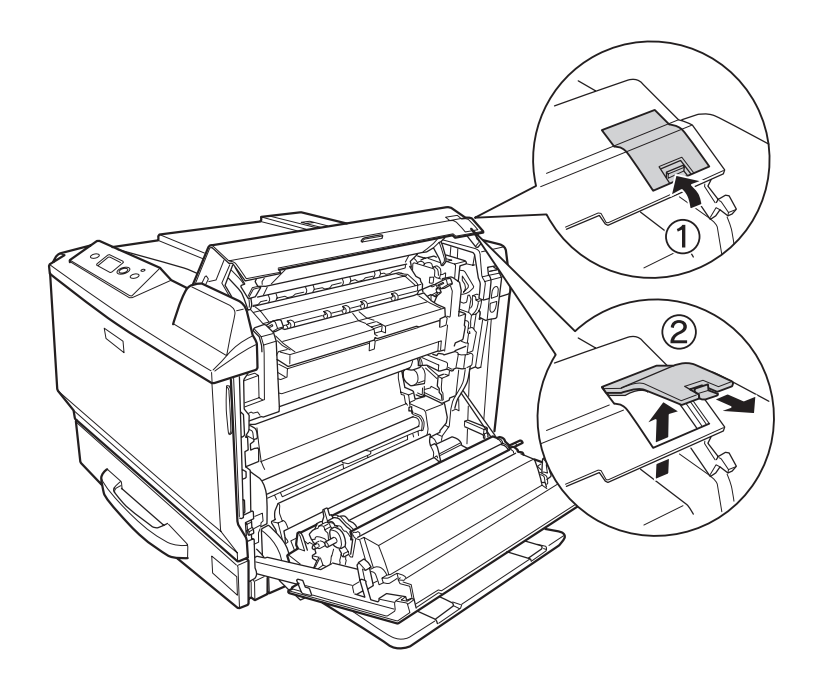

## *Note:*

*Keep the protective cover in a safe place. You will need to reattach it if you remove the Duplex Unit.*

8. Close cover B, and then cover A.

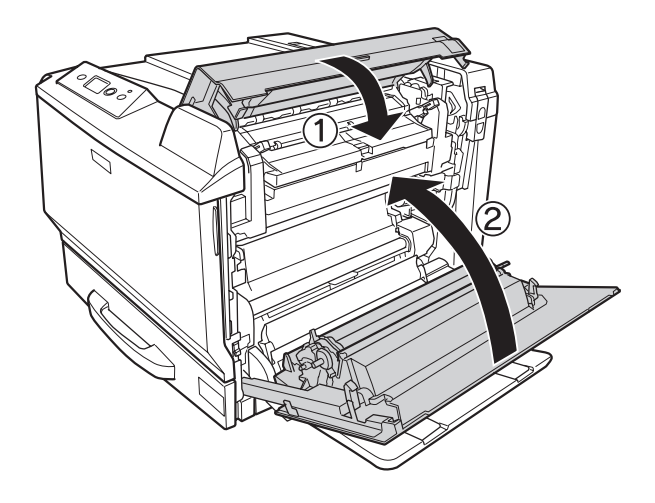

9. Install the Duplex Unit as shown below. Make sure that the unit hooks goes onto the printer's tabs.

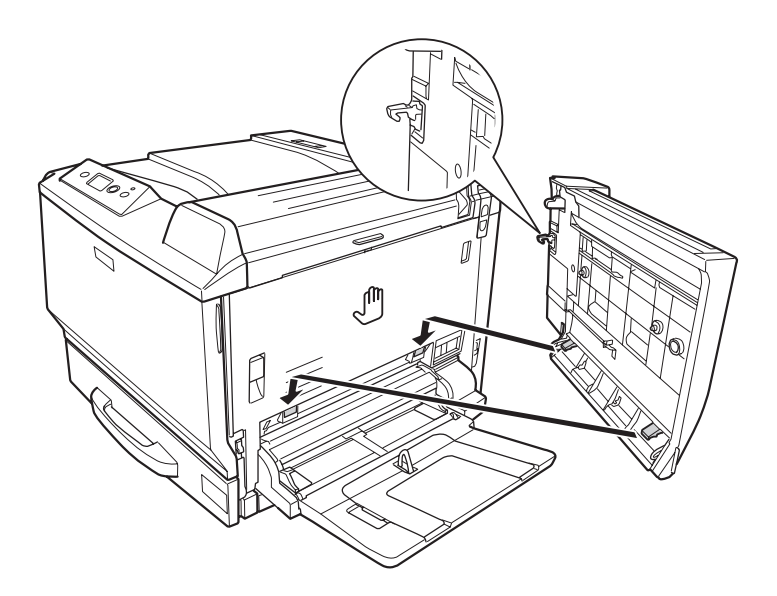

10. Pull the handle at the top of the Duplex Unit cover and open it while holding the Duplex Unit with your hand.

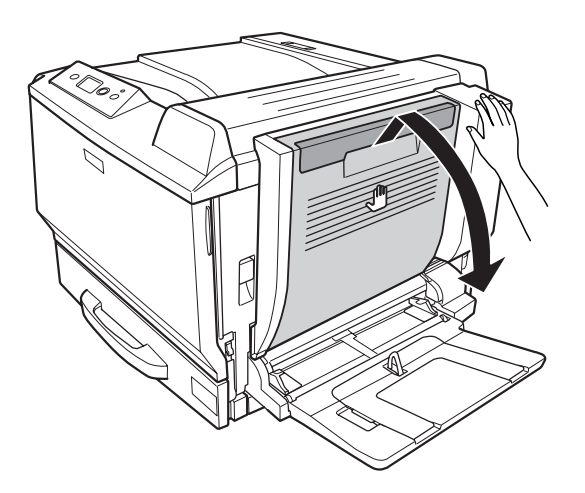

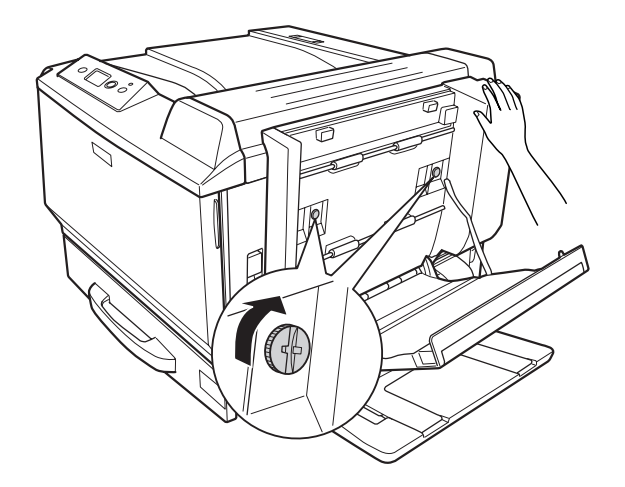

11. Tighten the screws while holding the Duplex Unit with your hand.

12. Close the Duplex Unit cover.

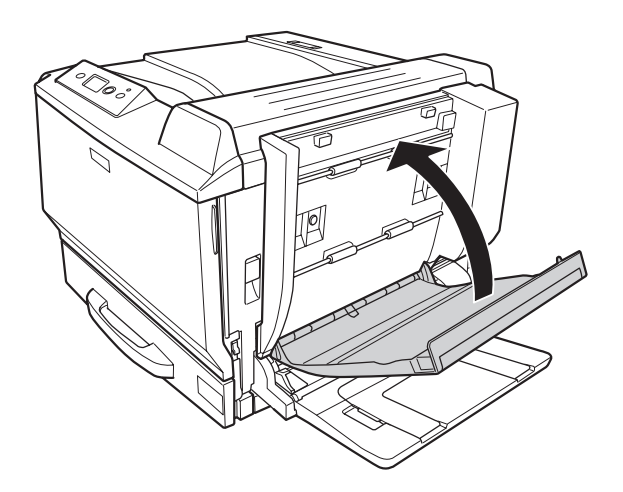

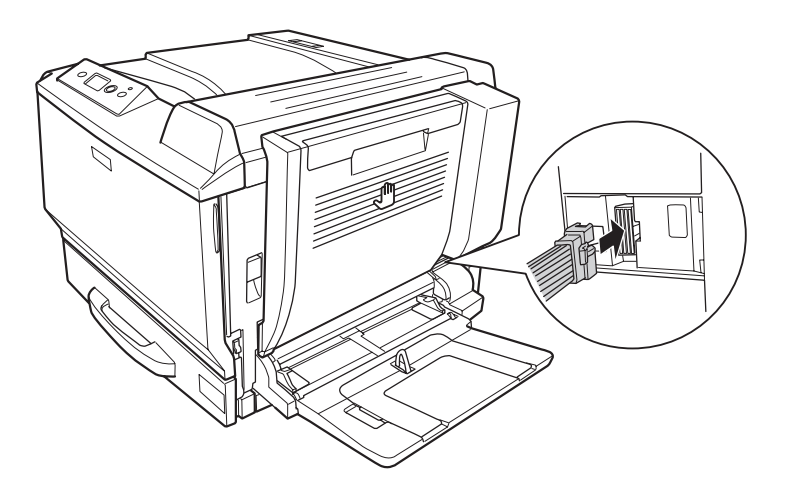

13. Plug the connector of the Duplex Unit into the socket on the printer.

14. Install the connector cover that comes with the Duplex Unit.

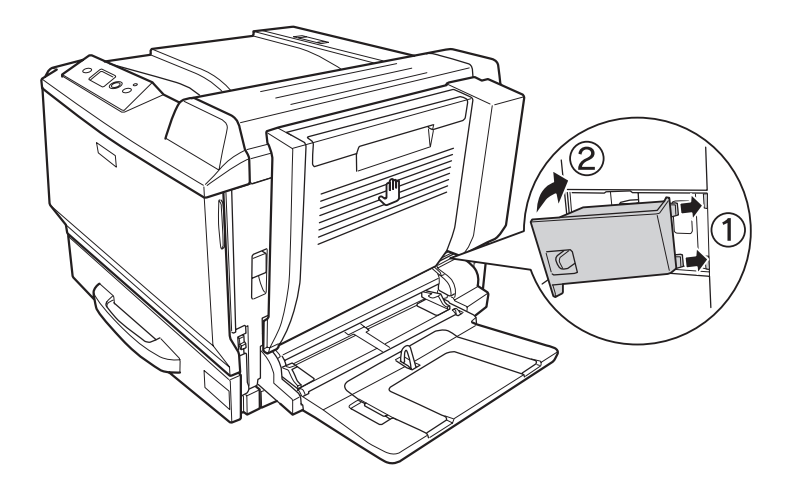

15. Reconnect the interface cable and power cord, then turn the printer on.

To confirm that the option is installed correctly, print a Status Sheet. See ["Printing a Configuration](#page-194-0) [Status Sheet" on page 195.](#page-194-0)

#### *Note for Windows users:*

*If EPSON Status Monitor is not installed, you have to make settings manually in the printer driver. See ["Making Optional Settings" on page 217](#page-216-0).*

#### *Note for Macintosh users:*

*When you have attached or removed printer options, you need to delete the printer using Print & Fax (for Mac OS X 10.5) or* **Print Setup Utility** *(for Mac OS X 10.4 or below), and then re-register the printer.*

## **Removing the Duplex Unit**

- 1. Turn the printer off and unplug the power cord and interface cable.
- 2. Remove the connector cover.

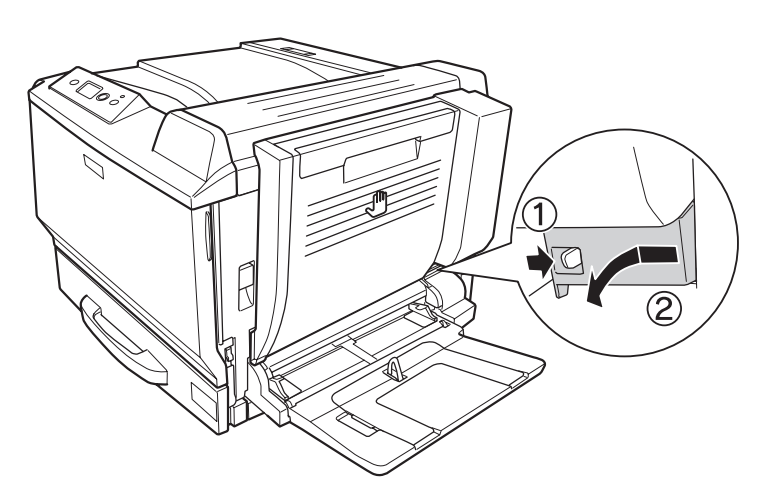

3. Unplug the connector of the Duplex Unit from the socket on the printer.

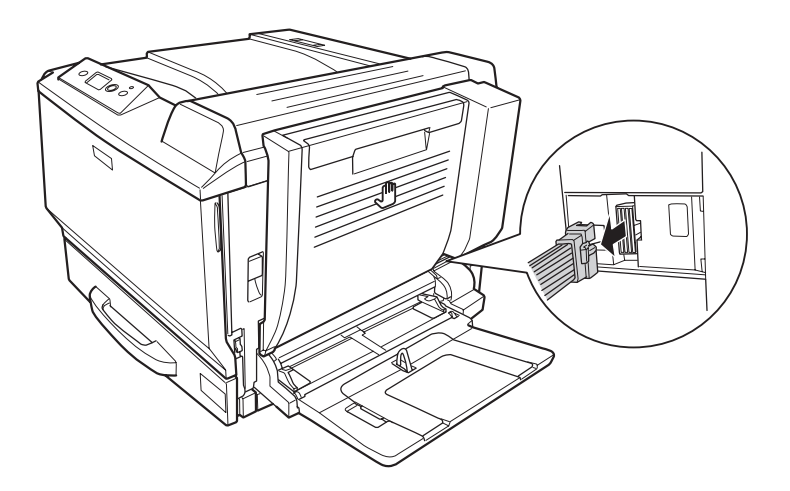
4. Open the Duplex Unit cover by pulling the handle.

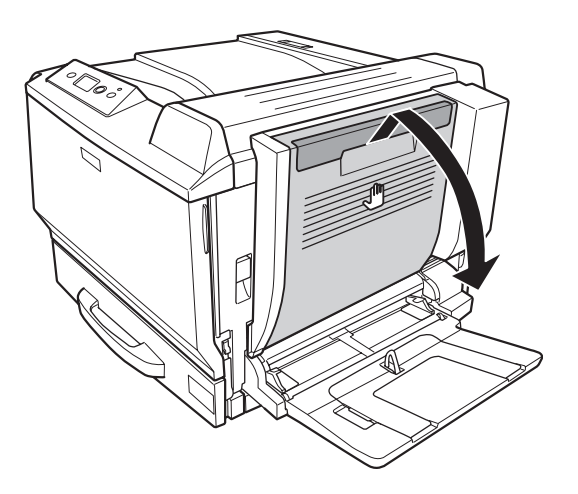

5. Loosen the two screws.

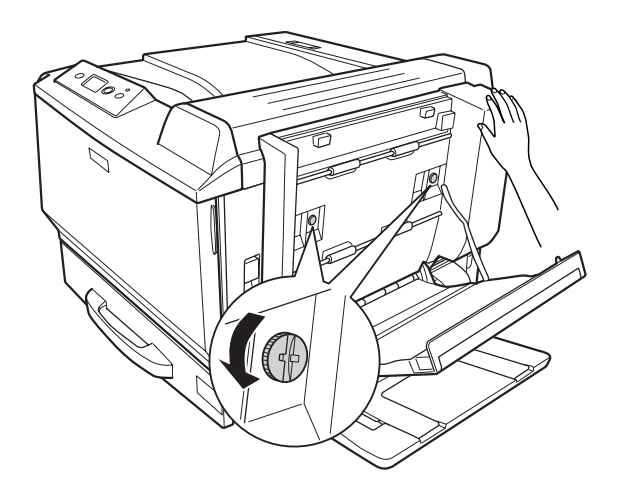

6. Close the Duplex Unit cover.

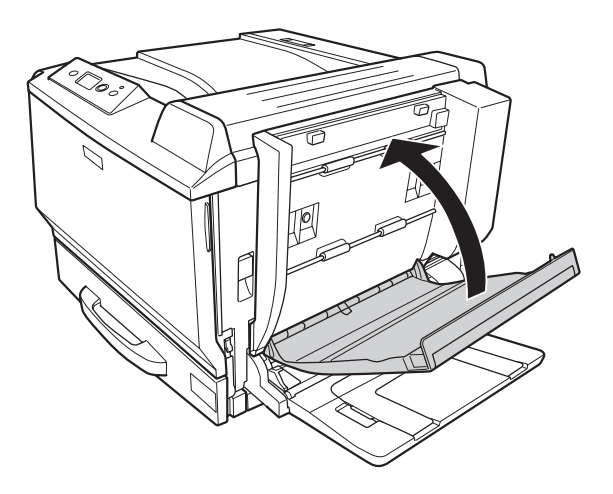

7. Lift up the unlock lever and open cover A while holding the Duplex Unit.

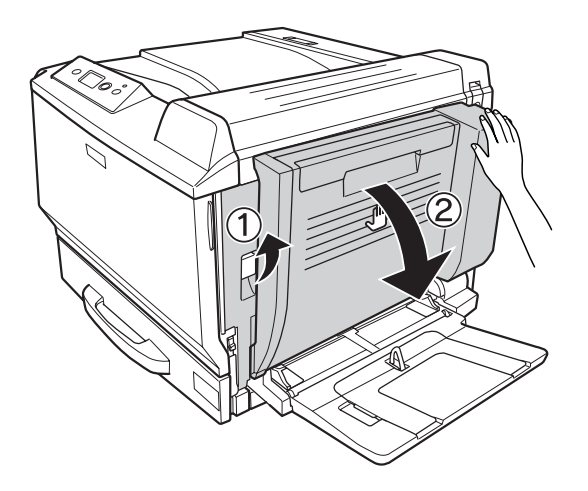

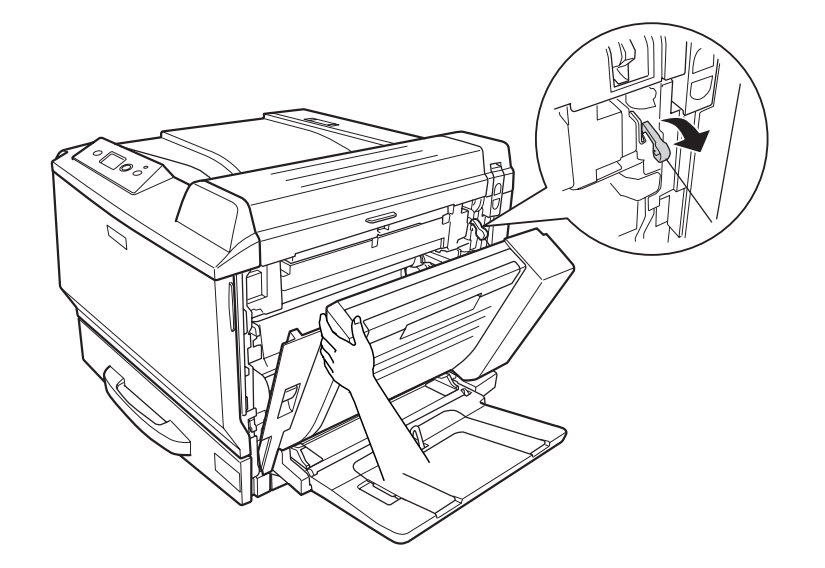

8. Hold cover A and Duplex Unit, and then disengage the hook on the right side.

9. Confirm that the direction of the hook is as shown below.

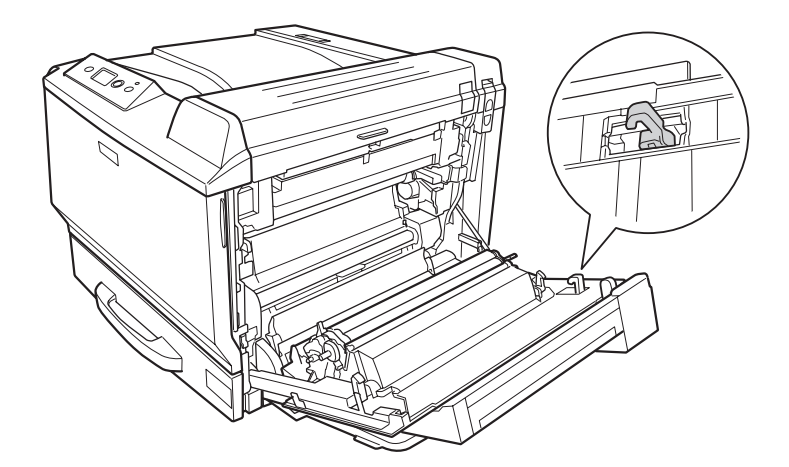

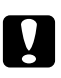

## Caution:

*If the direction of the hook is not correct, Duplex Unit cannot be installed properly next time.*

10. Remove Duplex Unit by pulling it toward the direction shown below while cover A is slightly open.

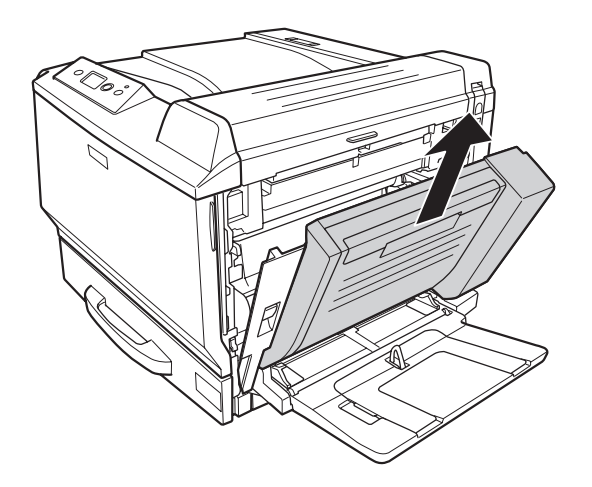

11. Open cover A, and then install the protective cover.

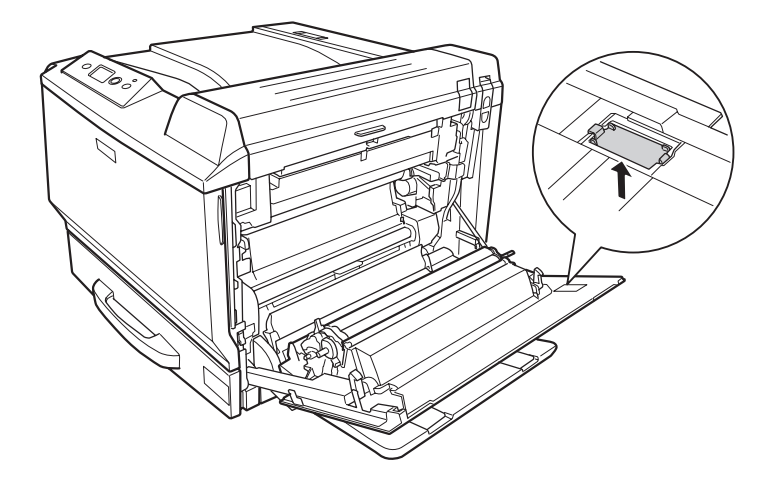

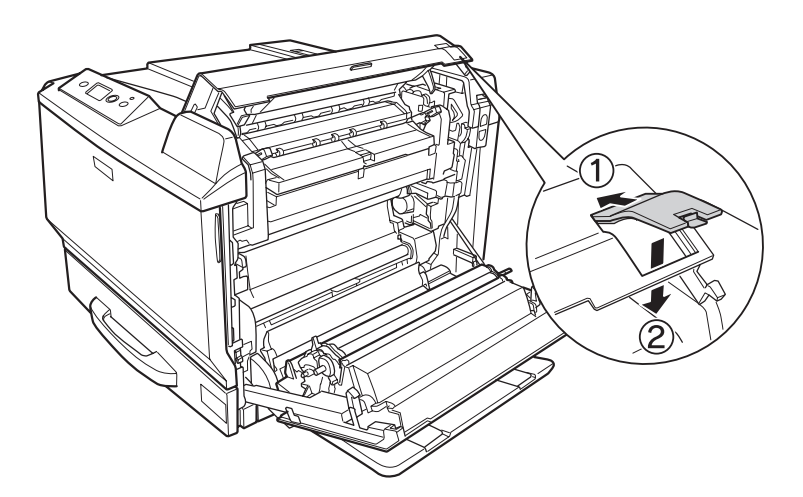

12. Open cover B, and then install the protective cover as shown below.

13. Close cover B, and then cover A.

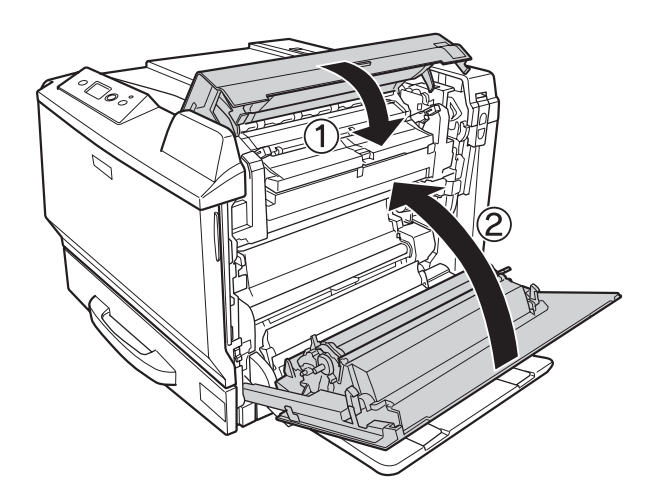

- 
- 14. Install the protective cover to the bottom of cover A.

15. Reconnect the interface cable and power cord, then turn the printer on.

## **Memory Module**

By installing Dual In-line Memory Module (DIMM), you can increase printer memory up to 768 MB. You may want to add additional memory if you are having difficulty printing complex graphics.

## **Installing a memory module**

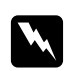

w *Warning: Be careful when working inside the printer as some components are sharp and may cause injury.*

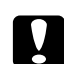

### Caution:

*Before you install a memory module, be sure to discharge any static electricity by touching a grounded piece of metal. Otherwise, you may damage static-sensitive components.*

1. Turn the printer off and unplug the power cord and interface cable.

2. Loosen the two screws using a screwdriver. Then slide the left side cover upward and remove it.

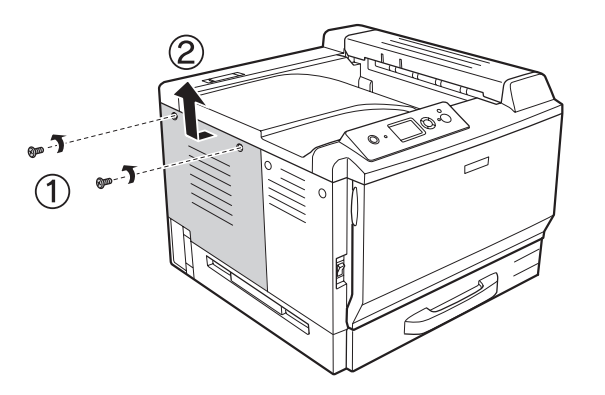

3. Identify the RAM slot.

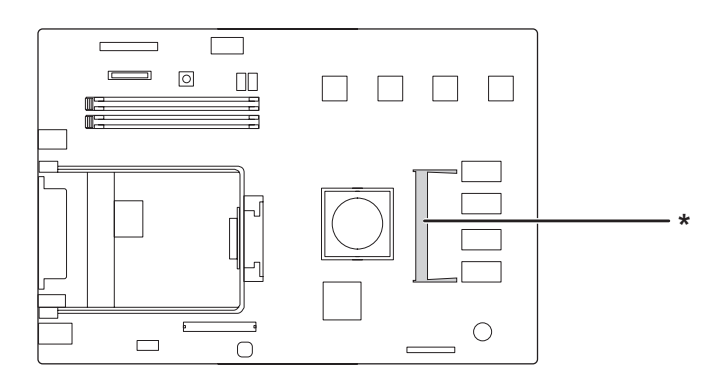

 $^\star$  expansion RAM slot

4. Confirm that the notch on the expansion memory module matches with that of the slot, and then firmly insert the top edge of the memory module into the slot until it stops. Then press both sides of the memory module down.

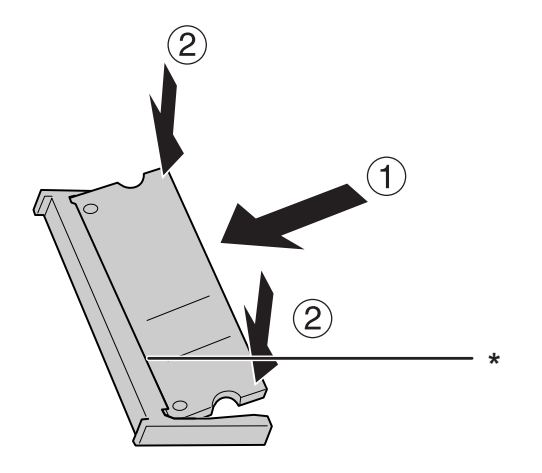

\* notch

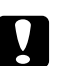

**◯** *Caution***:**<br>
□ *Do not force the memory module into the slot.* 

- ❏ *Be sure to insert the memory module facing the correct way.*
- ❏ *Do not remove any modules from the circuit board. Otherwise, the printer will not work.*
- 5. Reattach the left side cover as shown below.

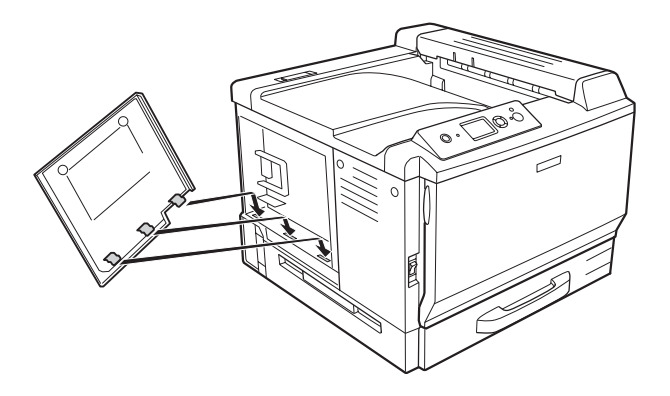

6. Fasten the left side cover with the two screws.

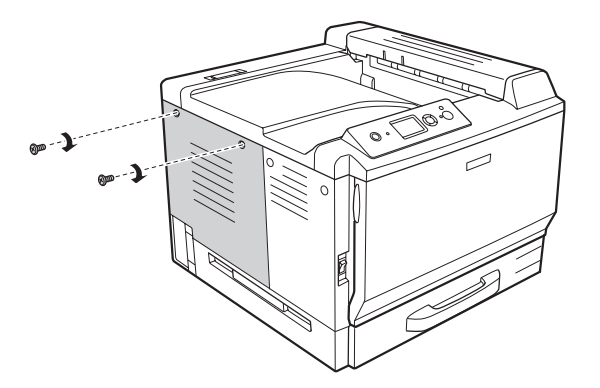

7. Reconnect the interface cable and power cord and turn the printer on.

To confirm that the option is installed correctly, print a Status Sheet. See ["Printing a Configuration](#page-194-0) [Status Sheet" on page 195.](#page-194-0)

#### *Note for Windows users:*

*If EPSON Status Monitor is not installed, you have to make settings manually in the printer driver. See ["Making Optional Settings" on page 217](#page-216-0).*

#### *Note for Macintosh users:*

*When you have attached or removed printer options, you need to delete the printer using Print & Fax (for Mac OS X 10.5) or* **Print Setup Utility** *(for Mac OS X 10.4 or below), and then re-register the printer.*

## **Removing a memory module**

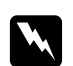

w *Warning: Be careful when working inside the printer as some components are sharp and may cause injury.*

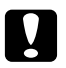

### Caution:

*Before you remove a memory module, be sure to discharge any static electricity by touching a grounded piece of metal. Otherwise, you may damage static-sensitive components.*

Perform the installation procedure in reverse.

When removing the memory module from its slot, spread apart the clips on each side of the memory slot, and then slide the memory module out.

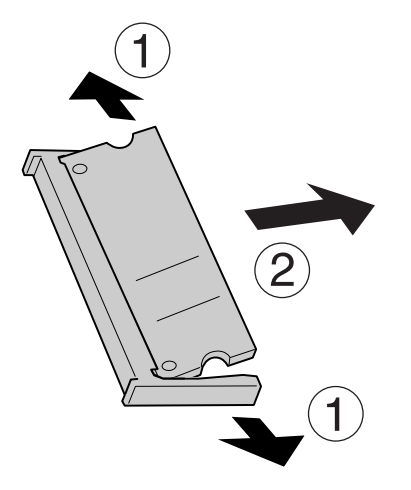

## **Interface Card**

Your printer comes with an empty type-B interface slot. Various optional interface cards are available to expand your printer's interface options.

## **Installing an interface card**

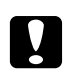

### Caution:

*Before you install the interface card, be sure to discharge any static electricity by touching a grounded piece of metal. Otherwise, you may damage static-sensitive components.*

1. Turn the printer off and unplug the power cord and interface cable.

2. Remove the screws and the Type-B interface card slot cover as shown below.

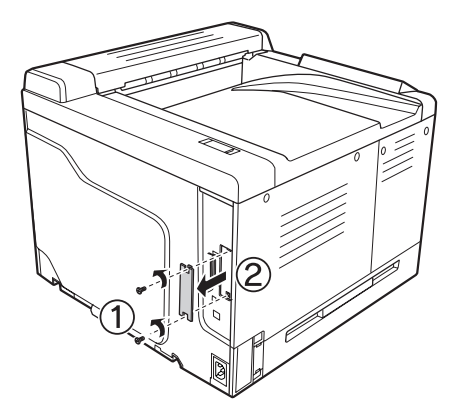

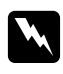

### w *Warning:*

*Removing screws and covers that are not described in the following instructions will expose high voltage areas.*

### *Note:*

*Keep the slot cover in a safe place. You will need to reattach it if you remove the interface card later.*

3. Slide and push the interface card into the slot firmly, then fasten the screw as shown below.

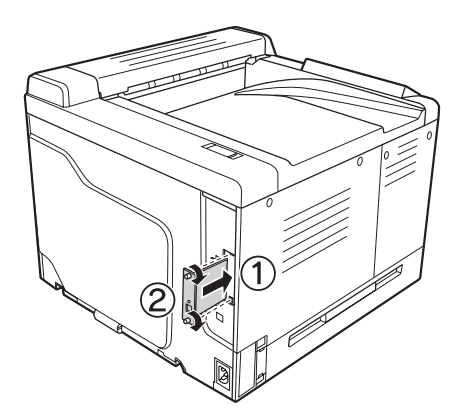

4. Reconnect the interface cable and power cord and turn the printer on.

To confirm that the option is installed correctly, print a Status Sheet. See ["Printing a Configuration](#page-194-0) [Status Sheet" on page 195.](#page-194-0)

## **Removing an interface card**

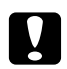

**Caution:**<br>Before you remove an interface card, be sure to discharge any static electricity by touching a *grounded piece of metal. Otherwise, you may damage static-sensitive components.*

Perform the installation procedure in reverse.

## **CompactFlash Memory**

## **Installing a CompactFlash memory**

An optional CompactFlash memory enables you to store overlay forms, use Reserve Job function, and improve the collate printing environment.

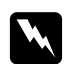

### w *Warning:*

*Be careful when working inside the printer as some components are sharp and may cause injury.*

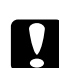

### Caution:

*Before you install a CompactFlash memory, be sure to discharge any static electricity by touching a grounded piece of metal. Otherwise, you may damage static-sensitive components.*

- 1. Turn the printer off and unplug the power cord and interface cable.
- 2. Loosen the two screws using a screwdriver. Then slide the left side cover upward and remove it.

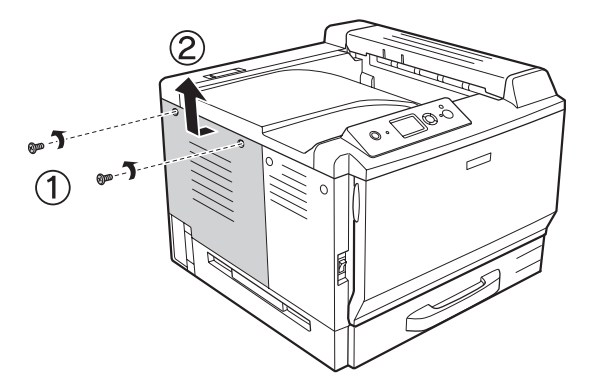

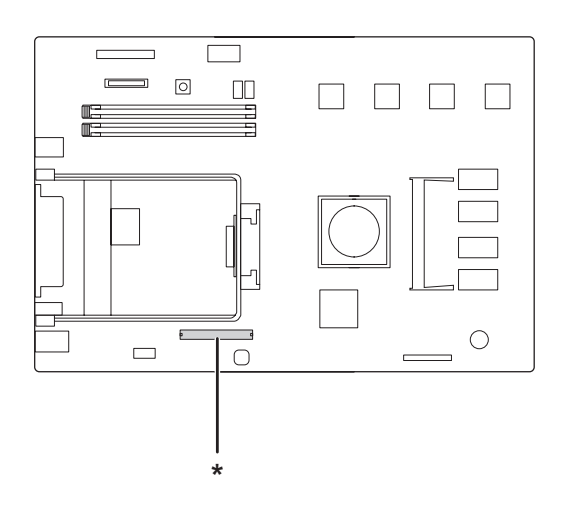

3. Identify the installation slot for a CompactFlash memory.

- \* CompactFlash memory slot
- 4. Insert a CompactFlash memory into the slot.

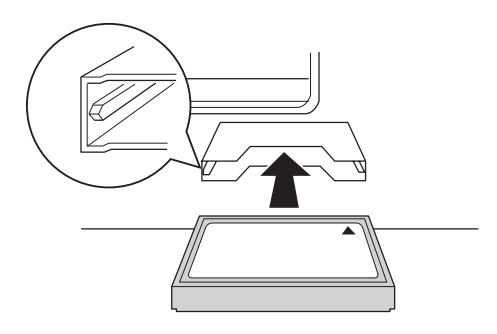

5. Reattach the left side cover as shown below.

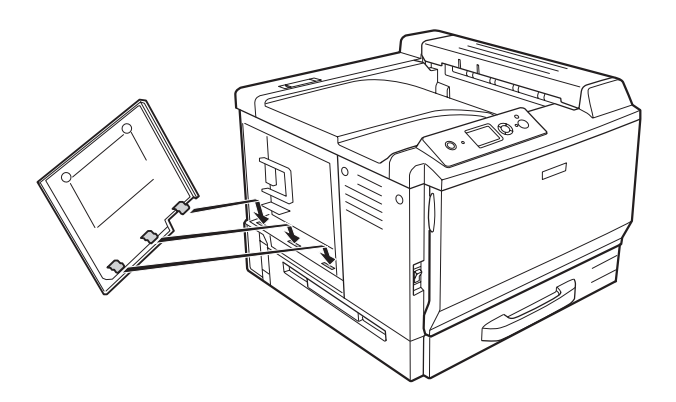

6. Fasten the left side cover with the two screws.

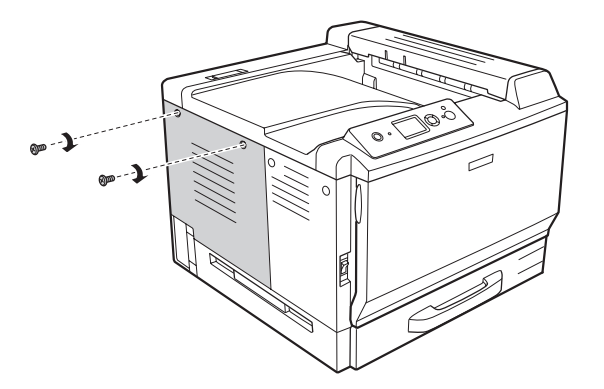

7. Reconnect the interface cable and power cord and turn the printer on.

To confirm that the option is installed correctly, print a Status Sheet. See ["Printing a Configuration](#page-194-0) [Status Sheet" on page 195.](#page-194-0)

#### *Note for Windows users:*

*If EPSON Status Monitor is not installed, you have to make settings manually in the printer driver. See ["Making Optional Settings" on page 217](#page-216-0).*

### *Note for Macintosh users:*

*When you have attached or removed printer options, you need to delete the printer using Print & Fax (for Mac OS X 10.5) or* **Print Setup Utility** *(for Mac OS X 10.4 or below), and then re-register the printer.*

## **Removing a CompactFlash memory**

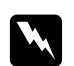

#### w *Warning:*

*Be careful when working inside the printer as some components are sharp and may cause injury.*

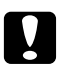

c *Caution: Before you remove a CompactFlash memory, be sure to discharge any static electricity by touching a grounded piece of metal. Otherwise, you may damage static-sensitive components.*

Perform the installation procedure in reverse.

*Note:*

*Permanently erase all data using specialized software or carry out Delete All CompactFlash Data on* Support Menu *before you give away or discard CompactFlash memory. Deleting files or formatting the CompactFlash memory from the computer may not erase the data completely.* 

*Physically destroying the CompactFlash memory is also recommended when you discard CompactFlash memory.*

# Chapter 5 **Replacing Consumable Products**

## **Precautions During Replacement**

Always observe the following handling precautions when replacing consumable products.

For details about the replacement, see the instructions on the package.

- ❏ Provide enough space for the replacement procedure. You will have to open some parts (such as the printer cover) of the printer when you are replacing consumables.
- ❏ Do not install used consumable products into the printer.

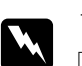

### w *Warning:*

- ❏ *Be careful not to touch the fuser, which is marked* **CAUTION HIGH TEMPERATURE***, or the surrounding areas. If the printer has been in use, the fuser and surrounding areas may be very hot.*
- ❏ *Do not dispose of used consumable products in fire, as they may explode and cause injury. Dispose of them according to local regulations.*

## **Replacement Messages**

If a consumable product reaches the end of its service life, the printer displays the following messages on the LCD panel or the window of EPSON Status Monitor. When this happens, replace the depleted consumable products.

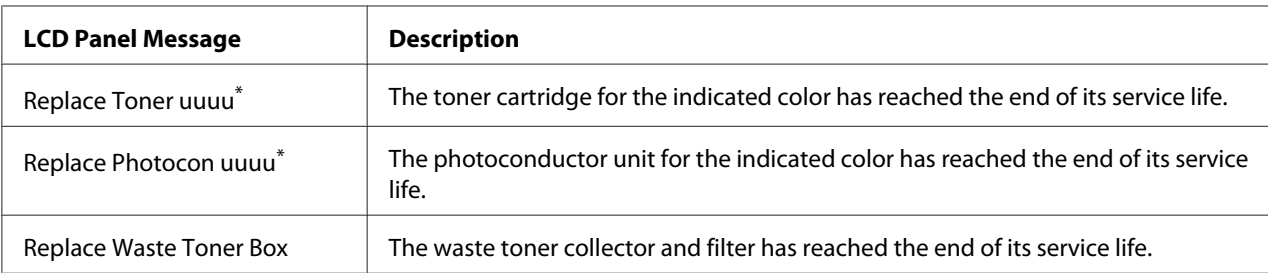

The colorCyan(C), Magenta(M), Yellow(Y), or Black(K) appears in this position, indicating the color of the toner cartridge or photoconductor unit to be replaced. For example, the message Replace Toner Yellow(Y) means that the yellow toner cartridge is near the end of its service life.

### *Note:*

*Messages appear for one consumable product at a time. After replacing a consumable product, check the LCD panel for replacement messages for other consumable products.*

## **Toner Cartridge**

Always observe the following handling precautions when replacing the consumable products:

- ❏ Installing a genuine consumable product is recommended. Using a non-genuine consumable product may affect print quality. EPSON shall not be liable for any damages or problems arising from the use of consumable products not manufactured or approved by EPSON.
- ❏ When handling a toner cartridge, always place it on a clean, smooth surface.
- ❏ Do not install the consumable products that reach the end of service life into the printer.
- ❏ If you have moved a toner cartridge from a cool to a warm environment, wait for at least one hour before installing it to prevent damage from condensation.

## w *Warning:*

❏ *Do not touch the toner. Keep the toner away from your eyes. If toner gets on your skin or clothes, wash it off with soap and water immediately.*

- ❏ *Keep consumable products out of the reach of children.*
- ❏ *Do not dispose of a used toner cartridge in fire, as it may explode and cause injury. Dispose of it according to local regulations.*
- ❏ *If toner is spilled, use a broom and dustpan or a damp cloth with soap and water to clean it up. Because the fine particles can cause a fire or explosion if they come into contact with a spark, do not use a vacuum cleaner.*

## 1. Open cover F.

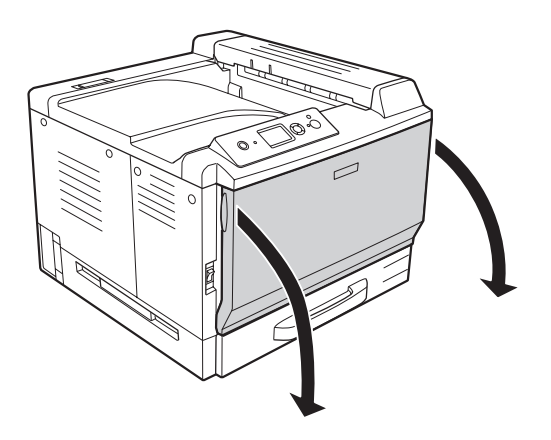

2. Push the arrow part as shown below, and then pull out the toner cartridge.

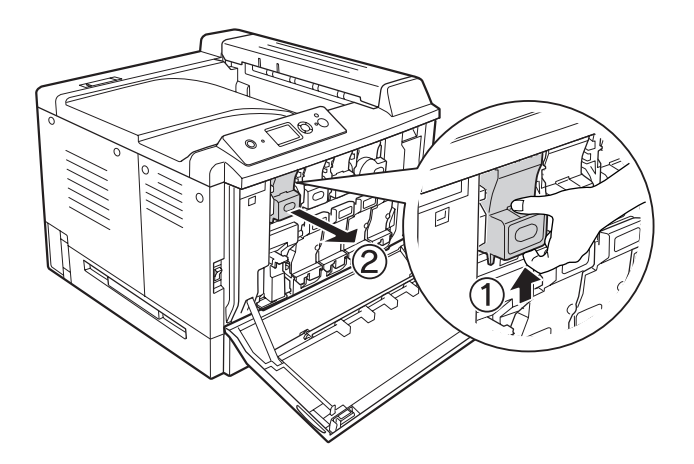

*Note: Place the removed toner cartridge face-down.*

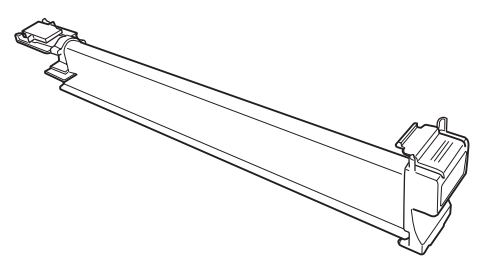

3. Take the new toner cartridge out of its package.

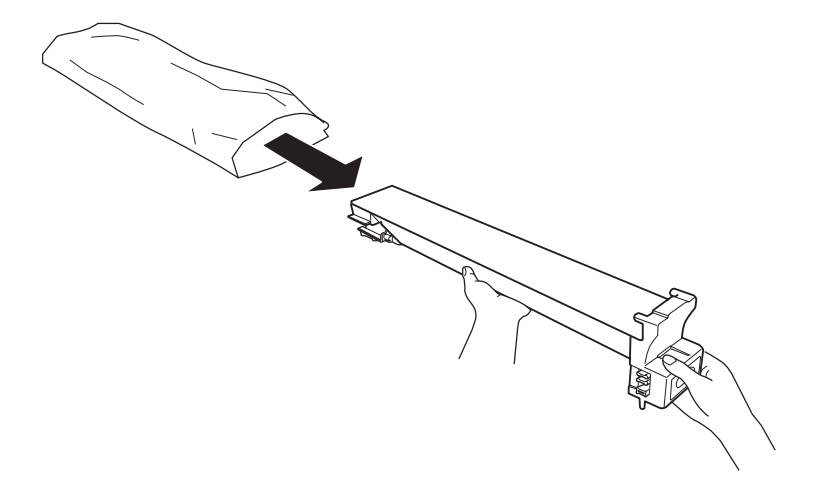

4. Shake the toner cartridge a few times gently.

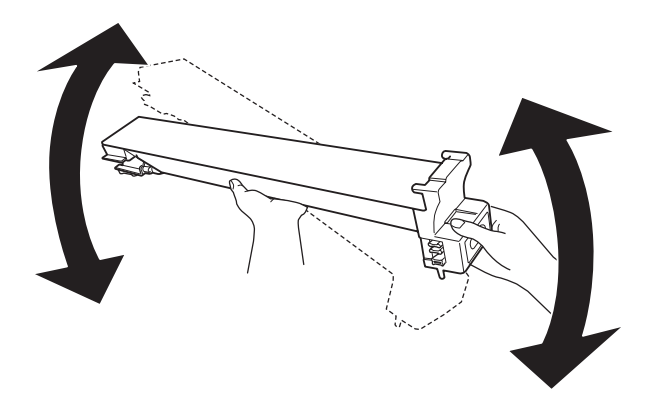

5. Align the color marks on the toner cartridge with those of the printer, and then insert the toner cartridge all the way until it clicks.

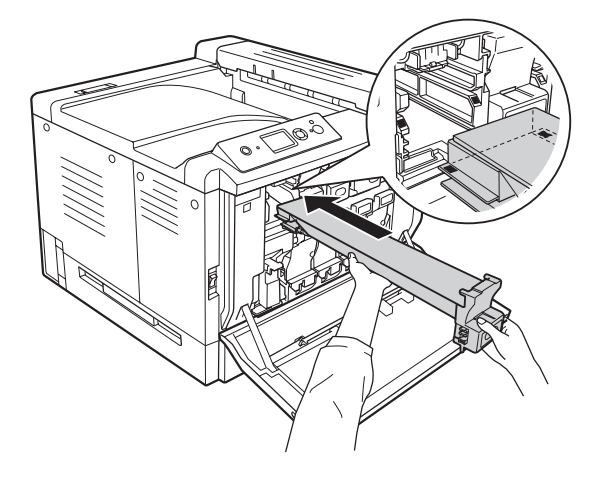

Go to step 5 when replacing a black toner cartridge, go to step 7 when replacing other toner cartridges.

6. Remove the odor filter.

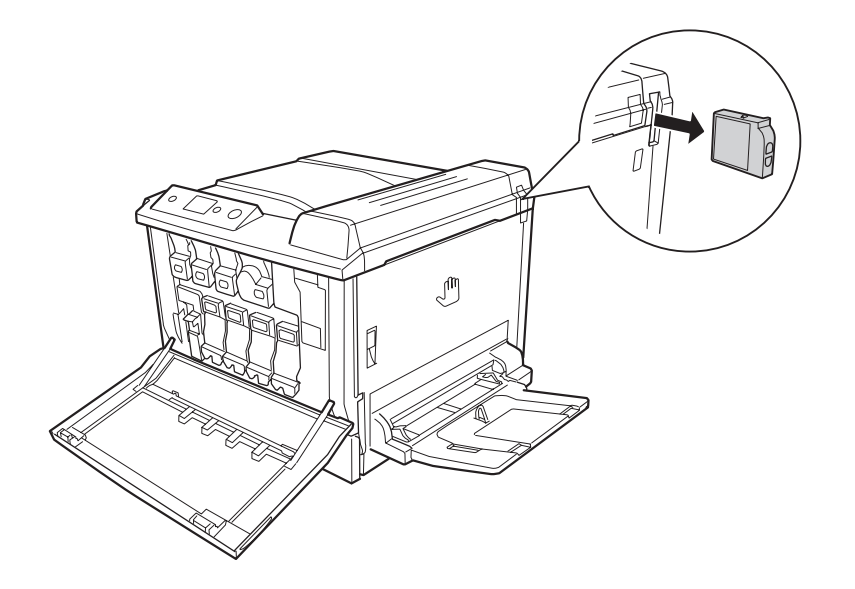

7. Install the new odor filter that comes with the black toner cartridge.

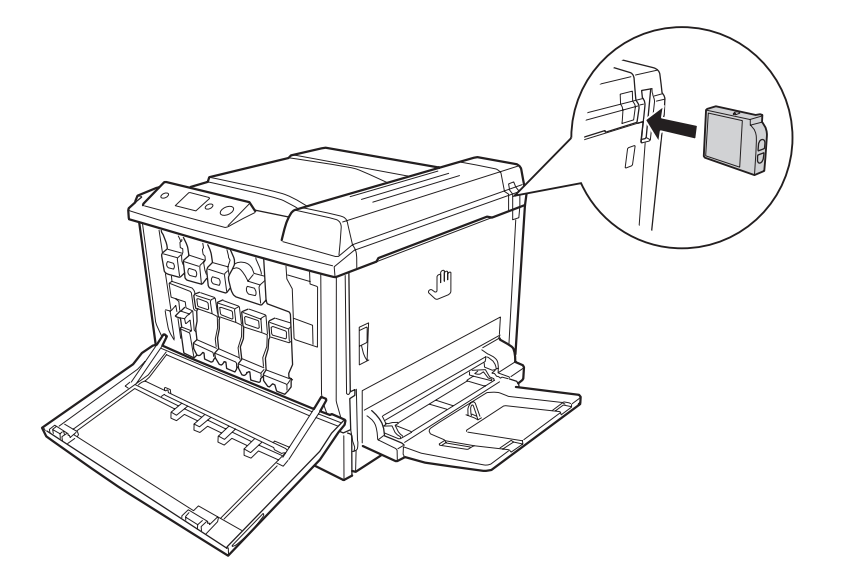

8. Close cover F.

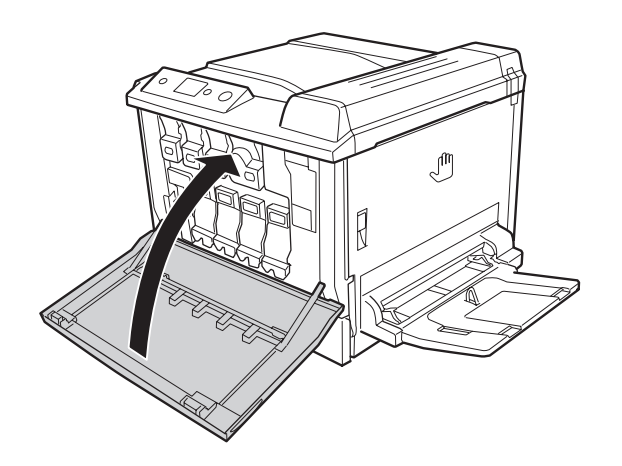

## **Photoconductor Unit**

Always observe the following handling precautions when replacing the consumable products:

- ❏ When replacing the photoconductor unit, avoid exposing it to room light any longer than necessary.
- ❏ Be careful not to scratch the surface of the drum. Also, avoid touching the drum, since oil from your skin may permanently damage its surface and affect print quality.

❏ To get the best print quality, do not store the photoconductor unit in an area subject to direct sunlight, dust, salty air, or corrosive gases (such as ammonia). Avoid locations subject to extreme or rapid changes in temperature or humidity.

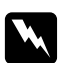

- w *Warning:* ❏ *Do not dispose of the used consumable products in fire, as it may explode and cause injury. Dispose of it according to local regulations.*
	- ❏ *Keep the consumable products out of the reach of children.*
- 1. Open cover F.

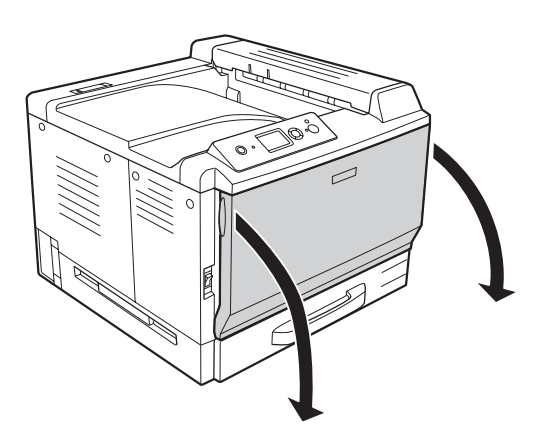

2. Press the projection on the photoconductor unit and slide it out slowly.

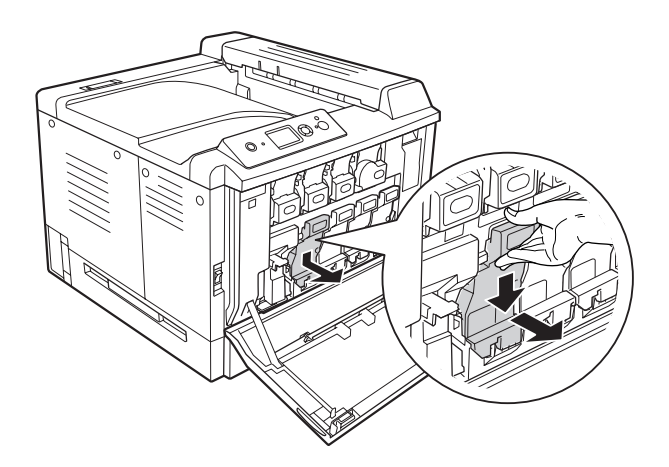

3. Shake the new photoconductor unit a few times gently before taking it out of its package.

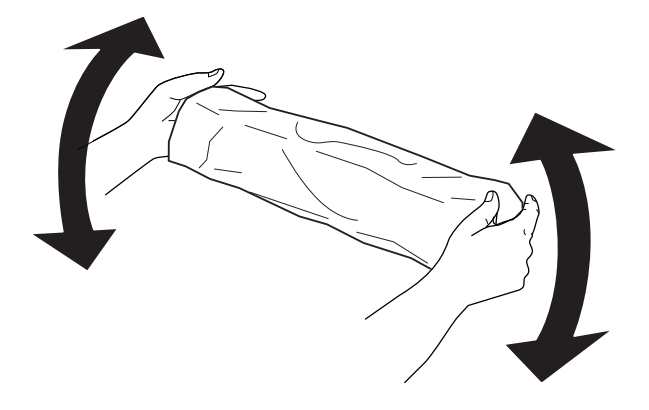

4. Take the new photoconductor unit out of its package.

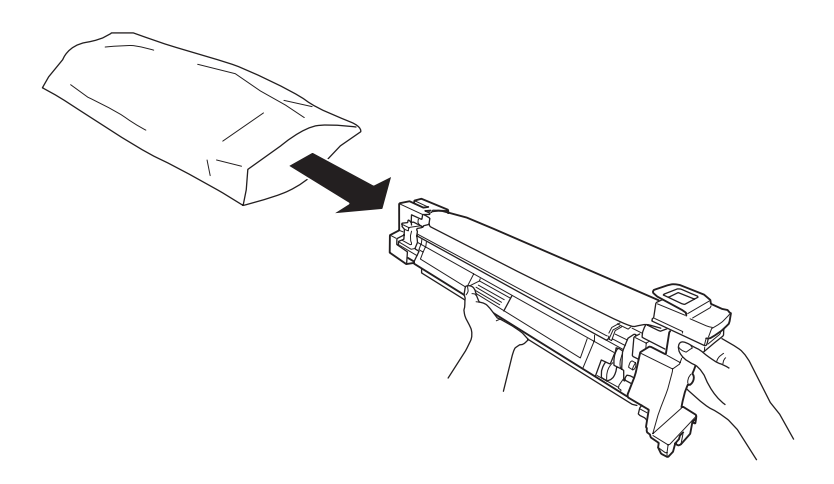

5. Remove the protective materials.

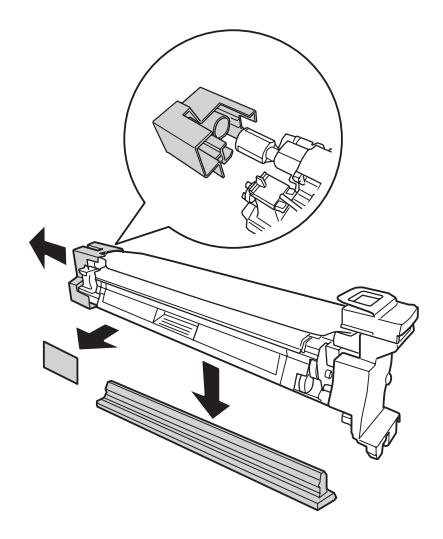

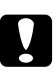

#### Caution:

*Do not remove the protective sheet on the top.*

6. Align the color marks on the photoconductor unit with those of the printer, and then insert the photoconductor unit.

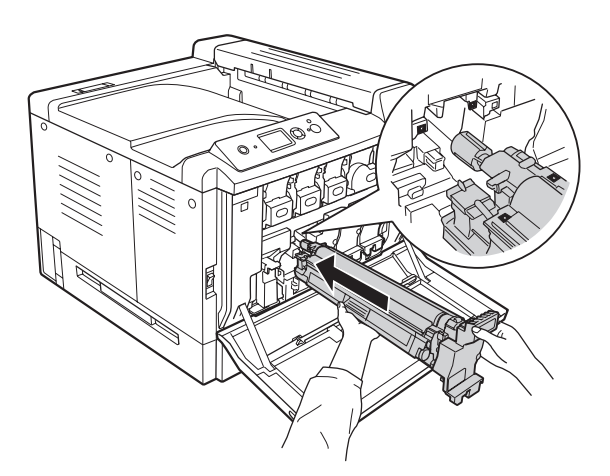

### *Note:*

*Insert the photoconductor unit without removing the protective sheet even if it gets wrinkled. If the protective sheet comes off before inserting the photoconductor unit, remove it completely first.*

7. Pull out the protective sheet by the orange handle.

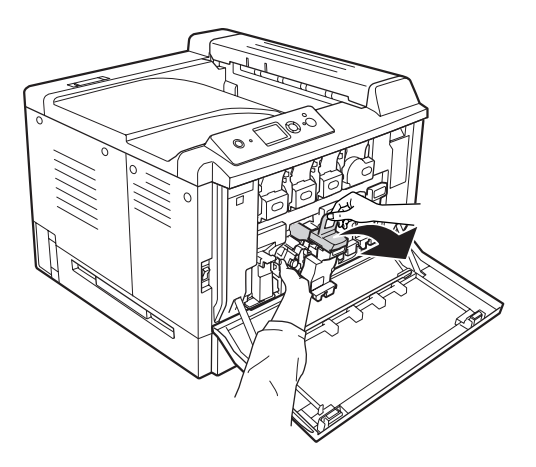

8. Press the photoconductor unit all the way until it locks.

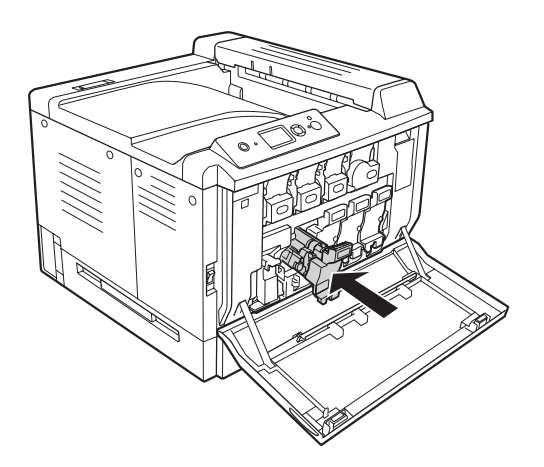

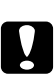

**Caution:**<br> *Do not scratch the surface of the drum. Also, avoid touching the drum, since oil from your skin may permanently damage its surface and affect print quality.*

## 9. Close cover F.

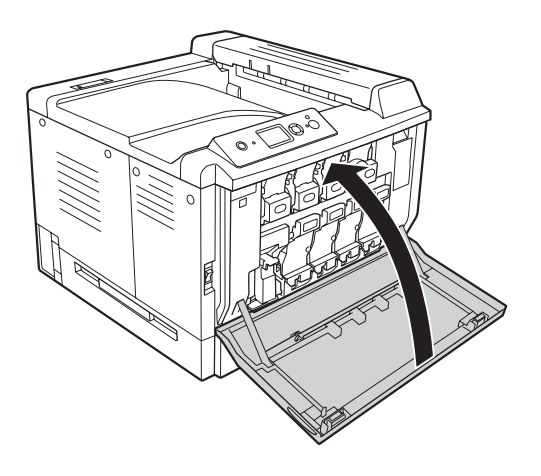

# **Waste Toner Collector and Filter**

Always observe the following handling precautions when replacing the consumable products:

❏ Do not reuse toner found in the waste toner collector.

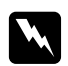

- w *Warning:* ❏ *Do not dispose of the used consumable products in fire, as it may explode and cause injury. Dispose of it according to local regulations.*
	- ❏ *Keep the consumable products out of the reach of children.*
- 1. Open cover F.

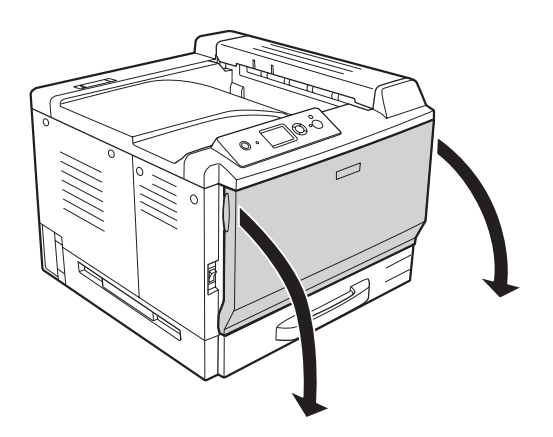

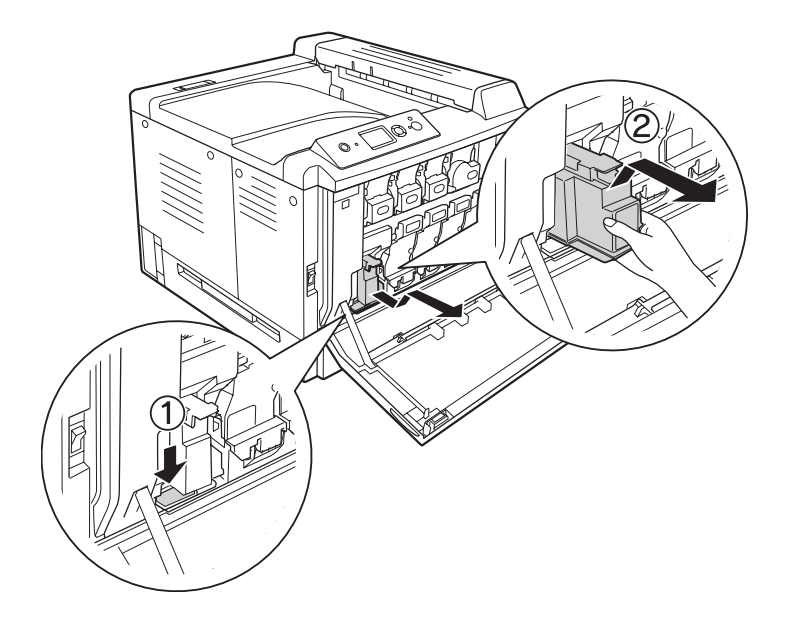

2. Push the release button on the printer, and then pull out the waste toner collector.

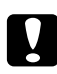

### Caution:

*To prevent waste toner from spilling, keep the waste toner collector in the same orientation as it was in the printer.*

3. Insert the new waste toner collector all the way until it locks.

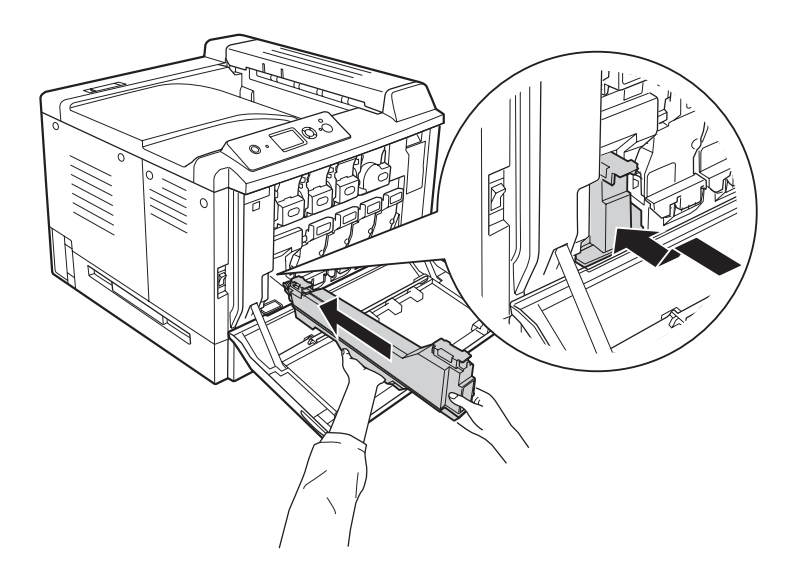

4. Remove the exhaust filter.

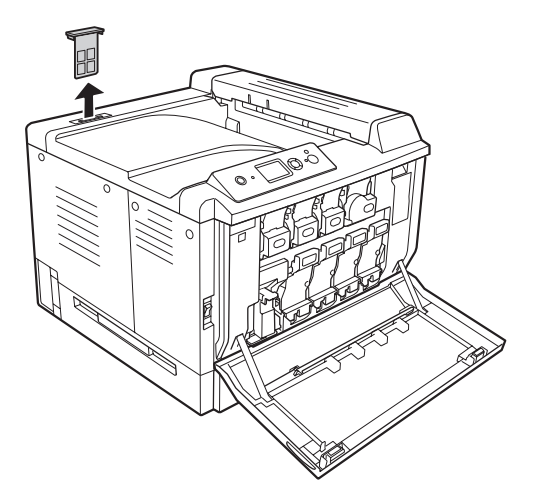

5. Install the new exhaust filter that comes with the waste toner collector.

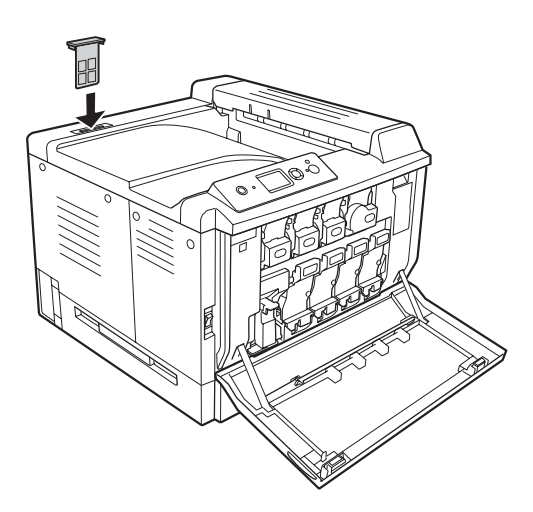

## 6. Close cover F.

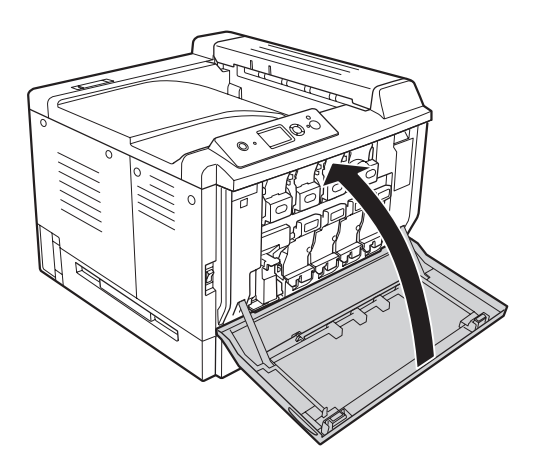

# Chapter 6 **Cleaning and Transporting the Printer**

## **Cleaning the Printer**

The printer needs only minimal cleaning. If the printer's outer case is dirty or dusty, turn off the printer and clean it with a soft, clean cloth moistened with a mild detergent.

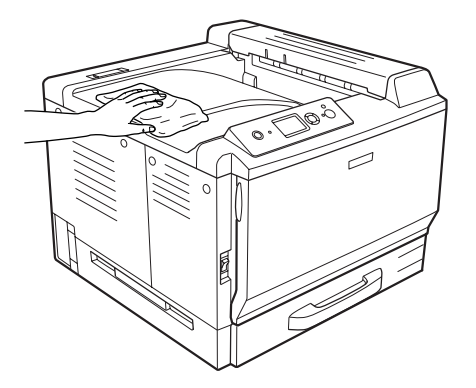

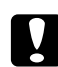

### Caution:

*Never use alcohol or paint thinner to clean the printer cover. These chemicals can damage the components and the case. Be careful not to get water onto the printer mechanism or any electrical components.*

## **Cleaning the pickup roller**

Gently wipe the rubber parts of the pick up rollers in the MP tray and standard lower paper cassette with a well-wrung wet cloth.

## **MP tray**

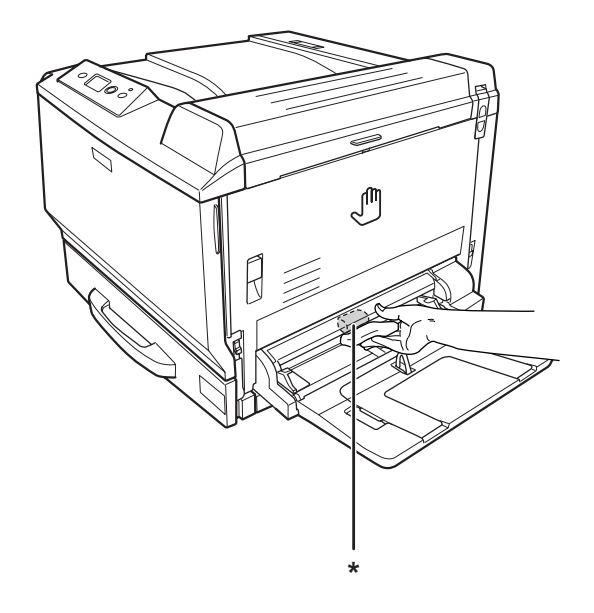

 $^\star$ pickup roller

## **Standard lower paper cassette**

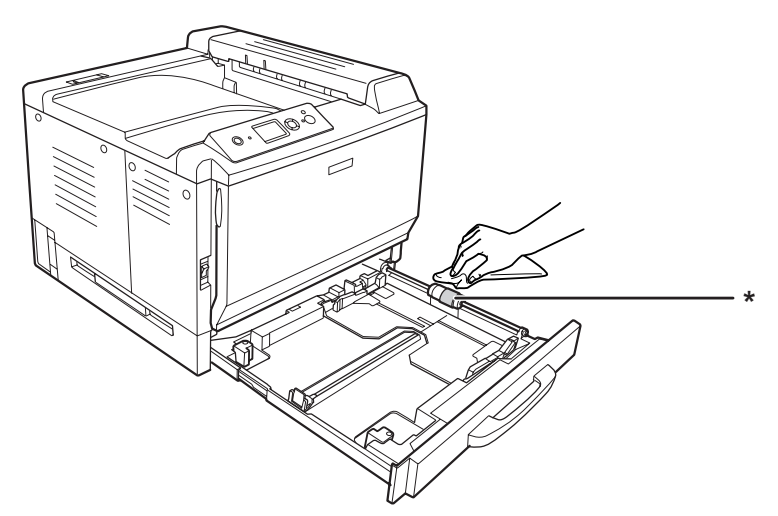

\* pickup roller

## **Optional paper cassette unit**

### *Note:*

*The instruction below describes cleaning the pickup rollers using paper cassette 2 as an example.*

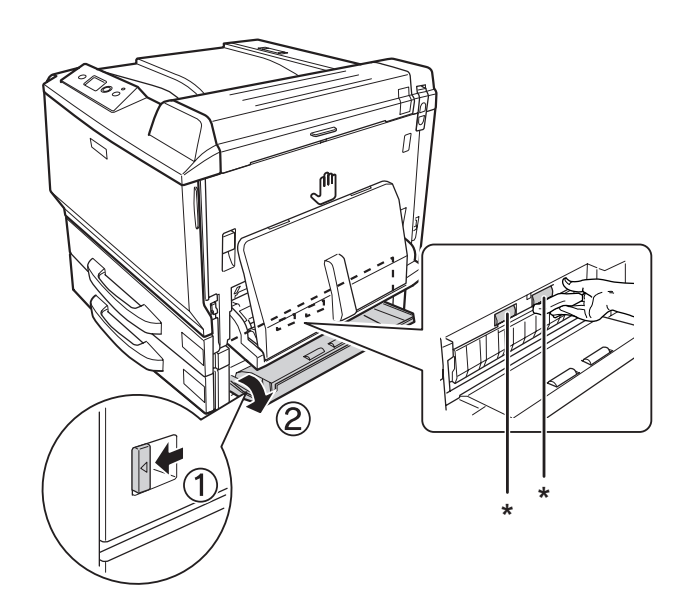

\* pickup roller

## **Cleaning the exposure window**

1. Open cover F.

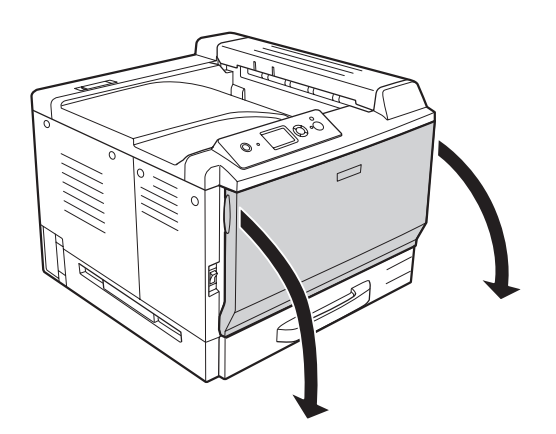

2. Take out the exposure window cleaning bar.

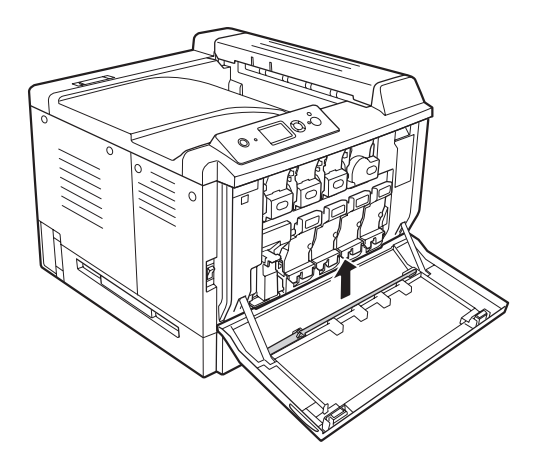

3. Insert the exposure window cleaning bar into the hole under the photoconductor unit with its sponge facing down, and then slide it in and out a few times.

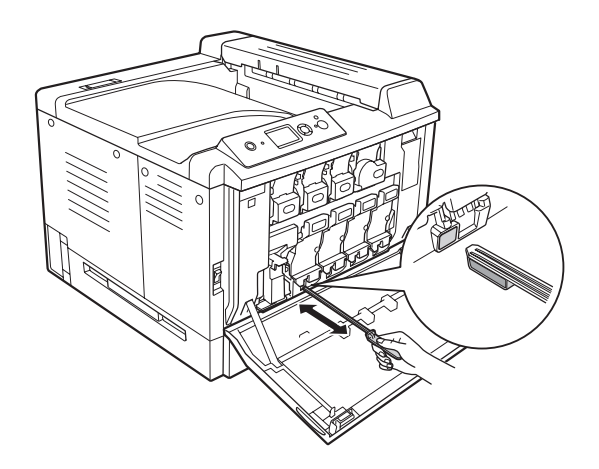

*Note: Repeat the same procedure for the other photoconductor units.*

4. Put the exposure window cleaning bar back in place.

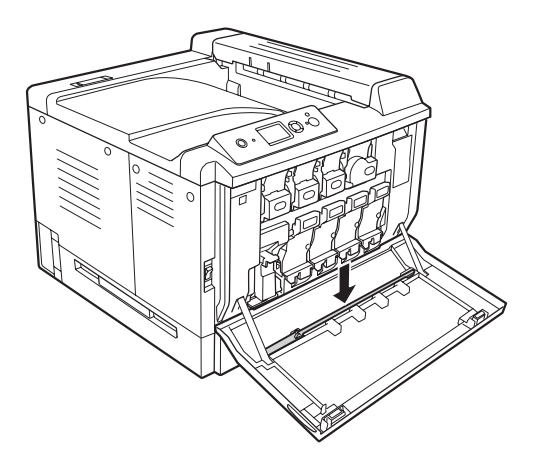

5. Close cover F.

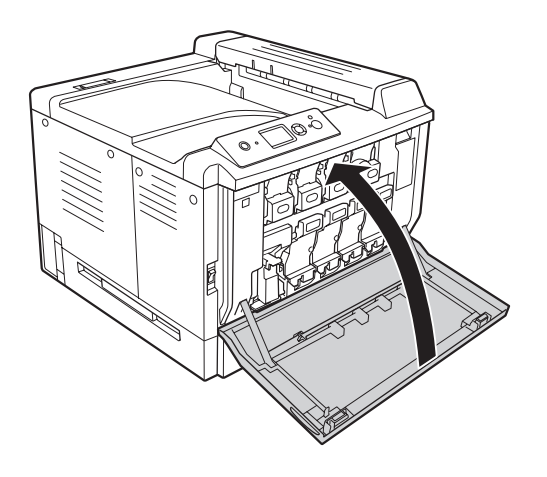

## **Transporting the Printer**

## **Finding a place for the printer**

When relocating the printer, always choose a location that has adequate space for easy operation and maintenance. Use the following illustration as a guide for the amount of space required around the printer to ensure smooth operation.

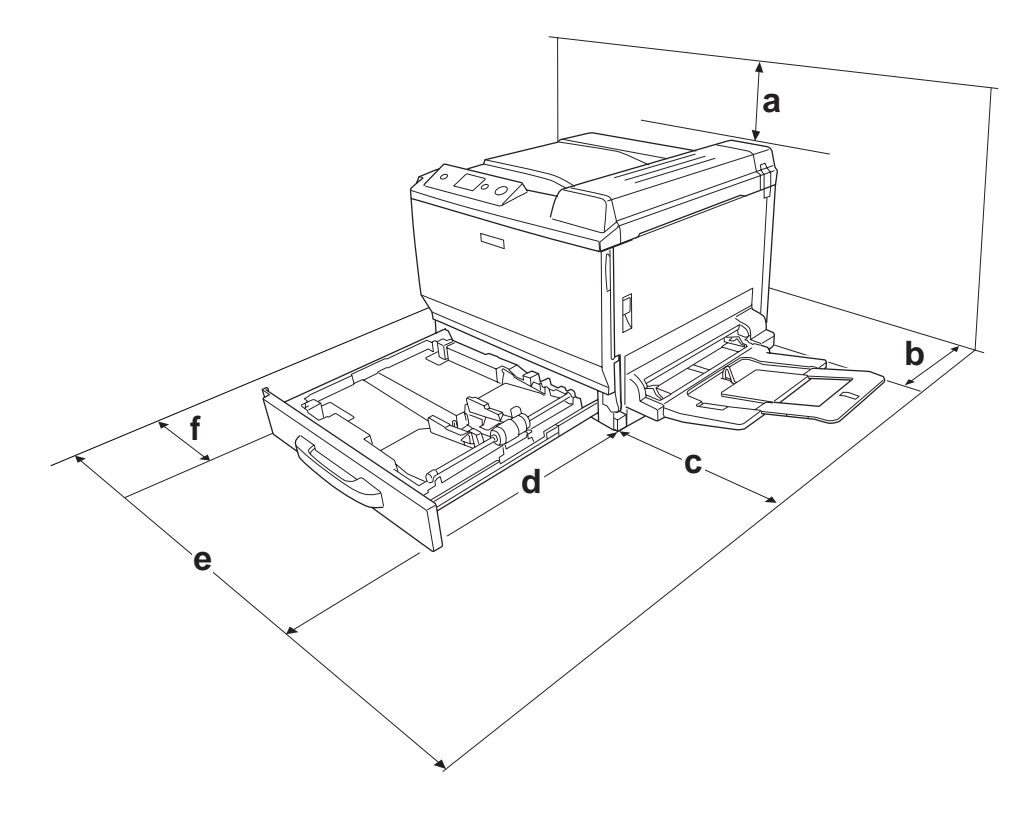

- a. 30 cm
- b. 20 cm
- c. 45 cm
- d. 82 cm
- e. 112.5 cm
- f. 10 cm

To install and use any of the following options, you will need the indicated amount of additional space.

A 500-Sheet Paper Cassette Unit adds 12.4 cm to the bottom of the printer.

A Printer Stand adds 8.9 cm to the bottom of the printer.

In addition to space considerations, always heed the following precautions when finding a place to locate the printer:

- ❏ Place the printer where you can easily unplug the power cord.
- ❏ Keep the entire computer and printer system away from potential sources of interference, such as loudspeakers or the base units of cordless telephones.
- ❏ Avoid using an electrical outlet that is controlled by wall switches or automatic timers. Accidental disruption of power can erase valuable information in your computer's and printer's memory.

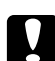

◯ *Caution:*<br>
□ *Leave adequate room around the printer to allow for sufficient ventilation.* 

- ❏ *Avoid locations that are subject to direct sunlight, excessive heat, moisture, or dust.*
- ❏ *Avoid using outlets that other appliances are plugged into.*
- ❏ *Use a grounded outlet that matches the printer's power plug. Do not use an adapter plug.*
- ❏ *Only use an outlet that meets the power requirements for this printer.*

## **For long distances**

### **Repacking the printer**

If you need to transport your printer for long distances, carefully repack it using the original box and packing materials.

- 1. Turn off the printer and remove the following items:
	- ❏ Power cord
	- ❏ Interface cables
	- ❏ Loaded paper
	- ❏ Installed options
	- ❏ Toner cartridges
	- ❏ Photoconductor units
2. Open cover A and cover B, and then push down the release levers at both sides of the fuser unit until they stop.

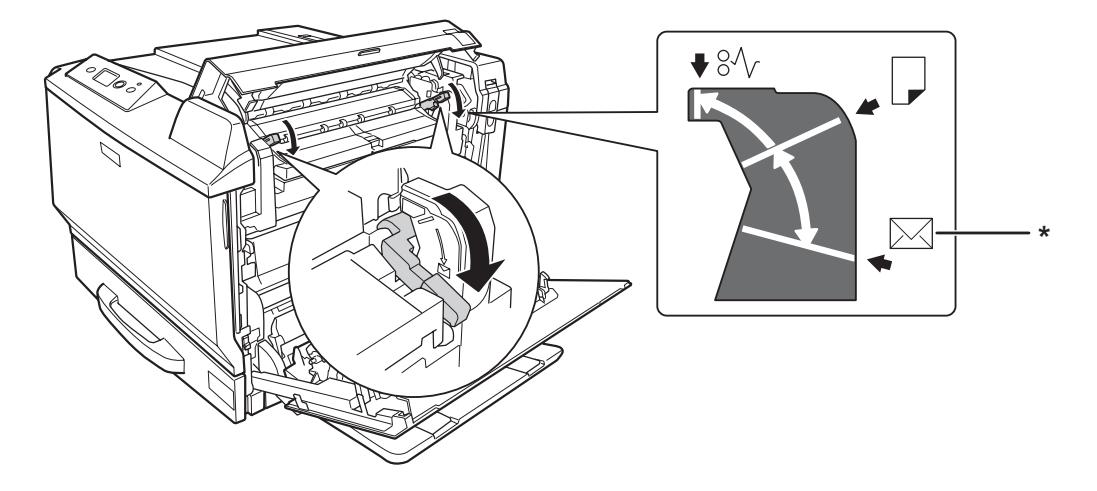

\* envelope position

3. Attach the protective materials onto the printer, then repack the printer in its original box.

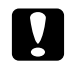

*Caution:*<br>When moving the printer, always keep it horizontal.

#### **For short distances**

Always pay attention to the following handling precautions when you need to move the printer for short distances.

If you are moving the printer on its own, two people should lift and carry the printer.

- 1. Turn off the printer and remove the following items:
	- ❏ Power cord
	- ❏ Interface cables
	- ❏ Loaded paper
	- ❏ Installed options

2. Be sure to lift the printer by the correct positions as shown below.

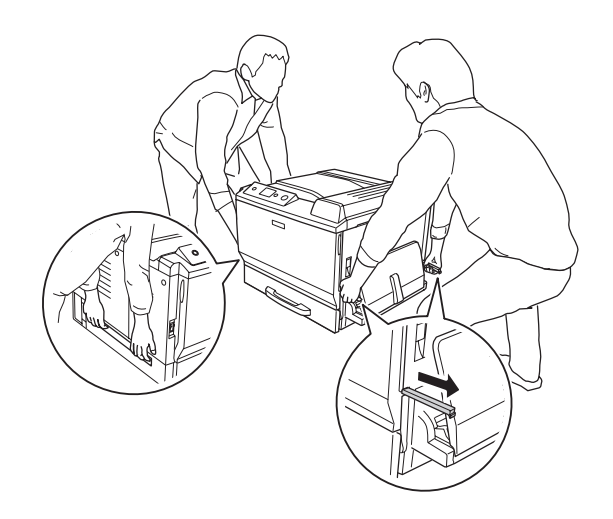

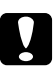

#### Caution:

*When moving the printer, always keep it horizontal.*

# <span id="page-182-0"></span>Chapter 7 **Troubleshooting**

### **Clearing Jammed Paper**

If paper becomes jammed in the printer, the printer's LCD panel and EPSON Status Monitor provide alert messages.

#### **Precautions for clearing jammed paper**

Be sure to observe the following points when you clear jammed paper.

- ❏ Do not remove jammed paper by force. Torn paper can be difficult to remove and might cause other paper jams. Pull it gently in order to avoid tearing.
- ❏ Always try to remove jammed paper with both hands to avoid tearing it.
- ❏ If jammed paper is torn and remains in the printer, or if paper is jammed in a place not mentioned in this section, contact your dealer.
- ❏ Make sure that the paper type that is loaded is the same as the Paper Type setting in the printer driver.

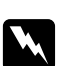

#### w *Warning:*

❏ *Unless specifically instructed in this guide, be careful not to touch the fuser, which is marked* **CAUTION HIGH TEMPERATURE***, or the surrounding areas. If the printer has been in use, the fuser and the surrounding areas may be very hot. If you must touch one of these areas, wait 30 minutes to allow the heat to subside before doing so.*

❏ *Do not insert your hand deep into the fuser unit as some components are sharp and may cause injury.*

#### **Paper Jam A (Cover A)**

1. Lift up the unlock lever and open cover A.

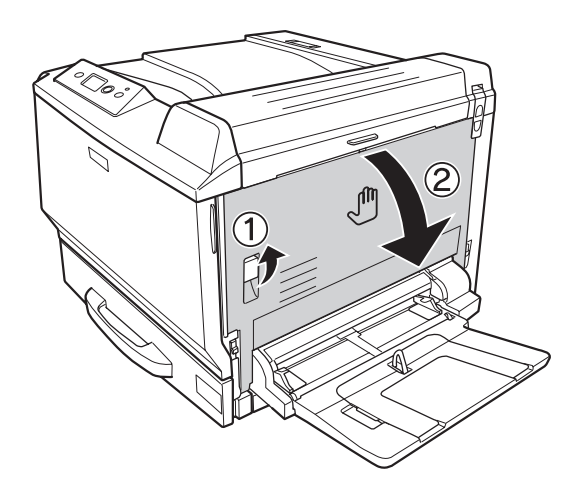

2. If there is any jammed paper, remove it gently with both hands. Be careful not to tear the jammed paper.

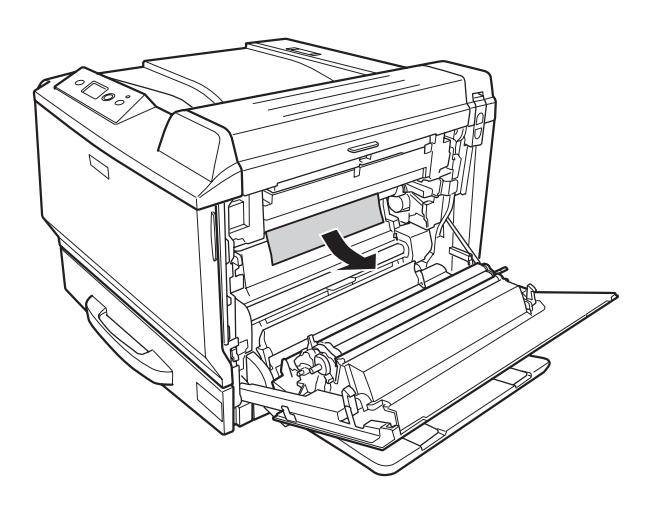

#### *Note:*

- ❏ *If the jammed paper cannot be removed, open cover B or cover H. See ["Paper Jam B H \(Cover](#page-184-0) [B or H\)" on page 185.](#page-184-0)*
- ❏ *If the jammed paper is not found at cover A, open cover B, cover H, and paper path G to confirm there is no remaining jammed paper. See ["Paper Jam B H \(Cover B or H\)" on page 185](#page-184-0) and ["Paper Jam G \(Paper path G\)" on page 192](#page-191-0).*

<span id="page-184-0"></span>3. Close cover A.

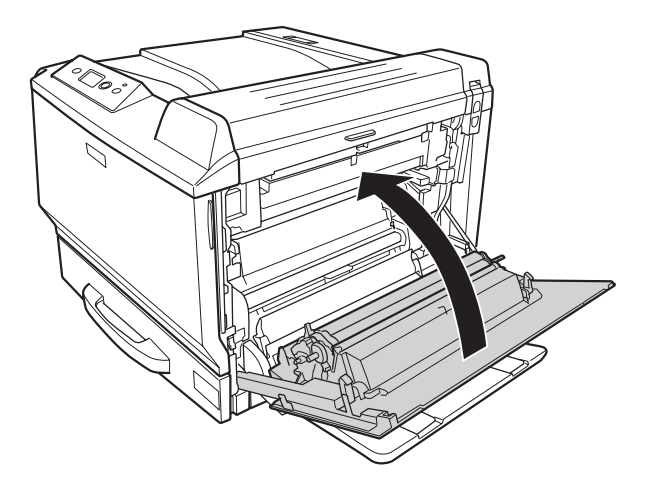

# **Paper Jam B H (Cover B or H)**

1. Lift up the unlock lever and open cover A.

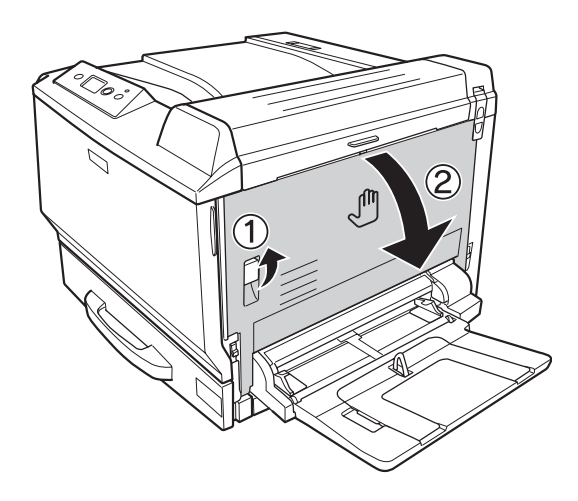

#### 2. Open cover B.

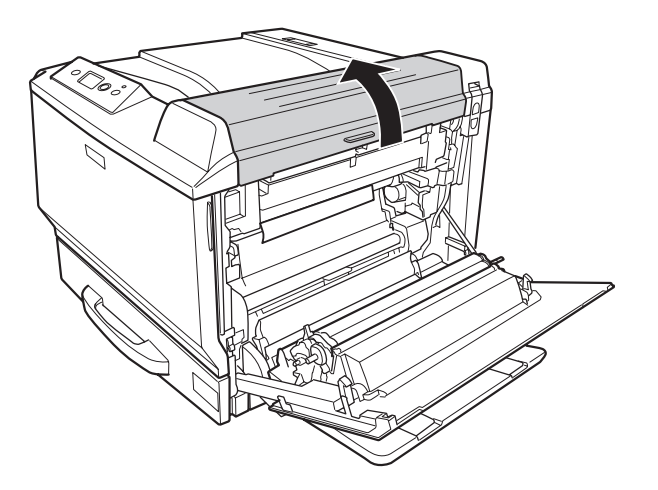

3. Unlock the release levers as shown below.

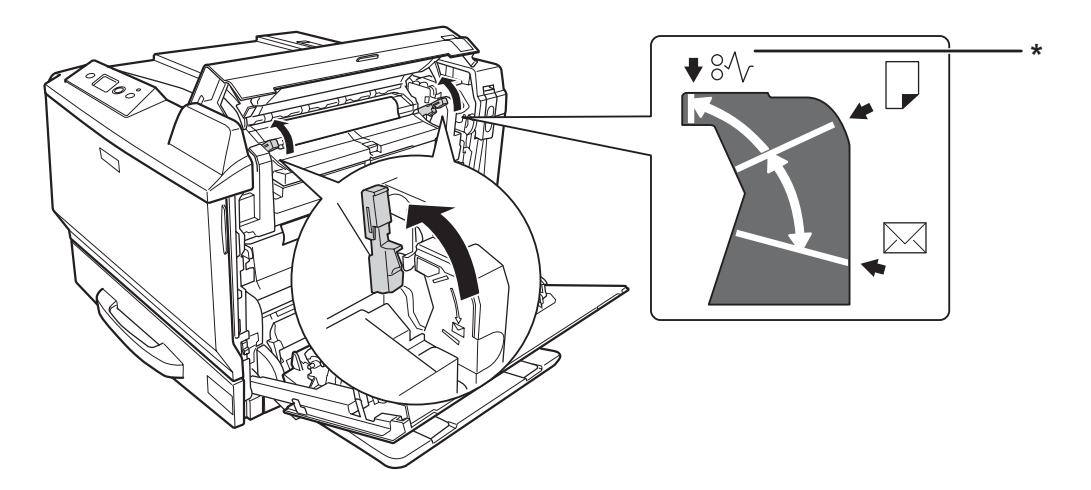

\* release position

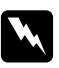

#### w *Warning:*

*Unless specifically instructed in this guide, be careful not to touch the fuser, which is marked* **CAUTION HIGH TEMPERATURE***, or the surrounding areas. If the printer has been in use, the fuser and the surrounding areas may be very hot. If you must touch one of these areas, wait 30 minutes to allow the heat to subside before doing so.*

4. If there is any jammed paper, remove it gently with both hands. Be careful not to tear the jammed paper.

When removing paper from the inside:

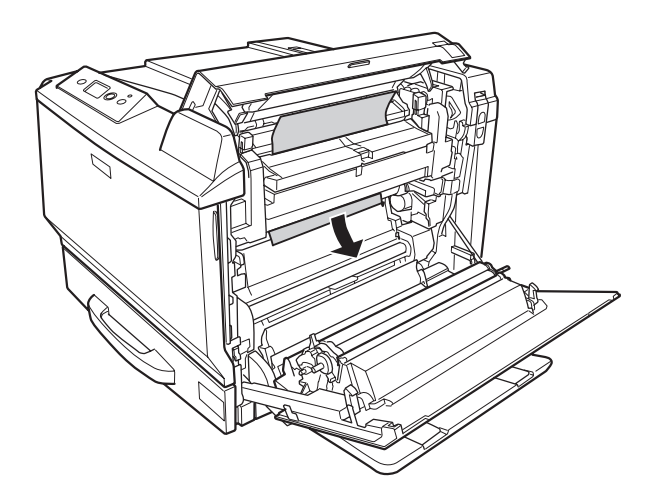

When removing paper from the output tray side:

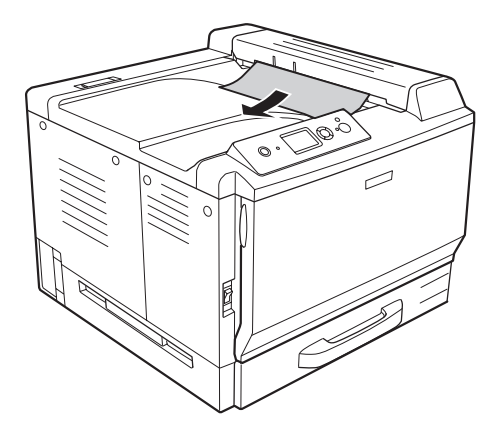

#### 5. Open cover H.

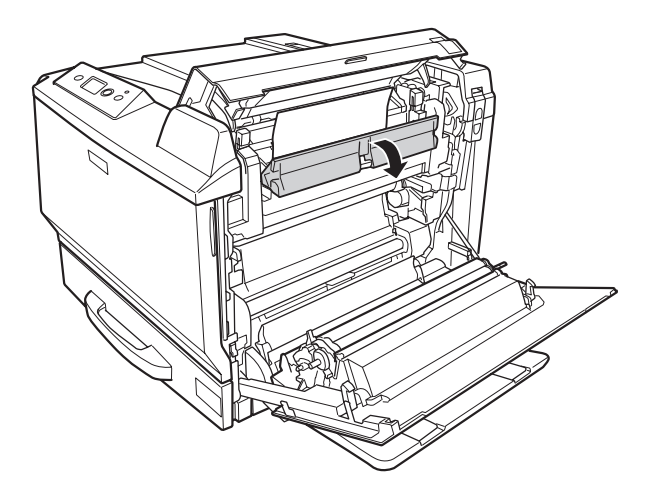

6. If there is any jammed paper, remove it gently with both hands. Be careful not to tear the jammed paper.

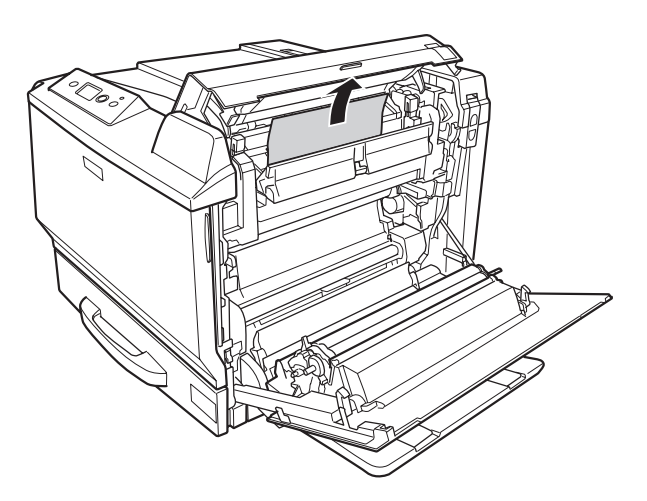

7. Close cover B, and then close cover A.

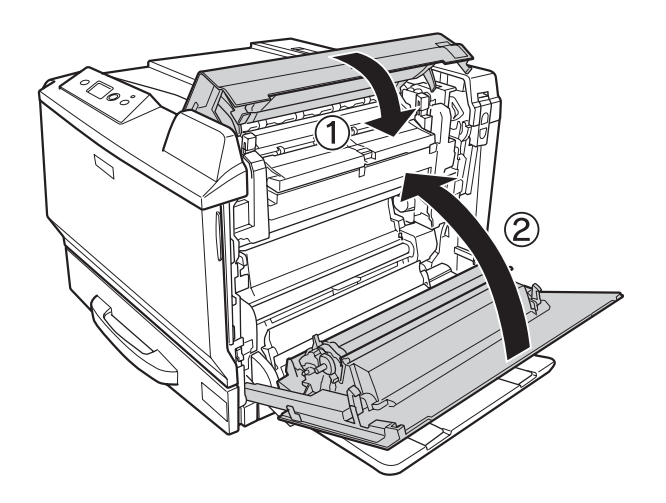

*Note: Release levers return automatically when you close cover B.*

### **Paper Jam D (Duplex Unit cover)**

1. Open the Duplex Unit cover by pulling the handle.

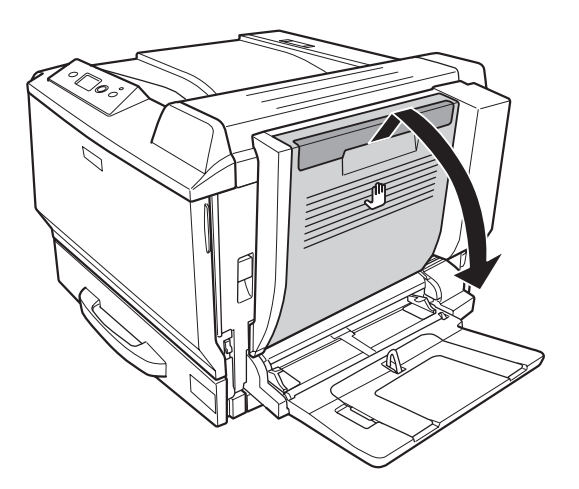

2. Gently remove the jammed paper inside the cover as shown below. Be careful not to tear the paper.

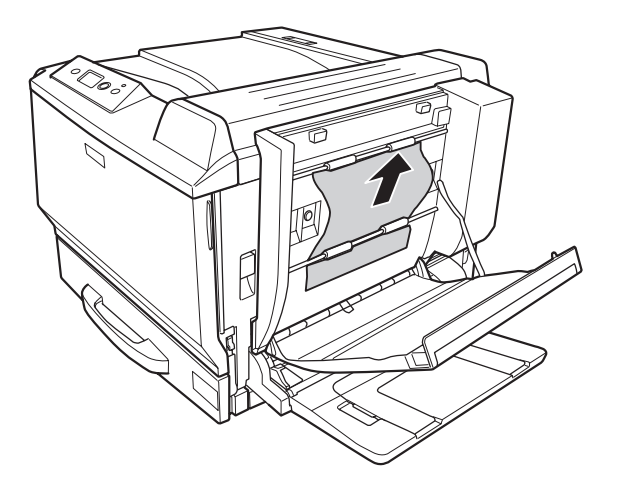

When removing form the bottom:

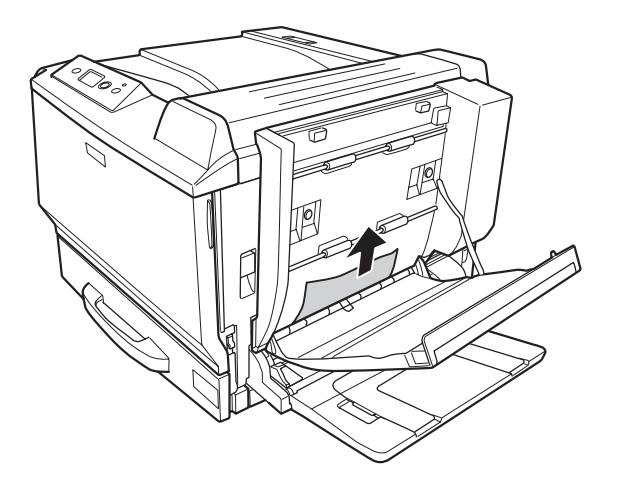

When removing form the top:

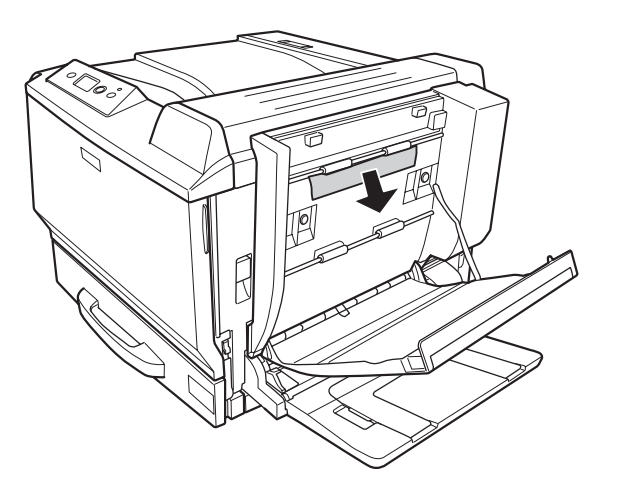

3. Close the Duplex Unit cover.

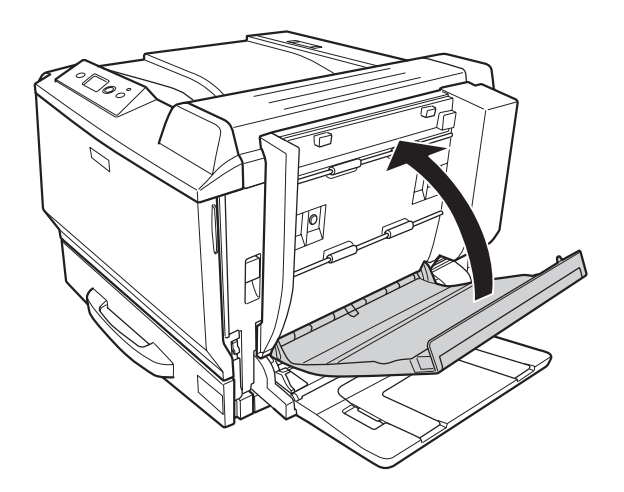

# <span id="page-191-0"></span>**Paper Jam G (Paper path G)**

1. Lift up the unlock lever and open cover A.

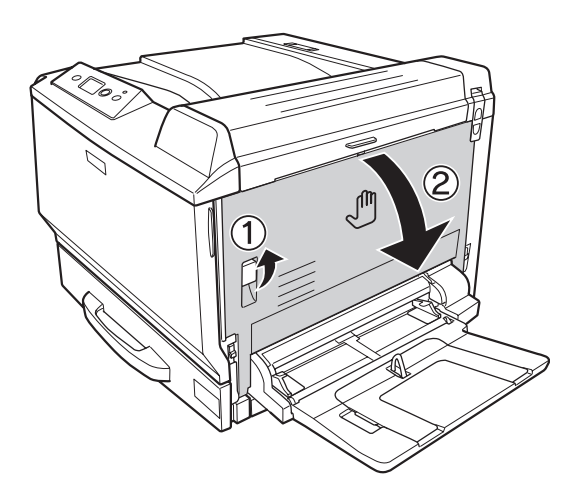

2. Open paper path G.

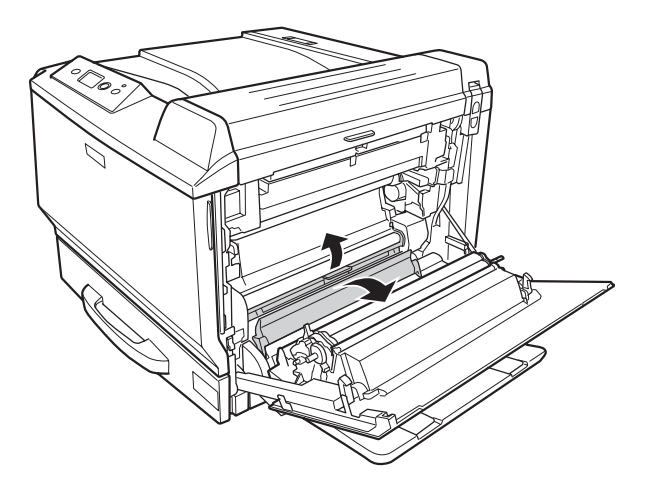

3. If there is any jammed paper, remove it gently. Be careful not to tear the jammed paper.

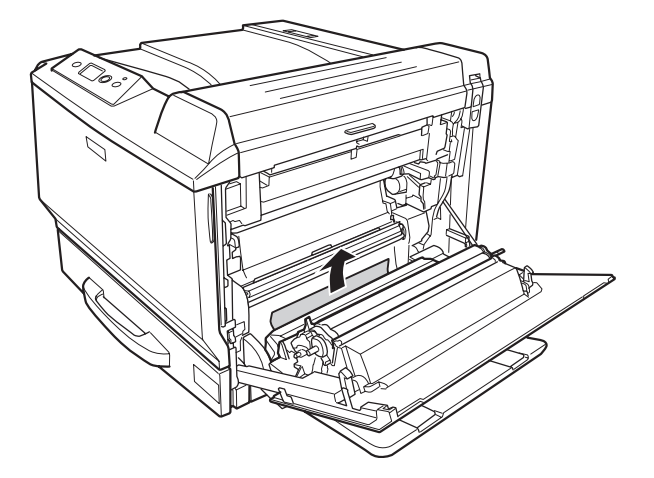

4. Close cover A.

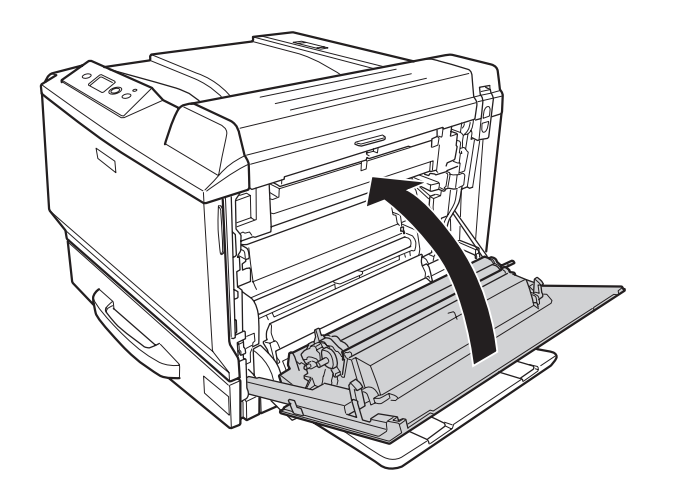

# **Paper Jam E2, Paper Jam E3, Paper Jam E4 (Cover E2, Cover E3, Cover E4)**

The instruction describes about cover E2 as an example. Use the same procedure for cover E3 and cover E4.

1. Press the unlock lever and open cover E2.

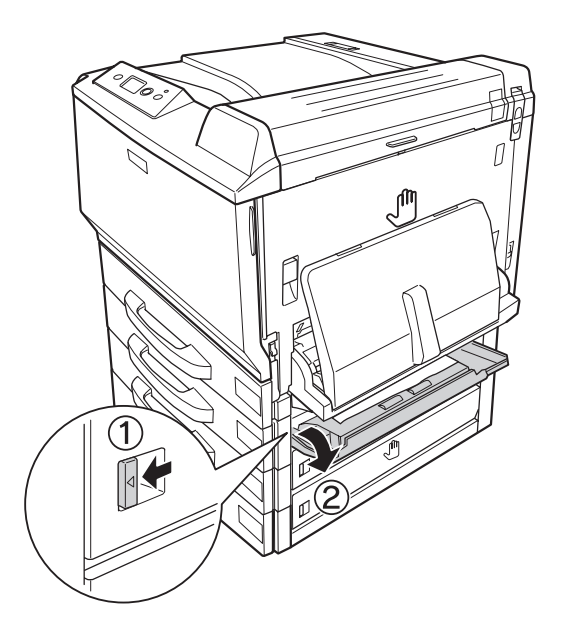

2. Gently remove the jammed paper. Be careful not to tear the paper.

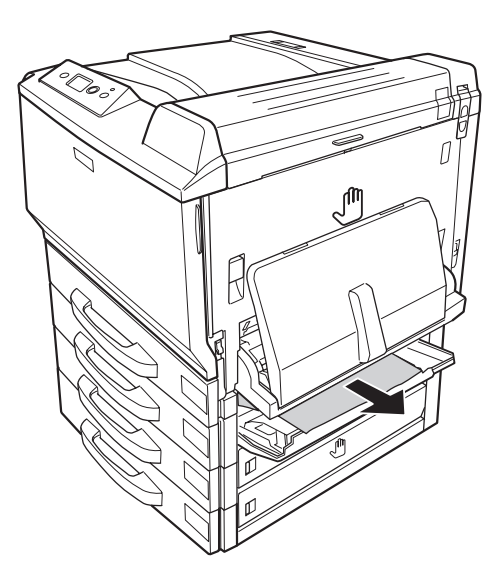

#### <span id="page-194-0"></span>3. Close cover E2.

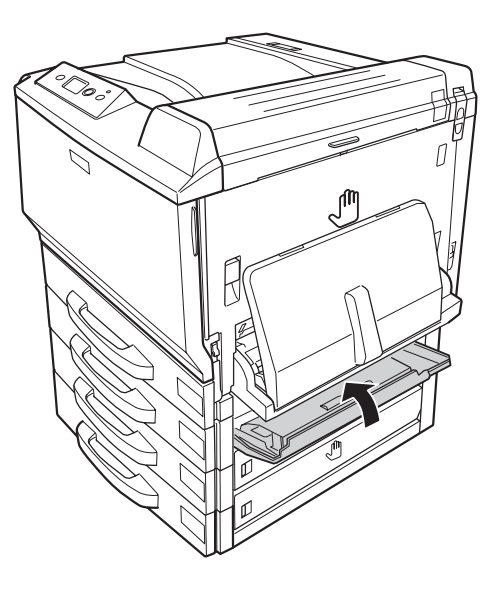

## **Printing a Configuration Status Sheet**

To confirm the current status of the printer, and that the options are installed correctly, print a configuration status sheet using the printer's control panel or the printer driver.

To print a configuration status sheet from the printer's control panel, see ["Printing a Configuration](#page-120-0) [Status Sheet" on page 121.](#page-120-0)

To print a configuration status sheet from the printer driver, for Windows, see ["Printing a](#page-216-0) [configuration status sheet" on page 217,](#page-216-0) for Macintosh, see ["Printing a configuration status sheet"](#page-229-0) [on page 230.](#page-229-0)

### **Operational Problems**

#### **The Ready light does not turn on**

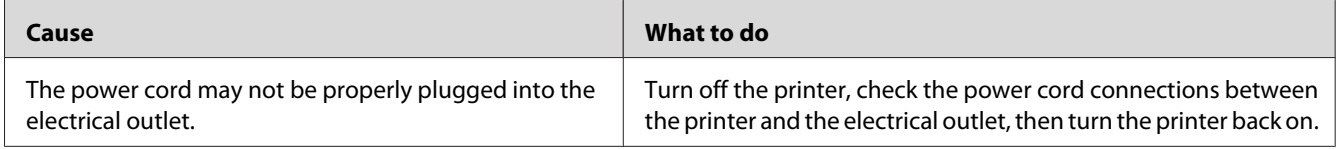

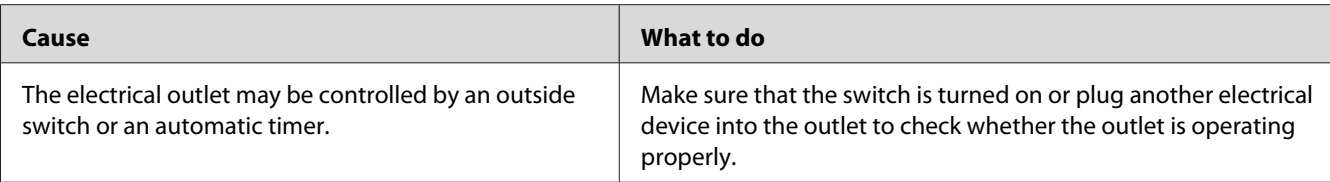

# **The printer does not print (Ready light off)**

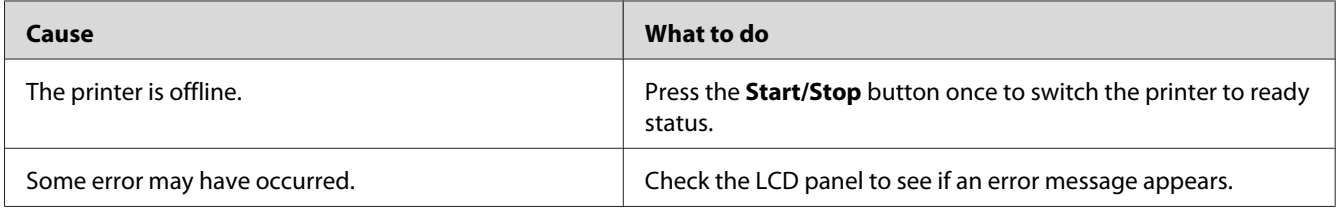

# **The Ready light is on but nothing prints**

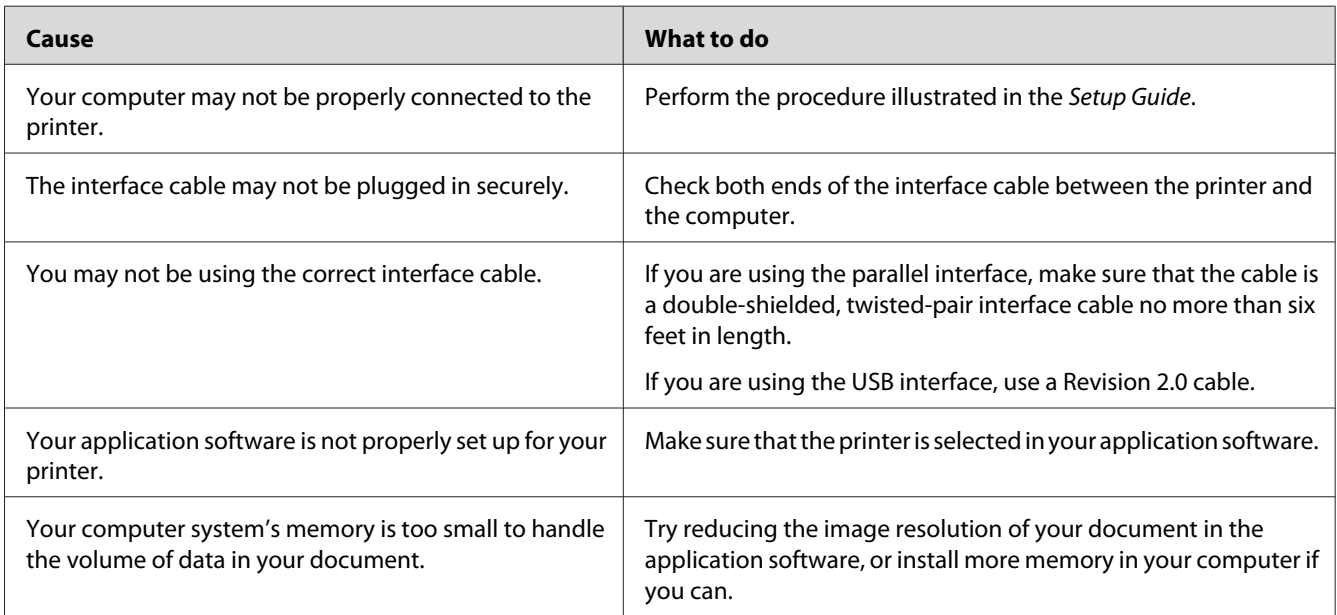

# **The optional product is not available**

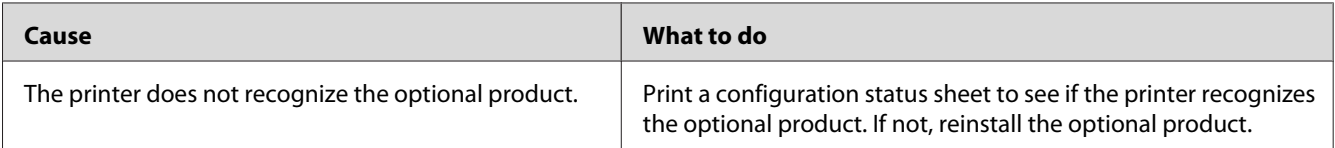

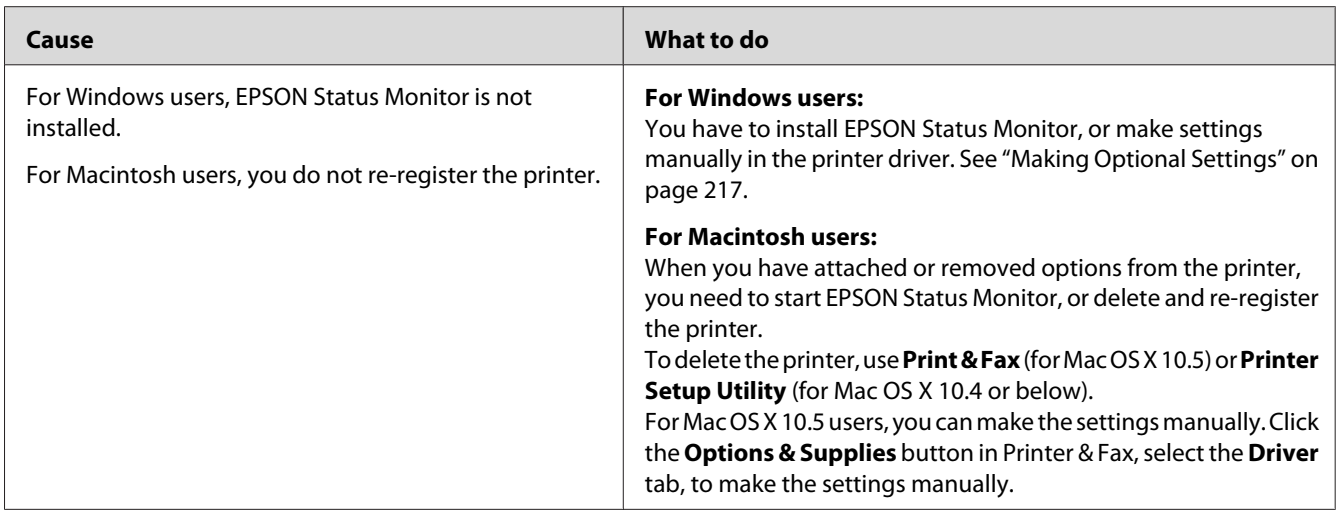

# **The remaining service life of the consumables is not updated (For Windows users only)**

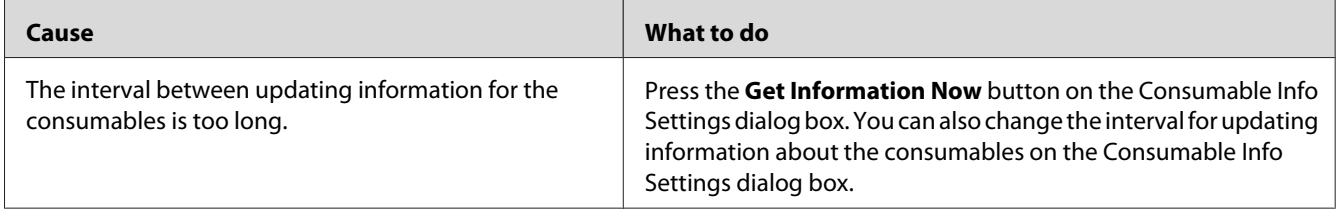

# **Printout Problems**

# **The font cannot be printed**

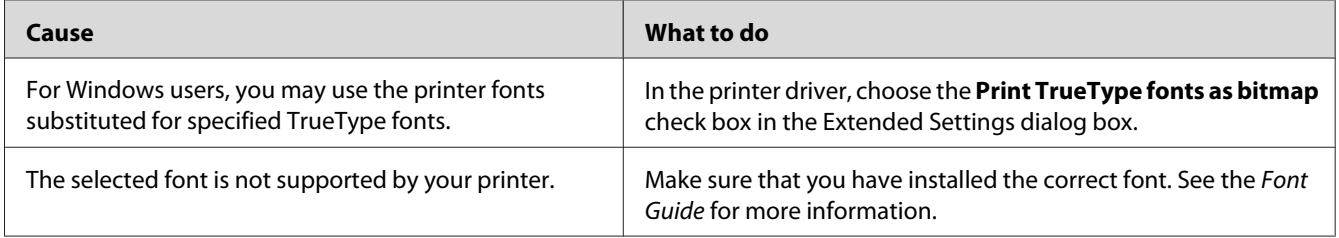

## **Printout is garbled**

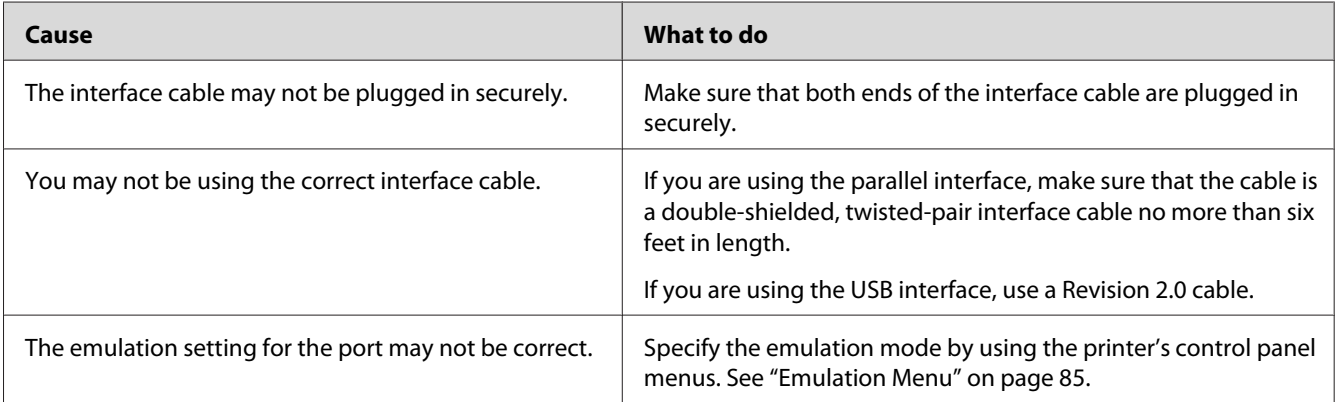

#### *Note:*

*If a configuration status sheet does not print correctly, your printer may be damaged. Contact your dealer or a qualified service representative.*

#### **The printout position is not correct**

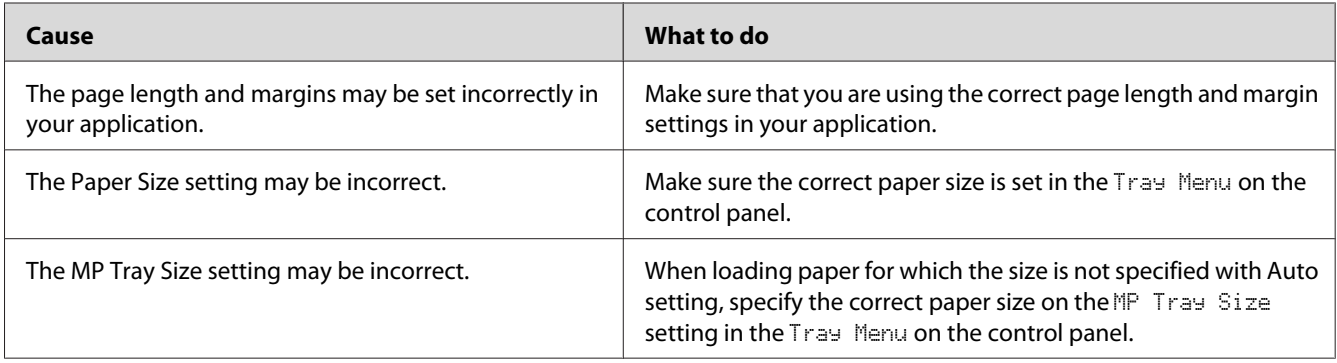

## **Graphics do not print correctly**

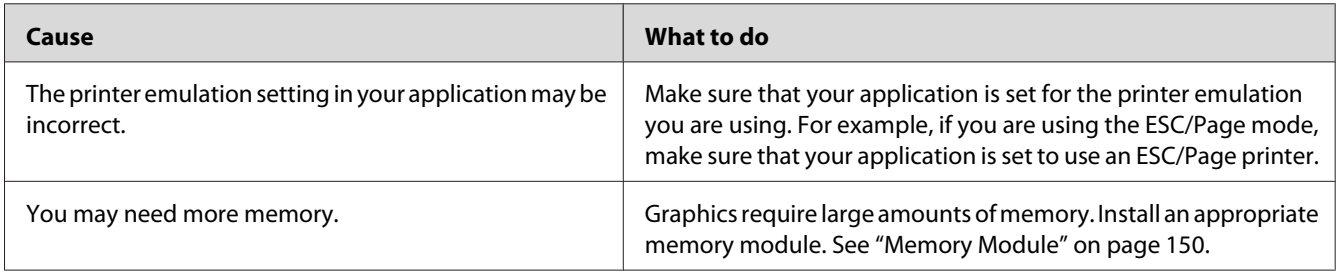

#### **Transparencies are output blank from the MP tray**

When there are errors while printing on transparencies, the Check Transparency error message is displayed on the LCD panel.

Remove the transparencies from the MP tray. Open and close Cover F. Confirm the paper type and size, and then load the correct type of transparencies.

#### *Note:*

- ❏ *When using transparencies, load them in the MP tray and set the Paper Type setting to* **Transparency** *in the printer driver.*
- ❏ *When the Paper Type setting in the printer driver is set to* **Transparency***, do not load any other type of paper except Epson Color Laser Transparencies.*

## **Color Printing Problems**

### **Cannot print in color**

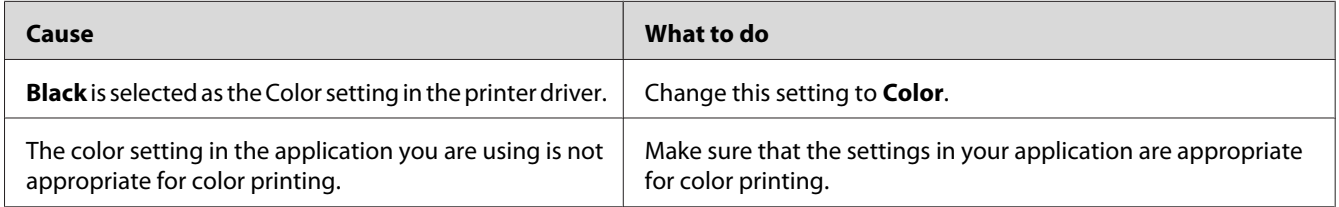

# **The printout color differs when printed from different printers**

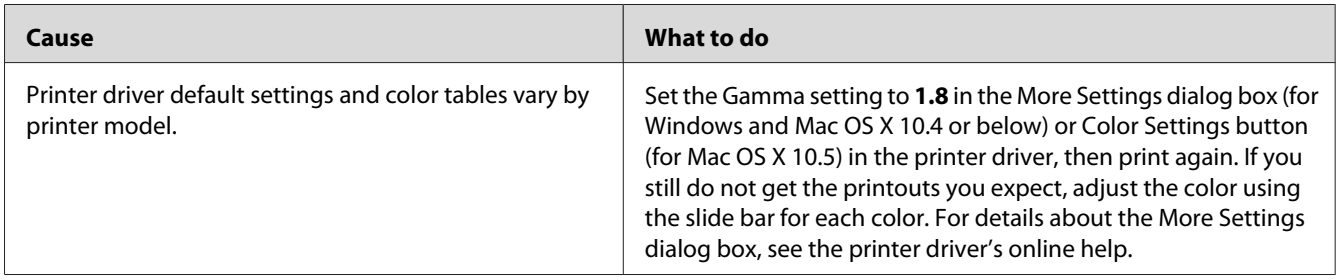

# **The color looks different from what you see on the computer screen**

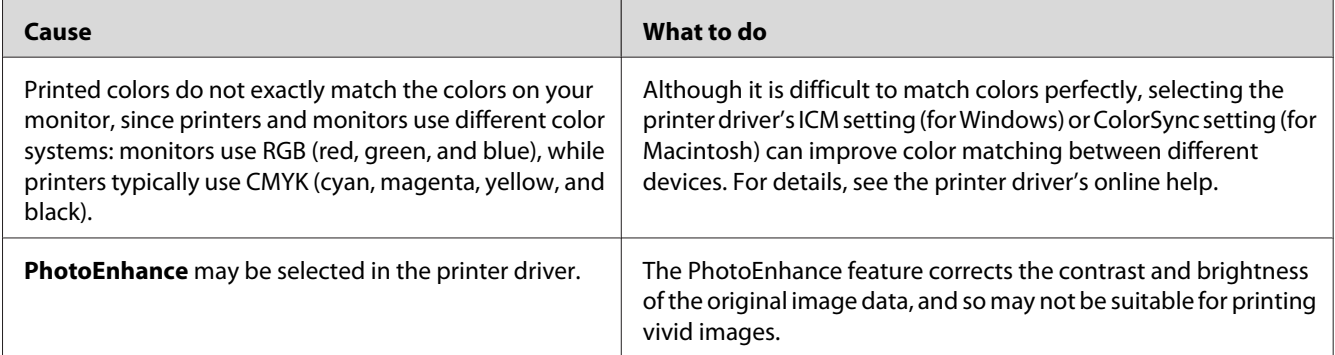

# **Print Quality Problems**

### **The background is dark or dirty**

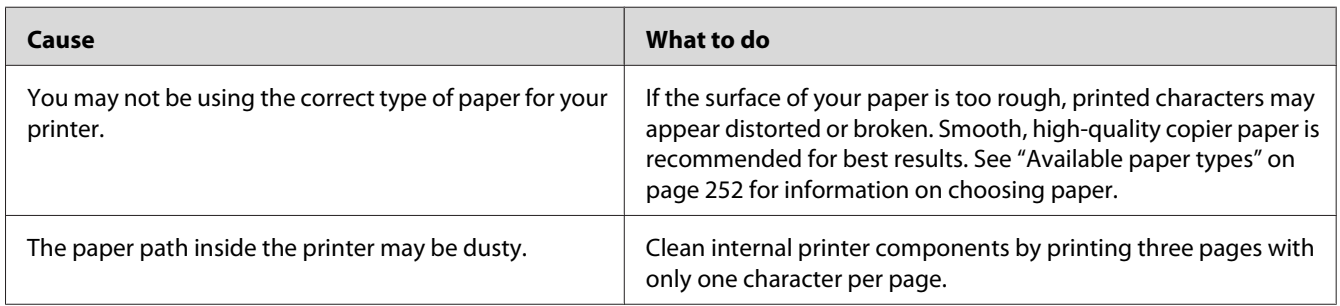

### **White dots appear in the printout**

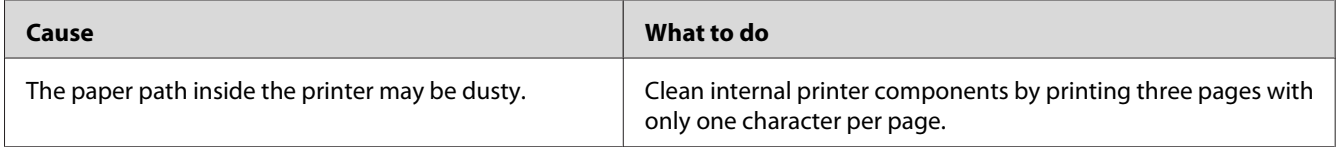

### **Print quality or tone is uneven**

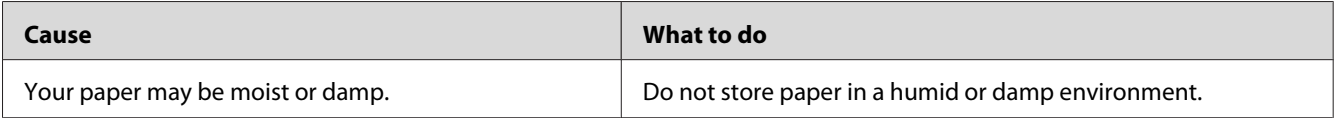

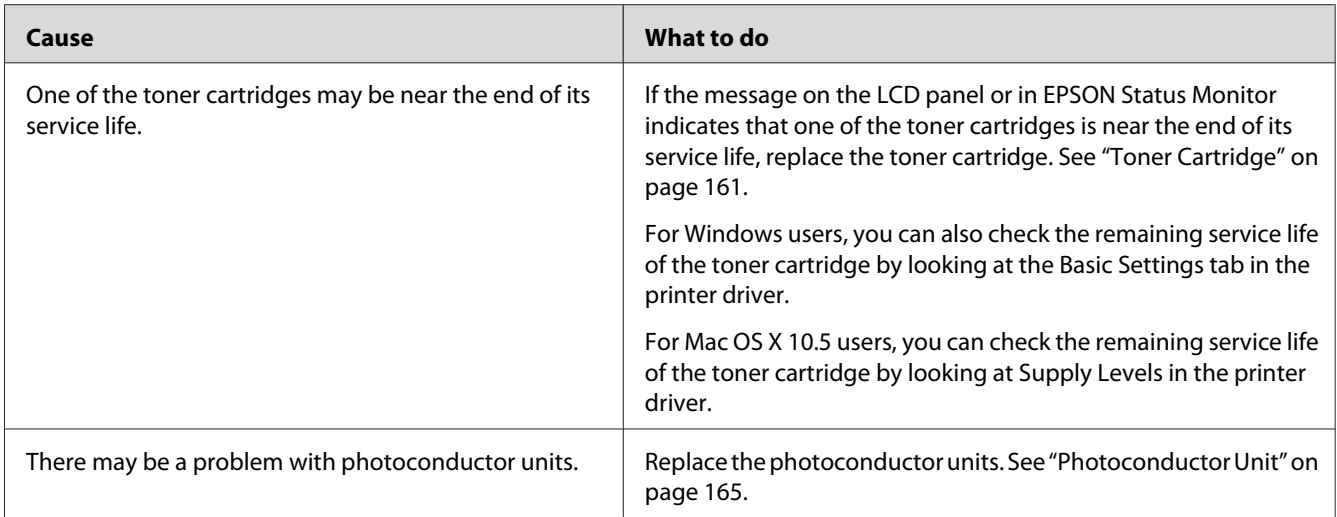

# **Half-tone images print unevenly**

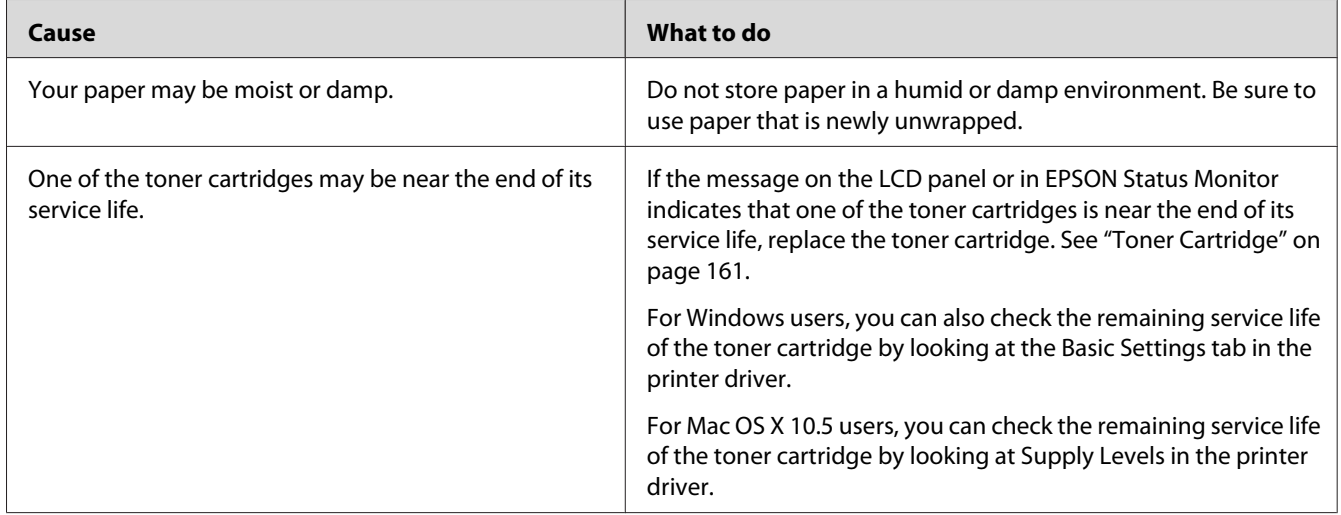

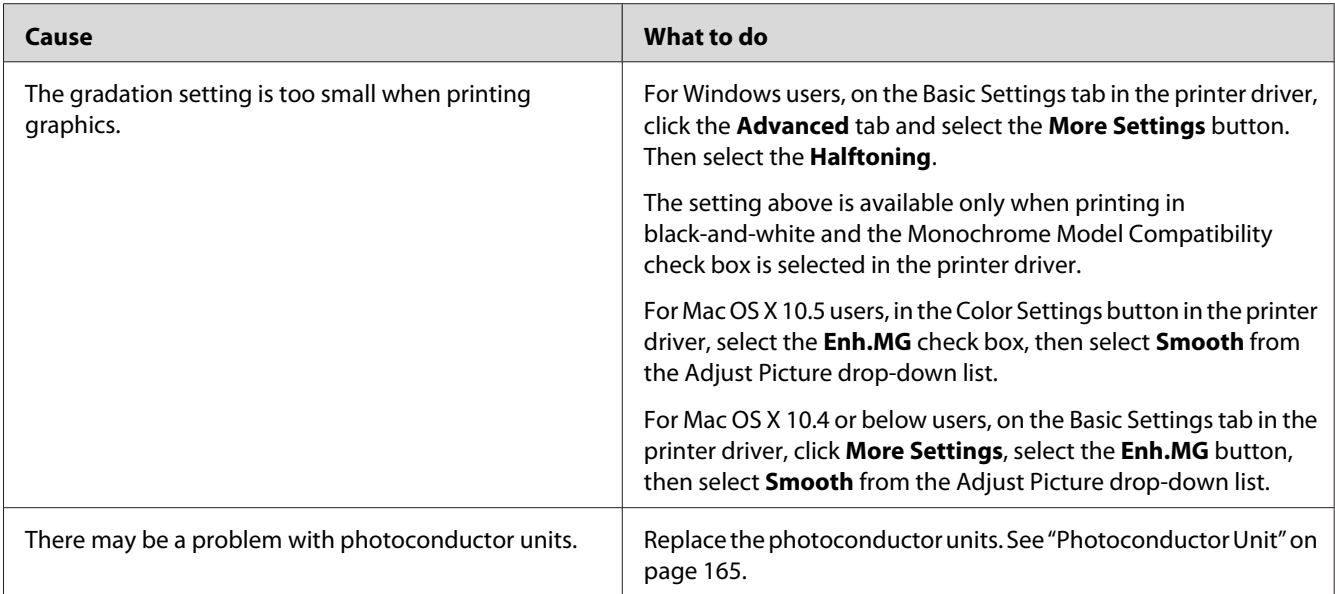

# **Toner smudges**

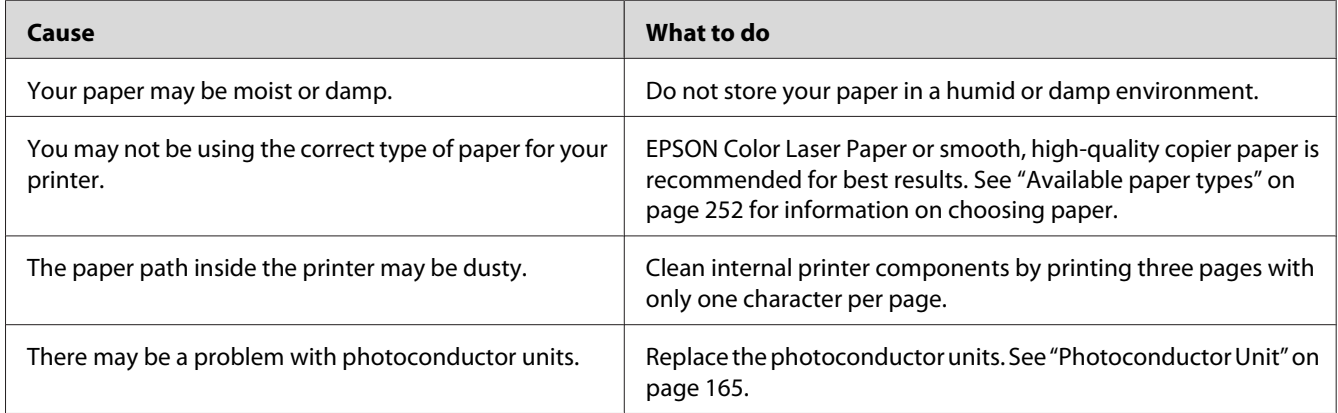

# **Areas are missing in the printed image**

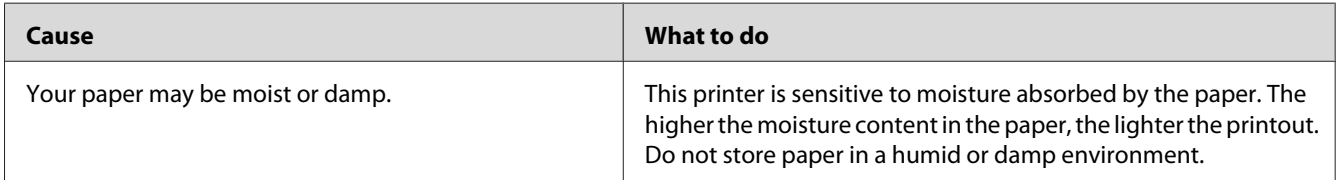

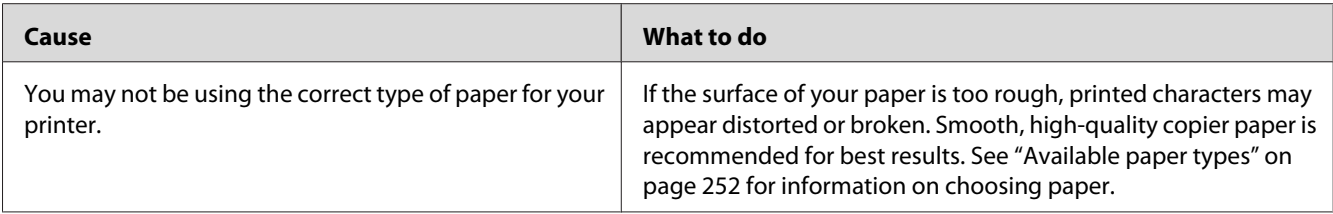

# **Completely blank pages are output**

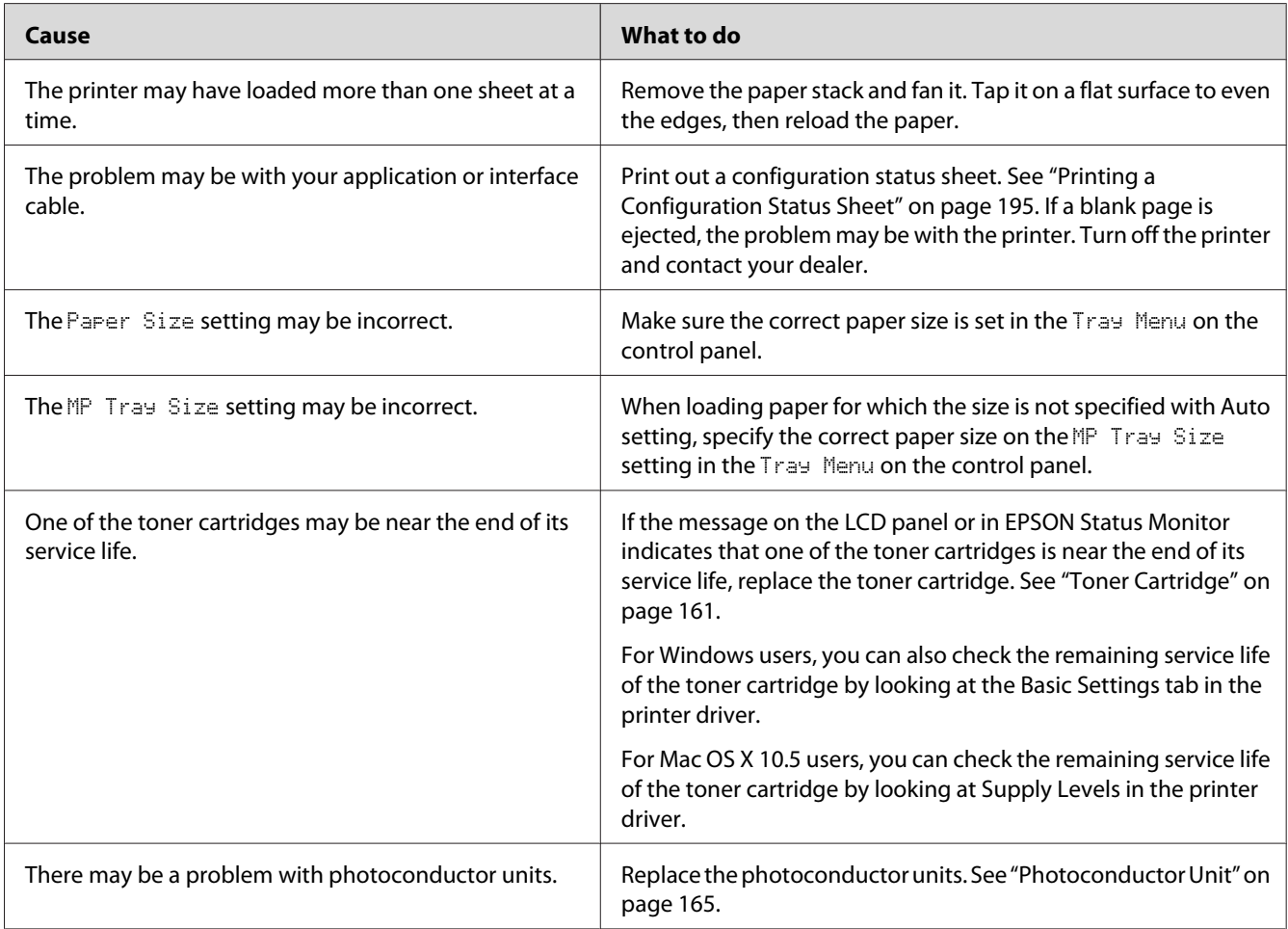

# **The printed image is light or faint**

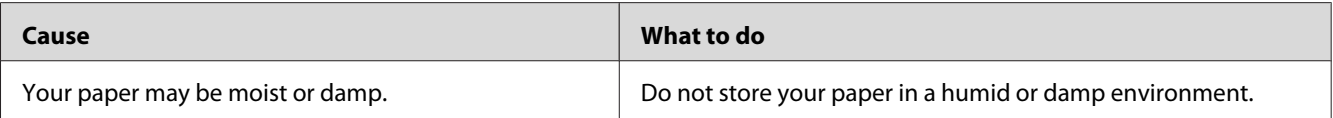

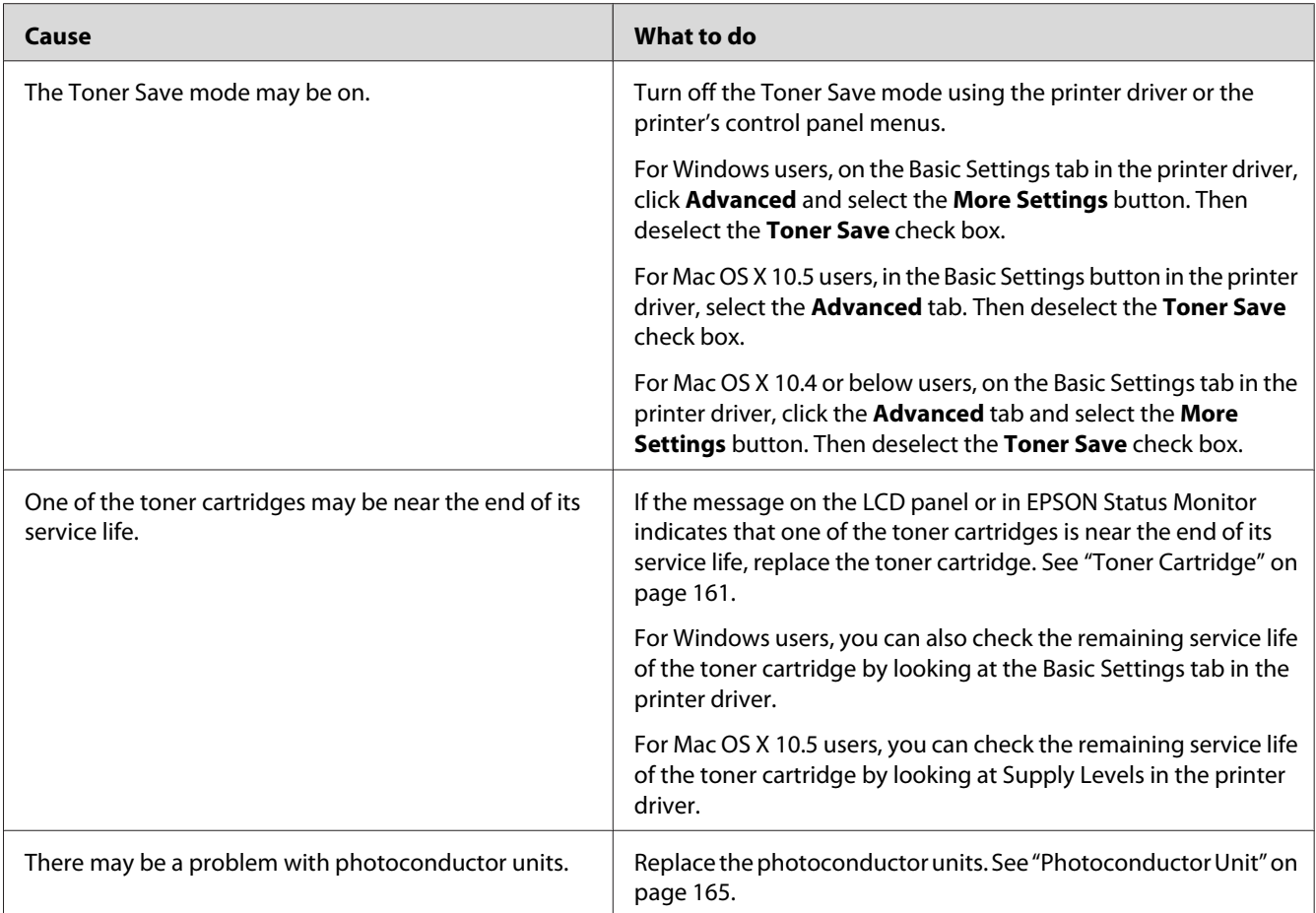

# **The non-printed side of the page is dirty**

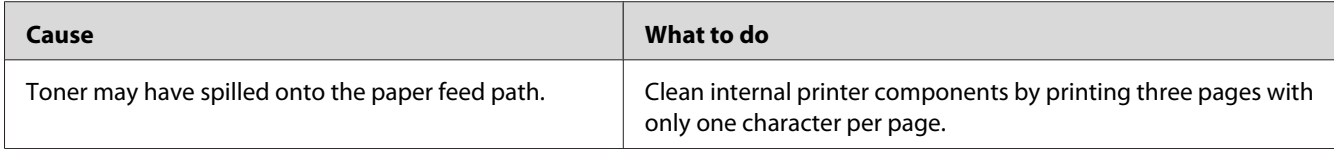

## **Print quality decreased**

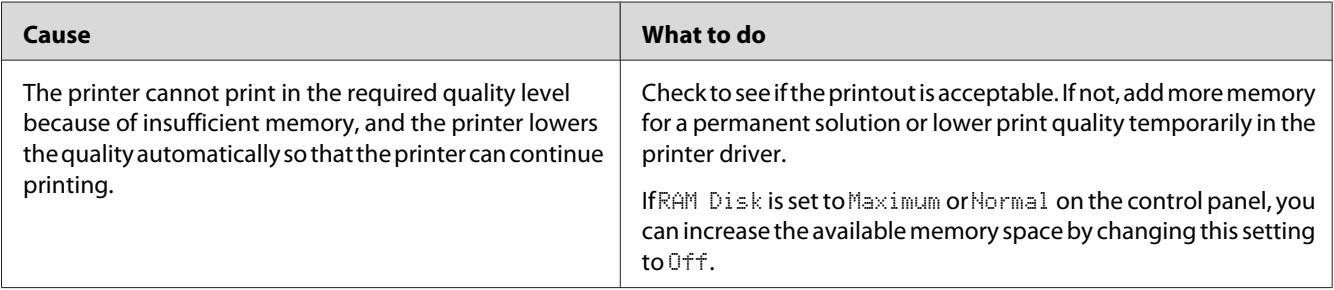

# **Memory Problems**

# **Insufficient memory for current task**

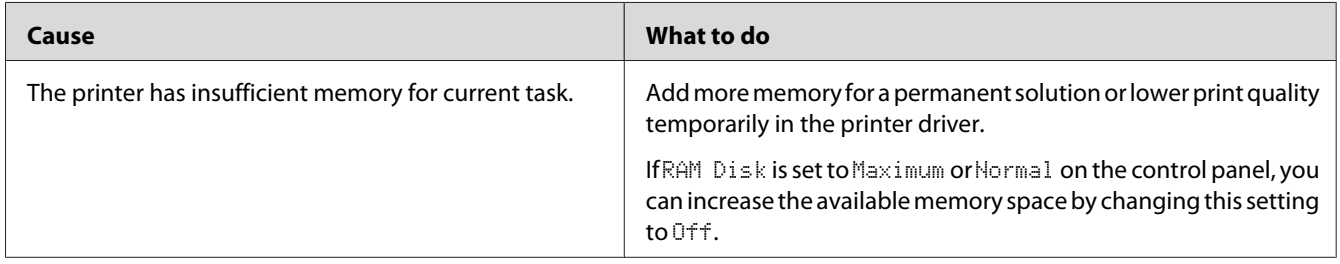

### **Insufficient memory to print all copies**

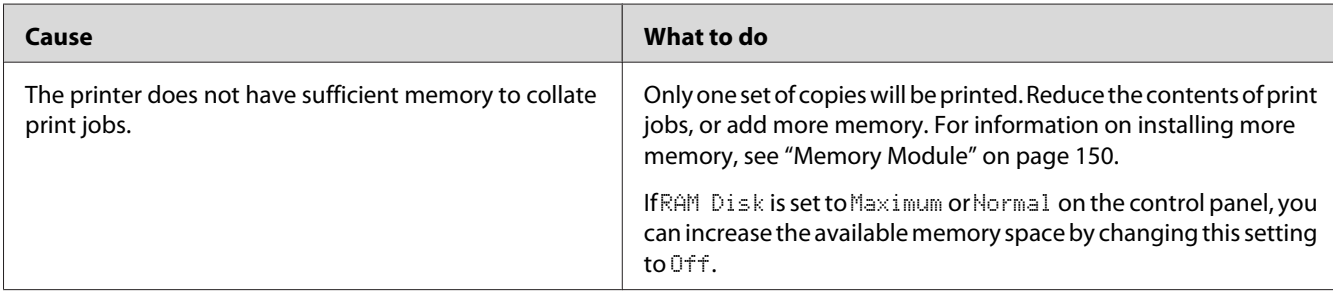

# **Paper Handling Problems**

## **Paper does not feed properly**

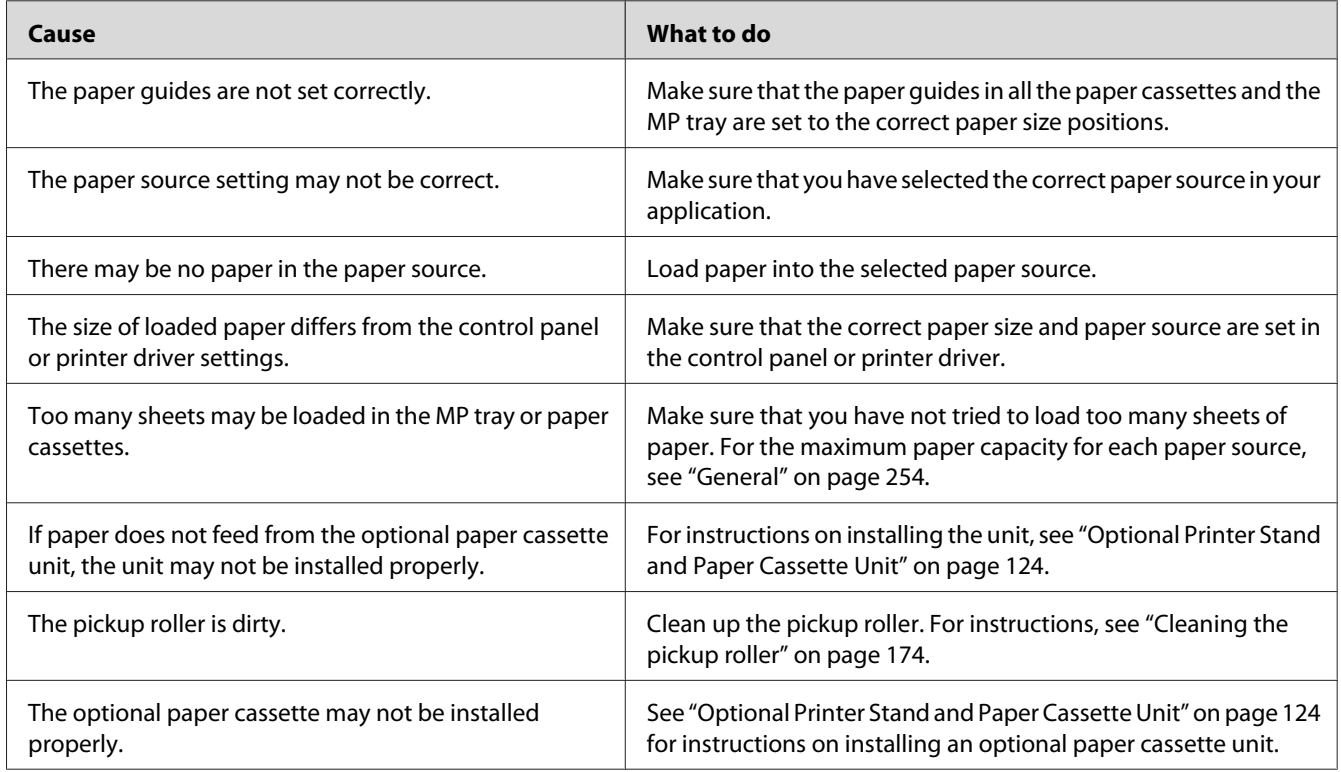

### **Problems Using Options**

To confirm your options are installed correctly, print a configuration status sheet. See ["Printing a](#page-194-0) [Configuration Status Sheet" on page 195](#page-194-0) for details.

### **The message Invalid AUX I/F Card appears on the LCD panel**

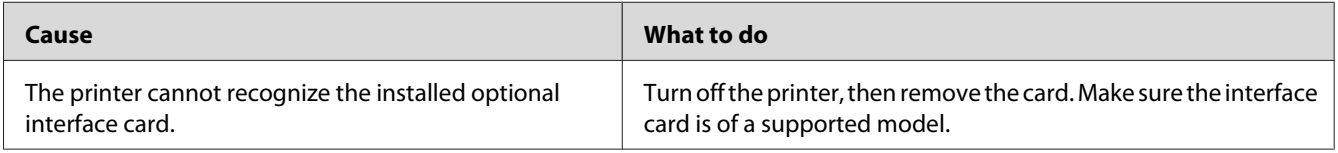

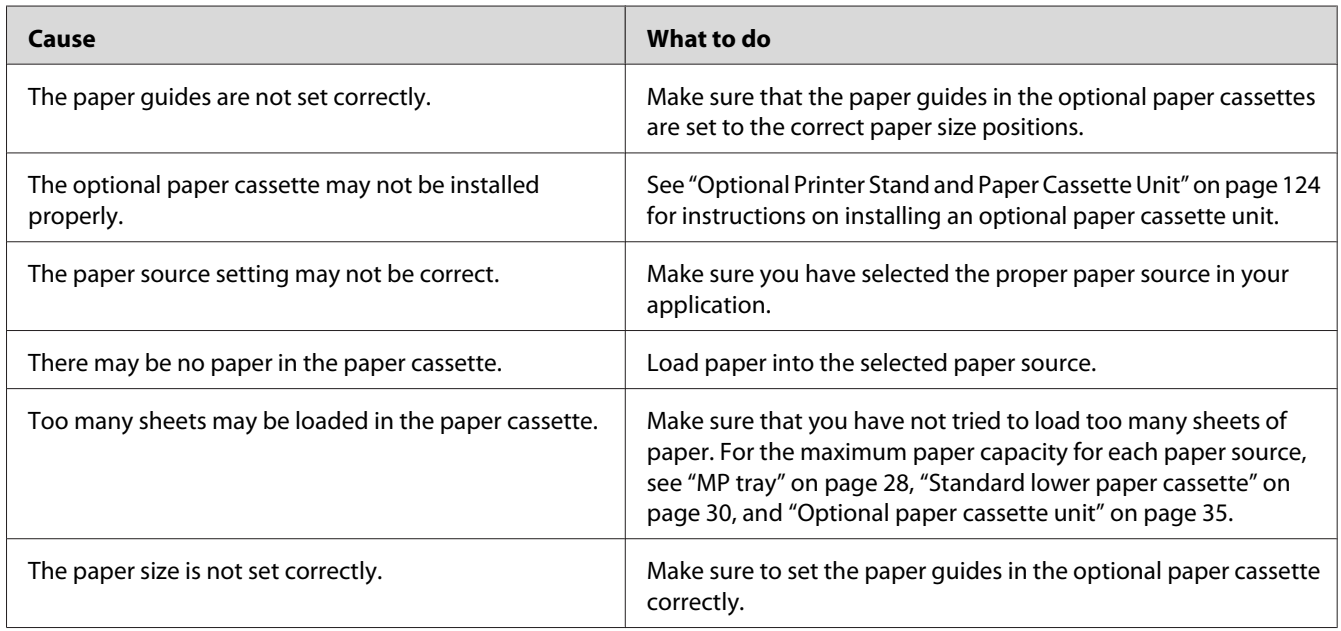

# **Paper does not feed from the optional paper cassette**

# **Feed jam when using the optional paper cassette**

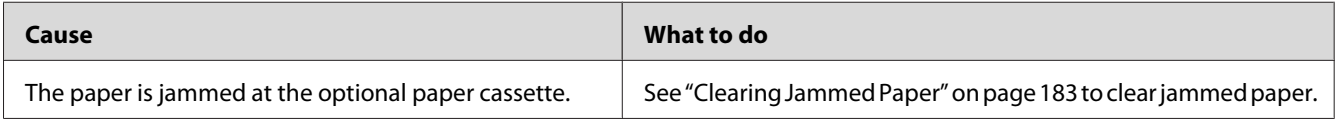

# **An installed option cannot be used**

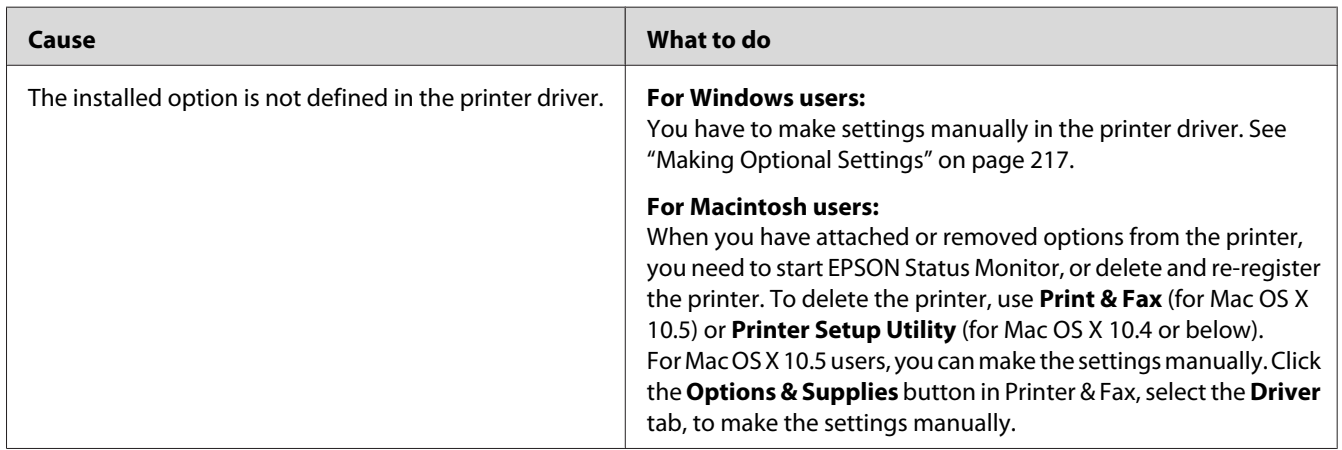

#### **Correcting USB Problems**

If you are having difficulty using printer with a USB connection, see if your problem is listed below, and take any recommended actions.

#### **USB connections**

USB cables or connections can sometimes be the source of USB problems.

For best results, you should connect the printer directly to the computer's USB port. If you must use multiple USB hubs, we recommend that you connect the printer to the first-tier hub.

#### **Windows operating system**

Your computer must be a model pre-installed with Windows Vista, Vista x64, XP, XP x64, 2000, Server 2003, or Server 2003 x64, or a model that was pre-installed with Windows 2000, Server 2003, or Server 2003 x64, and upgraded to Windows Vista, Vista x64, XP or XP x64. You may not be able to install or run the USB printer driver on a computer that does not meet these specifications or that is not equipped with a built-in USB port.

For details about your computer, contact your dealer.

#### **Printer software installation**

Incorrect or incomplete software installation can lead to USB problems. Take note of the following and perform the recommended checks to ensure proper installation.

#### **Checking printer software installation**

When using Windows Vista, Vista x64, XP, XP x64, 2000, Server 2003, or Server 2003 x64, you must follow the steps in the *Setup Guide* packed with the printer to install the printer software. Otherwise, Microsoft's Universal driver may be installed instead. To check if the Universal driver has been installed, follow the steps below.

1. Open the **Printers** folder, then right-click the icon of your printer.

2. Click **Printing Preferences** on the shortcut menu that appears, then right-click anywhere in the driver.

If **About** is displayed in the shortcut menu that appears, click it. If a message box with the words "Unidrv Printer Driver" appears, you must reinstall the printer software as described in the *Setup Guide*. If About is not displayed, the printer software has been installed correctly.

#### *Note:*

*For Windows 2000, if the Digital Signature Not Found dialog box appears during the installation process, click* **Yes***. If you click* **No***, you will have to install the printer software again. For Windows Vista, Vista x64, XP, XP x64, Server 2003, or Server 2003 x64, if the Software Installation dialog box appears during the installation process, click* **Continue Anyway***. If you click* **STOP Installation***, you will have to install the printer software again.*

#### **Network Connection Problems**

#### **Cannot install software or drivers**

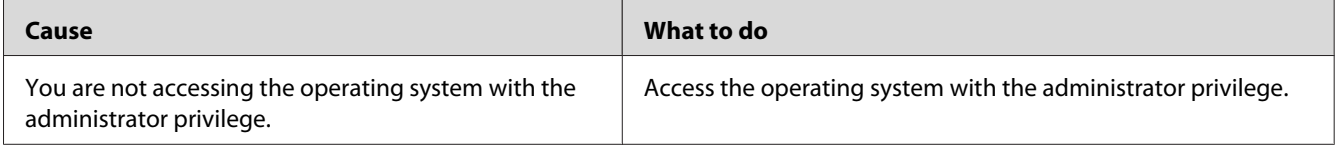

### **Cannot access the shared printer**

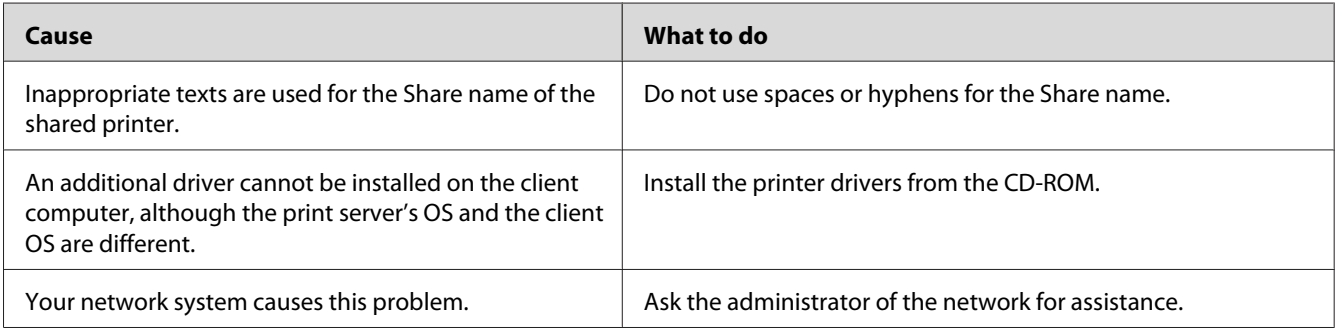

#### *Note:*

*For the additional driver to be installed, please see the table below.*

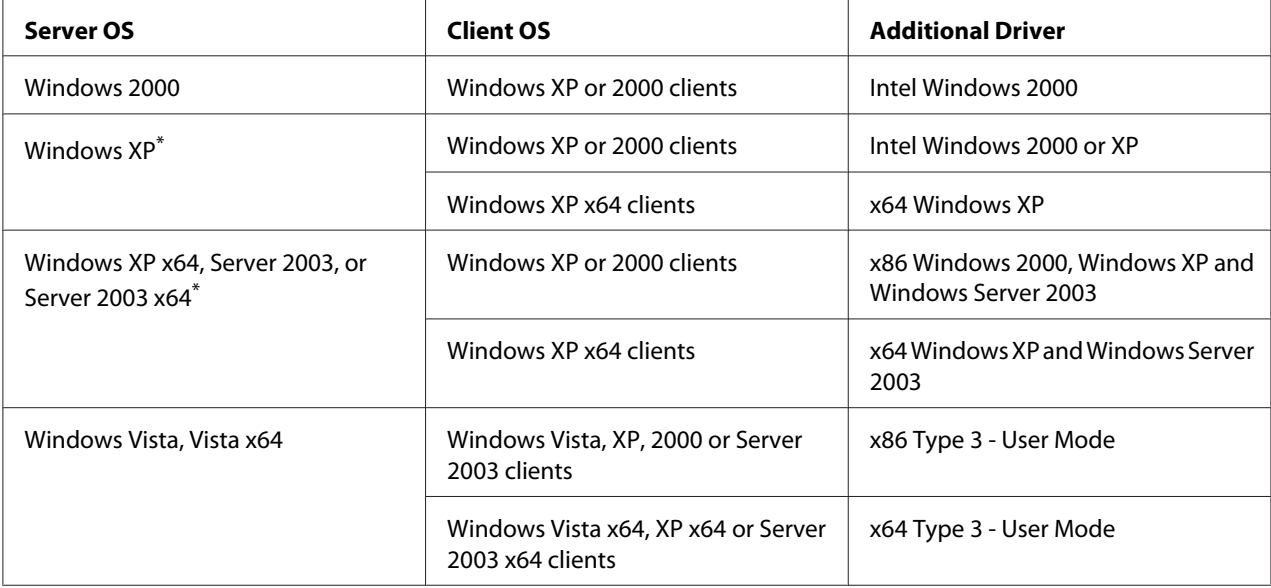

The additional driver for Windows XP x64 and Server 2003 x64 can be used on Windows XP Service Pack 2, Windows 2003 Service Pack 1, or later.

#### **Status and Error Messages**

You can see the printer's status and error messages on the LCD panel. For more information, see ["Status and Error Messages" on page 106.](#page-105-0)

### **Canceling Printing**

Press the  $\overline{\mathbf{u}}$  **Cancel Job** button on the printer's control panel.

To cancel a print job before it is sent from your computer, see ["Cancelling a Print Job" on page 45.](#page-44-0)

#### **Printing in the PostScript 3 Mode Problems**

The problems listed in this section are those that you may encounter when printing with the PostScript driver. All procedural instructions refer to the PostScript printer driver.

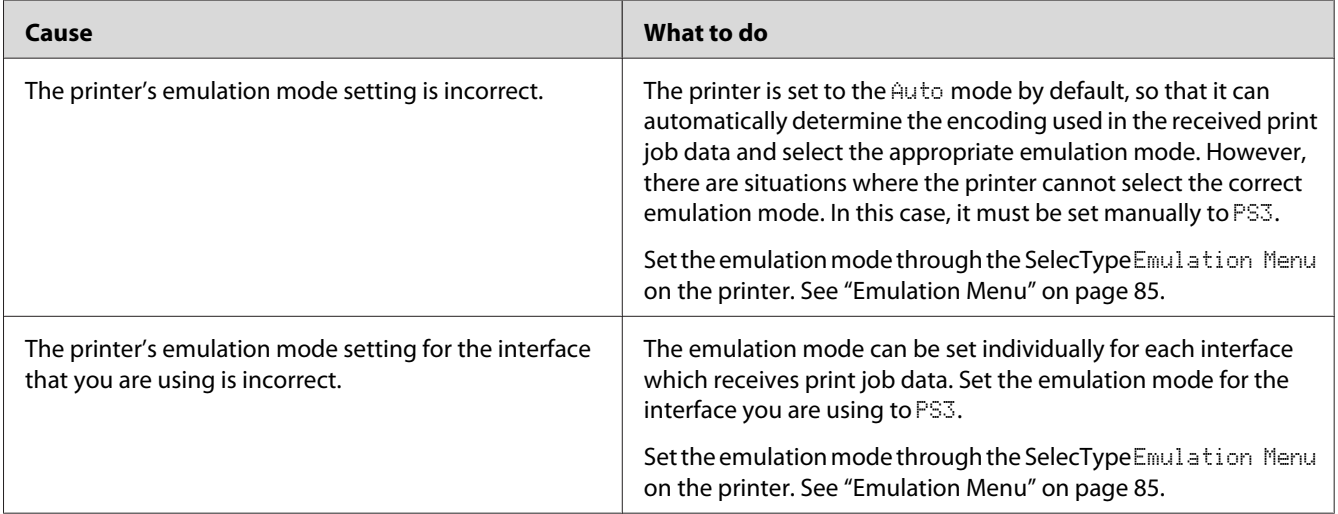

# **The printer does not print correctly in the PostScript mode**

#### **The printer does not print**

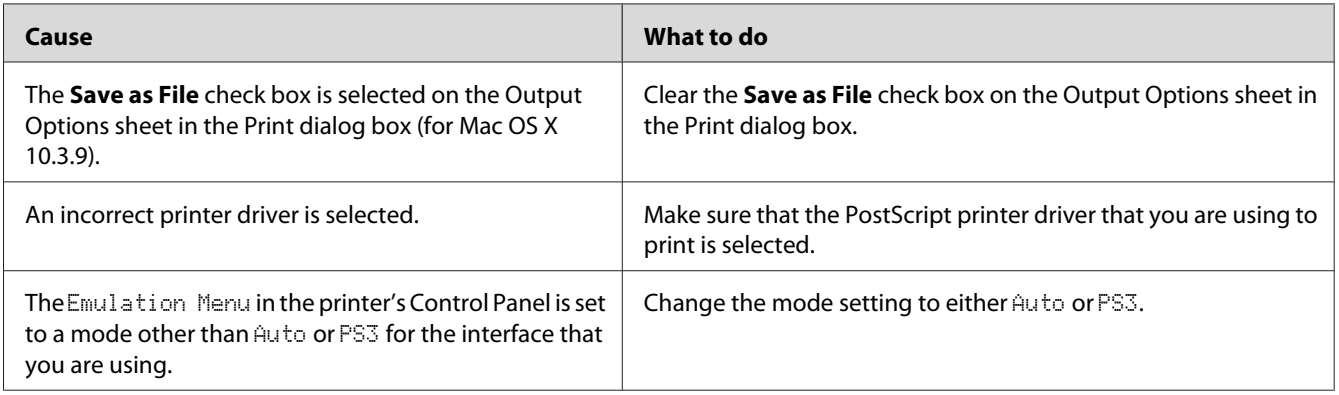

# **The printer driver or printer that you need to use does not appear in the Print & Fax (for Mac OS X 10.5) or Printer Setup Utility (Mac OS X 10.4 or below)**

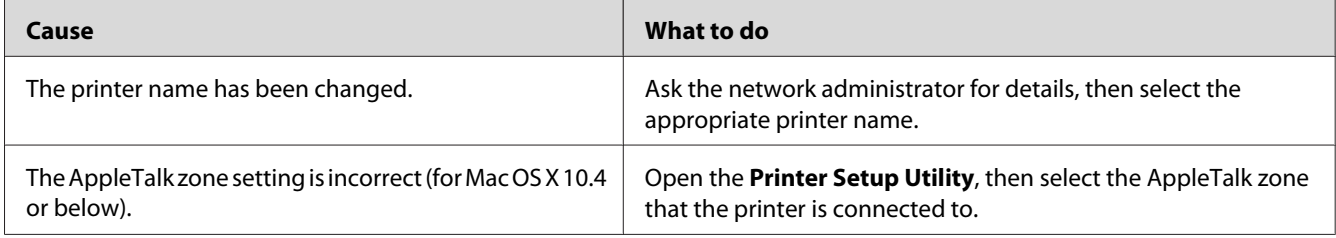

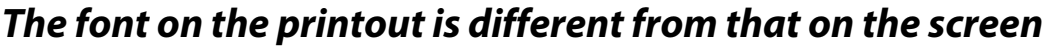

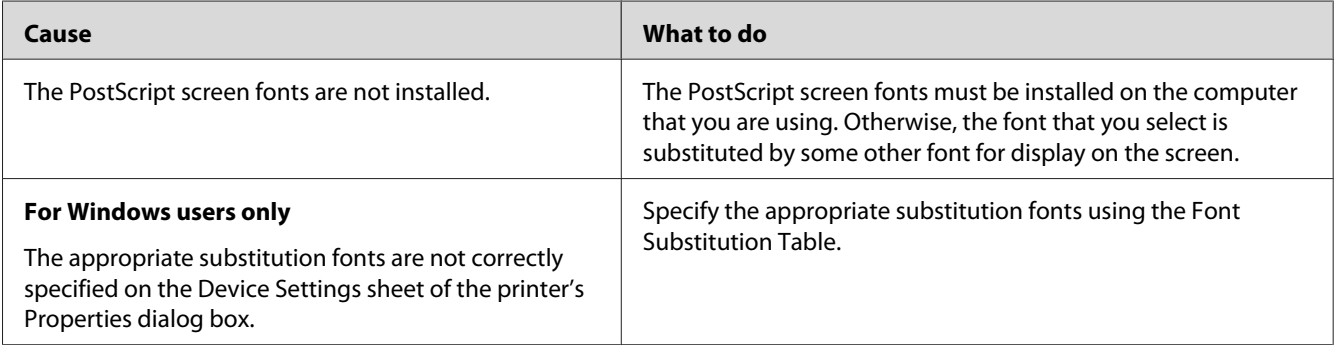

# **The printer fonts cannot be installed**

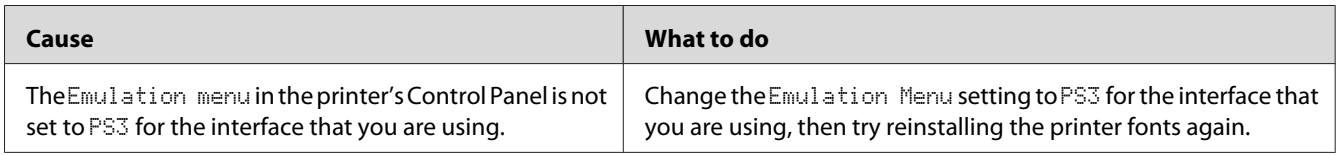

### **The edges of texts and/or images are not smooth**

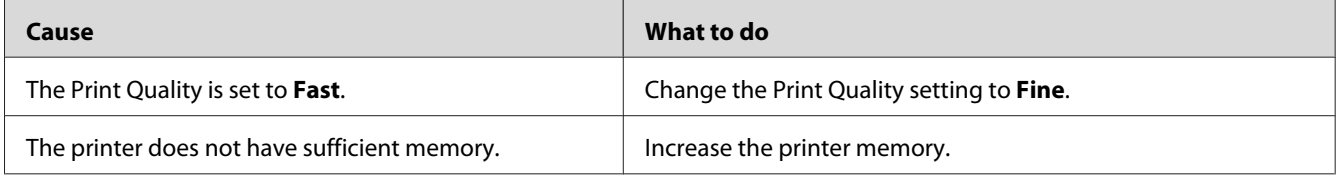

# **The printer does not print normally via the USB interface**

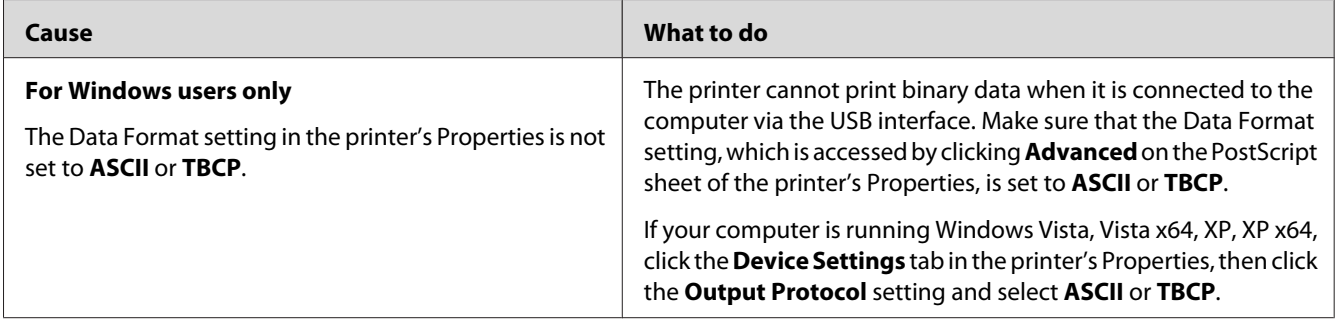

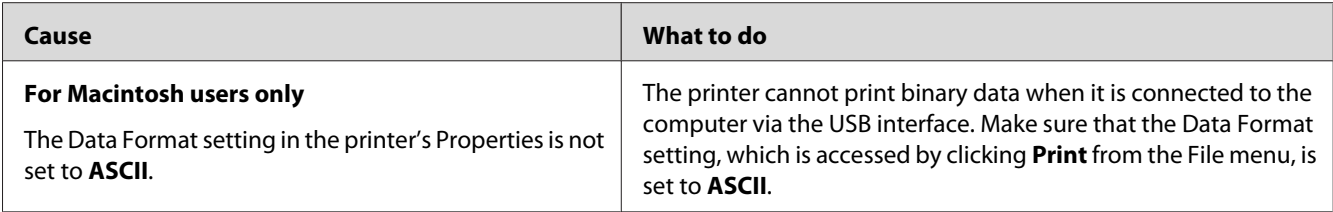

# **The printer does not print normally via the network interface**

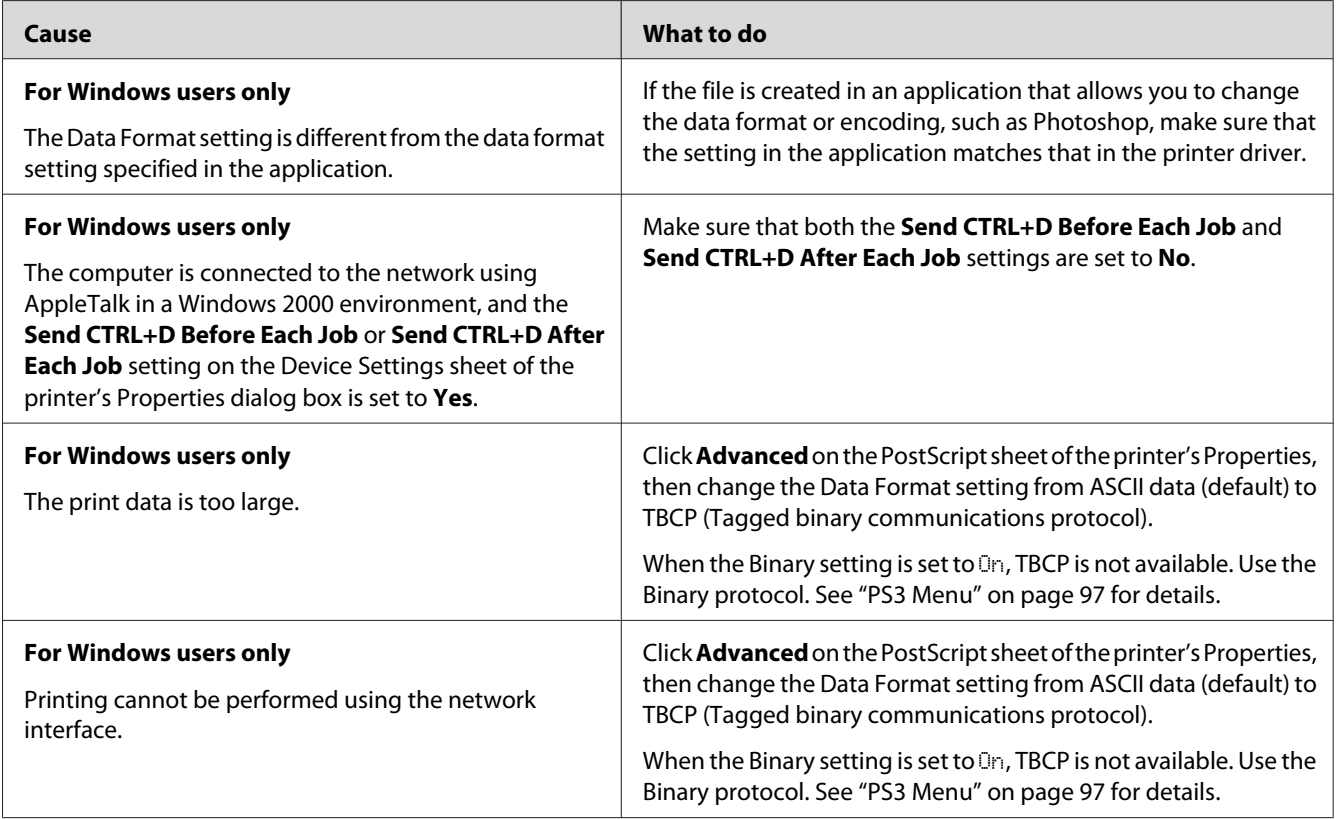

# **An undefined error occurs (Macintosh only)**

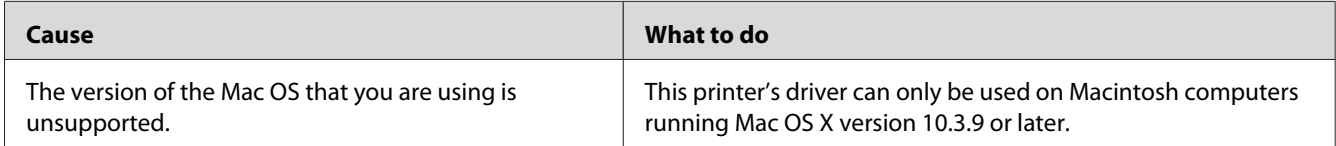

# **Printing in the PCL5/PCL6 Mode Problems**

The problems listed in this section are those that you may encounter when printing in the PCL5/ PCL6 mode. All procedural instructions, refer to the PCL5/PCL6 printer driver.

### **The printer does not print**

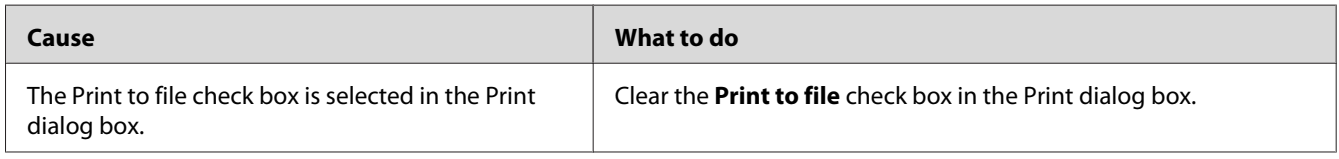

## **The printer does not print correctly in the PCL mode**

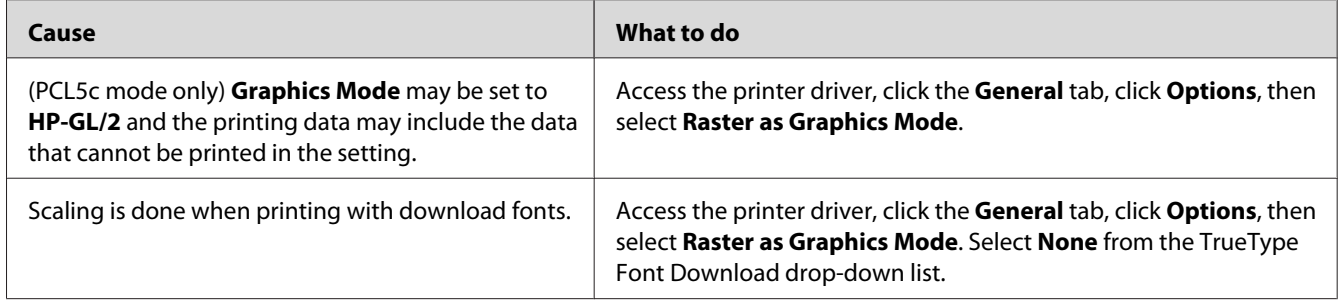

#### **The font on the printout is different from that on the screen**

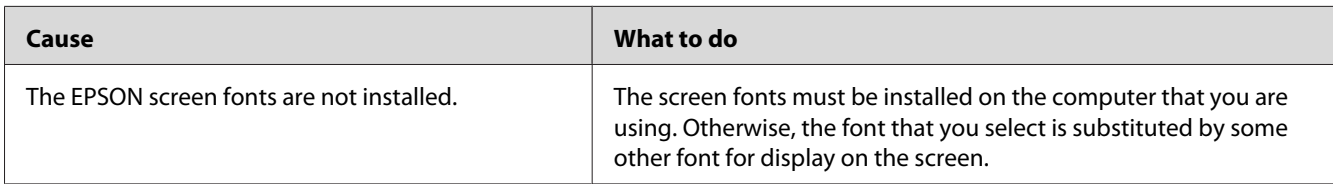

#### **The edges of texts and/or images are not smooth**

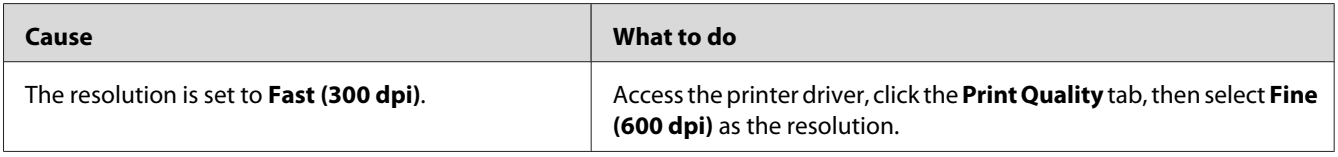

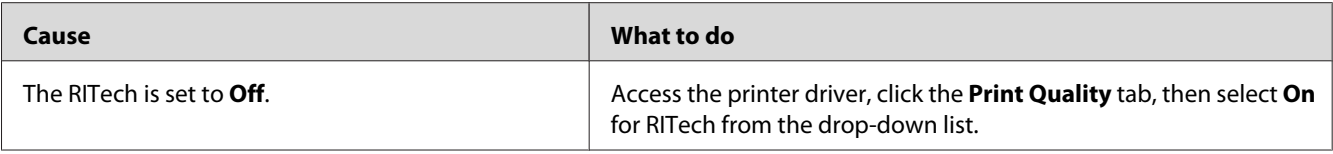

#### **The printer does not print on transparencies**

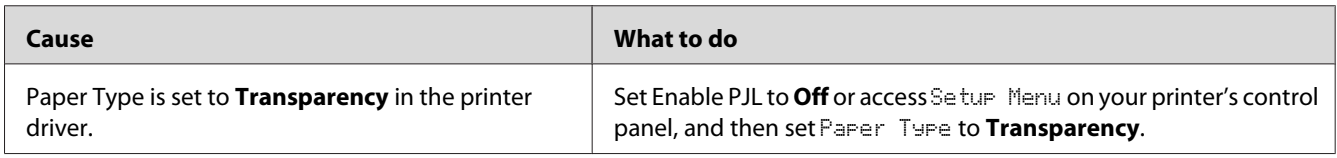

### **The printer does not print on the specified paper type**

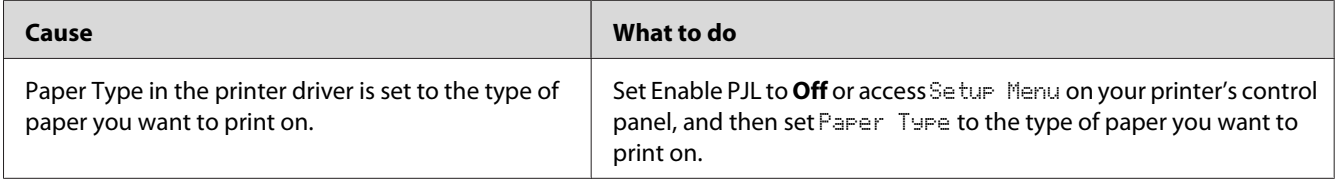

# **The Custom button is grayed out and the custom paper size cannot be created (Windows Vista/Vista x64 only)**

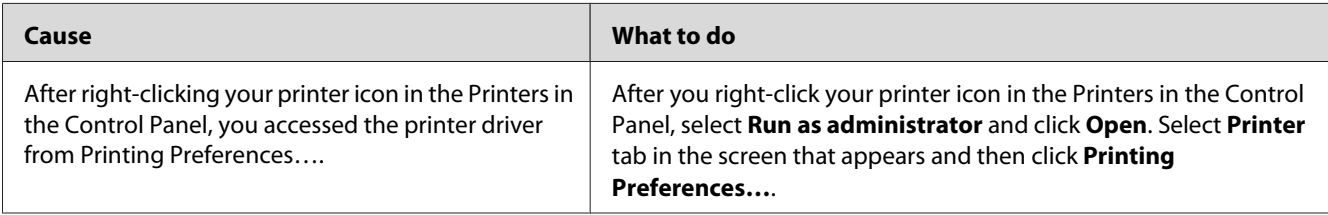

### **The items in the Tray tab/Printer tab are grayed out and these items cannot be changed (Windows Vista/Vista x64 only)**

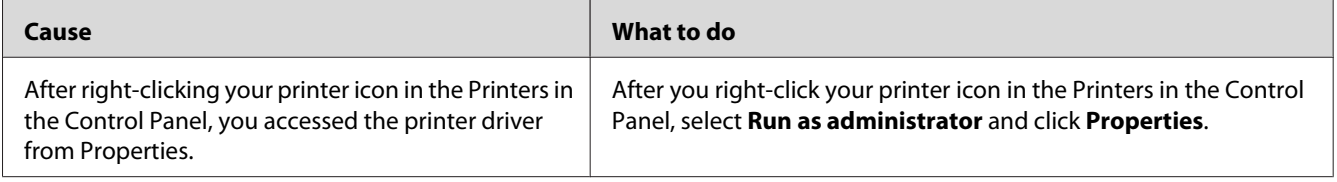

### Chapter 8

# **About the Printer Software for Windows**

#### **Using the Printer Driver**

The printer driver is the software that allows you to adjust printer settings to get the best results.

#### *Note:*

*The printer driver's online help provides details on printer driver settings.*

#### *Note for Windows Vista users:*

*Do not press the power button or put your computer to standby or hibernate mode manually during printing.*

#### **Accessing the printer driver**

You can access the printer driver directly from any application programs, and from your Windows operating system.

The printer settings made from any Windows applications override the setting made from the operating system.

#### **From the application**

Click **Print**, **Print Setup**, or **Page Setup** from the File menu. As necessary, click **Setup**, **Options**, **Properties**, or a combination of these buttons.

#### **Windows Vista users**

Click **Start**, click **Control Panel**, then double-click **Printers**. Right-click your printer's icon, then click **Printing Preferences**.

#### **Windows XP, Server 2003 users**

Click **Start**, click **Printers and Faxes**. Right-click your printer's icon, then click **Printing Preferences**.
#### **Windows 2000 users**

Click **Start**, point to **Settings**, then click **Printers**. Right-click your printer's icon, then click **Printing Preferences**.

### **Printing a configuration status sheet**

To confirm the current status of the printer, print a configuration status sheet from the printer driver.

#### *Note:*

*Print the configuration status sheet on A4 size paper.*

- 1. Access the printer driver.
- 2. Click the **Optional Settings** tab and then click **Configuration** in Print Status Sheets.

### **Making Extended Settings**

You can make various settings in the Extended Settings dialog box. To open the dialog box, click **Extended Settings** on the Optional Settings tab.

### **Making Optional Settings**

You can update the installed option information manually if you have installed options to your printer.

- 1. Access the printer driver.
- 2. Click the **Optional Settings** tab, then select **Update the Printer Option Info Manually**.
- 3. Click **Settings**. The Optional Settings dialog box appears.
- 4. Make settings for each installed option, then click **OK**.

### **Displaying consumable information**

The remaining service life of the consumables is displayed on the Basic Settings tab.

*Note:*

- ❏ *This function is available only when EPSON Status Monitor is installed.*
- ❏ *This information might be different from the information displayed in EPSON Status Monitor. Use EPSON Status Monitor to get more detailed information about consumables.*
- ❏ *If the genuine consumables are not used, the level indicator and the alert icon showing the remaining service life are not displayed.*

### **Ordering Consumables**

Click the **Order Online** button on the Basic Settings tab. See ["Order Online" on page 227](#page-226-0) for details.

*Note:*

*This function is available only when EPSON Status Monitor is installed.*

### **Using EPSON Status Monitor**

EPSON Status Monitor is a utility program that monitors your printer and gives you information about its current status.

### **Installing EPSON Status Monitor**

- 1. Make sure that the printer is off and that Windows is running on your computer.
- 2. Insert the printer software CD-ROM in the CD-ROM drive.

#### *Note:*

- ❏ *If the Epson Installation Program screen does not appear automatically, click* **Start***, then click* **Computer** *(for Windows Vista) or click the* **My Computer** *icon on the desktop (for Windows XP, 2000 or Server 2003). Right-click the CD-ROM icon, click* **Open** *in the menu that appears, then double-click* **Epsetup.exe***.*
- ❏ *If the language selection window appears, select your country.*

3. Click **Custom Install**.

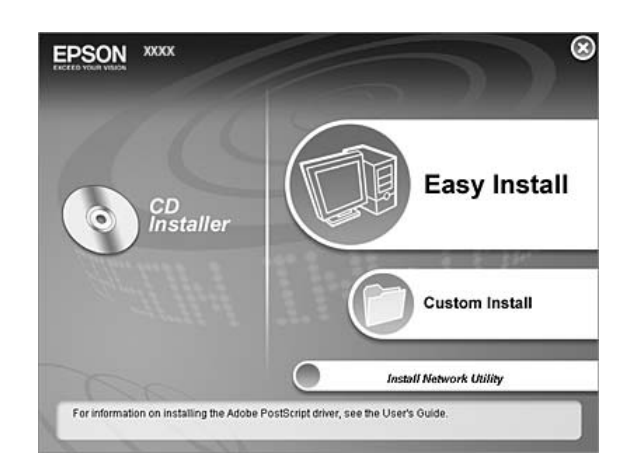

#### *Note:*

- ❏ *See the Network Guide for information on installing EPSON Status Monitor on a network.*
- ❏ *If you want to use the printer via the print server, you have to install EPSON Status Monitor from the CD-ROM with administrator privileges in each client.*

#### 4. Click **EPSON Status Monitor**.

- 5. Read the license agreement statement, then click **Accept**.
- 6. Select your country or region, then click **OK**. EPSON Web site is registered.

#### *Note:*

- ❏ *Be sure to register the Web site to order consumables online.*
- ❏ *If you click the* **Cancel** *button, the Web site is not registered, but the EPSON Status Monitor installation continues.*
- 7. When the installation is complete, click **OK**.

### **Accessing EPSON Status Monitor**

Right-click the EPSON Status Monitor tray icon on the taskbar, then select the printer name and menu you want to access.

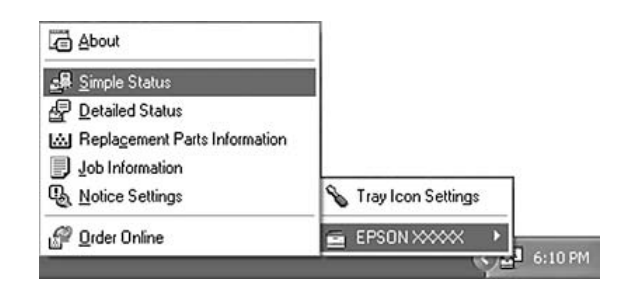

#### *Note:*

- ❏ *You can also access EPSON Status Monitor by clicking the* **Simple Status** *button on the Optional Settings tab on the printer driver.*
- ❏ *The Order Online dialog box also appears by clicking the* **Order Online** *button on the Basic Settings tab in the printer driver.*

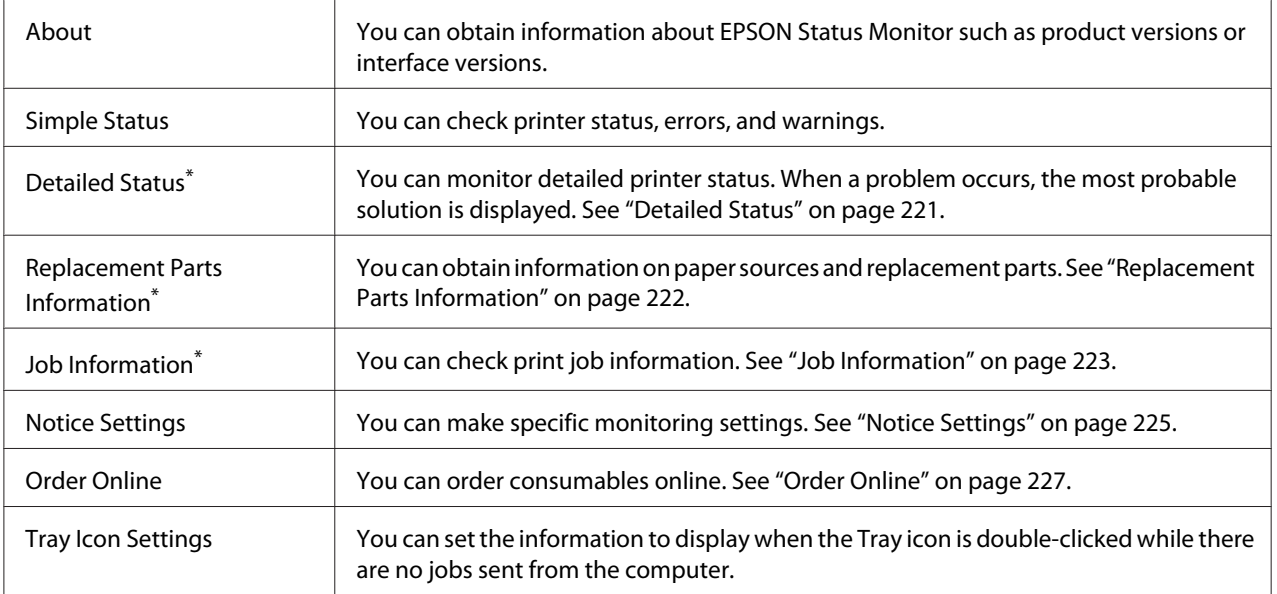

\* You can also access any of the menus by clicking the appropriate tab on each information window.

#### *Note for Windows Vista users:*

*EPSON Status Monitor is not available for monitoring Netware printers.*

#### <span id="page-220-0"></span>*Note for Windows XP users:*

*EPSON Status Monitor is not available when printing from a Remote Desktop connection.*

#### *Note for NetWare users:*

*When monitoring NetWare printers, a Novell Client that corresponds to your operating system must be used. Operation is confirmed for the versions below:*

- ❏ *For Windows XP or 2000: Novell Client 4.91 SP1 for Windows 2000/XP*
- ❏ *To monitor a NetWare printer, connect only one print server to each queue. For directions, see the Network Guide for the printer.*
- ❏ *You cannot monitor a NetWare queue printer beyond the IPX router because the setting for IPX hops is 0.*
- ❏ *This product supports NetWare printers configured by a queue-based printing system such as Bindery or NDS. You cannot monitor NDPS (Novell Distributed Print Services) printers.*

### **Detailed Status**

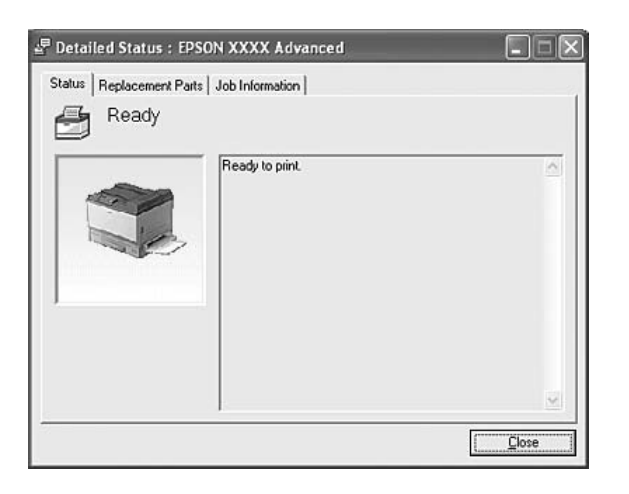

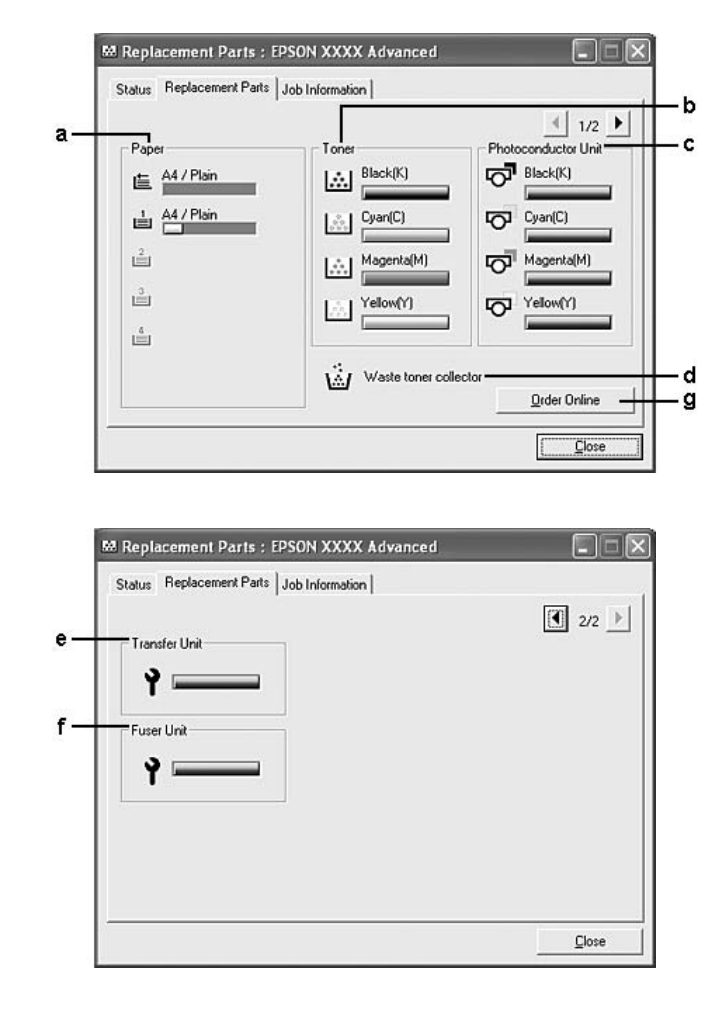

## <span id="page-221-0"></span>**Replacement Parts Information**

#### *Note:*

*To change the two windows above, click* **1** *or* **1**.

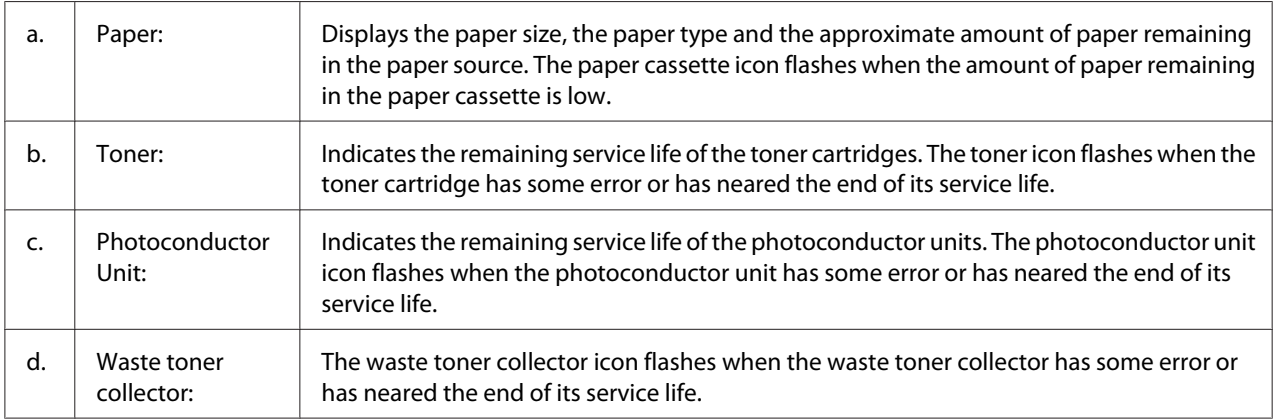

<span id="page-222-0"></span>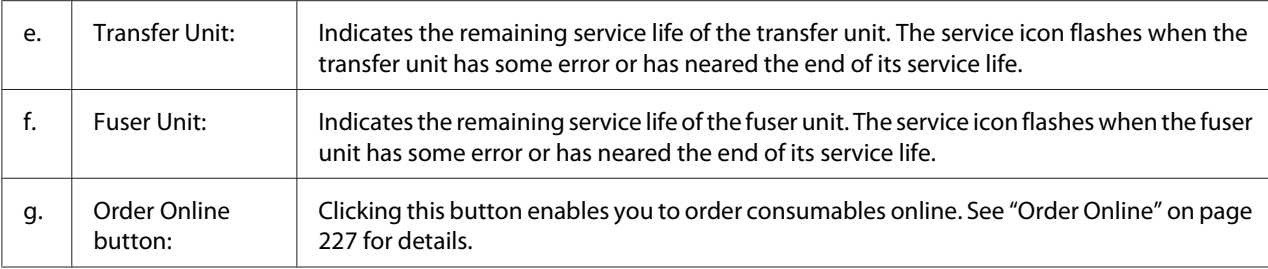

#### *Note:*

*The remaining service lives of the replacement parts are displayed only if genuine EPSON parts are used.*

### **Job Information**

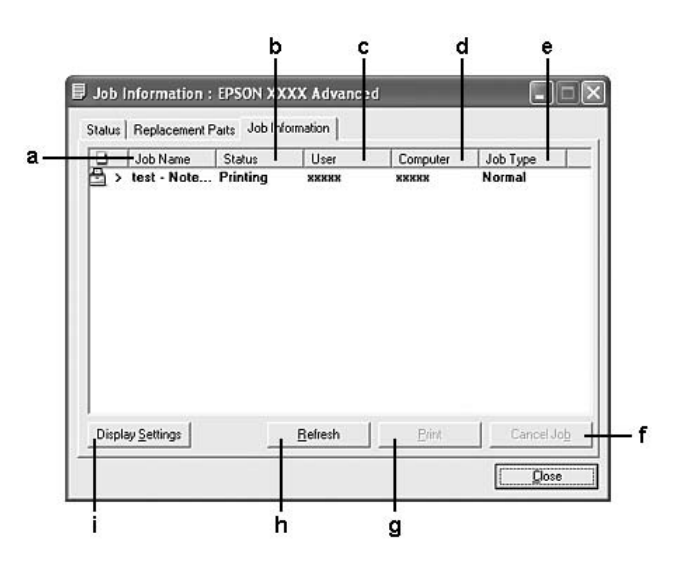

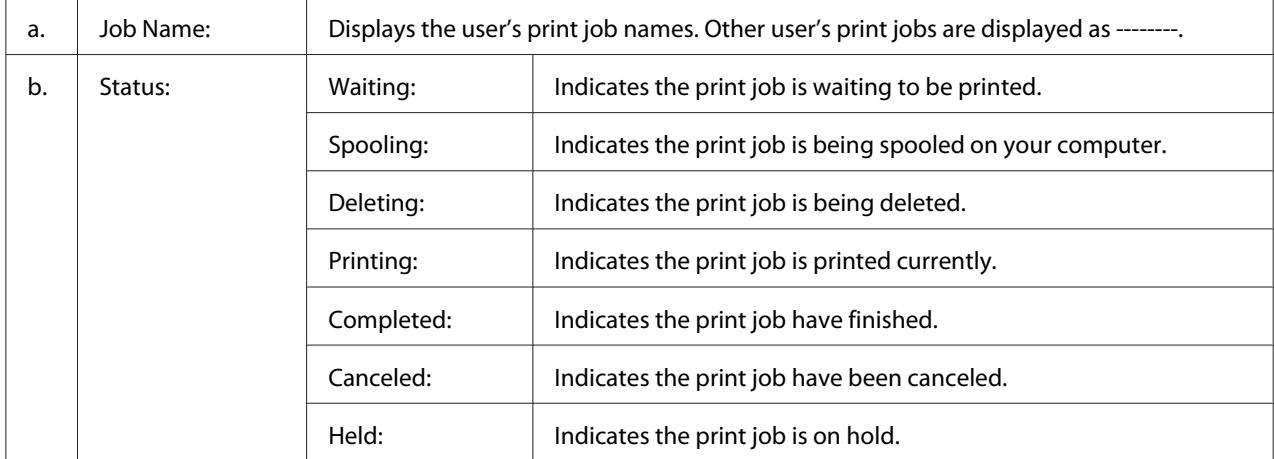

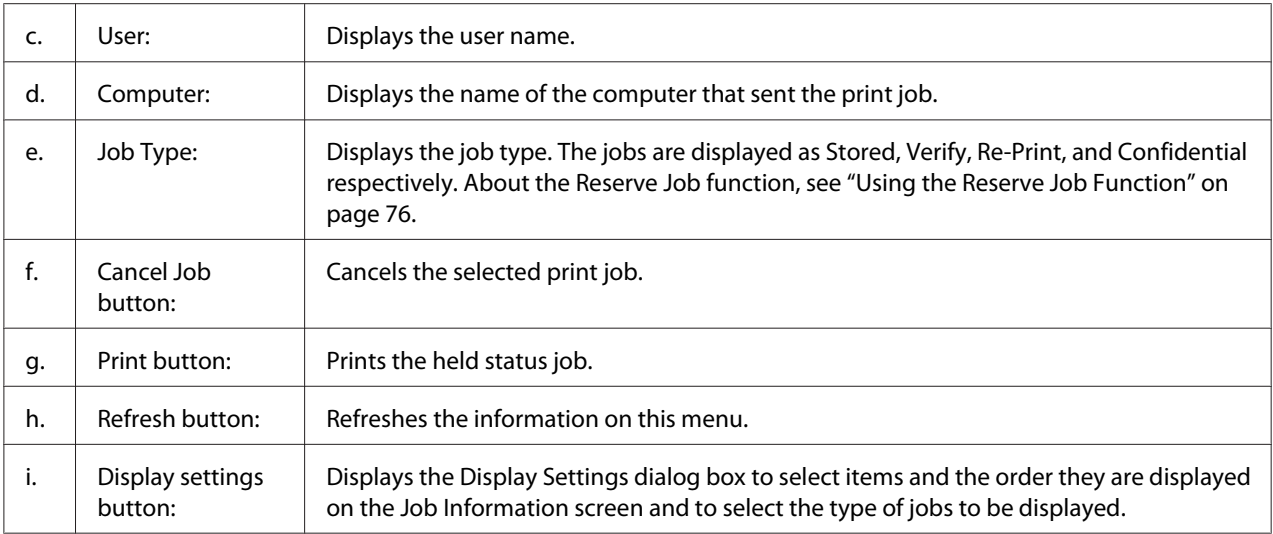

#### *Note for Windows XP users:*

*Shared Windows XP LPR connections and shared Windows XP Standard TCP/IP connections with Windows clients do not support the Job Management function.*

The **Job Information** tab is available when the following connections are used:

#### **Server and Client Environments:**

- ❏ When using the shared Windows 2000, Server 2003, or Server 2003 x64 LPR connection with Windows Vista, Vista x64, XP, XP x64, or 2000 clients.
- ❏ When using the shared Windows Vista, Vista x64, 2000, Server 2003, or Server 2003 x64 Standard TCP/IP connection with Windows Vista, Vista x64, XP, XP x64, or 2000.
- ❏ When using the shared Windows Vista, Vista x64, 2000, Server 2003, or Server 2003 x64 EpsonNet Print TCP/IP connection with Windows Vista, Vista x64, XP, XP x64, or 2000 clients.

#### **Client only Environments:**

- ❏ When using the LPR connection (in Windows Vista, Vista x64, XP, XP x64, 2000, Server 2003, or Server 2003 x64).
- ❏ When using the Standard TCP/IP connection (in Windows Vista, Vista x64, XP, XP x64, 2000, Server 2003, or Server 2003 x64).
- ❏ When using the EpsonNet Print TCP/IP connection (in Windows Vista, Vista x64, XP, XP x64, 2000, Server 2003, or Server 2003 x64).

#### <span id="page-224-0"></span>*Note:*

*You cannot use this function in the following situations:*

- ❏ *When using an optional Ethernet interface card that does not support the job management function.*
- ❏ *When the NetWare connections do not support the job management function.*
- ❏ *When the printing jobs from NetWare and NetBEUI are displayed as "Unknown" on the Job Management menu.*
- ❏ *Note that if the user account used to log on to a client is different from the user account used to connect to the server, the job management function is not available.*

### **Notice Settings**

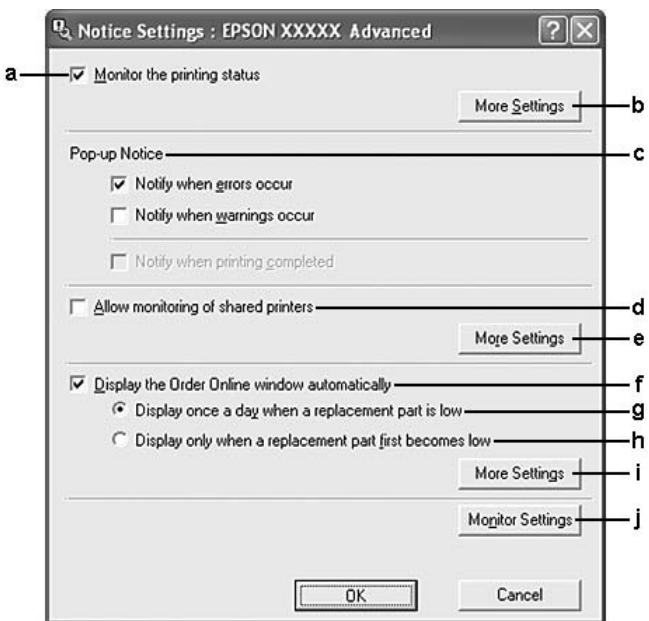

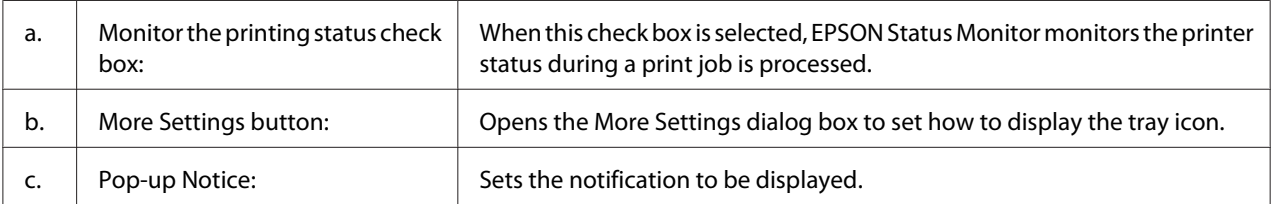

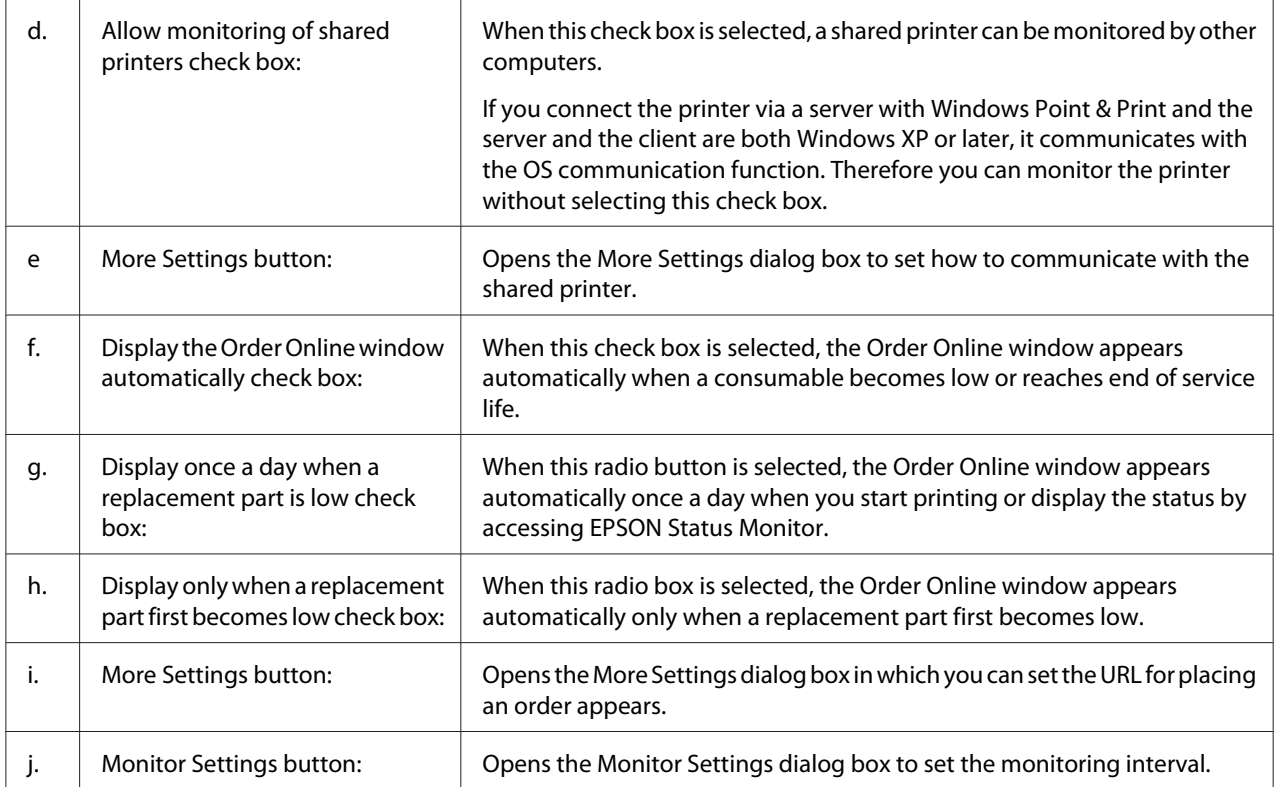

#### *Note for Windows Vista users:*

*When* **Allow monitoring of the shared printers** *check box is selected, the User Account Control dialog box will appear. Then click* **Continue** *to make the settings.*

#### *Note:*

*When sharing the printer, be sure to set EPSON Status Monitor so that the shared printer can be monitored on the print server.*

### <span id="page-226-0"></span>**Order Online**

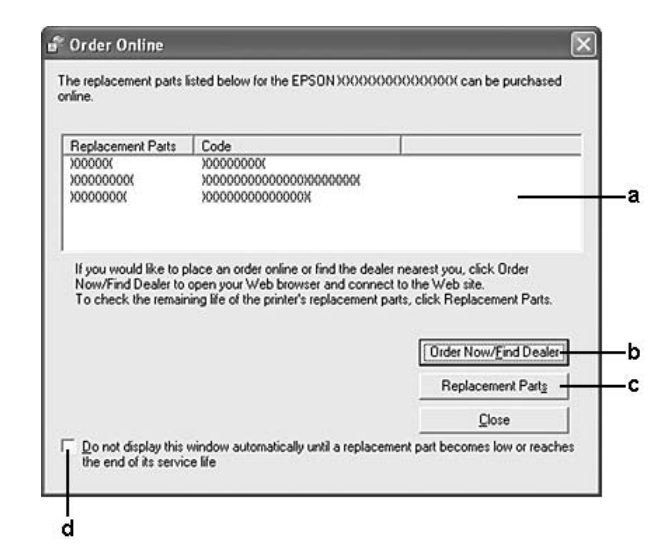

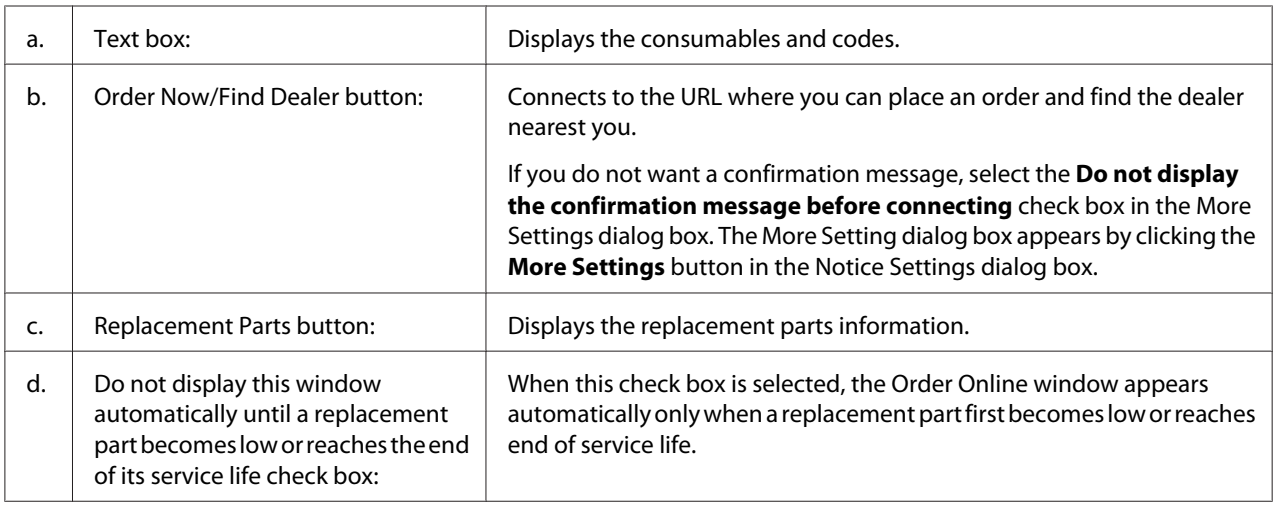

#### *Note for Windows users:*

*If you do not register the URL when you install EPSON Status Monitor, you cannot order online. If necessary, uninstall EPSON Status Monitor once, then register the URL when you reinstall it.*

# **Uninstalling the Printer Software**

#### *Note:*

*The illustrations in this section show Windows XP screens. They may be different from the screens for your operating system.*

- 1. Quit all applications.
- 2. For Windows Vista, click **Start**, then click **Control Panel**. For Windows XP, XP x64, Server 2003, or Server 2003 x64, click **Start**, click **Control Panel**, then click **Add or Remove Programs**. For Windows 2000, click **Start**, point to **Settings**, then click **Control Panel**.
- 3. For Windows Vista, double-click the **Programs and Features** icon. For Windows XP, XP x64, Server 2003, or Server 2003 x64, click the **Change or Remove Programs** icon. For Windows 2000, double-click the **Add/Remove Programs** icon.
- 4. For Windows Vista, select **EPSON Printer Software**, then click **Uninstall/Change**. For Windows XP, XP x64, 2000, Server 2003, or Server 2003 x64, select **EPSON Printer Software**, then click **Change/Remove**.

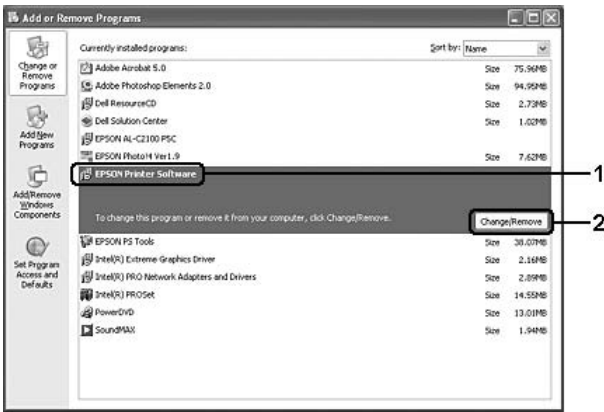

5. Click the **Printer Model** tab, select your printer's icon.

6. If you wish to uninstall only a utility, click the **Utilities** tab, and select the check box for the printer software you want to uninstall.

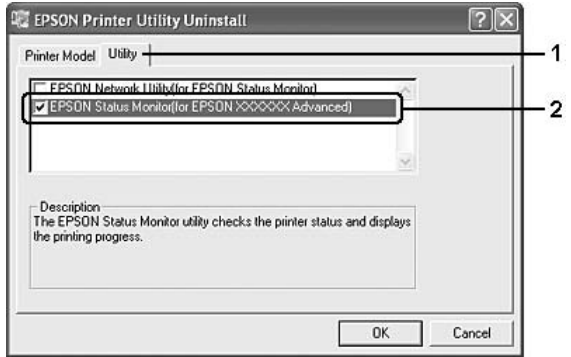

#### 7. Click **OK**.

#### *Note:*

*You can uninstall EPSON Network Utility. When the utility is uninstalled, you cannot display the printer status from EPSON Status Monitor of other printers.*

8. Follow the on-screen instructions.

### Chapter 9

# **About the Printer Software for Macintosh**

### **Using the Printer Driver**

The printer driver is the software that allows you to adjust printer settings to get the best results.

#### *Note:*

- ❏ *The printer driver's online help provides details on printer driver settings.*
- ❏ *You have to re-install the printer driver after updating the operating system from OS X 10.3.9 to 10.4.*

### **Accessing the printer driver**

You can access the printer driver directly from any application programs, and from your operating system.

#### **From an operating system**

Register your printer in **Print & Fax** (for Mac OS X 10.5) or **Printer Setup Utility** (for Mac OS X 10.4 or below), click **Print** on the File menu of any application, then select your printer.

### **From an application**

- ❏ To set the paper size, select **Page Setup** or **Print** from the File menu on any application.
- ❏ To open the Printer Settings, select **Print** from the File menu on any application.

### **Printing a configuration status sheet**

To confirm the current status of the printer, print a configuration status sheet from the printer driver.

- 1. Click the **EPSONRemotePanel** icon from Dock.
- 2. Select your printer in the EPSONRemoteControlPanel dialog box.
- 3. Click **Status Sheet**, and then click **Configuration**.

#### *Note for Mac OS X 10.4 or below users:*

*To access EPSON Remote Control Panel from Dock for the first time after installing the printer driver, you need to open the print dialog box first.*

### **Changing the Printer Settings**

You can change the printer settings, such as paper source, paper type, and print quality.

Open the Print dialog box and select **Printer Settings** from the drop-down list, then select the **Basic Settings** button (for Mac OS X 10.5) or **Basic Settings** tab (for Mac OS X 10.4 or below).

### **Making Extended Settings**

You can make various settings in the Extended Settings dialog box, for example Skip Blank Page.

Open the Print dialog box and select **Printer Settings** from the drop-down list, then select the **Extended Settings** button (for Mac OS X 10.5) or **Extended Settings** tab (for Mac OS X 10.4 or below).

### **Using EPSON Status Monitor**

EPSON Status Monitor is a utility program that monitors your printer and gives you information about its current status.

### **Accessing EPSON Status Monitor**

**For Mac OS X 10.5 users**

- 1. Open System Preferences, and then double-click the **Print & Fax** icon.
- 2. Select your printer from the Printers list and click **Open Print Queue**.

3. Click the **Utility** icon.

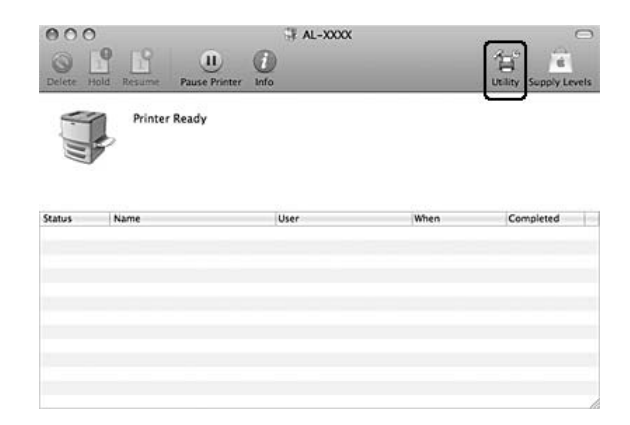

#### **For Mac OS X 10.4 or below users**

#### *Note:*

*After installing the EPSON Status Monitor and before doing the procedure below, you need to open the Print dialog box so the EPSON Status Monitor can display the current status of the printer.*

- 1. Open the Applications folder on your hard disk drive, then open the Utilities folder.
- 2. Double-click the **Printer Setup Utility** icon.
- 3. Double-click your printer from the Name list.
- 4. Click the **Utility** icon.

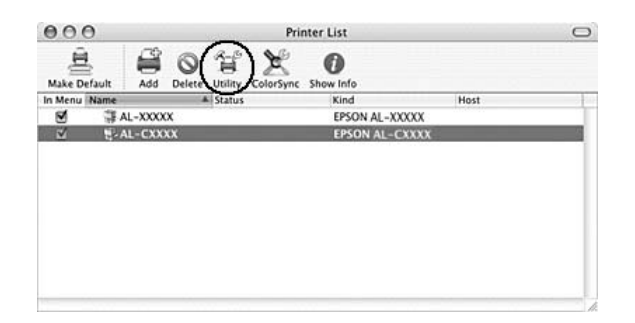

#### *Note:*

*You can also access EPSON Status Monitor by clicking the* **EPSON Status Monitor** *icon in the Dock.*

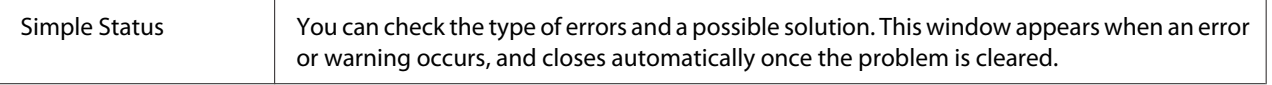

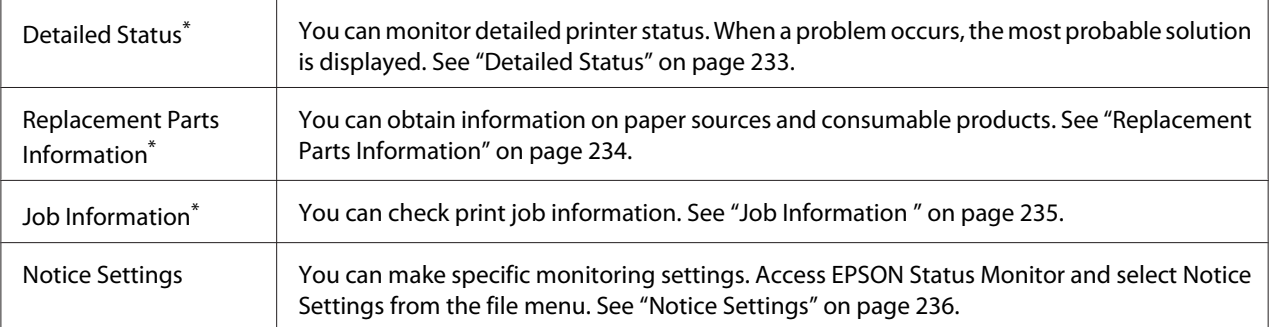

\* You can also access any of the menus by clicking the appropriate tab on each information window.

## **Detailed Status**

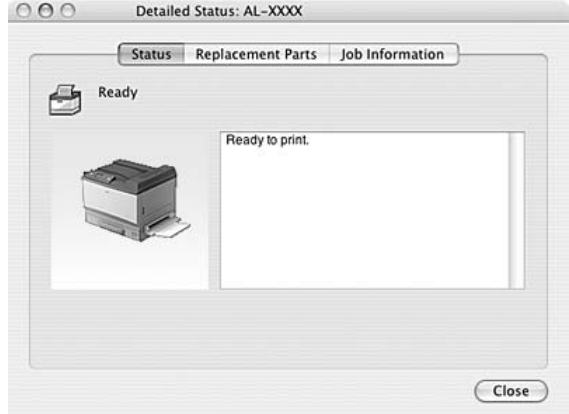

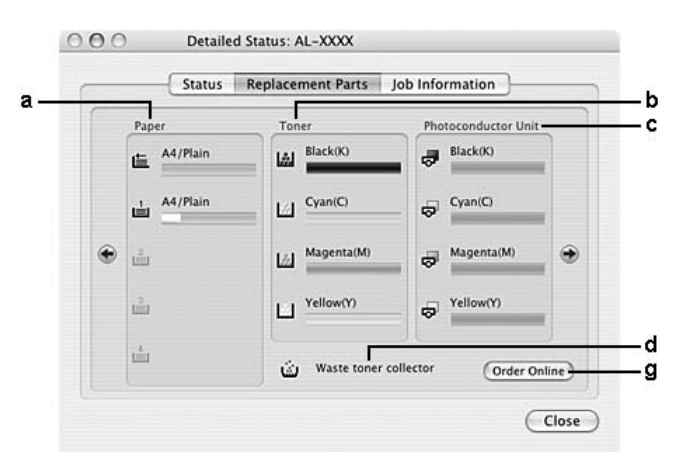

## <span id="page-233-0"></span>**Replacement Parts Information**

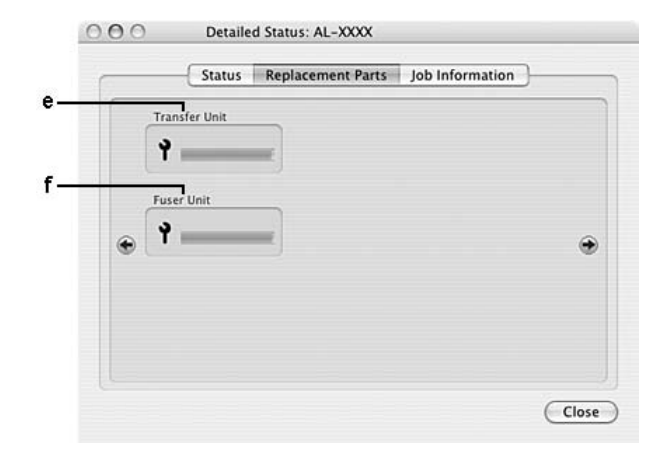

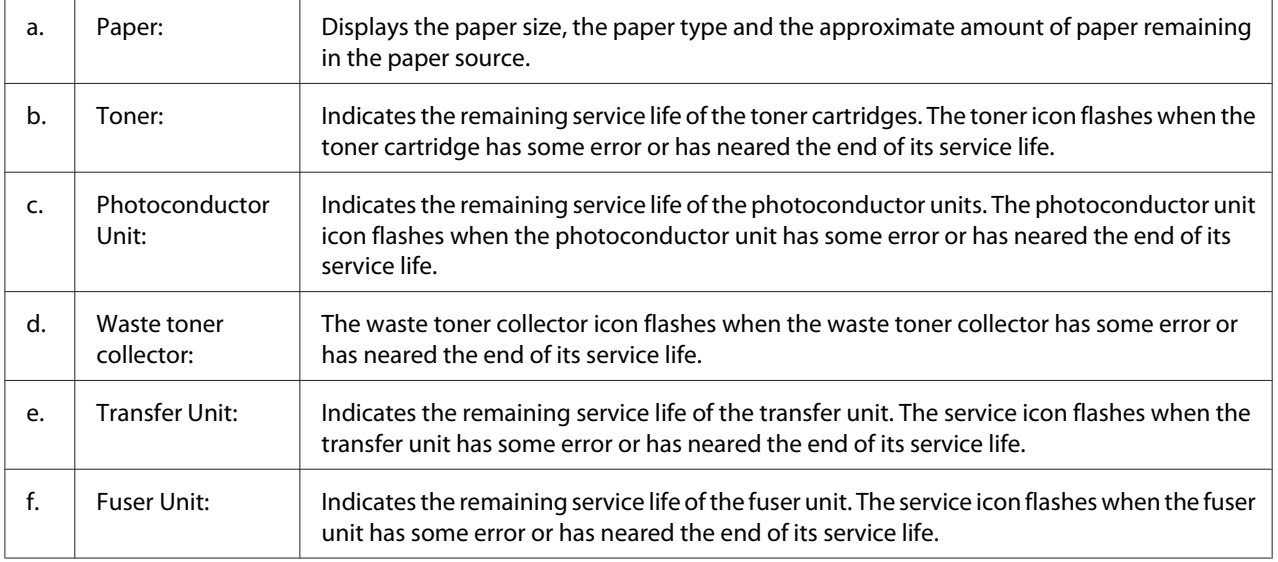

<span id="page-234-0"></span>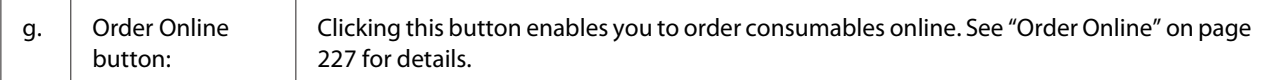

#### *Note:*

*The remaining service life of the toner cartridge is displayed only if the genuine EPSON toner cartridge is used.*

### **Job Information**

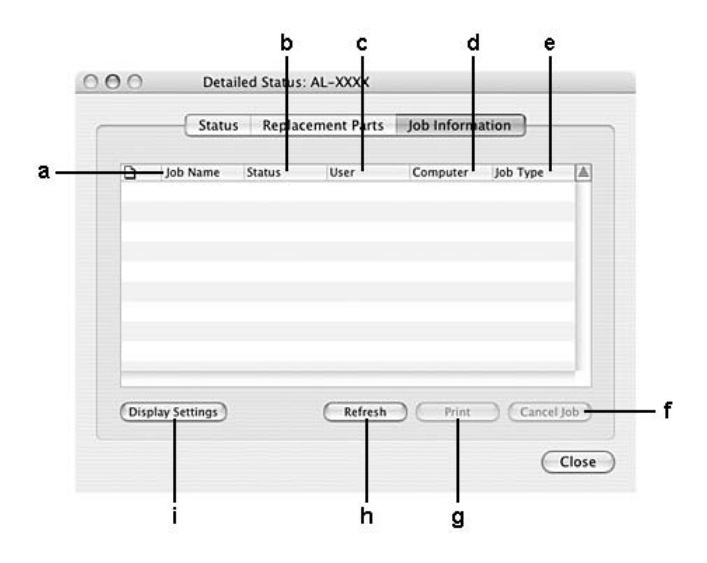

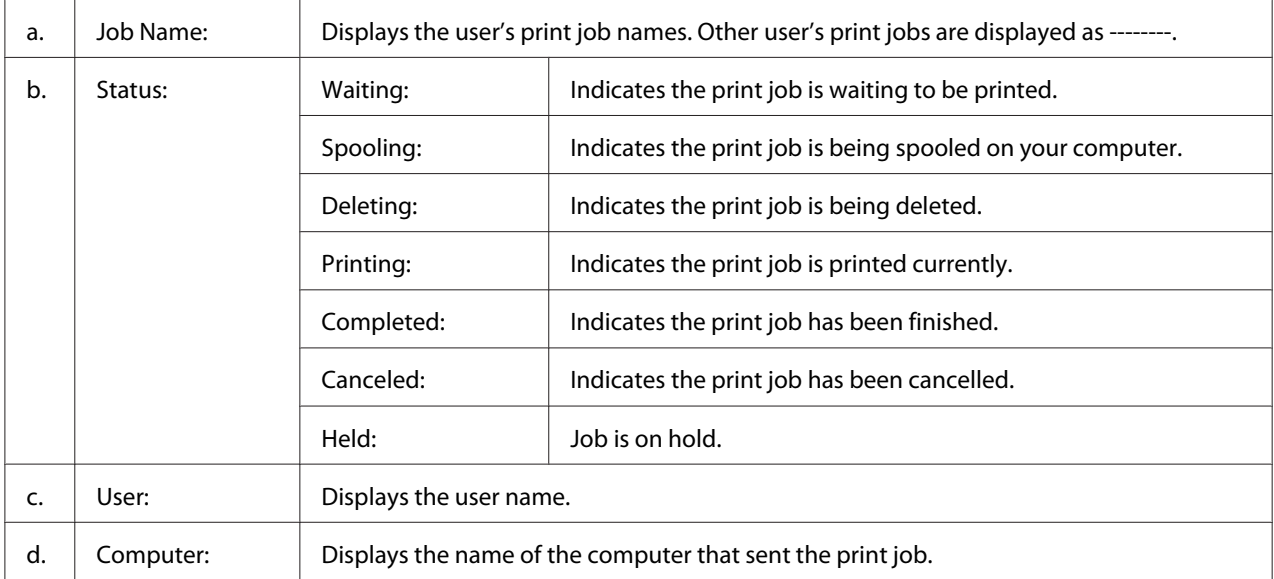

<span id="page-235-0"></span>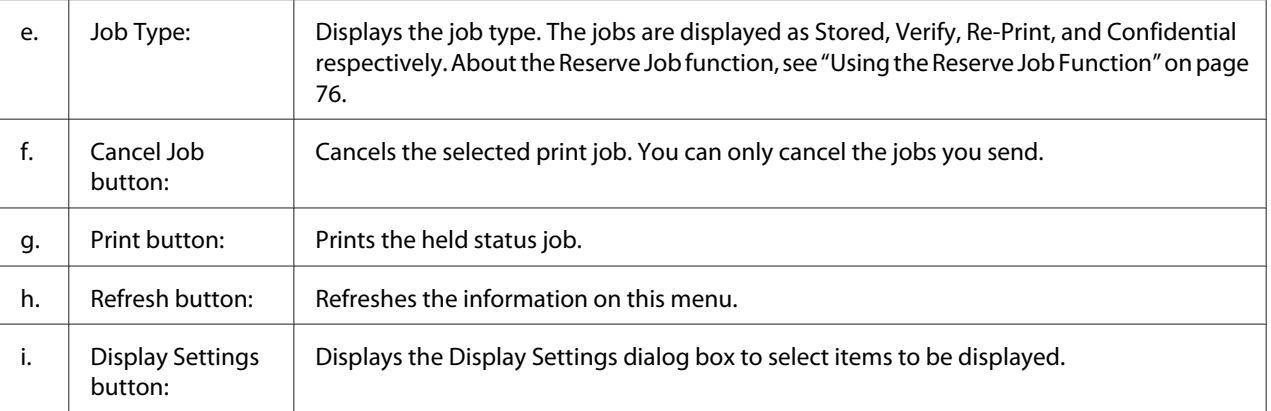

# **Notice Settings**

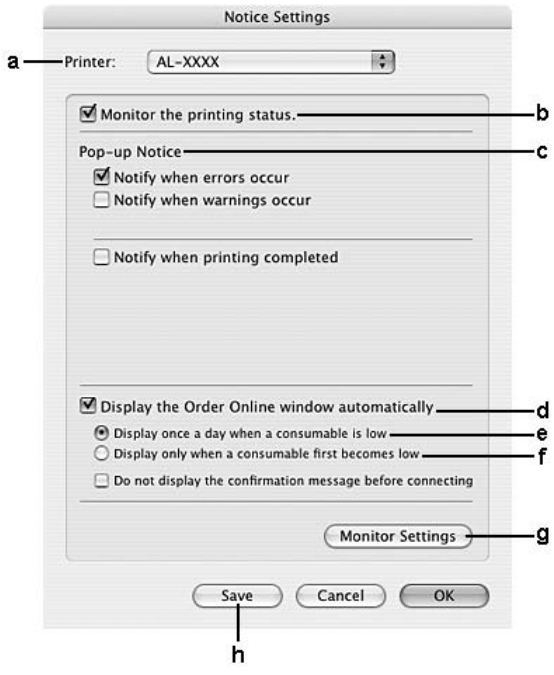

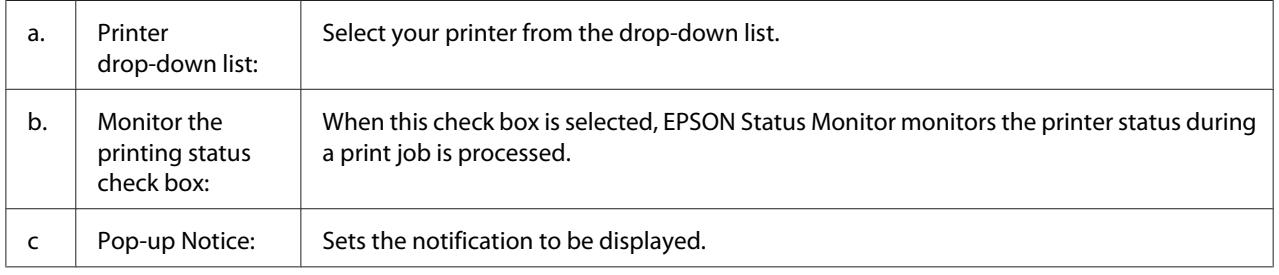

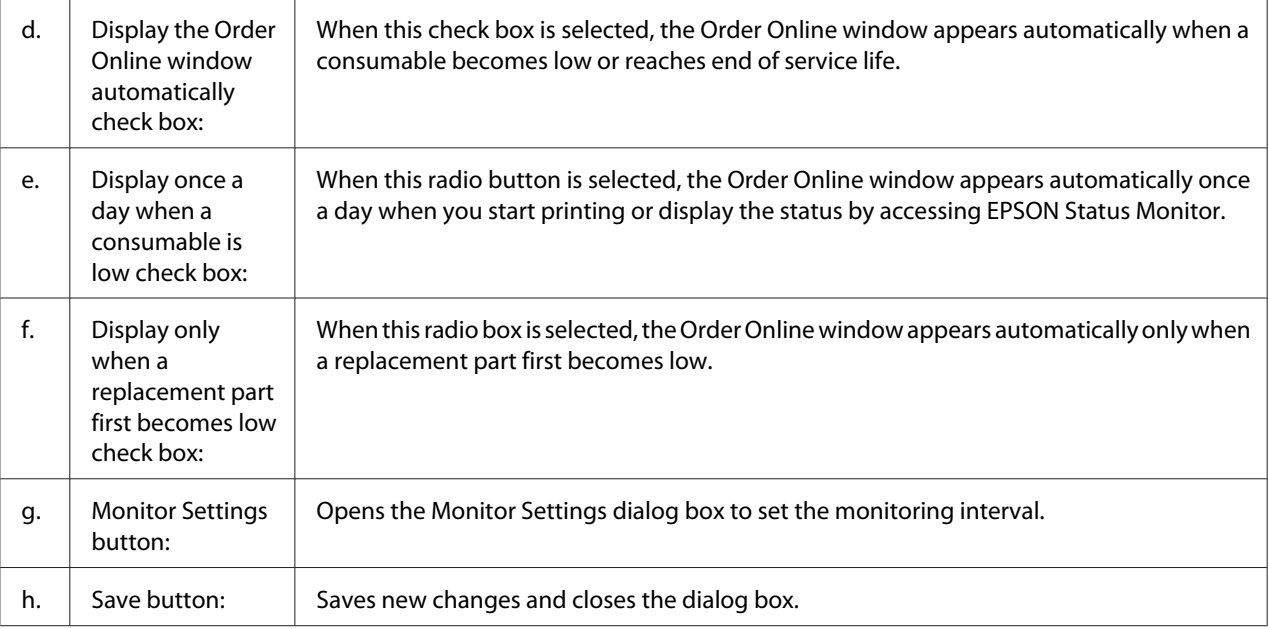

# **Uninstalling the Printer Software**

### **For Mac OS X users**

- 1. Quit all applications on the computer.
- 2. Insert the EPSON printer software CD-ROM in your Macintosh.
- 3. Double-click the **Mac OS X** folder.
- 4. Double-click the **Printer Driver** folder.
- 5. Double-click your printer's icon.

#### *Note:*

*If the Authorization dialog box appears, enter the Password or phrase, then click* **OK***.*

- 6. When the software license agreement screen appears, read the statement, click **Continue**, then click **Agree**.
- 7. Select **Uninstall** from the menu at the upper left, then click **Uninstall**.

8. Follow the on-screen instructions.

# Chapter 10 **About the PostScript Printer Driver**

### **System Requirements**

### **Printer hardware requirements**

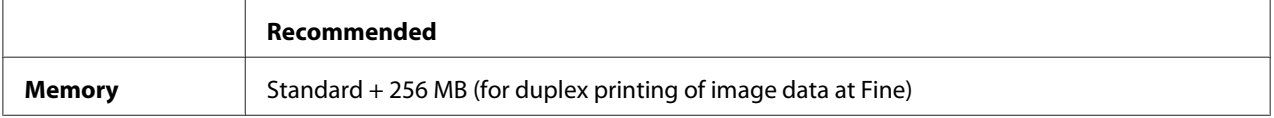

#### *Note:*

*Add more memory modules into your printer if the amount of memory currently installed does not meet your printing needs.*

# **Computer system requirements**

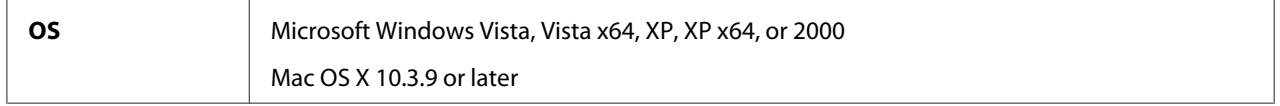

### **Windows Vista, Vista x64, XP, XP x64, or 2000**

There are no restrictions for these systems.

#### **Mac OS X**

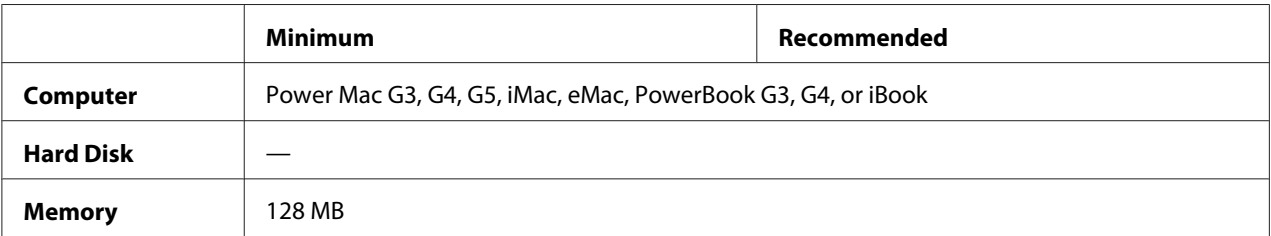

#### *Note:*

*To use binary data, Epson recommends that you use AppleTalk for the printer's network connection. If you use a protocol other than AppleTalk for the network connection, you need to set Binary to On in the* PS3 Menu *on the control panel. If you use the printer with a local connection, you cannot use binary data.*

### **Using the PostScript Printer Driver with Windows**

To print in the PostScript mode, you will have to install the printer driver. See the appropriate sections below for installation instructions according to the interface that you are using to print.

### **Installing the PostScript printer driver for the parallel interface**

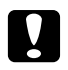

#### Caution:

*Never use EPSON Status Monitor and PostScript 3 driver at the same time when the printer is connected via a parallel port. It may damage the system.*

#### *Note:*

- ❏ *Installing the printer software for Windows Vista, Vista x64, XP, XP x64, or 2000 may require administrator privileges. If you have problems, ask your administrator for more information.*
- ❏ *Turn off all virus protection programs before installing the printer software.*
- 1. Make sure that the printer is turned off. Insert the printer software CD-ROM into your CD-ROM drive.
- 2. For Windows 2000, click **Start**, point to **Settings**, and click **Printers**. Then double-click the **Add Printer** icon.

For Windows Vista, Vista x64, XP, click **Start**, point to **Printer and Faxes**, and click **Add a printer** in the Printer Tasks menu.

- 3. The Add Printer Wizard appears. Then click **Next**.
- 4. Select **Local printer**, then click **Next**.

#### *Note:*

*Do not select the* **Automatically detect and install my Plug and Play printer** *check box.*

5. Select **LPT1** as the port the printer is connected to, then click **Next**.

6. Click **Have Disk** and specify the following path for the CD-ROM. If your CD-ROM drive is D:, the path will be D:\ADOBEPS\ENGLISH\PS\_SETUP Then click **OK**.

#### *Note:*

*Change the drive letter as needed for your system.*

- 7. Select the printer, then click **Next**.
- 8. Follow the on-screen instructions for the rest of the installation.
- 9. When installation is done, click **Finish**.

### **Installing the PostScript printer driver for the USB interface**

*Caution:*<br>*Never use EPSON Status Monitor and PostScript 3 driver at the same time when the printer is connected via a USB port. It may damage the system.*

#### *Note:*

- ❏ *Installing the printer software for Windows Vista, Vista x64, XP, XP x64, or 2000 may require administrator privileges. If you have problems, ask your administrator for more information.*
- ❏ *Turn off all virus protection programs before installing the printer software.*
- 1. Make sure that the printer is turned off. Insert the printer software CD-ROM into your CD-ROM drive.
- 2. Connect your computer to the printer with a USB cable, then turn on the printer.

#### *Note for Windows Vista users:*

*Without the Windows driver or the Adobe PS driver, the display shows "Found New Hardware." In this case, click* **Ask me again later.**

- 3. For Windows Vista, Vista x64, XP or XP x64, click **Start**, point to **Printer and Faxes**, and click **Add a printer** in the Printer Tasks menu. For Windows 2000, click **Start**, point to **Settings**, and click **Printers**. Then double-click the **Add Printer** icon.
- 4. The Add Printer Wizard appears. Then click **Next**.

5. Select **Local printer**, then click **Next**.

#### *Note:*

*Do not select the* **Automatically detect and install my Plug and Play printer** *check box.*

- 6. Select **USB** as the port the printer is connected to, then click **Next**.
- 7. Click **Have Disk** and specify the following path for the CD-ROM. If your CD-ROM drive is D:, the path will be D:\ADOBEPS\ENGLISH\PS\_SETUP. Then click **OK**.

#### *Note:*

*Change the drive letter as needed for your system.*

- 8. Select the printer, then click **Next**.
- 9. Follow the on-screen instructions for the rest of the installation.
- 10. When installation is done, click **Finish**.

### **Installing the PostScript printer driver for the network interface**

#### *Note:*

- ❏ *Set the network settings before installing the printer driver. Refer to the Network Guide that comes with your printer for details.*
- ❏ *Turn off all virus protection programs before installing the printer software.*
- 1. Make sure that the printer is turned on. Insert the printer software CD-ROM into your CD-ROM drive.
- 2. For Windows Vista, Vista x64, XP, or XP x64, click **Start**, point to **Printer and Faxes**, and click **Add a printer** in the Printer Tasks menu. For Windows 2000, click **Start**, point to **Settings**, and click **Printers**. Then double-click the **Add Printer** icon.
- 3. The Add Printer Wizard appears. Then click **Next**.
- 4. Select **Local printer**, then click **Next**.

#### *Note:*

*Do not select the* **Automatically detect and install my Plug and Play printer** *check box.*

- 5. Select the **Create a new port check box and select Standard TCP/IP Port** from the drop-down list. Click **Next**.
- 6. Click **Next**.
- 7. Specify the IP address and port name, then click **Next**.
- 8. Click **Finish**.
- 9. Click **Have Disk** in the Add Printer Wizard and specify the following path for the CD-ROM. If your CD-ROM drive is D:, the path will be D:\ADOBEPS\ENGLISH\PS\_SETUP. Then click **OK**.

*Note: Change the drive letter as needed for your system.*

- 10. Select the printer and click **Next**.
- 11. Follow the on-screen instructions for the rest of the installation.
- 12. When installation is done, click **Finish**.

### **Accessing the PostScript printer driver**

You can change the PostScript printer driver settings in the PostScript printer driver. To access the printer driver, see ["Accessing the printer driver" on page 216](#page-215-0).

### **Using AppleTalk under Windows 2000**

Use the following settings if your machine is running Windows 2000, and the printer is connected through an network interface using the AppleTalk protocol:

- ❏ Select **PS3** as the Network setting in the control panel's **Emulation Menu**.
- ❏ On the Device Settings sheet of the printer's Properties dialog box, make sure that **SEND CTRL-D Before Each Job** and **SEND CTRL-D After Each Job** are set to **No**.
- ❏ TBCP (Tagged binary communications protocol) cannot be used as the Output Protocol setting.

# <span id="page-243-0"></span>**Using the PostScript Printer Driver with Macintosh**

### **Installing the PostScript printer driver**

#### *Note:*

*Make sure that no applications are running on your Macintosh before installing the printer driver.*

#### **For Mac OS X users**

#### *Note:*

*Make sure that* **Print & Fax** *(for Mac OS X 10.5) or* **Printer Setup Utility** *(for Mac OS X 10.4 or below) is not open.*

- 1. Insert the printer software CD-ROM into your CD-ROM drive.
- 2. Double-click the CD-ROM icon.
- 3. Double-click **Mac OS X**, then double-click **PS Installer**.
- 4. The Install EPSON PostScript Software screen appears, click **Continue**, then follow the on-screen instructions.
- 5. Easy Install is displayed on the screen. Click **Install**.

#### *Note:*

*For Mac OS X 10.4 or below, if the Authenticate window appears, enter the user name and password for an administrator.*

6. When installation is done, click **Close**.

### **Selecting the printer**

After installing the PostScript 3 printer driver, you need to select the printer.

#### **In a network environment**

#### For Mac OS X users

#### *Note:*

- ❏ *Although* **EPSON FireWire** *appears in the interface pop-up list, you cannot use FireWire for printer connection in the PostScript 3 mode.*
- ❏ *You need to make the settings for your installed options manually when the printer is connected using USB, IP printing, or Bonjour (Rendezvous). When the printer is connected using AppleTalk, the printer software automatically makes the settings.*
- ❏ *Make sure to specify ASCII as the data format in the application.*
- 1. For Mac OS X 10.5 users, open the System Preferences, and then double-click the Print & Fax icon.

For Mac OS X 10.4 or below users, open the **Applications** folder, open the **Utilities** folder, and then double-click **Printer Setup Utility**.

The Printer List window appears.

- 2. Click **Add** in the Printer List window.
- 3. Select the protocol or the interface that you are using from the pop-up list.

#### *Note for AppleTalk users:*

*Make sure to select* **AppleTalk***. Do not select* **EPSON AppleTalk***, because it cannot be used with the PostScript 3 printer driver.*

#### *Note for IP Printing users:*

- ❏ *Make sure to select* **IP Printing***. Do not select* **EPSON TCP/IP***, because it cannot be used with the PostScript 3 printer driver.*
- ❏ *After selecting* **IP Printing***, enter the IP address for the printer, then make sure to select the* **Use default queue on server** *check box.*

#### *Note for USB users:*

*Make sure to select* **USB***. Do not select* **EPSON USB***, because it cannot be used with the PostScript 3 printer driver.*

4. Follow the instructions as appropriate below to select your printer.

#### **AppleTalk**

Select your printer from the Name List, then select **Auto Select** from the Printer Model List.

#### **IP Printing**

Select **Epson** from the Name List, then select your printer from the Printer Model List.

#### **USB**

Select your printer from the Name List, then select your printer from the Printer Model List.

#### *Note for Mac OS X 10.4 or below users:*

*If ESC/Page driver is not installed, your printer model is automatically selected in the Printer Model List when you select your printer from the Name List while the printer is on.*

#### **Bonjour (Rendezvous)**

Select your printer, the printer name is followed by **(PostScript)**, from the Name List. Your printer model is automatically selected in the Printer Model List.

#### *Note for Bonjour (Rendezvous) users:*

*If your printer model is not automatically selected in the Printer Model list, you need to reinstall the PostScript printer driver. See ["Installing the PostScript printer driver" on page 244.](#page-243-0)*

5. Click **Add**.

#### *Note for IP Printing users, USB or Bonjour (Rendezvous) users:*

*Select your printer from the Printer list, then select* **Show Info** *from the Printers menu. The Printer Info dialog box appears. Select* **Installable Options** *from the pop-up list, then make the necessary settings.*

6. Confirm that your printer's name is added to the Printer List. Then quit **Print & Fax** (for Mac OS X 10.5) or **Printer Setup Utility** (for Mac OS X 10.4 or below).

### **Accessing the PostScript printer driver**

You can change the PostScript printer driver settings in the PostScript printer driver. To access the printer driver, see ["Accessing the printer driver" on page 216](#page-215-0).

#### **Changing the printer setup settings**

You can change or update the printer setup settings according to the options installed in your printer.

RITech: On

#### For Mac OS X users

- 1. Access the printer driver. The Printer List window appears.
- 2. Select the printer from the list.
- 3. Select **Show Info** from the Printers menu. The Printer Info dialog box appears.
- 4. Make necessary changes to the settings, then close the dialog box.
- 5. Quit **Print & Fax** (for Mac OS X 10.5) or **Printer Setup Utility** (for Mac OS X 10.4 or below).

# Chapter 11 **About the PCL5/PCL6 Printer Driver**

# **System Requirements**

### **Printer hardware requirements**

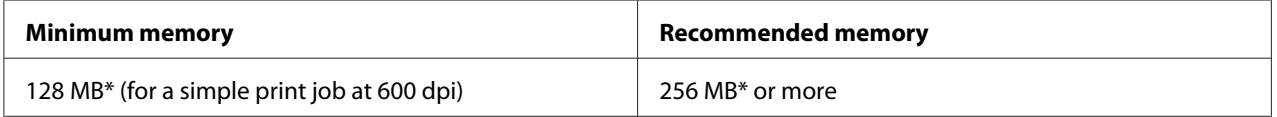

\* Printing may not be possible with this amount of memory, depending on the specifics of the job being printed.

#### *Note:*

*Add more memory modules into your printer if the amount of memory currently installed does not meet your printing needs.*

### **Computer system requirements**

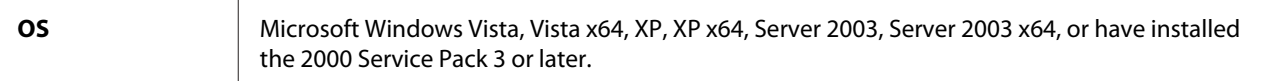

#### **For Windows Vista**

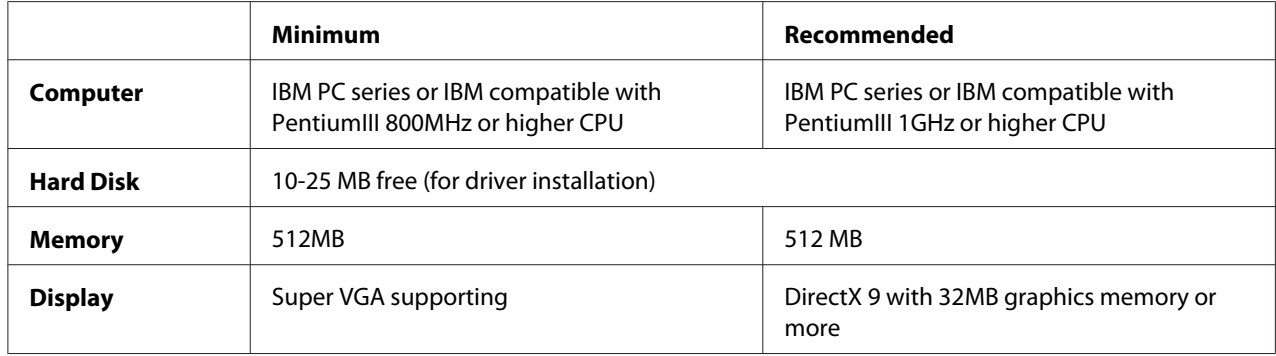

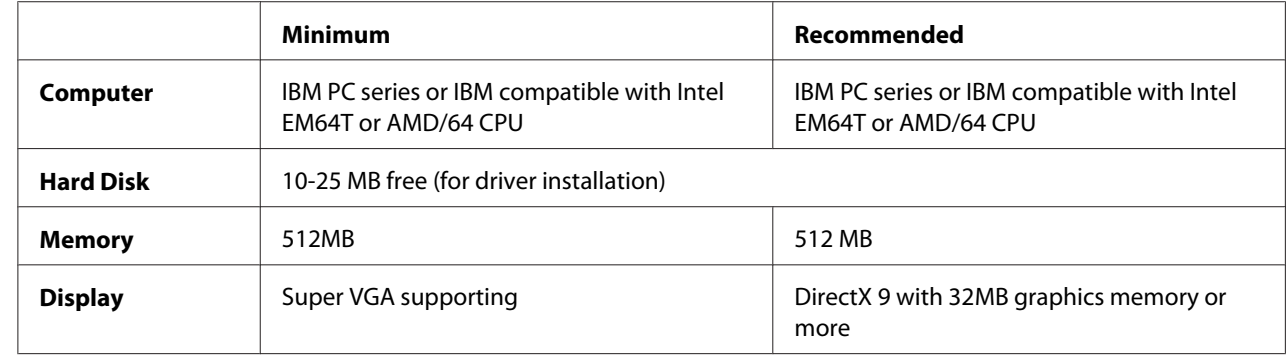

#### **For Windows Vista x64**

#### **For Windows XP or 2000**

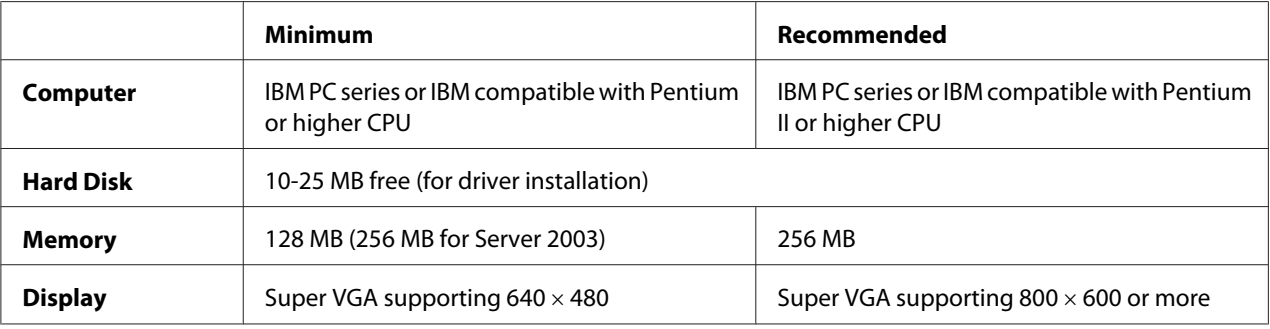

### **For Windows XP x64 or 2003 Server x64**

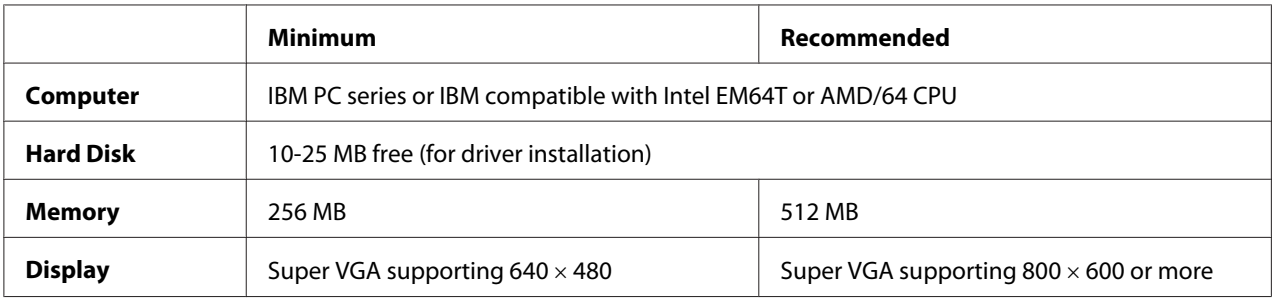

# **Using the PCL5/PCL6 Printer Driver**

To print in the PCL mode, you will have to install the printer driver. Consult the customer support in your region regarding how to get the printer driver.

#### *Note:*

*The PCL5/PCL6 printer driver and EPSON Status Monitor cannot be used at the same time.*

### **Installing the PCL5/PCL6 printer driver**

#### *Note:*

- ❏ *Installing the printer software for Windows XP or 2000 may require administrator privileges. If you have problems, ask your administrator for more information.*
- ❏ *Turn off all virus protection programs before installing the printer software.*
- ❏ *The examples in this section are from the Windows XP operating system. They may vary in appearance from what actually appears on your screen; however, the instructions are the same.*
- 1. Make sure that the printer is turned on.
- 2. Double-click **SETUP.EXE**. The End User License Agreement dialog box appears.
- 3. Select the name of your printer, then click **OK**.
- 4. Read the license agreement, then click **Accept**.

The EPSON Printer Utilities Setup dialog box appears, and the program searches for the printer and automatically configures the port.

#### *Note:*

*If you are using a parallel interface cable, click* **Cancel***, and then click* **OK***. The parallel port is configured automatically.*

5. When the installation is complete, click **OK**.

After the installation is done, click **Printer Properties** to make the appropriate settings.

#### *Note:*

*If you want to change the settings, you can access the PCL5/PCL6 printer driver by clicking Document* **Default***.*

### **Accessing the PCL5/PCL6 printer driver**

You can change the PCL5/PCL6 printer settings in the PCL5/PCL6 printer driver. To access the printer driver, see ["Accessing the printer driver" on page 216](#page-215-0).

#### **Updating the printer driver**

When you install optional products, you have to update the printer driver manually. See the following instructions.

- 1. Click the **Printer** tab of the Properties dialog box.
- 2. Select the option that you installed.

# Appendix A **Technical Specifications**

### **Paper**

Since the quality of any particular brand or type of paper may be changed by the manufacturer at any time, Epson cannot guarantee the quality of any type of paper. Always test samples of paper stock before purchasing large quantities or printing large jobs.

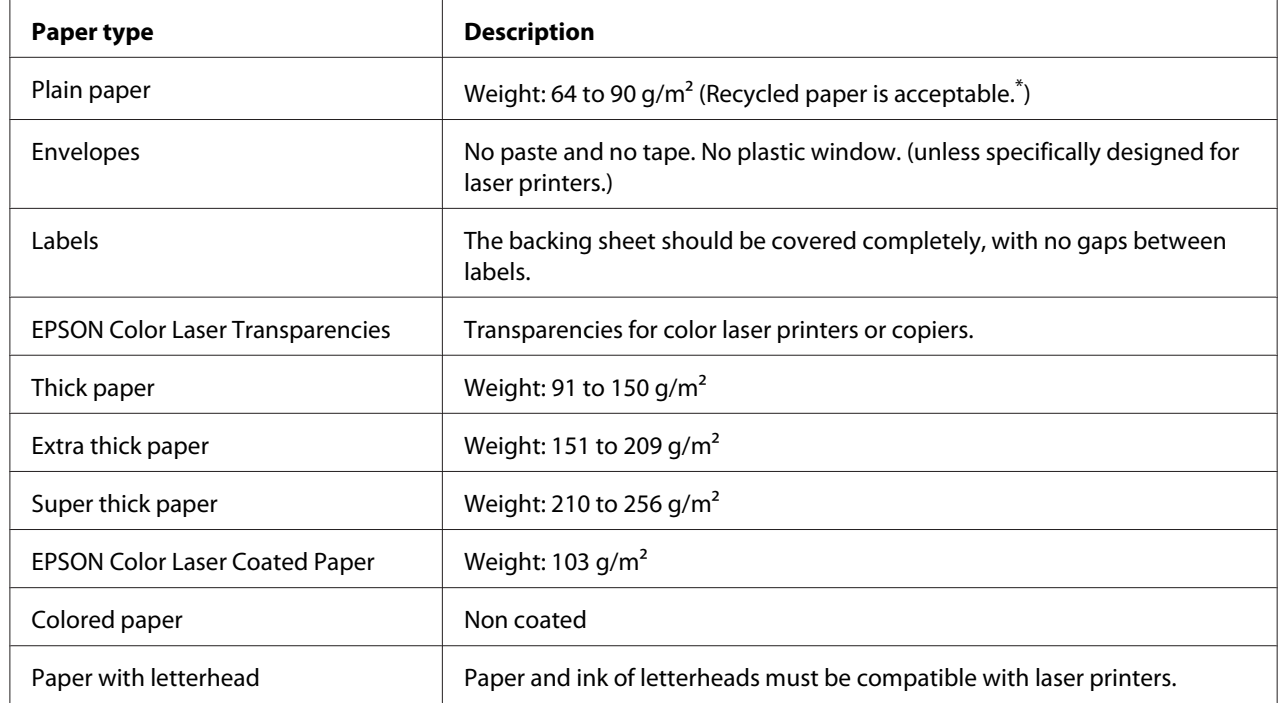

### **Available paper types**

 $*$  Use recycled paper only under normal temperature and humidity conditions. Poor quality paper may reduce print quality, or cause paper jams and other problems.

### **Paper that should not be used**

You cannot use the following paper in this printer. It may cause printer damage, paper jams, and poor print quality:
- <span id="page-252-0"></span>❏ Media meant for other color laser printers, black-and-white laser printers, color copiers, black-and-white copiers, or ink jet printers
- ❏ Previously printed paper by any other color laser printers, black-and-white laser printers, color copiers, black-and-white copiers, ink jet printers, or thermal transfer printers
- ❏ Carbon paper, carbonless paper, thermal-sensitive paper, pressure-sensitive paper, acid paper, or paper that uses high-temperature-sensitive ink (around 200 °C)
- ❏ Labels that peel easily or labels that do not cover the backing sheet completely
- ❏ Special surface-coated paper or special surface-colored paper
- ❏ Paper that has binder holes or is perforated
- ❏ Paper that has glue, staples, paper clips, or tape on it
- ❏ Paper that attracts static electricity
- ❏ Moist or damp paper
- ❏ Paper of uneven thickness
- ❏ Overly thick or thin paper
- ❏ Paper that is too smooth or too rough
- ❏ Paper that is different on the front and back
- ❏ Paper that is folded, curled, wavy, or torn
- ❏ Paper of irregular shape, or paper that does not have right angle corners

### **Printable area**

The assured printable area is an area 5 mm from all sides.

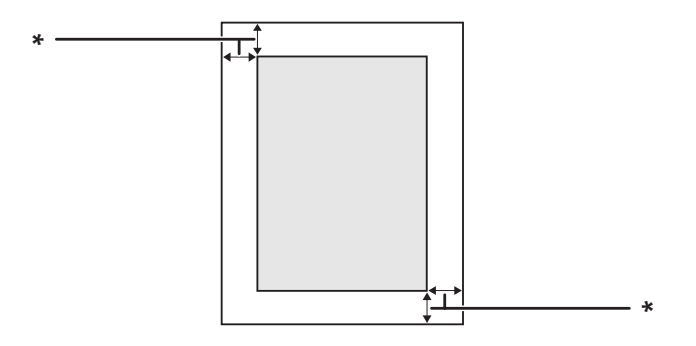

<span id="page-253-0"></span> $*$  5 mm

*Note:*

❏ *The printable area may be smaller depending on the application.*

❏ *When printing on A3F size paper, the minimum margin on right and left sides is 7 mm.*

## **Printer**

### **General**

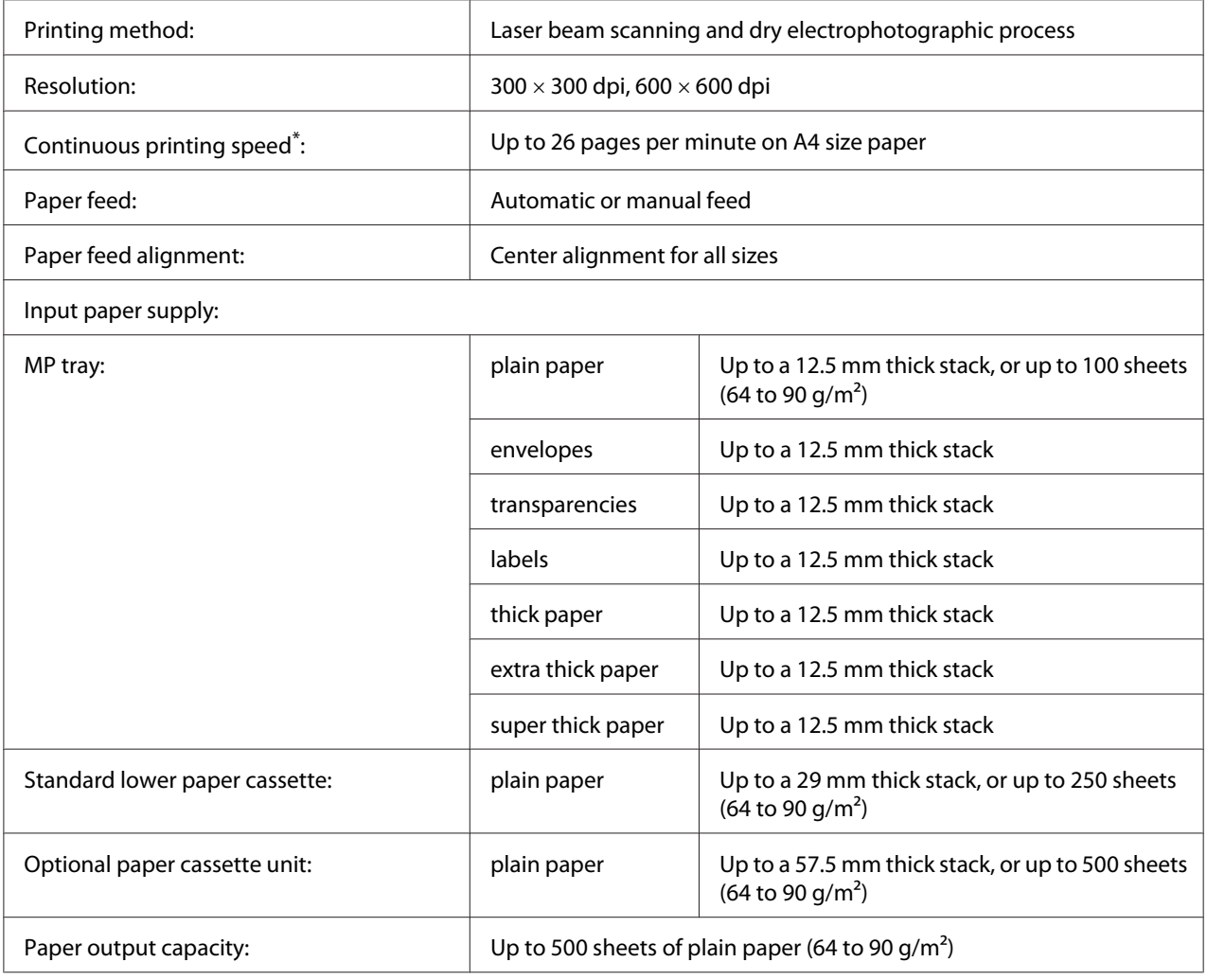

<span id="page-254-0"></span>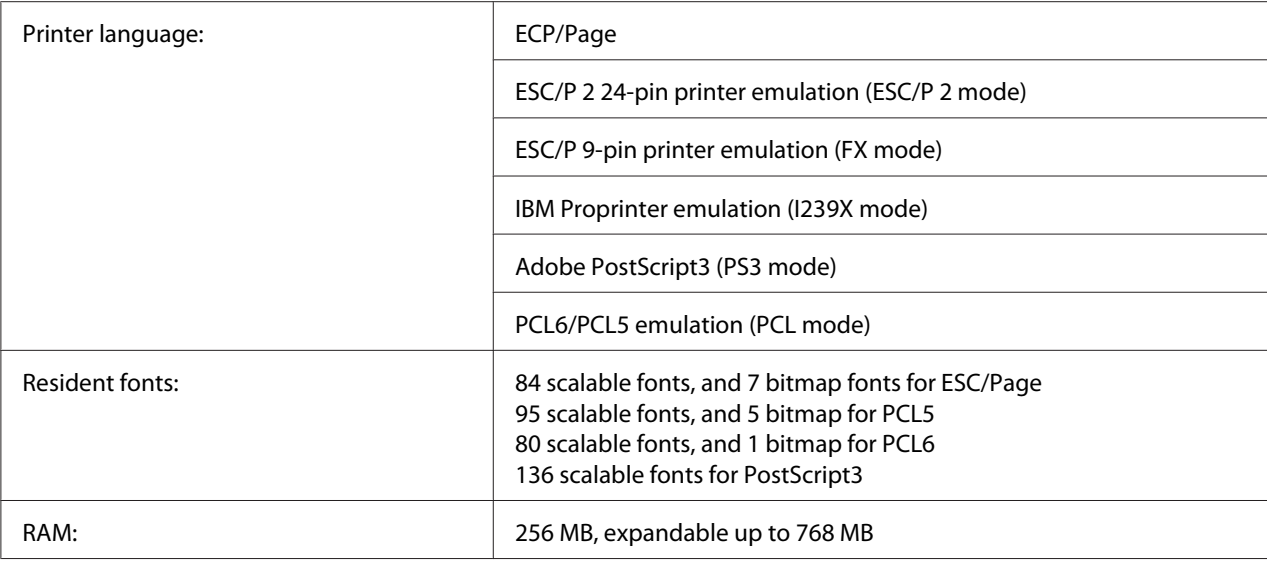

\* Printing speed varies by paper type or other conditions.

## **Environmental**

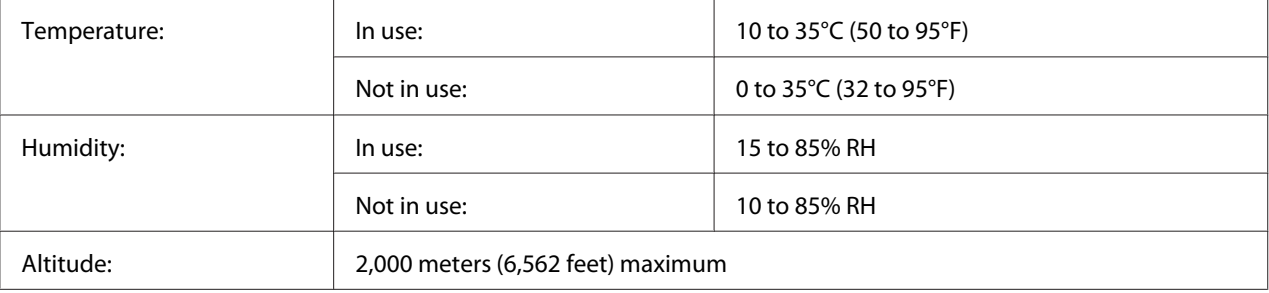

## **Mechanical**

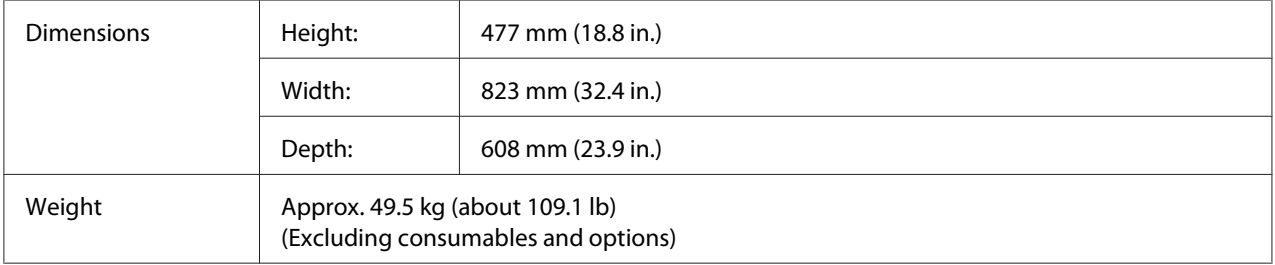

## <span id="page-255-0"></span>**Electrical**

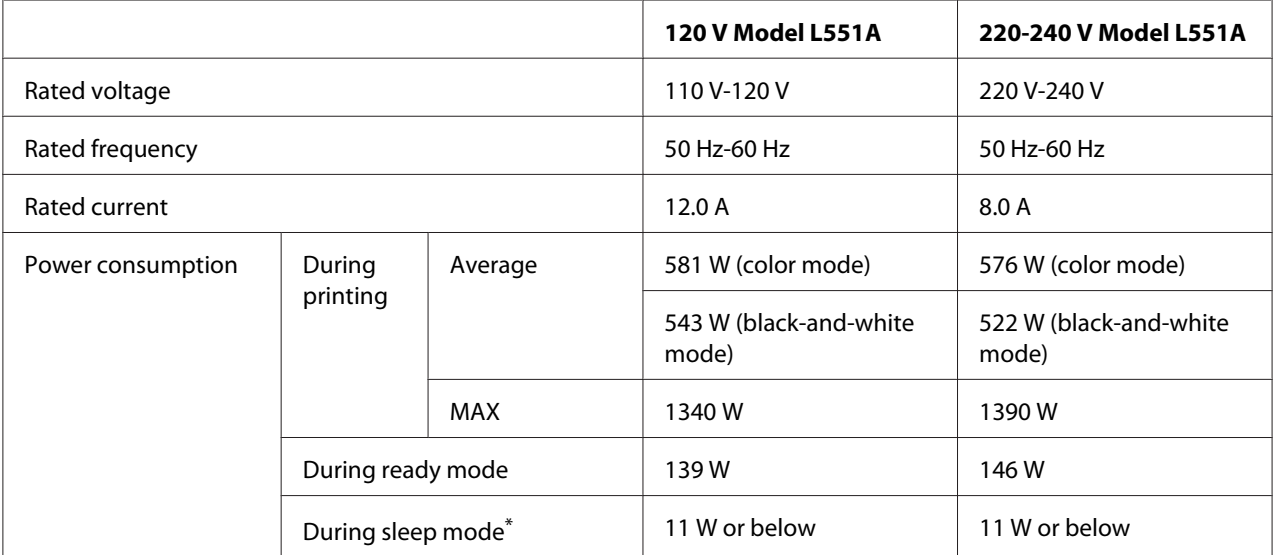

\* Values represent power consumption while all operations are completely suspended. Power consumption varies depending on operating conditions, and whether a type-B interface card is installed or a USB memory is inserted.

## **Standard and approvals**

European model:

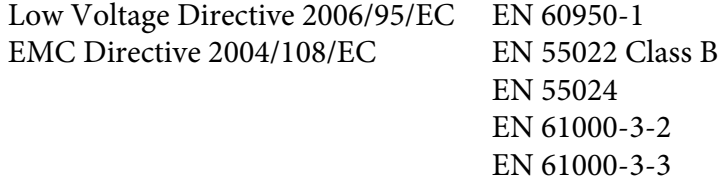

# **Interfaces**

### **Parallel Interface**

Use the IEEE 1284-I compliant parallel interface connector.

ECP mode/Nibble mode

### <span id="page-256-0"></span>**USB interface**

USB 2.0 High Speed mode

#### *Note:*

- ❏ *Only computers equipped with a USB connector and running Windows Vista, Vista x64, XP, XP x64, 2000, Server 2003, or Server 2003 x64, support the USB interface.*
- ❏ *Your computer must support USB 2.0 in order to use USB 2.0 as the interface to connect your computer to the printer.*
- ❏ *Since USB 2.0 is fully compatible with USB 1.1, USB 1.1 can be used as an interface.*
- ❏ *USB 2.0 can be used with Windows Vista, Vista x64, XP, XP x64, 2000, Server 2003, and Server 2003 x64, operating systems.*

### **Ethernet interface**

You can use an IEEE 802.3 100BASE-TX/10 BASE-T straight-through shielded, twisted-pair interface cable with an RJ45 connector.

## **Options and Consumable Products**

### **Optional paper cassette unit**

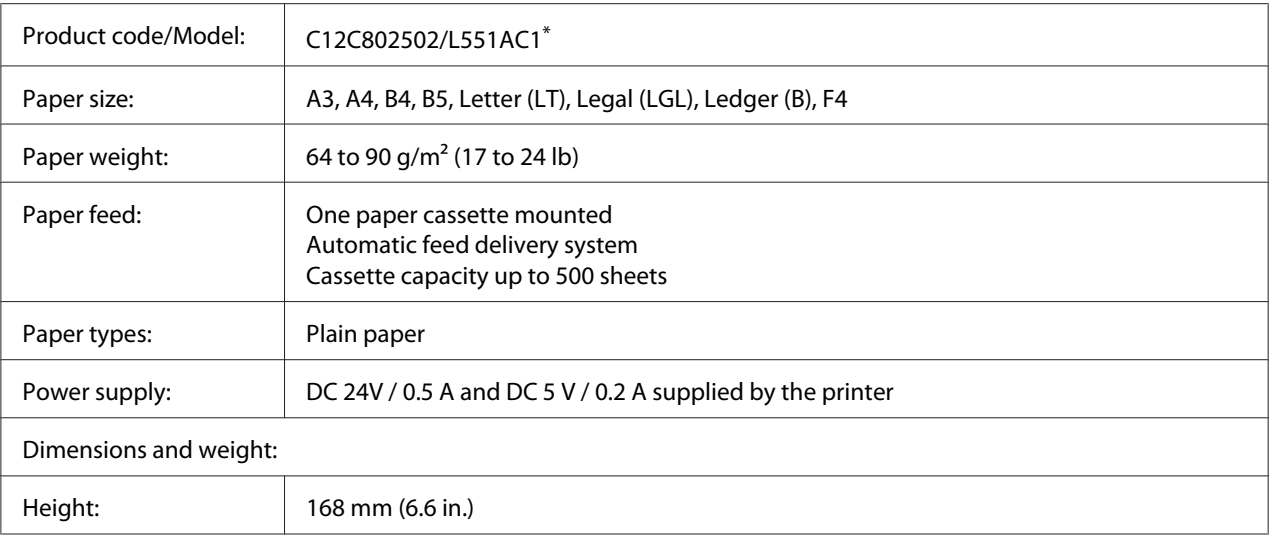

<span id="page-257-0"></span>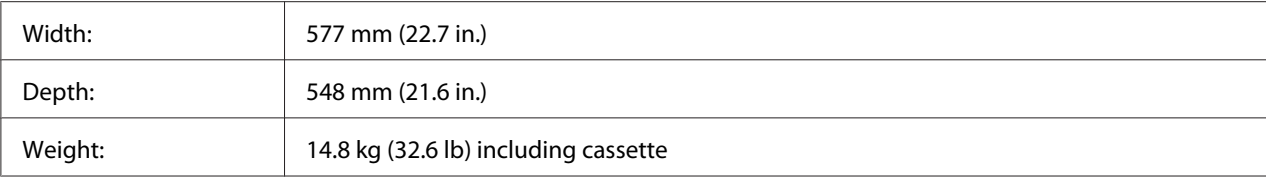

\* This product conforms to CE marking requirements in accordance with EC Directive 2004/108/EC.

# **Duplex Unit**

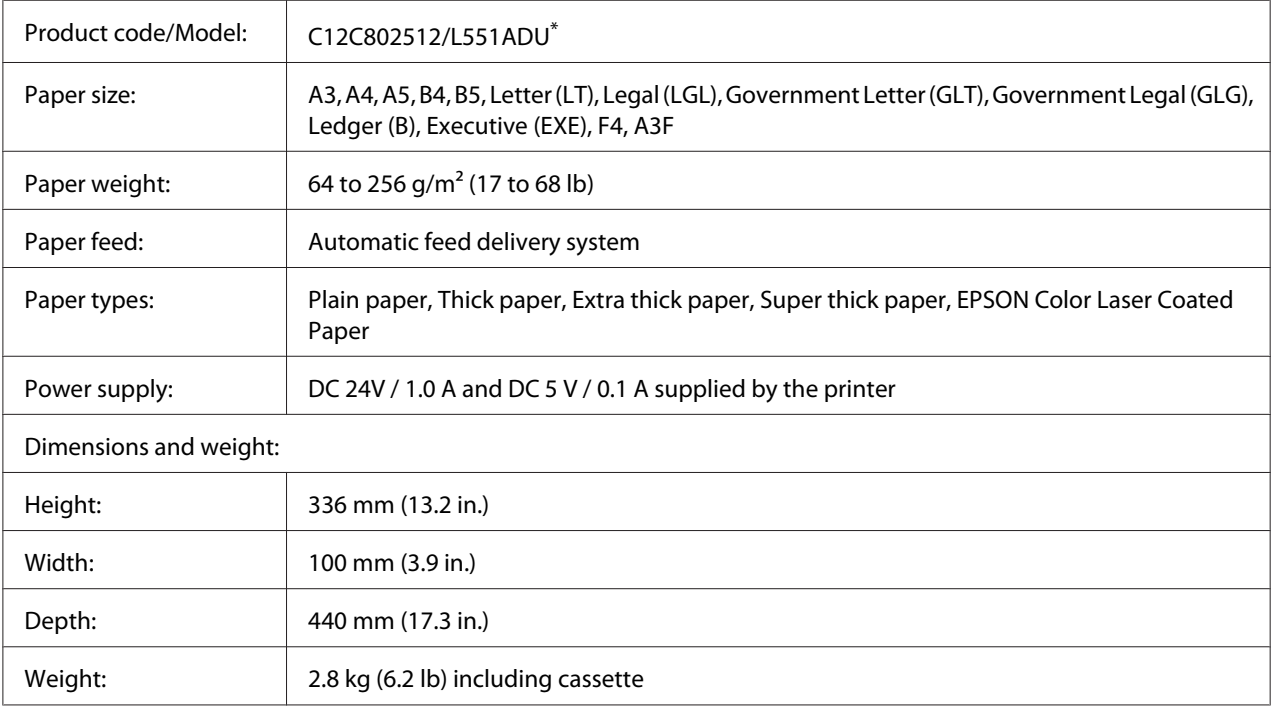

\* This product conforms to CE marking requirements in accordance with EC Directive 2004/108/EC.

### **Printer Stand**

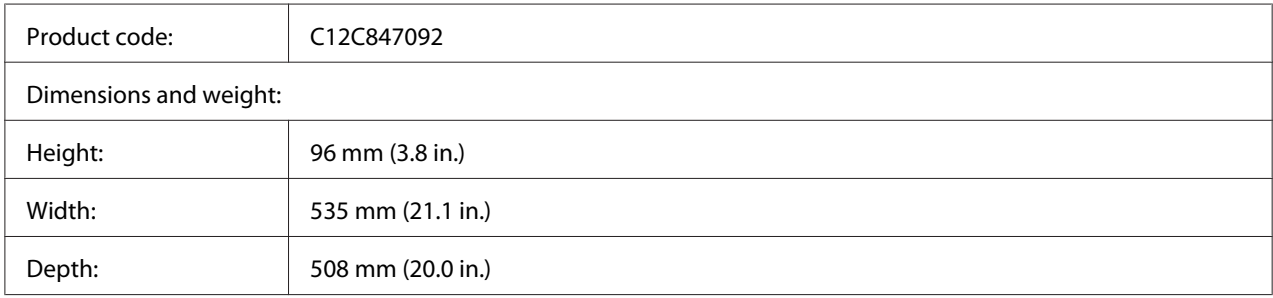

<span id="page-258-0"></span>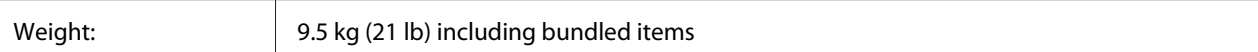

### **Memory modules**

Make sure that DIMM you purchase is compatible with EPSON products. For details, contact the store where you purchased this printer or the EPSON sales company.

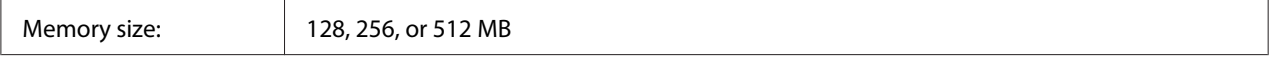

## **CompactFlash memory**

Contact the EPSON sales company for detail information.

### **Toner Cartridge**

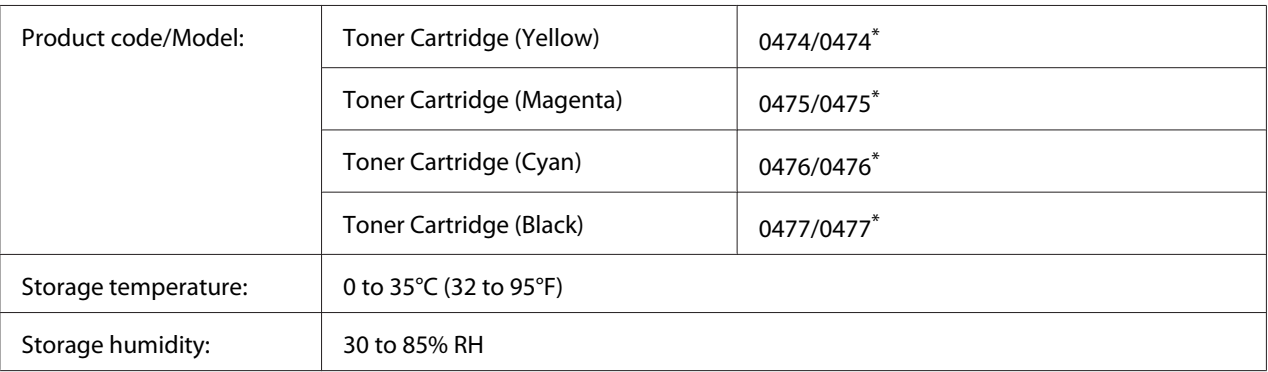

\* This product conforms to CE marking requirements in accordance with EMC Directive 2004/108/EC.

### **Photoconductor Unit**

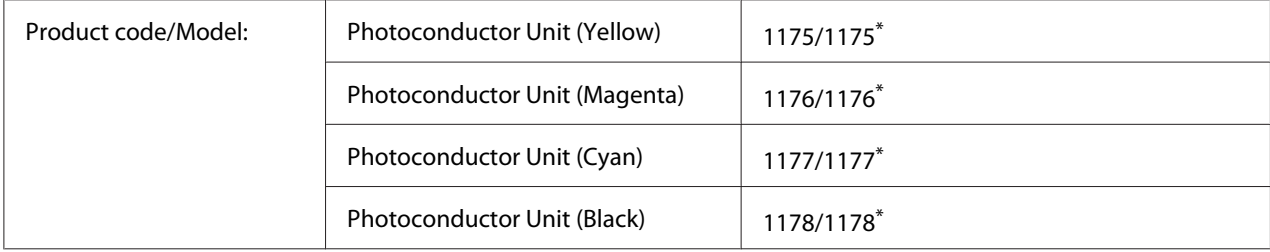

<span id="page-259-0"></span>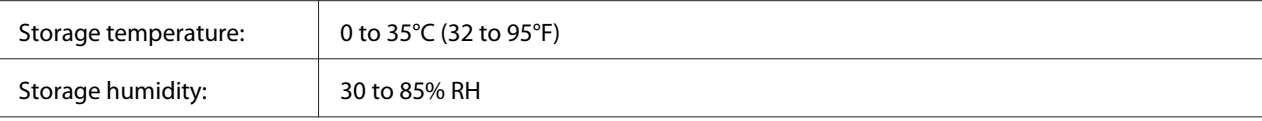

\* This product conforms to CE marking requirements in accordance with EMC Directive 2004/108/EC.

## **Waste Toner Collector**

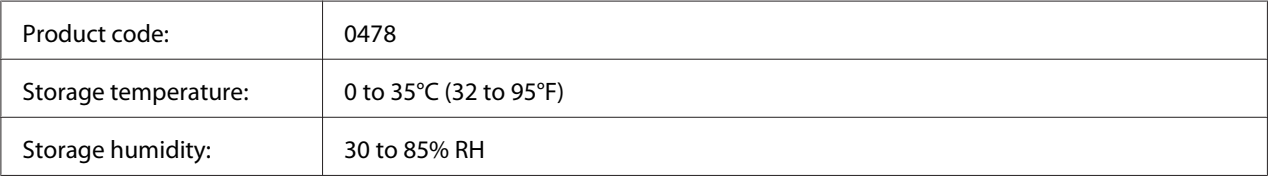

# <span id="page-260-0"></span>Appendix B **Customer Support**

## **Contacting Customer Support**

### **Before Contacting Epson**

If your Epson product is not operating properly and you cannot solve the problem using the troubleshooting information in your product documentation, contact customer support services for assistance. If customer support for your area is not listed below, contact the dealer where you purchased your product.

Customer support will be able to help you much more quickly if you give them the following information:

- ❏ Product serial number (The serial number label is usually on the back of the product.)
- ❏ Product model
- ❏ Product software version (Click **About**, **Version Info**, or similar button in the product software.)
- ❏ Brand and model of your computer
- ❏ Your computer operating system name and version
- ❏ Names and versions of the software applications you normally use with your product

## **Help for Users in Australia**

Epson Australia wishes to provide you with a high level of customer service. In addition to your product documentation, we provide the following sources for obtaining information:

#### **Your Dealer**

Don't forget that your dealer can often help identify and resolve problems. The dealer should always be the first call for advise on problems; they can often solve problems quickly and easily as well as give advise on the next step to take.

#### **Internet URL<http://www.epson.com.au>**

Access the Epson Australia World Wide Web pages. Worth taking your modem here for the occasional surf! The site provides a download area for drivers, Epson contact points, new product information and technical support (e-mail).

#### **Epson Helpdesk**

Epson Helpdesk is provided as a final backup to make sure our clients have access to advice. Operators on the Helpdesk can aid you in installing, configuring and operating your Epson product. Our Pre-sales Helpdesk staff can provide literature on new Epson products and advise where the nearest dealer or service agent is located. Many types of queries are answered here.

The Helpdesk numbers are:

Phone: 1300 361 054

Fax: (02) 8899 3789

We encourage you to have all the relevant information on hand when you ring. The more information you prepare, the faster we can help solve the problem. This information includes your Epson product documentation, type of computer, operating system, application programs, and any information you feel is required.

### **Help for Users in Singapore**

Sources of information, support, and services available from Epson Singapore are:

#### **World Wide Web (<http://www.epson.com.sg>)**

Information on product specifications, drivers for download, Frequently Asked Questions (FAQ), Sales Enquiries, and Technical Support via e-mail are available.

#### **Epson HelpDesk (Phone: (65) 6586 3111)**

Our HelpDesk team can help you with the following over the phone:

- ❏ Sales enquiries and product information
- ❏ Product usage questions or problem
- ❏ Enquiries on repair service and warranty

### **Help for Users in Thailand**

Contact for information, support, and services are:

#### **World Wide Web ([http://www.epson.co.th\)](http://www.epson.co.th)**

Information on product specifications, drivers for download, Frequently Asked Questions (FAQ), and e-mail are available.

#### **Epson Hotline (Phone: (66)2-670-0333)**

Our Hotline team can help you with the following over the phone:

- ❏ Sales enquiries and product information
- ❏ Product usage questions or problem
- ❏ Enquiries on repair service and warranty

### **Help for Users in Vietnam**

Contacts for information, support, and services are:

Epson Hotline (Phone): 84-8-823-9239

Service Center: 80 Truong Dinh Street, District 1, Hochiminh City Vietnam

### **Help for Users in Indonesia**

Contacts for information, support, and services are:

#### **World Wide Web ([http://www.epson.co.id\)](http://www.epson.co.id)**

- ❏ Information on product specifications, drivers for download
- ❏ Frequently Asked Questions (FAQ), Sales Enquiries, questions through e-mail

#### **Epson Hotline**

❏ Sales enquiries and product information

❏ Technical support

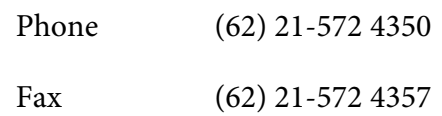

### **Epson Service Center**

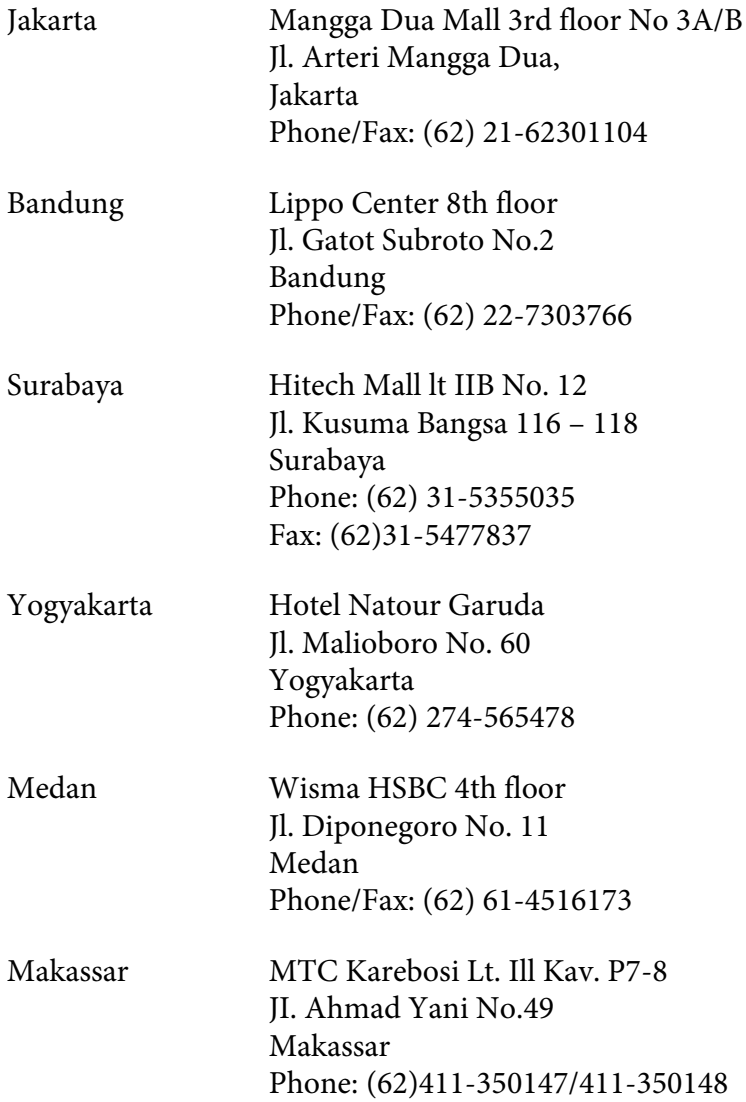

### **Help for Users in Hong Kong**

To obtain technical support as well as other after-sales services, users are welcome to contact Epson Hong Kong Limited.

#### **Internet Home Page**

Epson Hong Kong has established a local home page in both Chinese and English on the Internet to provide users with the following information:

❏ Product information

❏ Answers to Frequently Asked Questions (FAQs)

❏ Latest versions of Epson product drivers

Users can access our World Wide Web home page at:

<http://www.epson.com.hk>

#### **Technical Support Hotline**

You can also contact our technical staff at the following telephone and fax numbers:

Phone: (852) 2827-8911 Fax: (852) 2827-4383

## **Help for Users in Malaysia**

Contacts for information, support, and services are:

#### **World Wide Web (<http://www.epson.com.my>)**

- ❏ Information on product specifications, drivers for download
- ❏ Frequently Asked Questions (FAQ), Sales Enquiries, questions through e-mail

#### **Epson Trading (M) Sdn. Bhd.**

Head Office.

Phone: 603-56288288

Fax: 603-56288388/399

#### Epson Helpdesk

❏ Sales enquiries and product information (Infoline)

Phone: 603-56288222

❏ Enquiries on repair services & warranty, product usage and technical support (Techline)

Phone: 603-56288333

### **Help for Users in India**

Contacts for information, support, and services are:

#### **World Wide Web ([http://www.epson.co.in\)](http://www.epson.co.in)**

Information on product specifications, drivers for download, and products enquiry are available.

#### **Epson India Head Office - Bangalore**

Phone: 080-30515000

Fax: 30515005

#### **Epson India Regional Offices:**

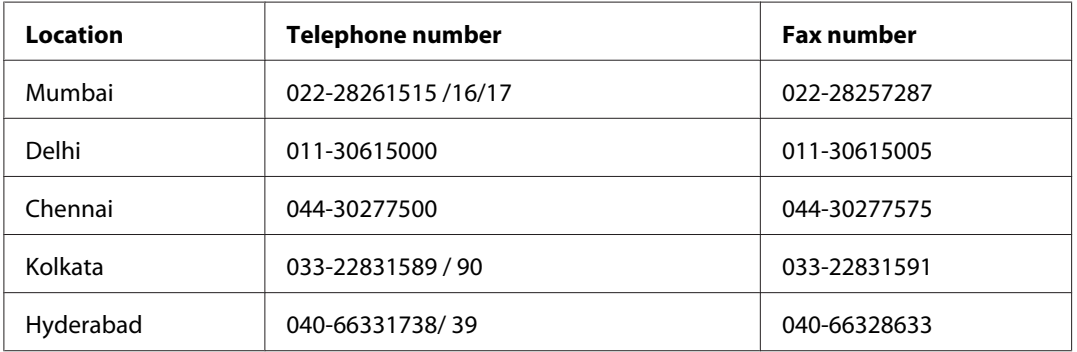

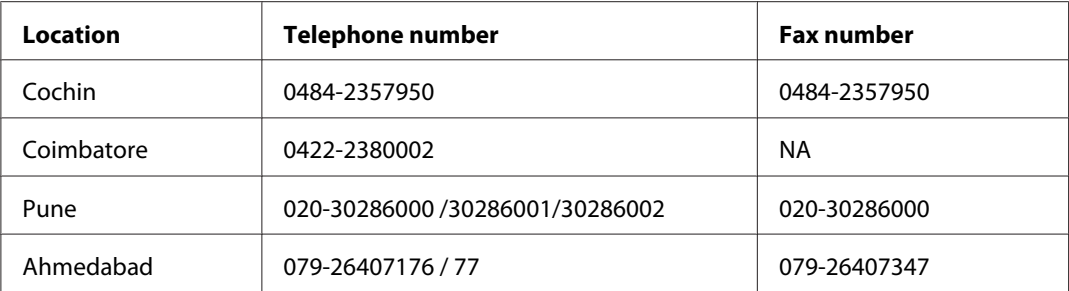

#### **Helpline**

For Service, Product info or to order a cartridge - 18004250011 (9AM - 9PM) - This is a Toll-free number.

For Service (CDMA & Mobile Users) - 3900 1600 (9AM - 6PM) Prefix local STD code

### **Help for Users in the Philippines**

To obtain technical support as well as other after sales services, users are welcome to contact the Epson Philippines Corporation at the telephone and fax numbers and e-mail address below:

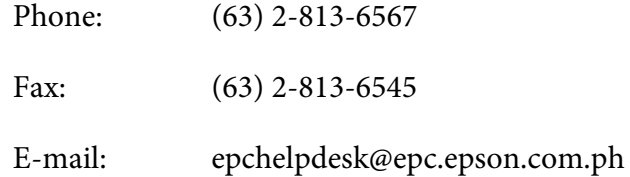

**World Wide Web** ([http://www.epson.com.ph\)](http://www.epson.com.ph)

Information on product specifications, drivers for download, Frequently Asked Questions (FAQ), and E-mail Enquiries are available.

#### **Epson Helpdesk (Phone: (63) 2-813-6567)**

Our Hotline team can help you with the following over the phone:

- ❏ Sales enquiries and product information
- ❏ Product usage questions or problems
- ❏ Enquiries on repair service and warranty

# **Index**

## $\boldsymbol{A}$

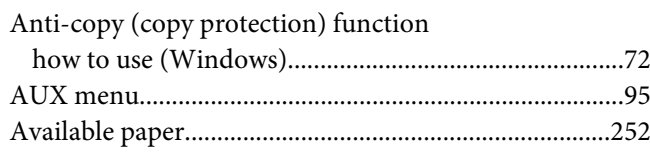

### $\boldsymbol{B}$

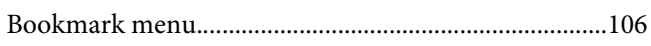

## $\mathsf{C}$

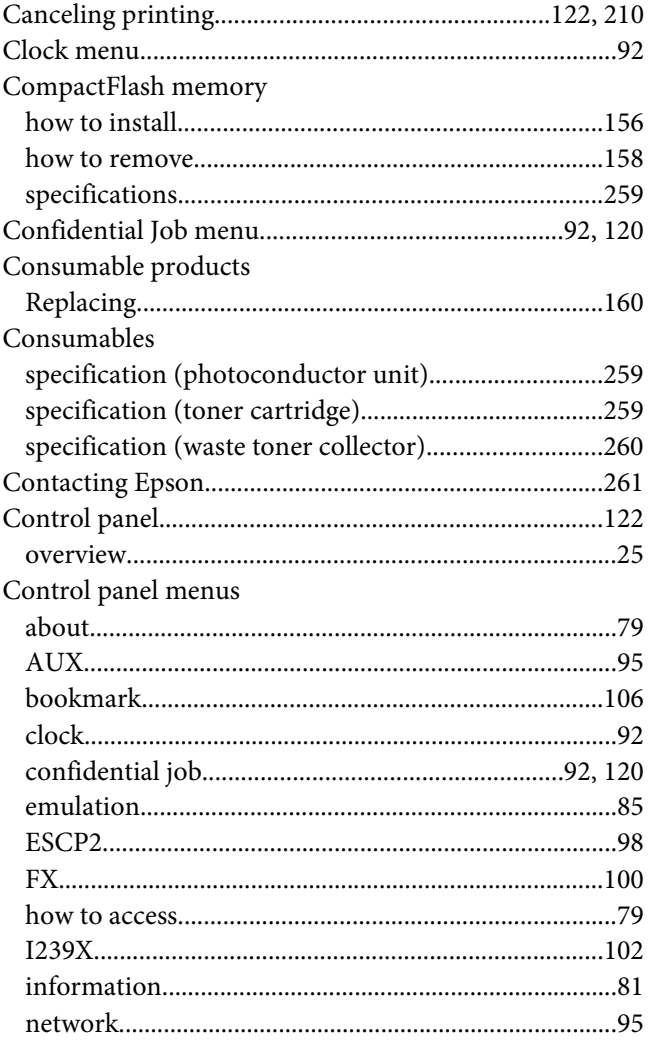

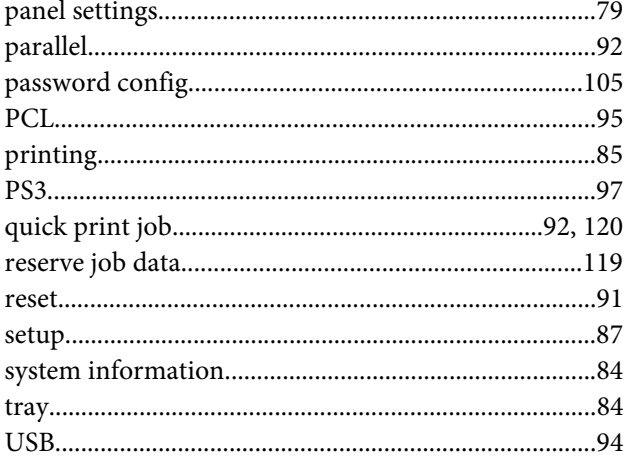

### $\boldsymbol{D}$

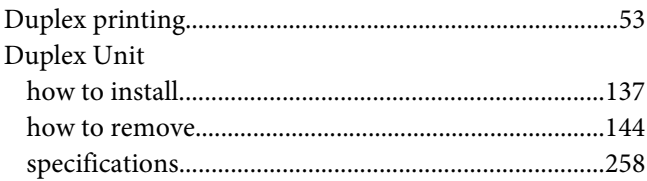

### $\boldsymbol{E}$

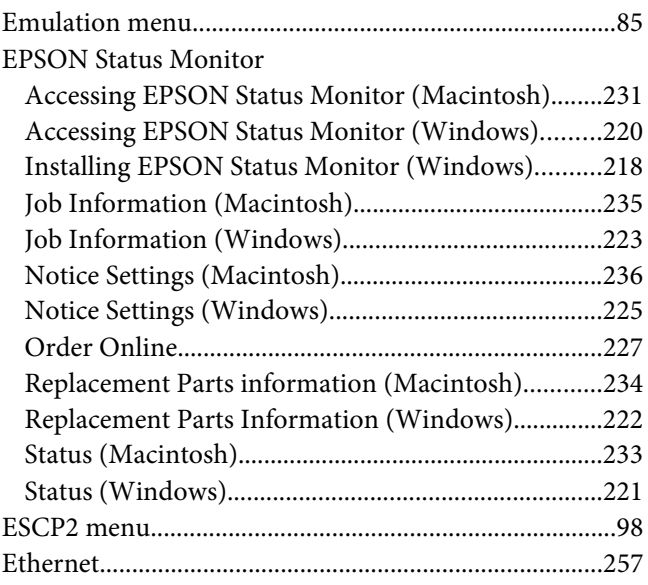

## **F**

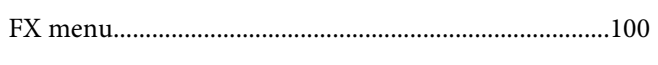

# **G**

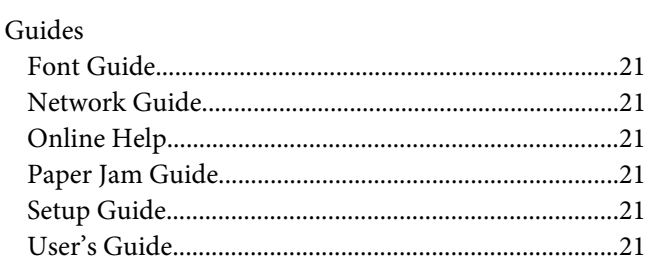

### **H**

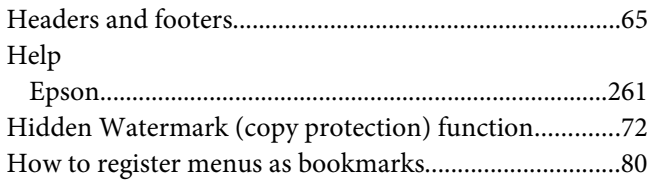

## **I**

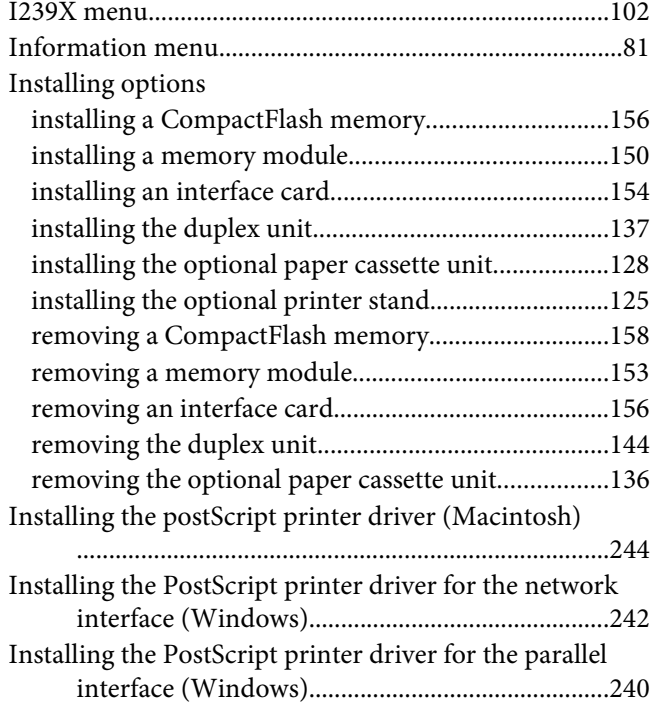

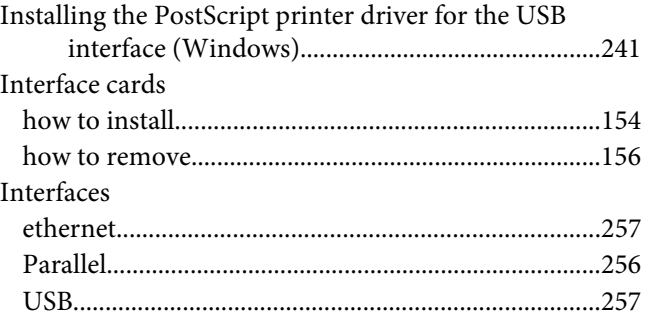

#### **M**

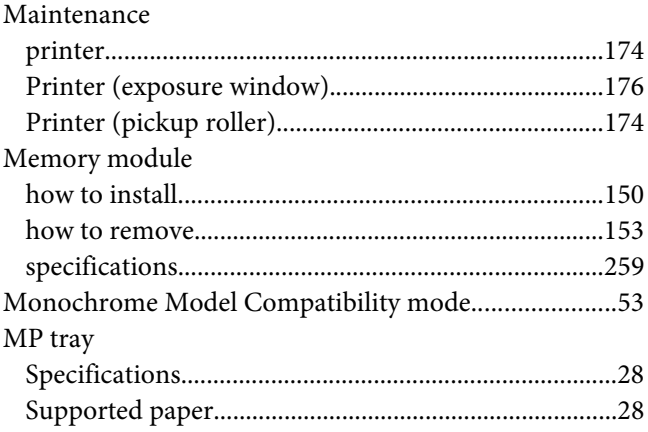

### **N**

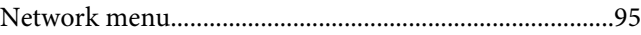

## **O**

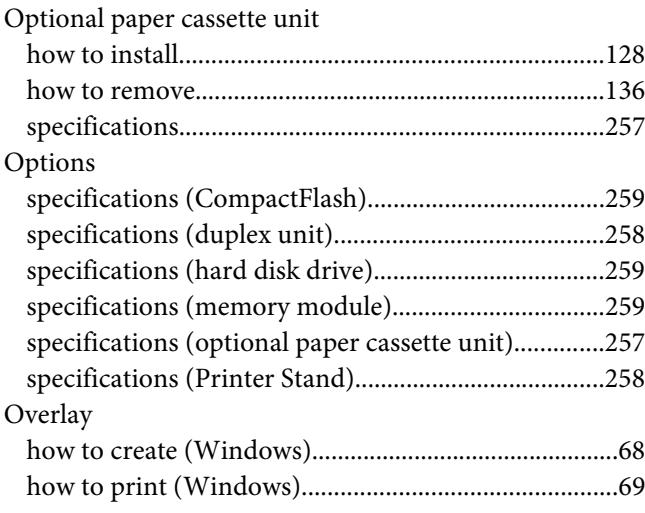

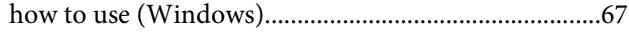

#### **P**

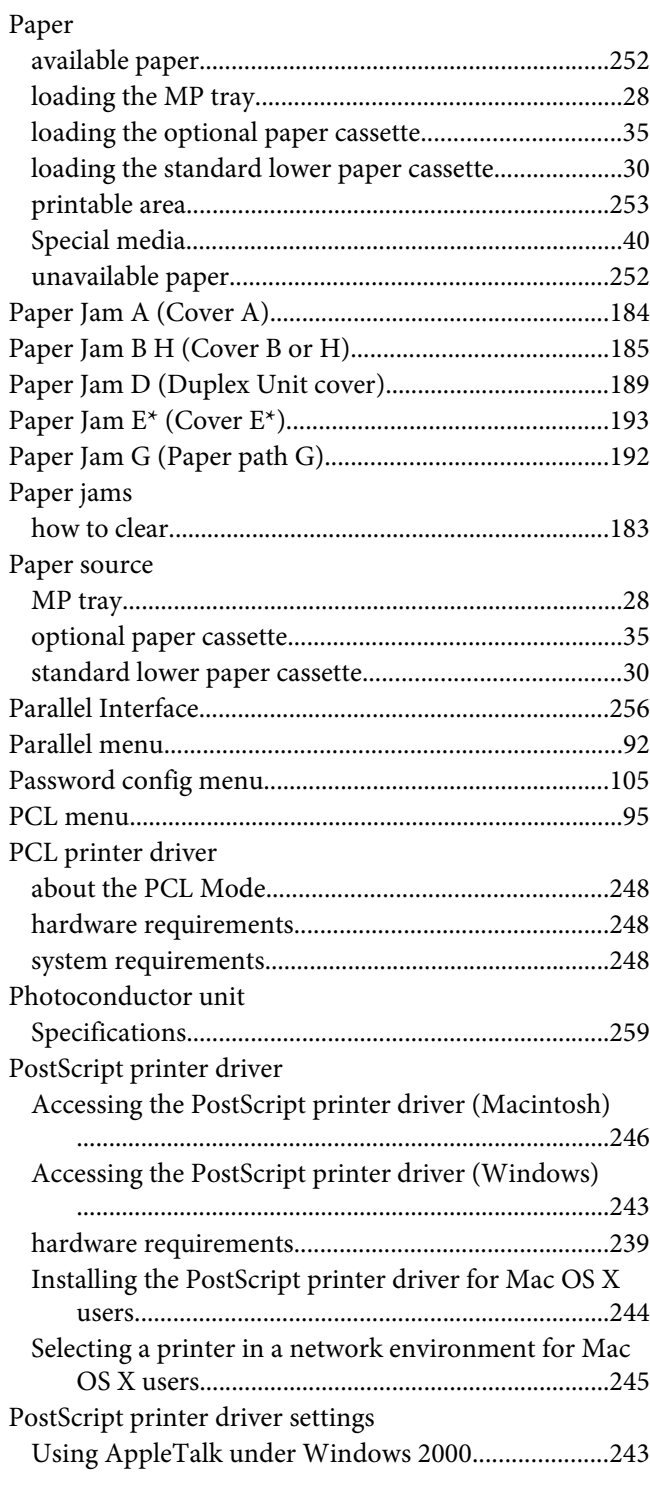

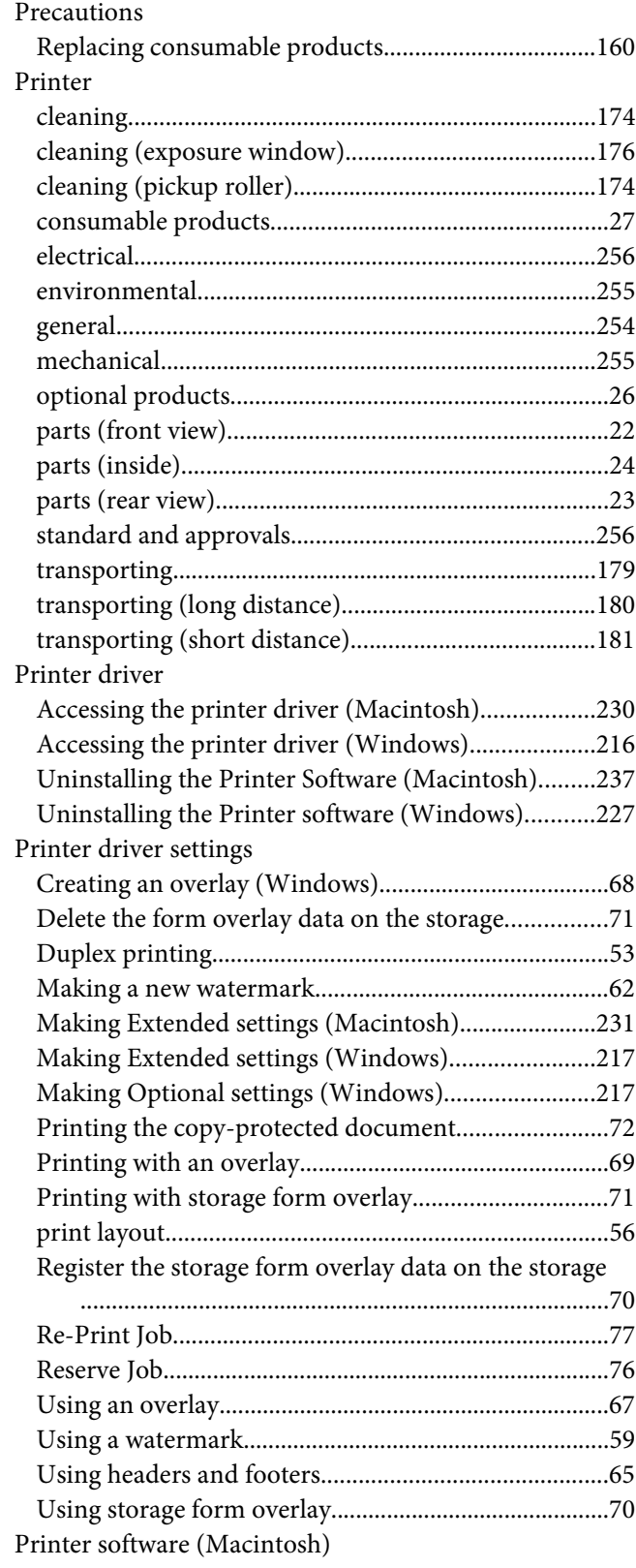

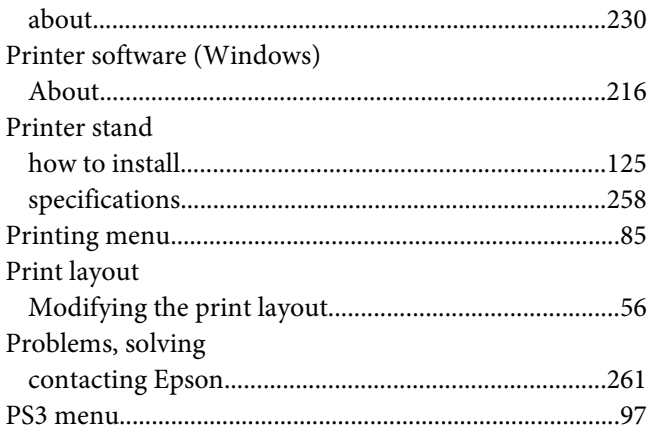

## $\boldsymbol{Q}$

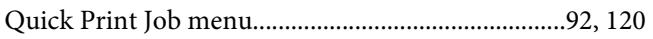

### $\overline{R}$

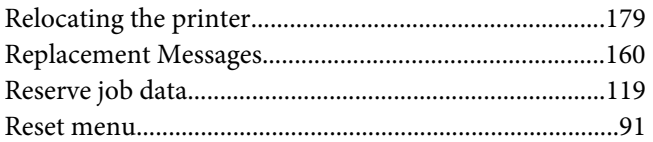

# $\mathsf{S}$

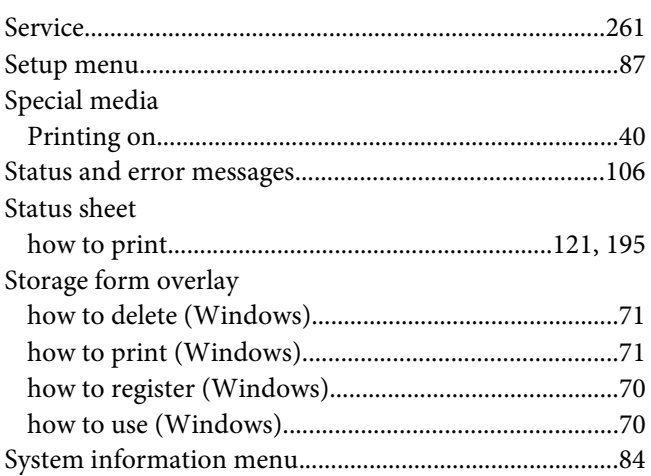

## $\overline{I}$

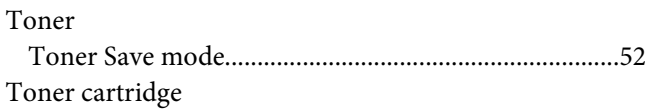

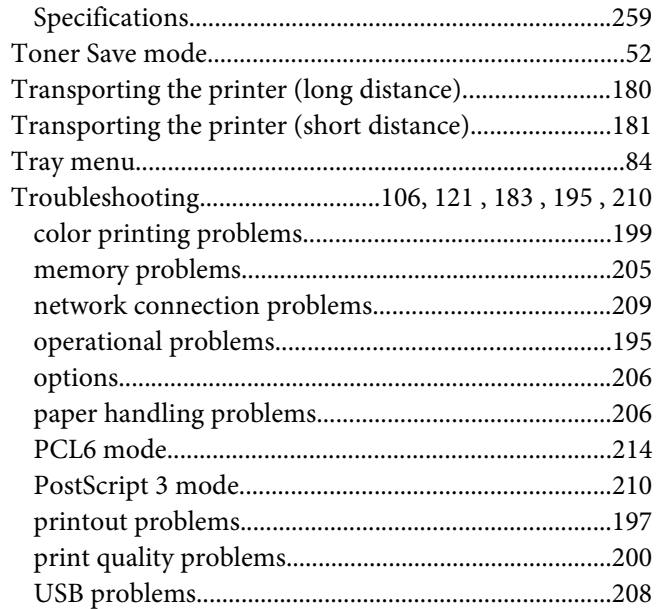

## $\boldsymbol{U}$

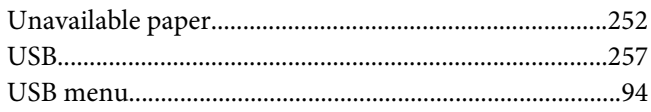

### W

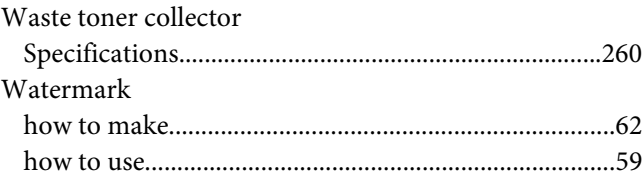